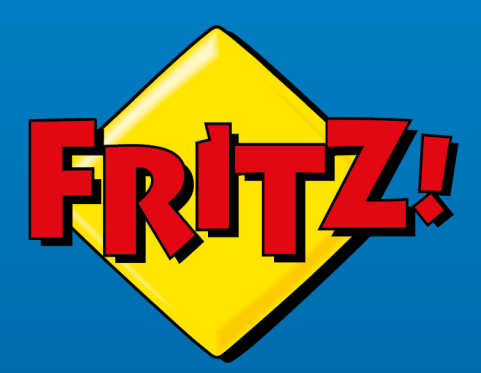

FREEMS O

# FRITZ!Box **7530AX**

# **Manuale**

# **Contenuto**

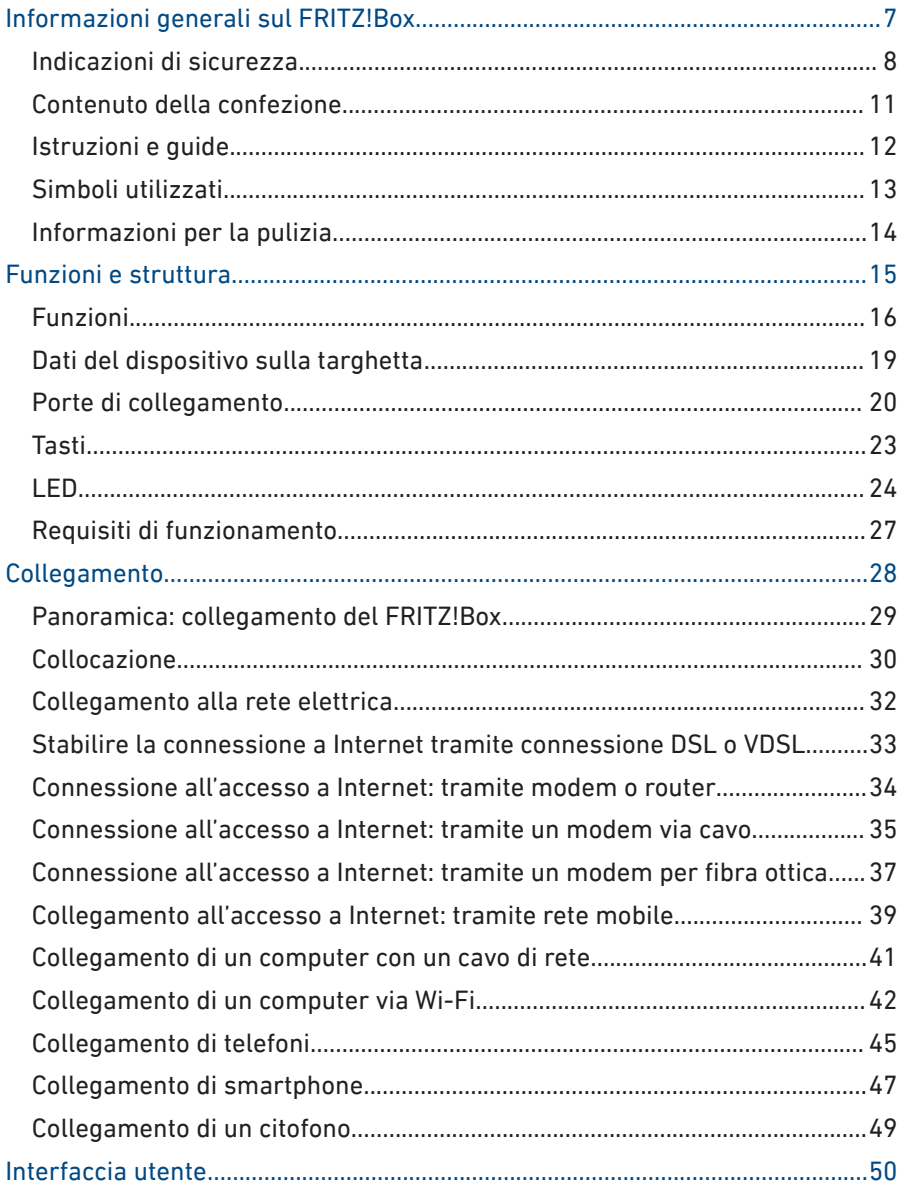

. . . . . . . .

 $\sim$ 

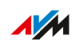

. . . . . . .

 $1.1.1$ 

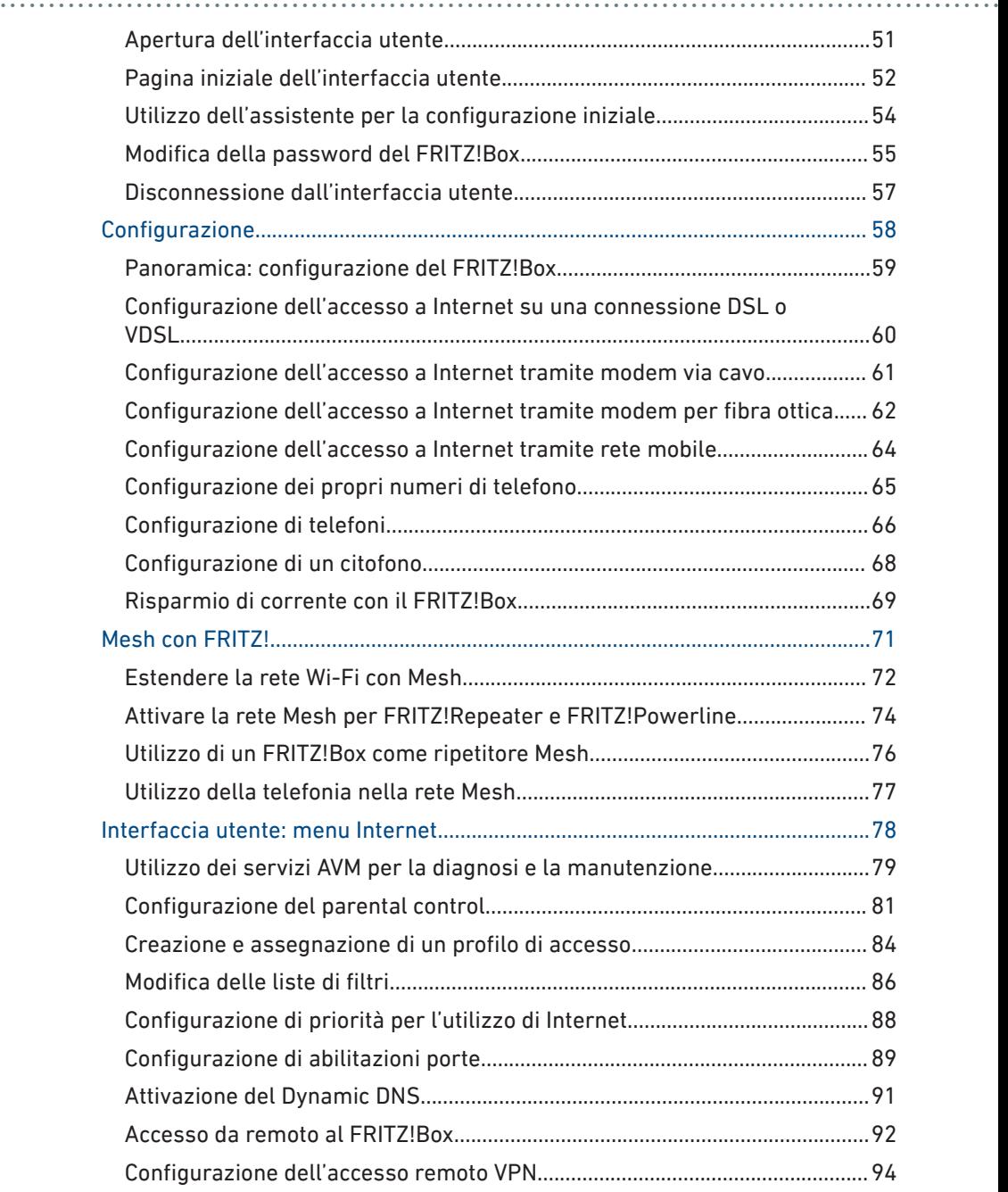

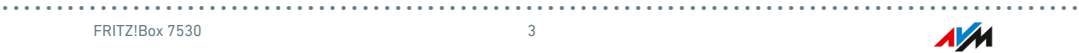

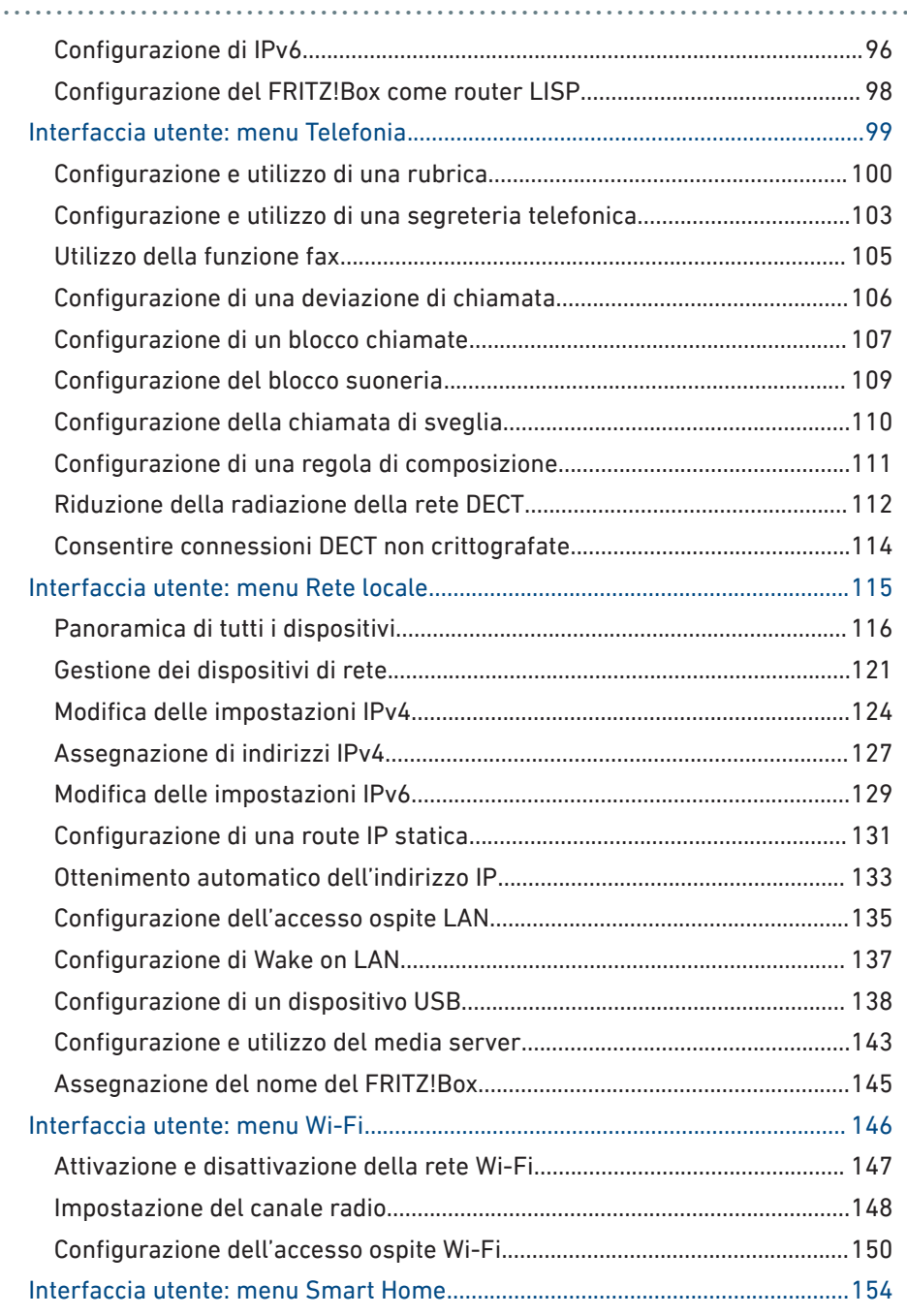

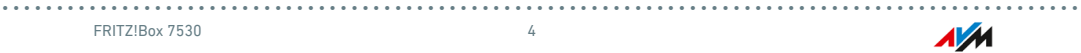

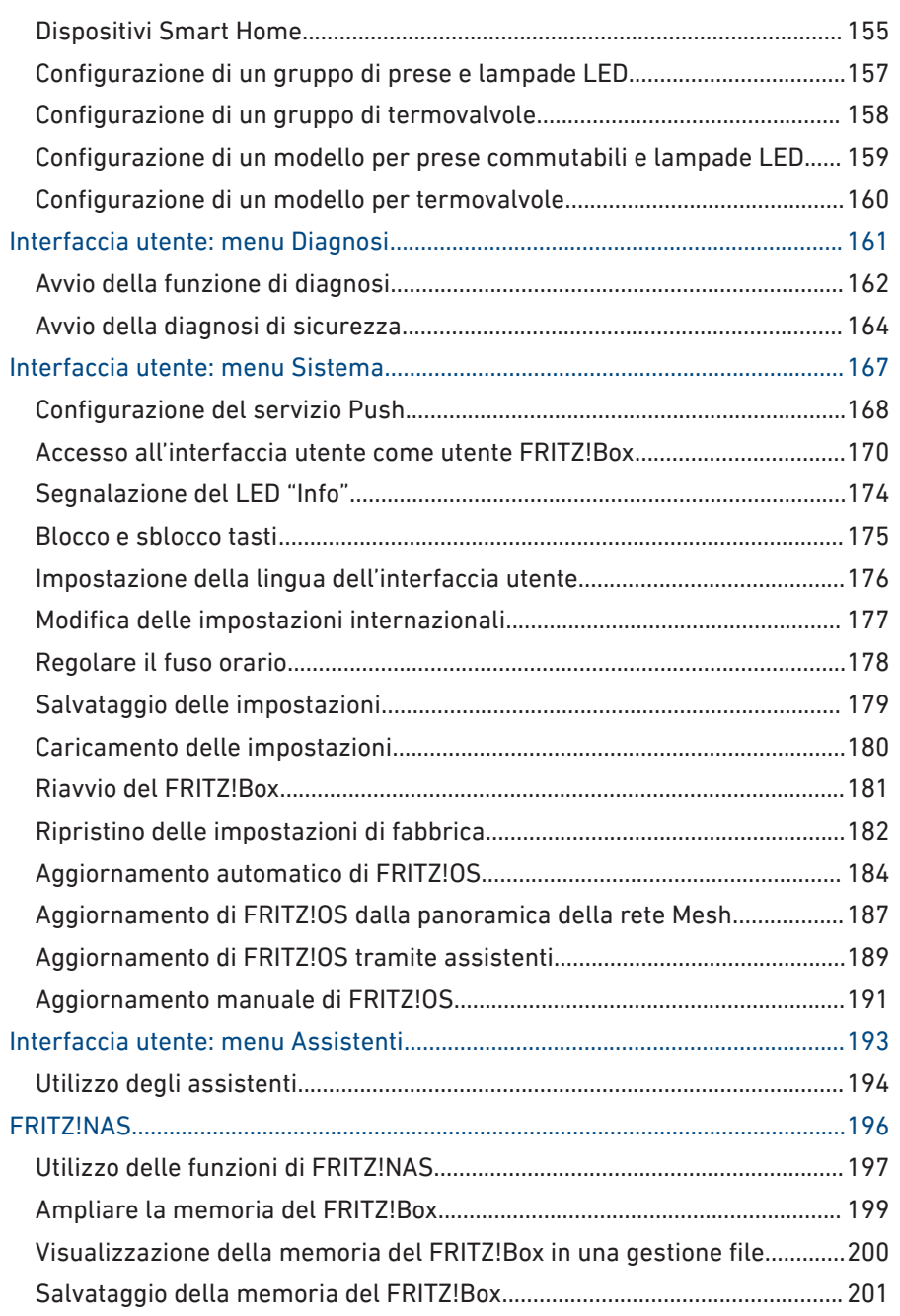

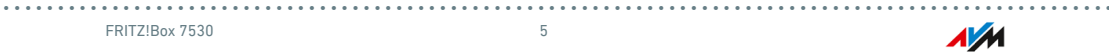

. . . . . . . . . . . . . . . . . . . .

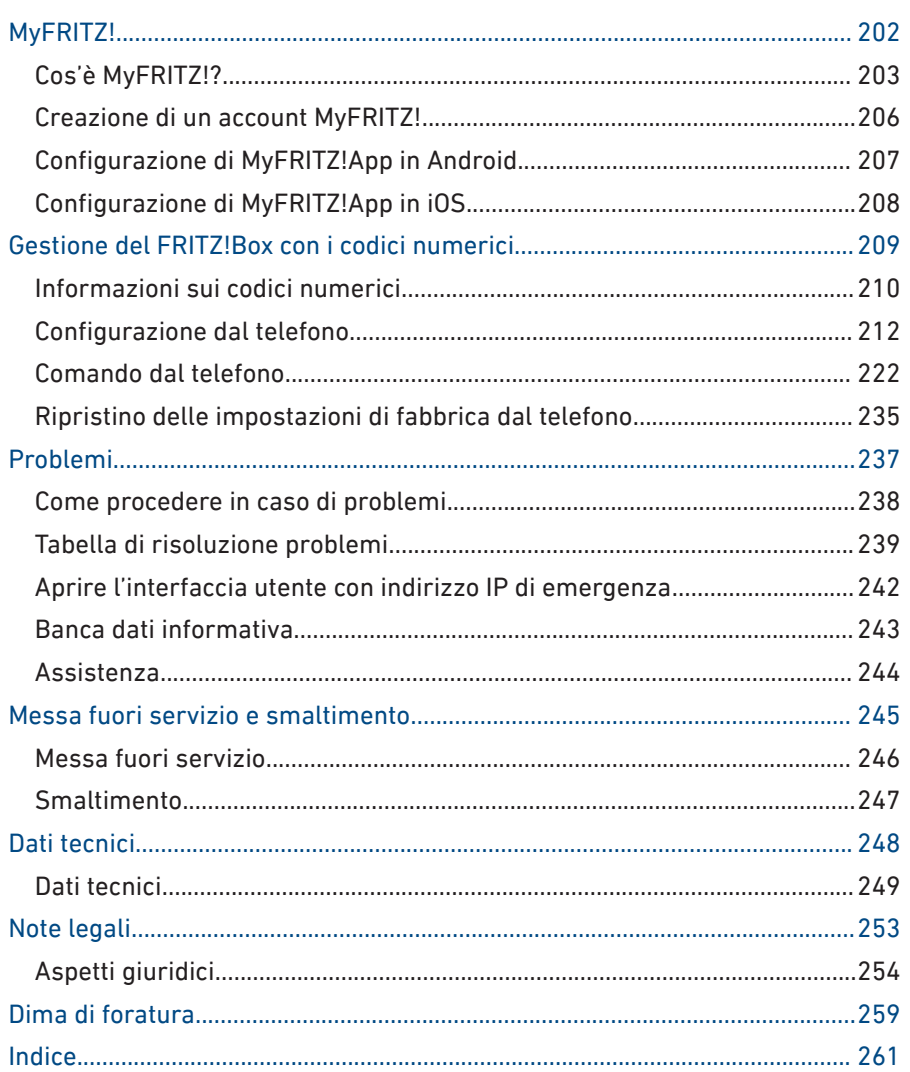

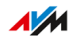

. . . . . . . .

a a

# <span id="page-6-0"></span>Informazioni generali sul FRITZ!Box

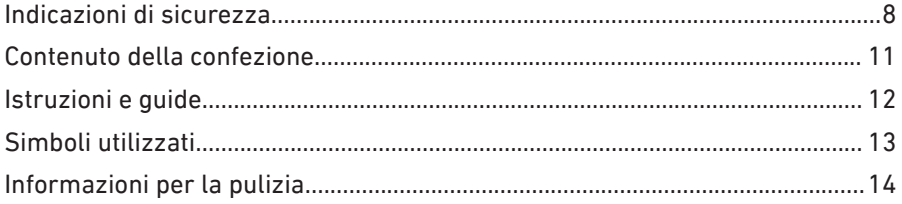

. . . . . . . .

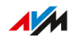

. . . . .

# <span id="page-7-0"></span>Indicazioni di sicurezza

## Informazioni generali

Prima di collegare il FRITZ!Box, leggete assolutamente le indicazioni di sicurezza che seguono per proteggere voi stessi, l'ambiente ed evitare di danneggiare il FRITZ!Box.

• • • • • • • • • • • • • • • • • • • • • • • • • • • • • • • • • • • • • • • • • • • • • • • • • • • • • • • • • • • • • • • • • • • • • • • • • • • • • • • • • • • • • • • • • • • • • • • • • • • • • • • •

#### Incendi e scosse elettriche

Le prese sovraccariche, le prolunghe e le multiprese possono causare incendi e scosse elettriche.

- Per quanto sia possibile, evitate di usare multiprese e prolunghe.
- Non collegate fra di loro più prolunghe o prese multiple.

#### Surriscaldamento

L'accumulo di calore può causare il surriscaldamento del FRITZ!Box. Ciò può danneggiare il FRITZ!Box.

- Fate in modo che intorno al FRITZ!Box ci sia una sufficiente circolazione dell'aria.
- Assicuratevi che le fessure di ventilazione del FRITZ!Box non siano mai ostruite.
- Non collocate il FRITZ!Box su tappeti o imbottiture.
- Non coprite il FRITZ!Box.

#### Danni alle superfici sensibili al calore

La base del FRITZ!Box si riscalda durante il normale funzionamento. Il calore che si produce può danneggiare le superfici sensibili al calore.

• Non collocate il FRITZ!Box su superfici sensibili al calore.

#### Danni per sovratensione dovuti a fulmini

Durante i temporali, i fulmini e le sovratensioni possono costituire un pericolo per i dispositivi elettrici collegati.

- Non installate il FRITZ!Box durante un temporale.
- Disconnettete il FRITZ!Box dalla rete elettrica durante i temporali.

• • • • • • • • • • • • • • • • • • • • • • • • • • • • • • • • • • • • • • • • • • • • • • • • • • • • • • • • • • • • • • • • • • • • • • • • • • • • • • • • • • • • • • • • • • • • • • • • • • • • • • • •

• Disconnettete il FRITZ!Box dalla connessione DSL o VDSL durante i temporali.

#### Umidità, liquidi e vapore

L'umidità, i liquidi e il vapore che si infiltrano nel FRITZ!Box possono causare scosse elettriche o cortocircuiti.

- Usate il FRITZ!Box solo all'interno di edifici.
- Non si devono infiltrare liquidi di nessun tipo nel FRITZ!Box.
- Proteggete il FRITZ!Box dal vapore e dall'umidità.

# Pulizia inadeguata

Una pulizia inadeguata con solventi e detergenti forti o panni umidi può danneggiare il FRITZ!Box.

• Seguite le informazioni sulla pulizia del vostro FRITZ!Box, vedi [pagi](#page-13-1)[na 14.](#page-13-1)

# Apertura e riparazioni inadeguate

L'apertura e le riparazioni inadeguate del dispositivo possono provocare situazioni di pericolo per gli utenti.

- Non aprite l'involucro del FRITZ!Box.
- Se è necessaria una riparazione, consegnate il FRITZ!Box a un negozio specializzato.

# Sicurezza in Internet

Informazioni dettagliate su come proteggere il vostro FRITZ!Box e la vostra rete locale dall'accesso da parte di terzi si trovano in Internet all'indirizzo seguente:

# [it.avm.de/guida](https://it.avm.de/guida)

# Radiodisturbi e interferenze

Qualsiasi dispositivo che emette segnali elettromagnetici può generare radiodisturbi. A causa degli innumerevoli dispositivi che inviano e ricevono onde radio, possono verificarsi disturbi dovuti alle onde radio che si sovrappongono.

• • • • • • • • • • • • • • • • • • • • • • • • • • • • • • • • • • • • • • • • • • • • • • • • • • • • • • • • • • • • • • • • • • • • • • • • • • • • • • • • • • • • • • • • • • • • • • • • • • • • • • • •

- Non usate il FRITZ!Box in luoghi in cui è proibito usare dispositivi radio.
- Negli ospedali, negli ambulatori, negli studi medici e in altri ambiti medici rispettate le istruzioni relative allo spegnimento di dispositivi radio, in modo da evitare interferenze con le sensibili apparecchiature mediche.
- Consultate il vostro medico o il produttore del vostro dispositivo medico (pacemaker, apparecchio acustico, impianto a comando elettronico, ecc.) per sapere se il dispositivo possa funzionare senza interferenze quando utilizzate il FRITZ!Box.
- Mantenete in ogni caso la distanza minima di 15 cm raccomandata dai produttori di dispositivi medici per evitare interferenze del vostro dispositivo medico.

# Ambienti potenzialmente esplosivi

Se le condizioni sono sfavorevoli, le onde radio possono provocare incendi o esplosioni nelle vicinanze di ambienti potenzialmente esplosivi.

- Non installate né fate funzionare il FRITZ!Box in prossimità di ambienti potenzialmente esplosivi, di gas infiammabili, in ambienti in cui l'aria contiene sostanze chimiche o particelle come granelli, polvere o polveri di metallo, così come nelle vicinanze di aree in cui si utilizzano esplosivi.
- Nelle atmosfere potenzialmente esplosive e nelle vicinanze di aree in cui si utilizzano esplosivi, rispettate le istruzioni relative allo spegnimento di dispositivi elettronici, al fine di evitare disturbi dei sistemi di innesco e detonazione.

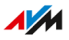

# <span id="page-10-0"></span>Contenuto della confezione

# Contenuto

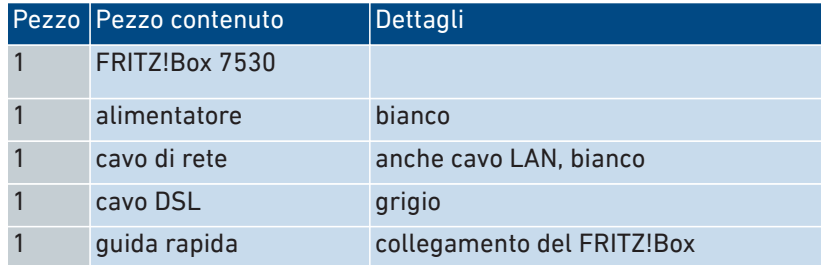

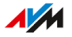

# <span id="page-11-0"></span>Istruzioni e guide

## Istruzioni e guide

Utilizzate la documentazione cliente completa per connettere, configurare e utilizzare il vostro FRITZ!Box.

• • • • • • • • • • • • • • • • • • • • • • • • • • • • • • • • • • • • • • • • • • • • • • • • • • • • • • • • • • • • • • • • • • • • • • • • • • • • • • • • • • • • • • • • • • • • • • • • • • • • • • • •

Nella newsletter e nei social media potete trovare informazioni sulle notizie sui prodotti, sviluppi o aggiornamenti importanti.

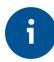

Scaricate sempre il manuale attuale dopo aver eseguito un aggiornamento di FRITZ!OS da [it.avm.de/assistenza/manuali](https://it.avm.de/assistenza/manuali/).

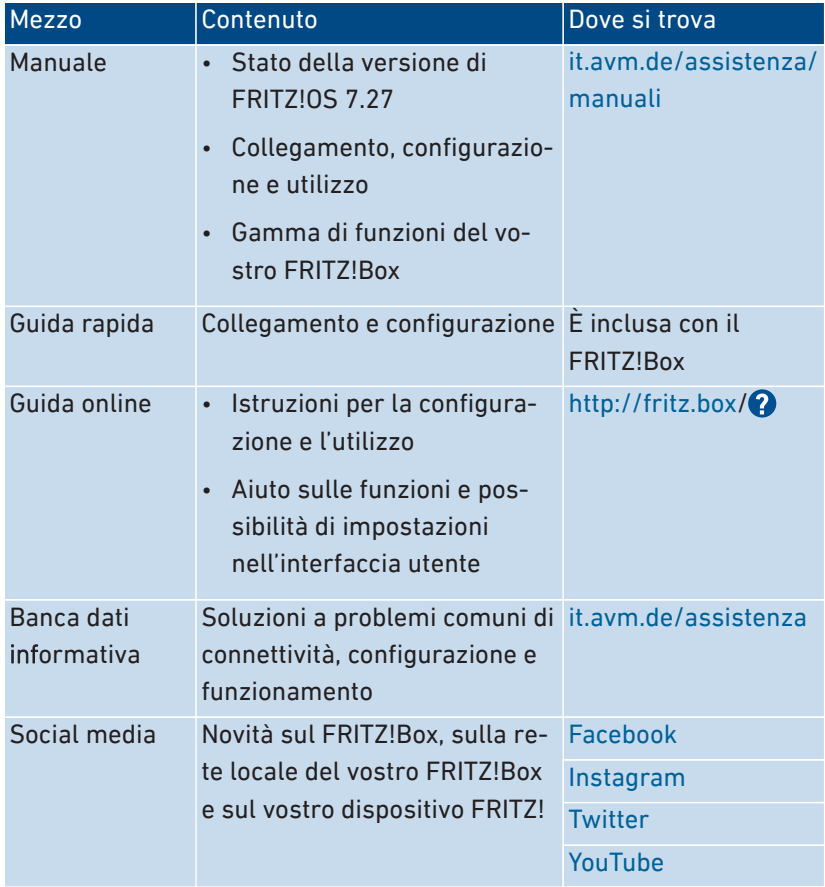

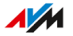

# <span id="page-12-0"></span>Simboli utilizzati

# Simboli utilizzati

In questo manuale si usano i seguenti simboli:

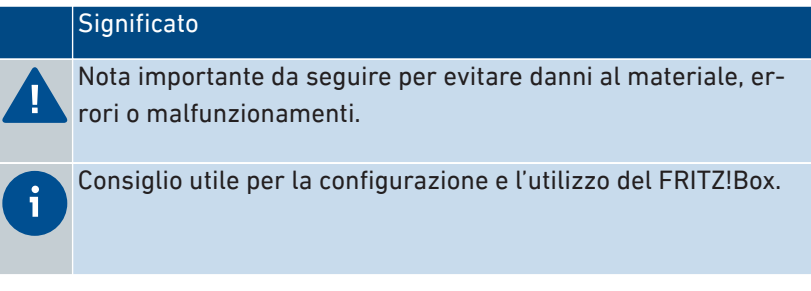

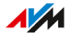

# <span id="page-13-1"></span><span id="page-13-0"></span>Informazioni per la pulizia

# Regole

Tenete conto delle seguenti regole per la pulizia del vostro FRITZ!Box:

• • • • • • • • • • • • • • • • • • • • • • • • • • • • • • • • • • • • • • • • • • • • • • • • • • • • • • • • • • • • • • • • • • • • • • • • • • • • • • • • • • • • • • • • • • • • • • • • • • • • • • • •

- Prima di pulirlo, staccate il FRITZ!Box dalla rete elettrica.
- Pulite il FRITZ!Box con un panno umido e senza pelucchi o con un panno antistatico.
- Non utilizzate detergenti o solventi forti per la pulizia.
- Non usate panni bagnati per la pulizia.

# <span id="page-14-0"></span>**Funzioni e struttura**

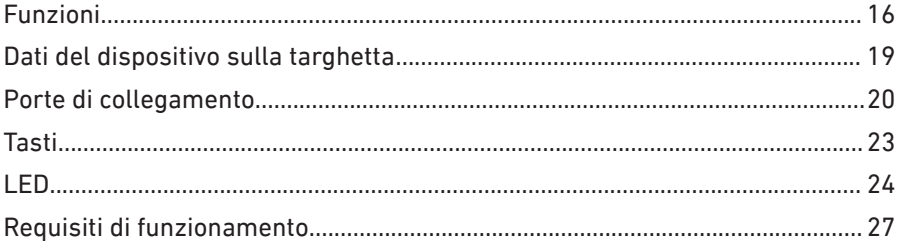

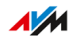

. . . . . . . .

 $1.1.1$ 

# <span id="page-15-0"></span>Funzioni

# Router Internet

Il FRITZ!Box 7530 è un router Internet per le connessioni DSL. Il FRITZ!Box può essere collegato alle seguenti connessioni:

• • • • • • • • • • • • • • • • • • • • • • • • • • • • • • • • • • • • • • • • • • • • • • • • • • • • • • • • • • • • • • • • • • • • • • • • • • • • • • • • • • • • • • • • • • • • • • • • • • • • • • • •

- connessione ADSL/ADSL2
- connessione ADSL2+ (fino a 24 Mbit/s)
- connessione VDSL2
- connessione VDSL2 con Vectoring (fino a 100 bit/s),
- connessione VDSL2 con Supervectoring (fino a 300 Mbit/s),

# Centralino telefonico

Il FRITZ!Box è un centralino per la telefonia via Internet (telefonia IP, VoIP) sulle connessioni basate su IP (All IP).

Al FRITZ!Box si possono connettere i seguenti dispositivi:

- 6 cordless DECT
- 1 dispositivo analogico (telefono, segreteria telefonica, fax)
- 10 telefoni IP (ad esempio FRITZ!App Fon)

Fino a 5 segreterie telefoniche integrate possono essere usate per salvare messaggi vocali e, se lo desiderate, inviarli anche per e-mail.

Tramite la funzione fax integrata potete inviare e ricevere fax anche senza collegare un dispositivo fax esterno.

# Punto di accesso Wi-Fi

Il FRITZ!Box è un punto di accesso Wi-Fi per qualsiasi tipo di dispositivo wireless, ad esempio:

- notebook
- tablet
- smartphone
- stampante wireless

 $\overline{AM}$ 

# Centrale nella rete locale

Il FRITZ!Box è la centrale nella rete locale. Tutti i dispositivi collegati al FRITZ!Box formano insieme la rete locale. Con il FRITZ!Box avrete sempre una panoramica di tutti i dispositivi. Per la rete locale avrete a disposizione le seguenti funzioni:

• • • • • • • • • • • • • • • • • • • • • • • • • • • • • • • • • • • • • • • • • • • • • • • • • • • • • • • • • • • • • • • • • • • • • • • • • • • • • • • • • • • • • • • • • • • • • • • • • • • • • • • •

- un media server trasmette musica, immagini e video ai lettori multimediali nella rete locale
- MyFRITZ! consente l'accesso al proprio FRITZ!Box anche da Internet
- FRITZ!NAS consente un accesso semplice a tutti i file della rete.

#### Porta USB

Il FRITZ!Box ha una porta USB 2.0 alla quale potete collegare i seguenti dispositivi:

- memorie USB (ad esempio, chiavette di memoria, dischi rigidi esterni, card reader)
- stampanti USB, stampanti multifunzione USB, scanner USB
- chiavette USB per rete mobile, smartphone con tethering USB
- hub USB

#### Stazione base DECT

Il FRITZ!Box è una stazione base DECT che supporta lo standard DECT-ULE. I seguenti dispositivi DECT possono essere utilizzati contemporaneamente con il FRITZ!Box:

- fino a 6 cordless DECT
- dispositivi Smart Home

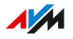

# Smart Home

Sul FRITZ!Box potete registrare contemporaneamente i seguenti dispositivi Smart Home e configurarli e gestirli tramite il FRITZ!Box:

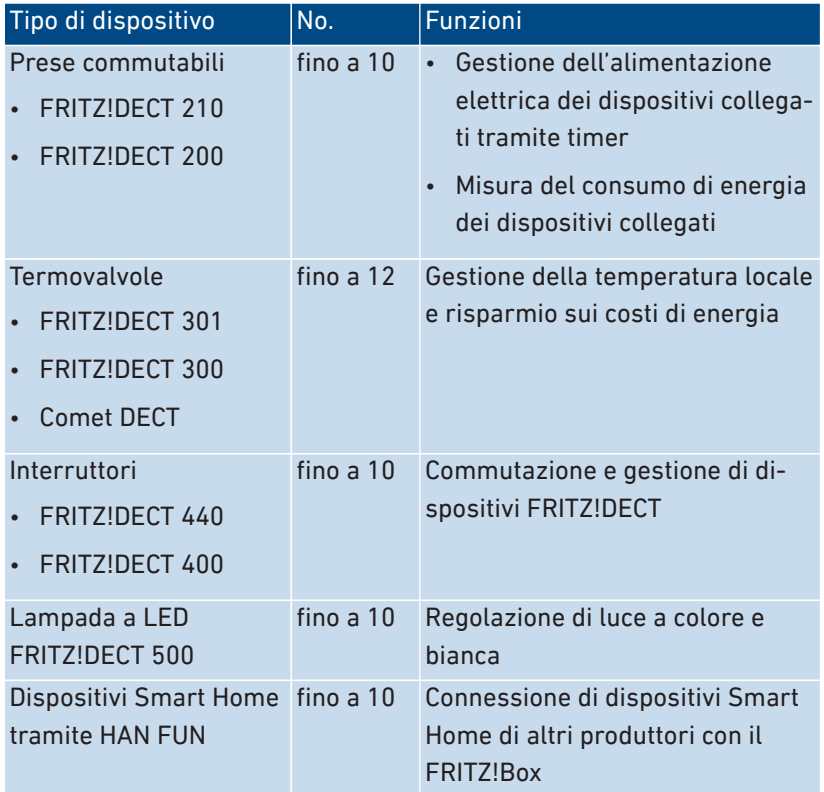

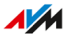

# <span id="page-18-0"></span>Dati del dispositivo sulla targhetta

# Informazioni generali

I dati importanti del vostro FRITZ!Box si trovano sulla targhetta posizionata sulla base del dispositivo. Qua si trova la chiave di rete Wi-Fi preimpostata per le connessioni Wi-Fi con il FRITZ!Box, la password preimpostata del FRITZ!Box, il numero di serie per le richieste di assistenza e altri dati.

• • • • • • • • • • • • • • • • • • • • • • • • • • • • • • • • • • • • • • • • • • • • • • • • • • • • • • • • • • • • • • • • • • • • • • • • • • • • • • • • • • • • • • • • • • • • • • • • • • • • • • • •

# Dati del dispositivo sulla targhetta

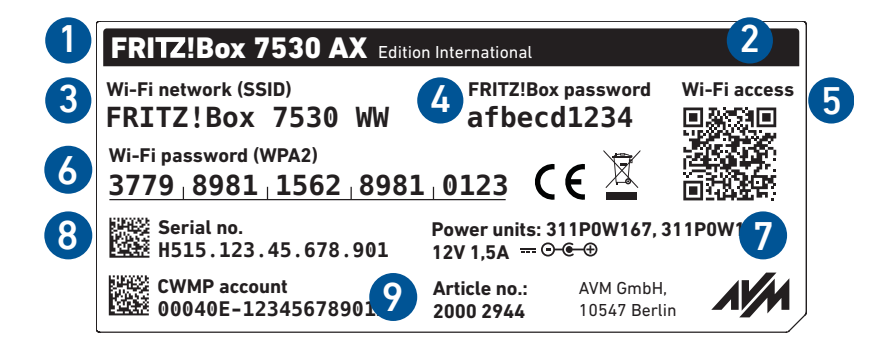

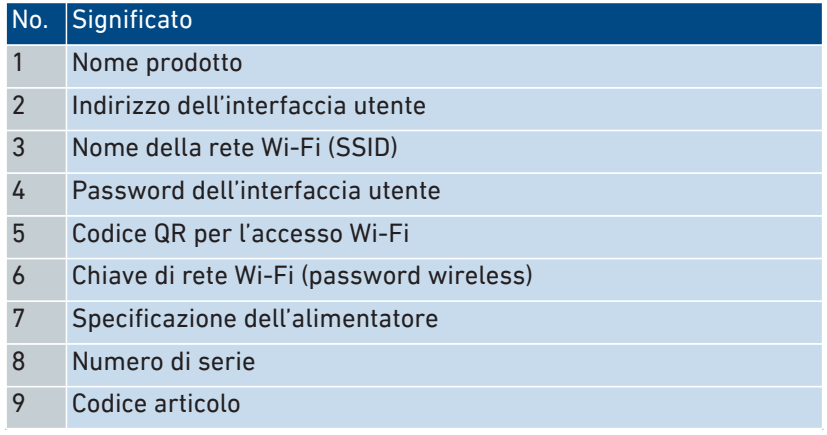

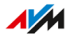

# <span id="page-19-0"></span>Porte di collegamento

# Pannello di connessione

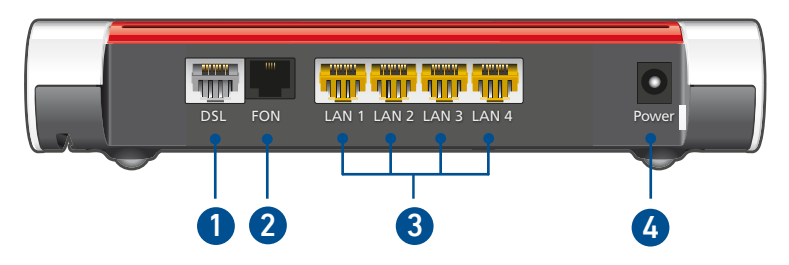

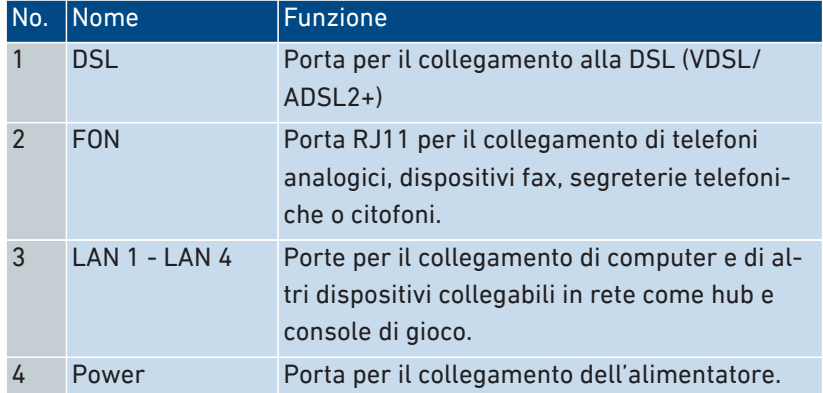

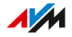

# Porte laterali: FON

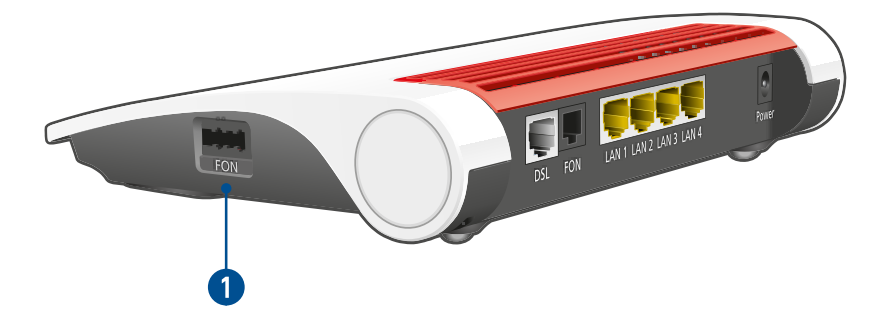

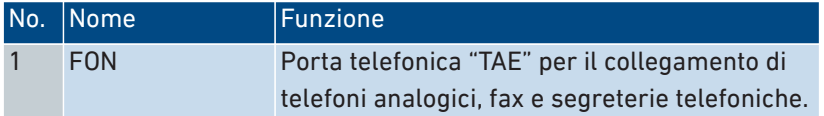

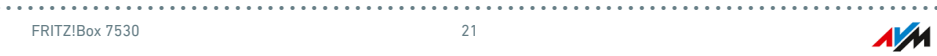

# Porte laterali: USB

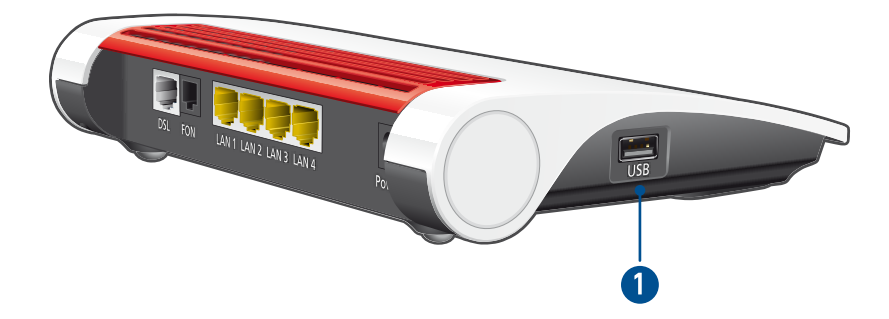

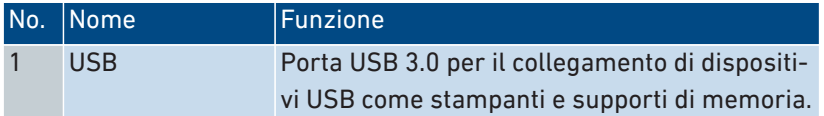

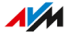

# <span id="page-22-0"></span>Tasti

# Funzioni dei tasti

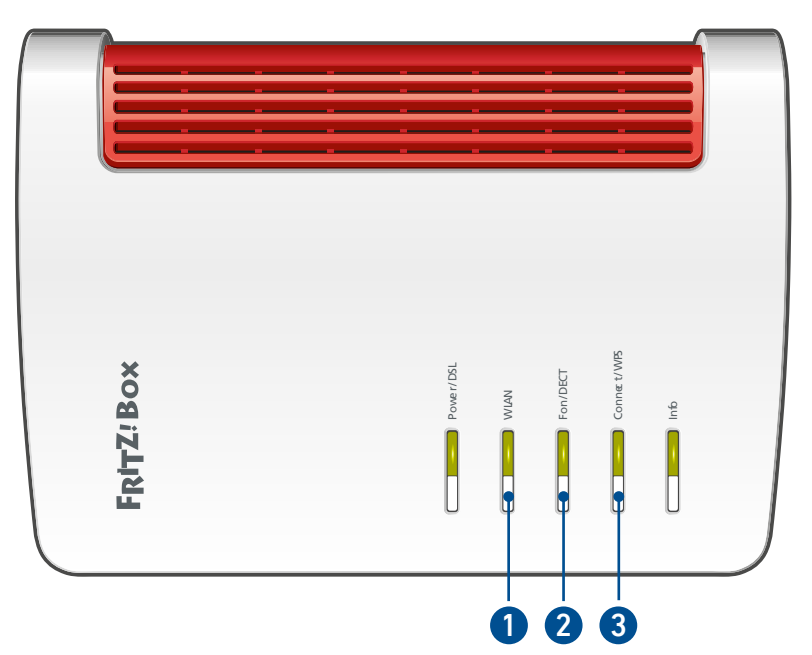

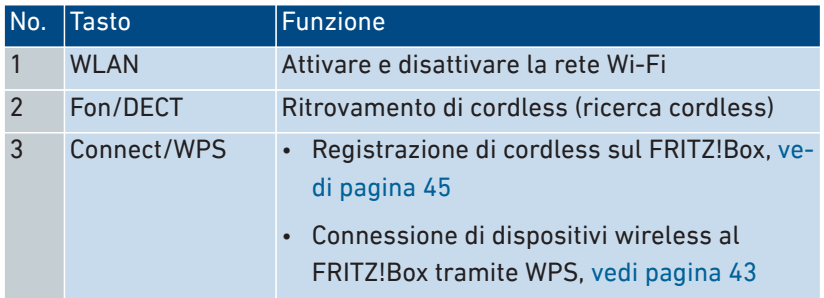

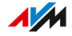

<span id="page-23-0"></span>LED

# Significato dei LED

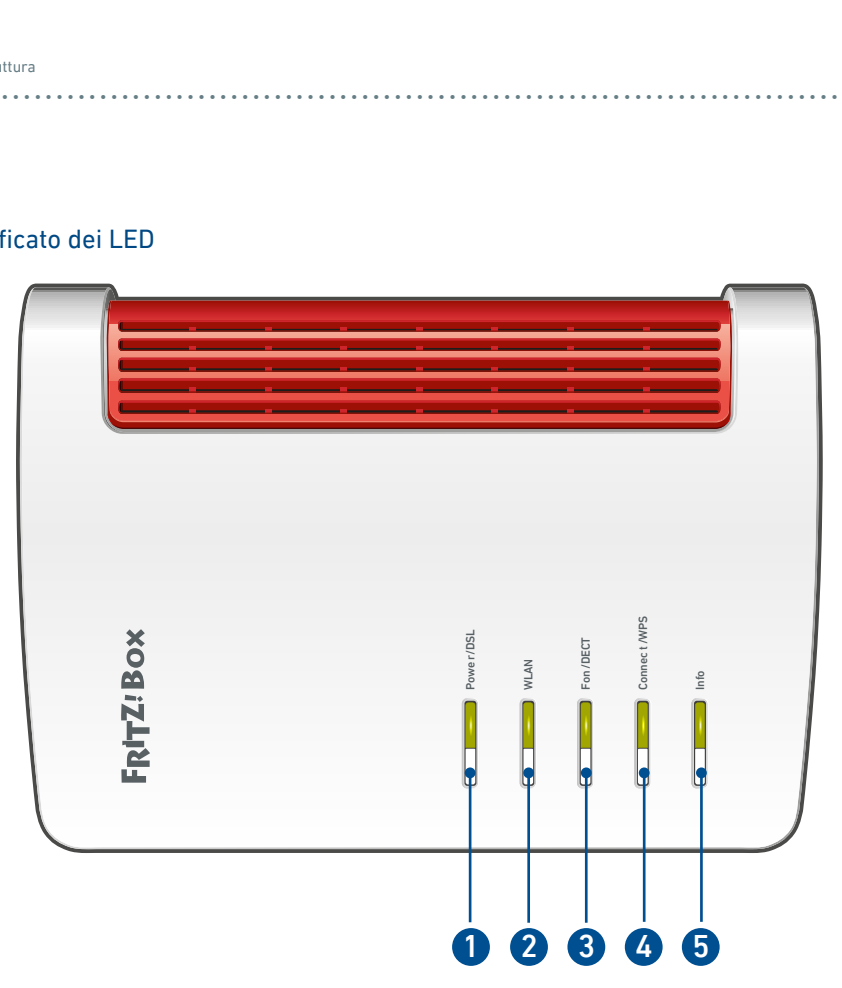

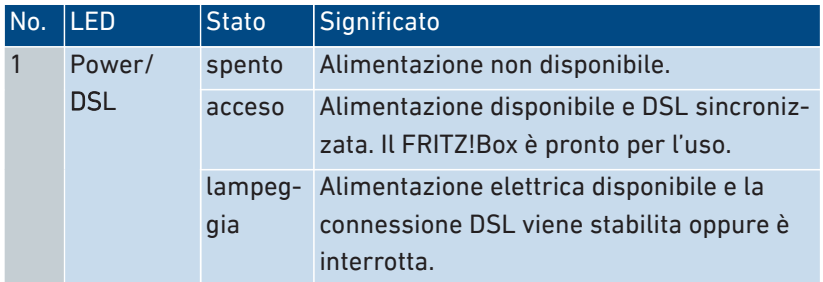

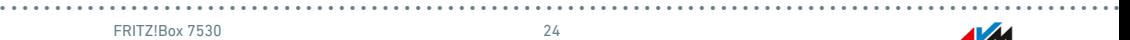

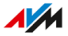

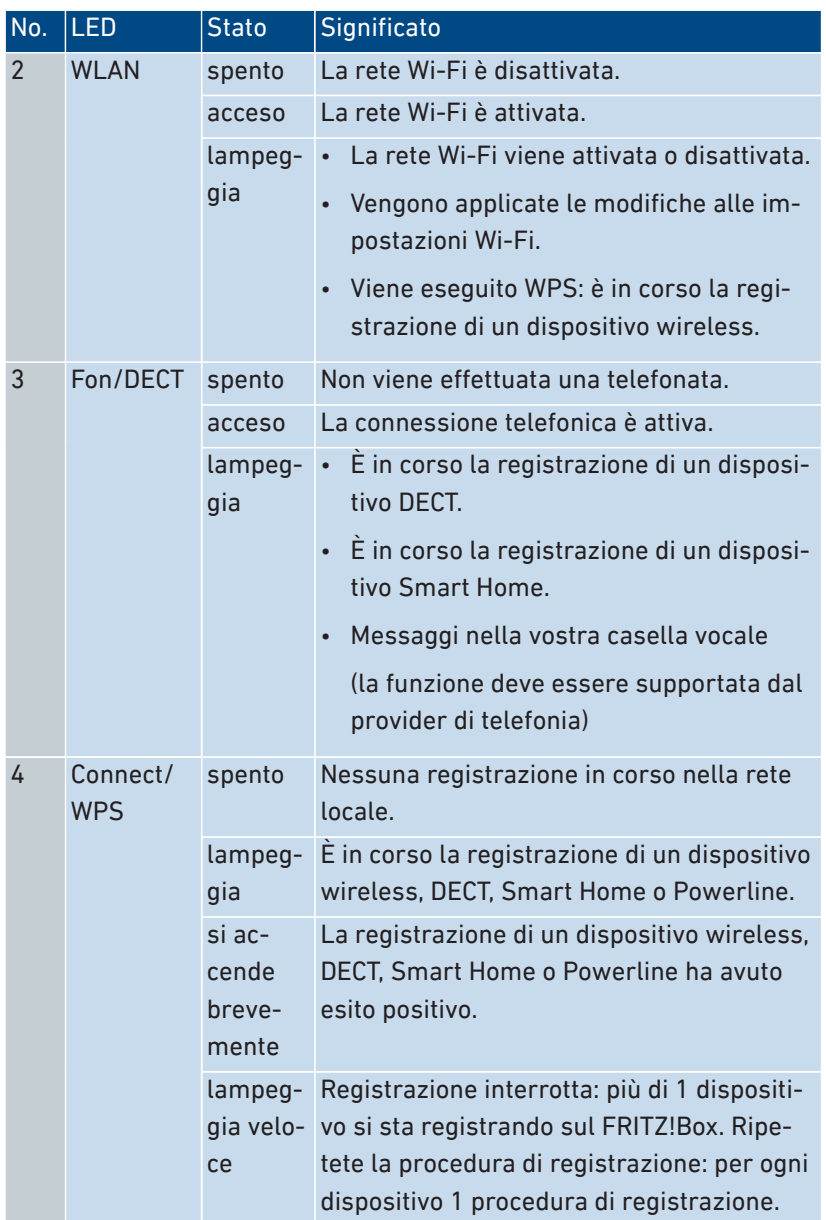

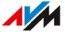

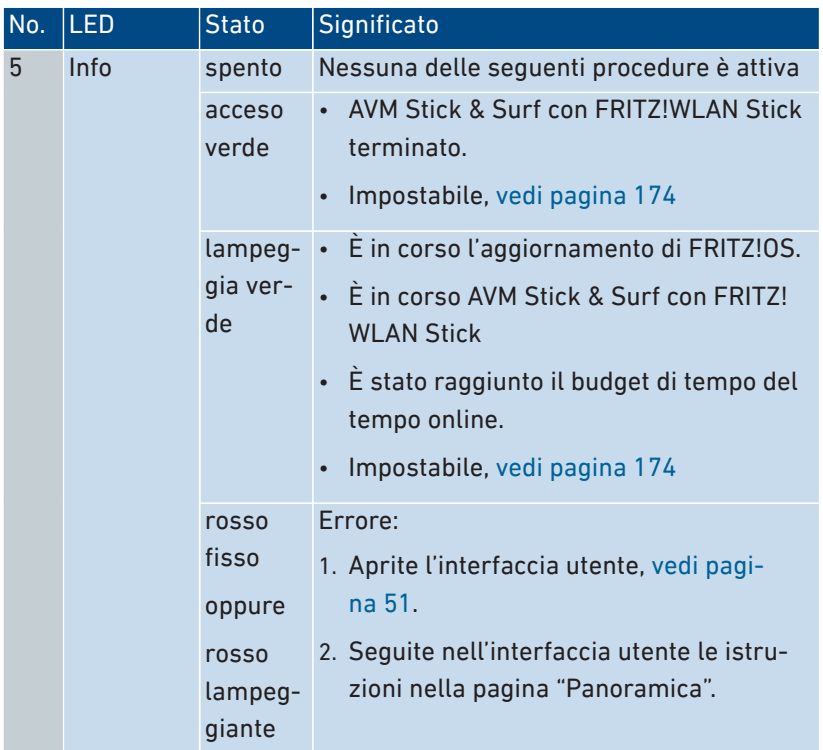

# <span id="page-26-0"></span>Requisiti di funzionamento

# Requisiti

- Per l'accesso a Internet tramite DSL: linea DSL
- Per l'accesso a Internet tramite VDSL: linea VDSL
- Per la configurazione del FRITZ!Box: un dispositivo di rete (computer o tablet) con porta di rete o supporto Wi-Fi e con un browser attuale

• • • • • • • • • • • • • • • • • • • • • • • • • • • • • • • • • • • • • • • • • • • • • • • • • • • • • • • • • • • • • • • • • • • • • • • • • • • • • • • • • • • • • • • • • • • • • • • • • • • • • • • •

Per i dati tecnici dettagliati del FRITZ!Box vedi [pagina](#page-247-1) 248.

# <span id="page-27-0"></span>**Collegamento**

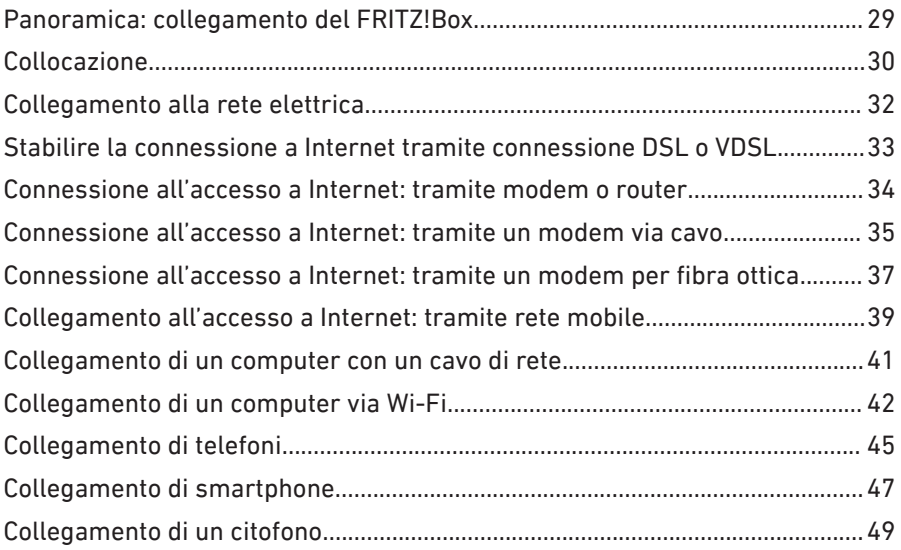

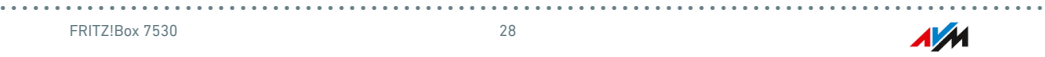

# <span id="page-28-0"></span>Panoramica: collegamento del FRITZ!Box

# Informazioni generali

Il collegamento del FRITZ!Box include le seguenti operazioni:

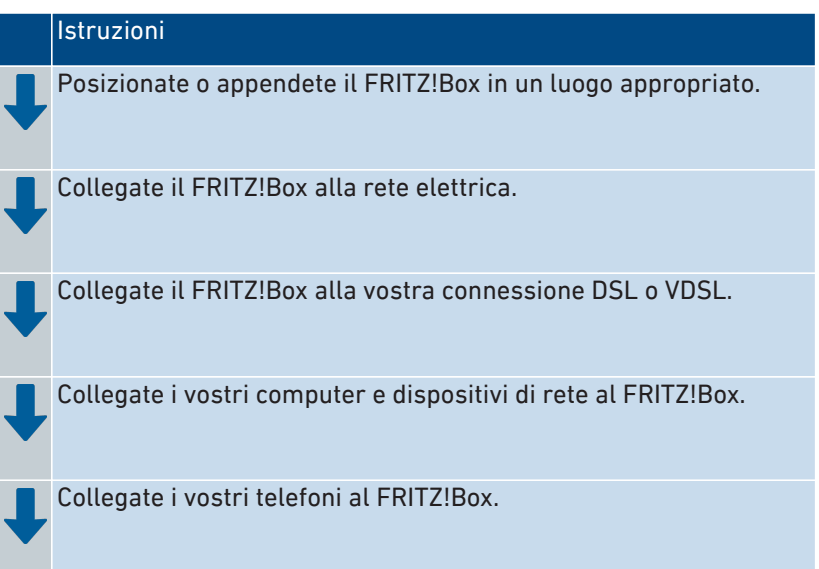

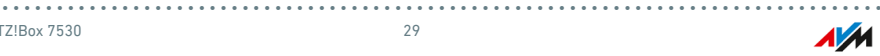

# <span id="page-29-0"></span>Collocazione

# Informazioni generali

Il FRITZ!Box può essere collocato su una superficie oppure appeso a una parete.

• • • • • • • • • • • • • • • • • • • • • • • • • • • • • • • • • • • • • • • • • • • • • • • • • • • • • • • • • • • • • • • • • • • • • • • • • • • • • • • • • • • • • • • • • • • • • • • • • • • • • • • •

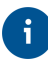

Le condizioni operative ideali possono essere raggiunte fissando il FRITZ!Box a parete.

# Regole per l'impostazione del FRITZ!Box

- Usate il FRITZ!Box solo all'interno di edifici.
- Collocate il FRITZ!Box nelle vicinanze di una presa di corrente di facile accesso, in modo che possiate staccare il FRITZ!Box dalla corrente in qualsiasi momento.
- Collocate il FRITZ!Box in un luogo asciutto e privo di polvere.
- Non collocate il FRITZ!Box su superfici sensibili al calore, come mobili con verniciature sensibili.
- Non collocate il FRITZ!Box su tappeti né su mobili imbottiti, in modo da evitare accumuli di calore.
- Fate in modo che intorno al FRITZ!Box ci sia una circolazione d'aria sufficiente e non coprite il FRITZ!Box. Le fessure di ventilazione devono restare sempre libere.

#### Regole per una ricezione Wi-Fi ottimale

La propagazione delle onde radio durante l'utilizzo della rete Wi-Fi dipende fortemente dalla collocazione del vostro FRITZ!Box. Tenete conto delle seguenti regole per avere una buona ricezione:

- Collocate il FRITZ!Box in un luogo centrale.
- Collocate il FRITZ!Box in una posizione elevata.
- Mantenete una distanza sufficiente da sorgenti di disturbo come stazioni base DECT, forni a microonde o dispositivi elettrici con involucro metallico voluminoso.

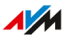

• Collocate il FRITZ!Box in modo che non sia coperto da altri oggetti e che ci siano meno pareti e altri ostacoli possibili tra i dispositivi wireless e il FRITZ!Box stesso.

• • • • • • • • • • • • • • • • • • • • • • • • • • • • • • • • • • • • • • • • • • • • • • • • • • • • • • • • • • • • • • • • • • • • • • • • • • • • • • • • • • • • • • • • • • • • • • • • • • • • • • • •

- Assicuratevi che il FRITZ!Box utilizzi gamme di frequenze che vengono usate dal minor numero possibile di altri dispositivi.
- 

Potete migliorare la connessione Wi-Fi spostando leggermente il FRITZ!Box. Se queste operazioni non sono sufficienti, potete ampliare la portata Wi-Fi della vostra rete Wi-Fi con un ripetitore Wi-Fi e con la rete Mesh con FRITZ!, vedi [pagina](#page-71-1) 72.

#### Istruzioni: posizionamento del FRITZ!Box

- 1. Selezionate una posizione adeguata per la collocazione del FRITZ!Box tenendo conto delle suddette regole.
- 2. Collocate il FRITZ!Box in questo luogo.

#### Istruzioni: fissare il FRITZ!Box a parete

Il danneggiamento di condutture dell'acqua, del gas o elettriche quando si perfora la parete può costituire un grave pericolo. Prima di montare il FRITZ!Box a parete, assicuratevi che dietro i fori previsti non ci siano condutture dell'acqua, del gas o elettriche. Se necessario, verificatelo con un rivelatore di tubi o consultate esperti qualificati.

- 1. Selezionate una posizione adeguata per fissare il FRITZ!Box a parete tenendo conto delle suddette regole.
- 2. Marcate i fori per il montaggio con l'aiuto della dima di foratura (vedi [pagina](#page-258-1) 259) nella posizione desiderata.
- 3. Montate il FRITZ!Box a parete con il quadro delle prese puntato verso il basso.

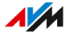

# <span id="page-31-0"></span>Collegamento alla rete elettrica

# Informazioni generali

Collegate il FRITZ!Box alla rete elettrica.

#### Regole

- Se possibile, non utilizzate prese multiple o prolunghe.
- Se non è possibile evitare l'uso di prese multiple e prolunghe, non collegatene di ulteriori.
- Utilizzate esclusivamente l'alimentatore fornito in dotazione.

• • • • • • • • • • • • • • • • • • • • • • • • • • • • • • • • • • • • • • • • • • • • • • • • • • • • • • • • • • • • • • • • • • • • • • • • • • • • • • • • • • • • • • • • • • • • • • • • • • • • • • • •

# Istruzioni: collegamento alla rete elettrica

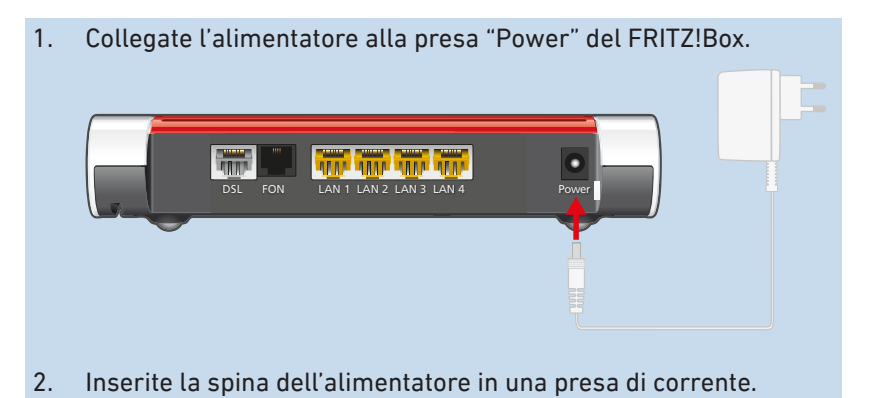

# <span id="page-32-0"></span>Stabilire la connessione a Internet tramite connessione DSL o VDSL

• • • • • • • • • • • • • • • • • • • • • • • • • • • • • • • • • • • • • • • • • • • • • • • • • • • • • • • • • • • • • • • • • • • • • • • • • • • • • • • • • • • • • • • • • • • • • • • • • • • • • • • •

# Informazioni generali

Se disponete di una connessione DSL o VDSL, collegate il FRITZ!Box direttamente alla presa telefonica. Per fare ciò, utilizzate il cavo di collegamento fornito in dotazione.

#### Istruzioni: collegamento alla connessione DSL o VDSL

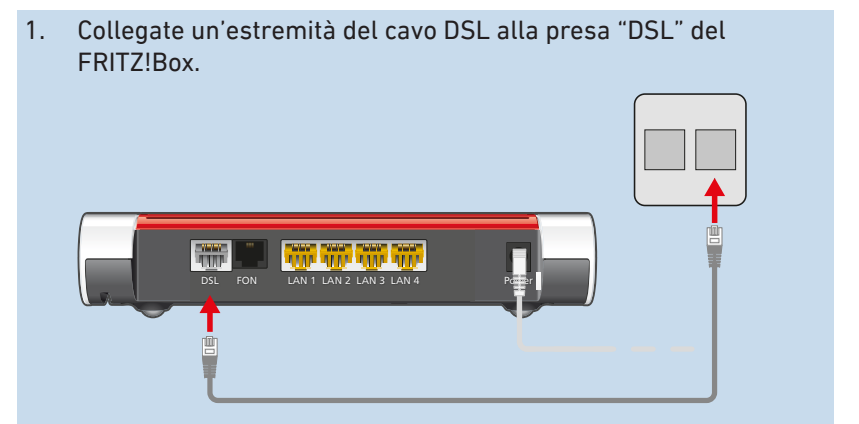

2. Collegate l'altra estremità del cavo libera alla presa RJ della vostra presa telefonica.

Dopo breve tempo, si accende sul FRITZ!Box il LED "Power/DSL".

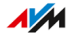

# <span id="page-33-0"></span>Connessione all'accesso a Internet: tramite modem o router

• • • • • • • • • • • • • • • • • • • • • • • • • • • • • • • • • • • • • • • • • • • • • • • • • • • • • • • • • • • • • • • • • • • • • • • • • • • • • • • • • • • • • • • • • • • • • • • • • • • • • • • •

# Informazioni generali

Il FRITZ!Box può essere collegato a un modem o router e essere quindi utilizzato su diversi tipi di accessi a Internet.

Sono possibili i seguenti tipi di accesso:

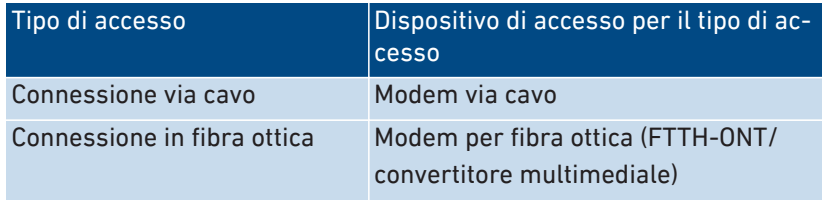

# Connessione all'accesso a Internet: tramite un modem via cavo • • • • • • • • • • • • • • • • • • • • • • • • • • • • • • • • • • • • • • • • • • • • • • • • • • • • • • • • • • • • • • • • • • • • • • • • • • • • • • • • • • • • • • • • • • • • • • • • • • • • • • • •

### <span id="page-34-0"></span>Informazioni generali

Se disponete di una connessione via cavo con un modem via cavo, potete collegare il FRITZ!Box al modem via cavo e connetterlo in questo modo alla connessione via cavo. A questo scopo, utilizzate un cavo di rete.

#### Requisiti

- Un modem via cavo collegato alla vostra connessione via cavo
- Un cavo di rete (ad esempio quello in dotazione con il FRITZ!Box)

#### Esempio di configurazione

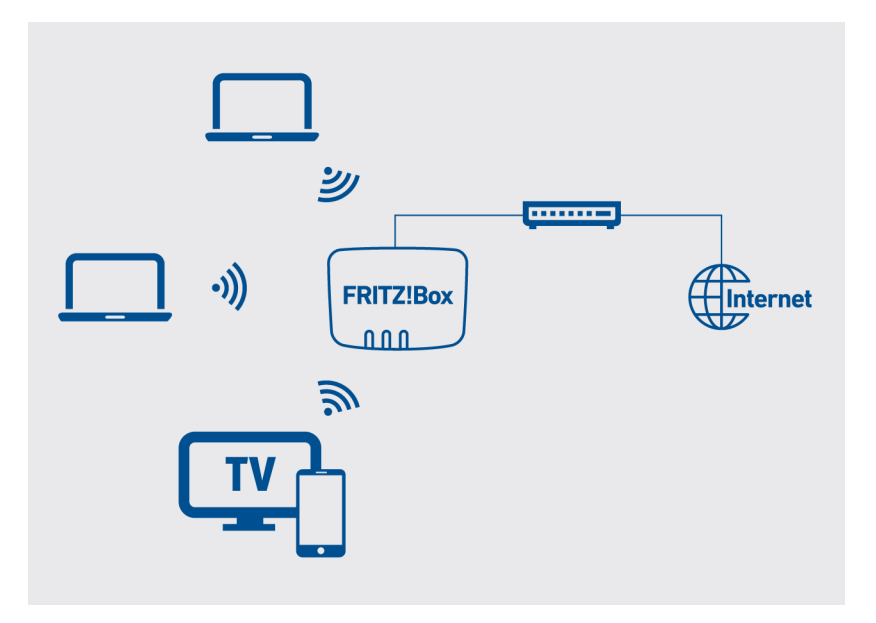

#### Istruzioni: collegamento a un modem via cavo

1. Inserite un'estremità del cavo di rete nella porta LAN (presa Ethernet) del modem via cavo.

- 2. Inserite l'altra estremità del cavo di rete nella presa con la dicitura "LAN 1" del FRITZ!Box.
- 3. Collegate un computer al FRITZ!Box, vedi [pagina](#page-40-1) 41 oppure vedi [pagina](#page-41-1) 42.
- 4. Configurate nel FRITZ!Box l'accesso a Internet tramite la connessione via cavo, vedi [pagina](#page-60-1) 61.
### <span id="page-36-0"></span>Connessione all'accesso a Internet: tramite un modem per fibra ottica

• • • • • • • • • • • • • • • • • • • • • • • • • • • • • • • • • • • • • • • • • • • • • • • • • • • • • • • • • • • • • • • • • • • • • • • • • • • • • • • • • • • • • • • • • • • • • • • • • • • • • • • •

### Informazioni generali

Se avete una connessione in fibra ottica con un modem per fibra ottica, potete collegare il FRITZ!Box al modem per fibra ottica (FTTH ONT) e connetterlo in questo modo alla connessione in fibra ottica.

#### Requisiti

- Un modem per fibra ottica collegato alla vostra connessione in fibra ottica
- Un cavo di rete (ad esempio quello in dotazione con il FRITZ!Box)

### Esempio di configurazione

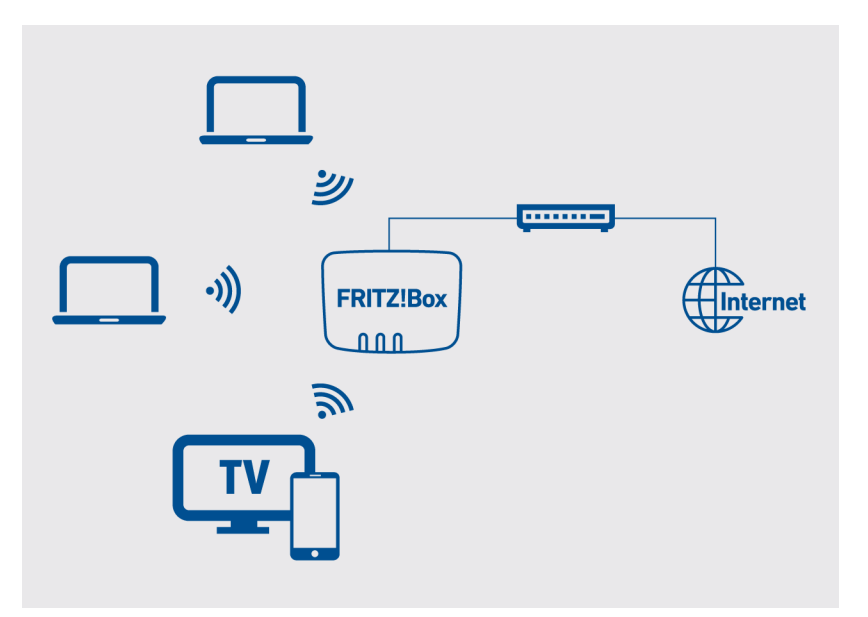

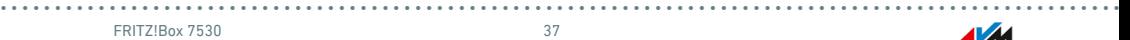

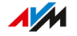

### Istruzioni: collegamento a un modem per fibra ottica

1. Inserite un'estremità del cavo di rete nella presa con la dicitura "LAN 1" del FRITZ!Box.

• • • • • • • • • • • • • • • • • • • • • • • • • • • • • • • • • • • • • • • • • • • • • • • • • • • • • • • • • • • • • • • • • • • • • • • • • • • • • • • • • • • • • • • • • • • • • • • • • • • • • • • •

2. Inserite l'altra estremità del cavo di rete nella porta LAN (presa Ethernet) del modem per fibra ottica.

### <span id="page-38-0"></span>Collegamento all'accesso a Internet: tramite rete mobile

### Informazioni generali

Il FRITZ!Box può stabilire la connessione Internet via rete mobile.

• • • • • • • • • • • • • • • • • • • • • • • • • • • • • • • • • • • • • • • • • • • • • • • • • • • • • • • • • • • • • • • • • • • • • • • • • • • • • • • • • • • • • • • • • • • • • • • • • • • • • • • •

### Dispositivi e standard di rete mobile supportati

- Chiavette USB per rete mobile per LTE/UMTS/HSPA
- Chiavette per rete mobile e smartphone che supportano il tethering USB

### Requisiti

- Un dispositivo di rete mobile per l'accesso a Internet tramite LTE, UMTS o HSPA
- Una scheda SIM di un gestore di rete mobile

### Limitazioni dovute al provider di rete mobile

 $\mathbf{H}$ 

Le limitazioni tecniche del gestore della rete mobile possono comportare delle restrizioni per le telefonate VoIP e per le applicazioni che presuppongono una connessione in entrata. Lo stesso vale per l'utilizzo di abilitazioni porte, le attivazioni di aree di memoria USB, la manutenzione remota via HTTPS, Dynamic DNS e VPN. Per conoscere i dettagli relativi ad eventuali limitazioni rivolgetevi al vostro gestore di rete.

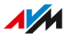

### Esempio di configurazione

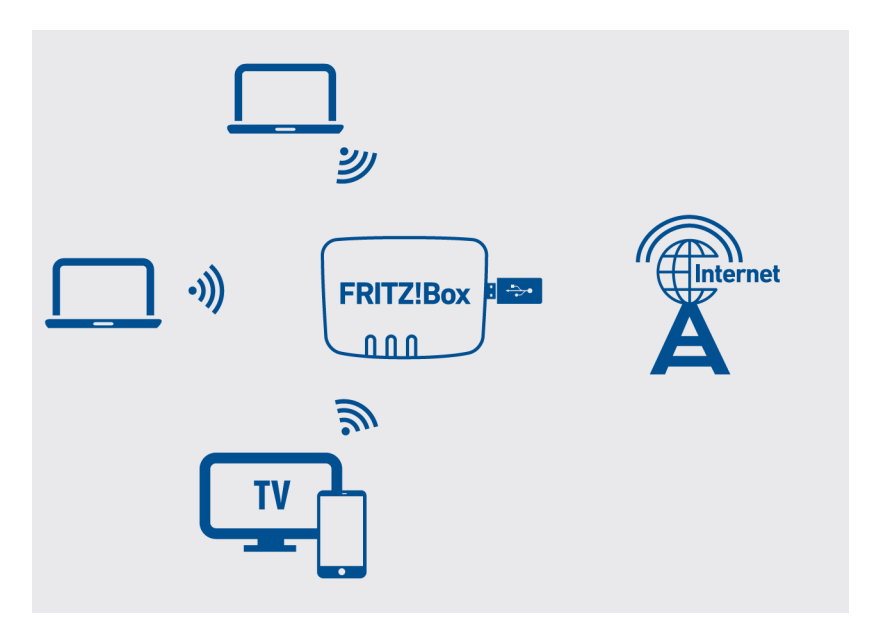

• • • • • • • • • • • • • • • • • • • • • • • • • • • • • • • • • • • • • • • • • • • • • • • • • • • • • • • • • • • • • • • • • • • • • • • • • • • • • • • • • • • • • • • • • • • • • • • • • • • • • • • •

Istruzioni: collegamento di una chiavetta per rete mobile

1. Inserite la chiavetta per rete mobile nella porta USB del FRITZ!Box.

### Istruzioni: collegamento allo smartphone tramite USB

1. Collegate lo smartphone con un cavo USB alla porta USB del FRITZ!Box.

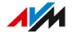

### Collegamento di un computer con un cavo di rete

### Informazioni generali

Potete connettere computer e altri dispositivi di rete al FRITZ!Box con un cavo di rete. Ciò è particolarmente consigliato per la prima configurazione del vostro FRITZ!Box. Il collegamento di un computer non dipende dal sistema operativo del computer.

• • • • • • • • • • • • • • • • • • • • • • • • • • • • • • • • • • • • • • • • • • • • • • • • • • • • • • • • • • • • • • • • • • • • • • • • • • • • • • • • • • • • • • • • • • • • • • • • • • • • • • • •

### Regole

• Il cavo di rete che usate per collegare un computer o un altro dispositivo di rete al FRITZ!Box non deve essere più lungo di 100 m.

#### Istruzioni: collegamento del computer con un cavo di rete

- 1. Collegate il cavo di rete alla porta LAN del computer.
- 2. Collegate l'estremità libera del cavo alla porta LAN del FRITZ!Box.

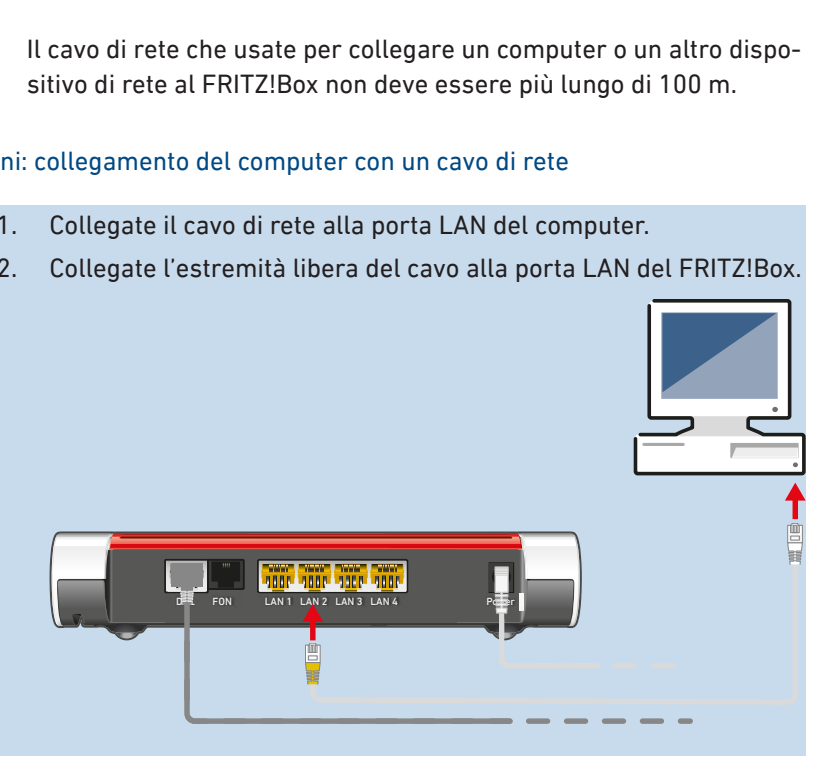

### Istruzioni: collegamento di un hub o uno switch di rete

- 1. Collegate il cavo di rete in dotazione alla porta di uplink dell'hub o dello switch di rete.
- 2. Collegate l'estremità libera del cavo alla porta LAN del FRITZ!Box.

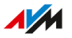

### Collegamento di un computer via Wi-Fi

### Informazioni generali

Al FRITZ!Box potete connettere computer e altri dispositivi di rete senza fili via Wi-Fi.

• • • • • • • • • • • • • • • • • • • • • • • • • • • • • • • • • • • • • • • • • • • • • • • • • • • • • • • • • • • • • • • • • • • • • • • • • • • • • • • • • • • • • • • • • • • • • • • • • • • • • • • •

### Connessioni Wi-Fi sicure

Le connessioni Wi-Fi si possono rendere sicure tramite una crittografia. Per questo sono necessarie due cose:

- un metodo di crittografia
- una chiave

Nel FRITZ!Box sono preimpostati un metodo di crittografia WPA2 e una chiave di rete Wi-Fi (vedi targhetta d'identificazione alla base del dispositivo). Un dispositivo wireless che desidera connettersi al FRITZ!Box via Wi-Fi deve registrarsi sul FRITZ!Box con la chiave di rete Wi-Fi. Ciò può essere effettuato nei seguenti modi:

- Inserire la chiave di rete Wi-Fi a mano
- Trasmettere la chiave di rete con WPS

### **Crittografia**

Il FRITZ!Box supporta le connessioni con lo standard WPA (Wi-Fi Protected Access) per la crittografia e l'autenticazione in una rete Wi-Fi. La modalità WPA3 offre la massima sicurezza di questo standard. Il FRITZ!Box supporta WPA3 in combinazione con WPA2, dal momento che WPA3 è attualmente supportato solo da pochi dispositivi wireless. Nel FRITZ!Box sono disponibili le seguenti impostazioni:

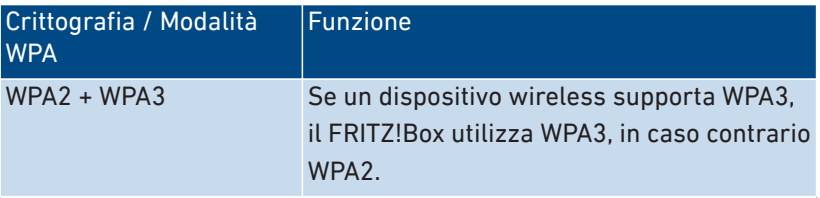

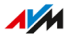

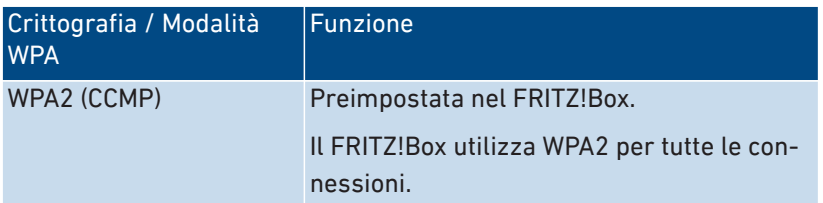

• • • • • • • • • • • • • • • • • • • • • • • • • • • • • • • • • • • • • • • • • • • • • • • • • • • • • • • • • • • • • • • • • • • • • • • • • • • • • • • • • • • • • • • • • • • • • • • • • • • • • • • •

Informazioni dettagliate su come proteggere il FRITZ!Boxe la rete Wi-Fi dall'accesso da parte di terzi si trovano in Internet: [it.avm.de/guida.](https://it.avm.de/guida/)

### **Requisiti**

• La rete Wi-Fi è attivata nel FRITZ!Box (il LED "WLAN" è acceso fisso)

### Istruzioni: inserire la chiave di rete Wi-Fi a mano

1. Cercate con il vostro dispositivo wireless la rete Wi-Fi del FRITZ!Box. Seguite le istruzioni della documentazione del vostro dispositivo wireless.

Il nome preimpostato della rete Wi-Fi del FRITZ!Box è formato da "FRITZ!Box 7530 AX" e due lettere casuali (ad esempio "XY") e si trova sulla targhetta alla base del dispositivo.

- 2. Cliccate su "Connetti".
- 3. Inserite la chiave di rete del FRITZ!Box.

La chiave di rete si trova sulla targhetta applicata alla base del dispositivo, vedi [pagina](#page-18-0) 19.

La connessione Wi-Fi viene stabilita.

### Istruzioni: trasmettere la chiave di rete Wi-Fi con WPS

Con WPS (Wi-Fi Protected Setup) potete collegare un dispositivo wireless al FRITZ!Box in modo sicuro e rapido senza inserire la chiave di rete Wi-Fi del FRITZ!Box. Questa viene trasmessa automaticamente al dispositivo wireless.

1. Cercate con il vostro dispositivo wireless la rete Wi-Fi del FRITZ!Box. Seguite le istruzioni della documentazione del vostro dispositivo wireless.

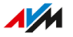

Il nome preimpostato della rete Wi-Fi del FRITZ!Box è formato da "FRITZ!Box 7530 AX" e due lettere casuali (ad esempio "XY") e si trova sulla targhetta alla base del dispositivo.

2. Avviate sul dispositivo wireless il procedimento di connessione tramite WPS (vedi la documentazione del dispositivo wireless).

• • • • • • • • • • • • • • • • • • • • • • • • • • • • • • • • • • • • • • • • • • • • • • • • • • • • • • • • • • • • • • • • • • • • • • • • • • • • • • • • • • • • • • • • • • • • • • • • • • • • • • • •

3. Sul FRITZ!Box: tenete premuto il tasto "Connect/WPS" finché non lampeggia il LED "Connect/WPS".

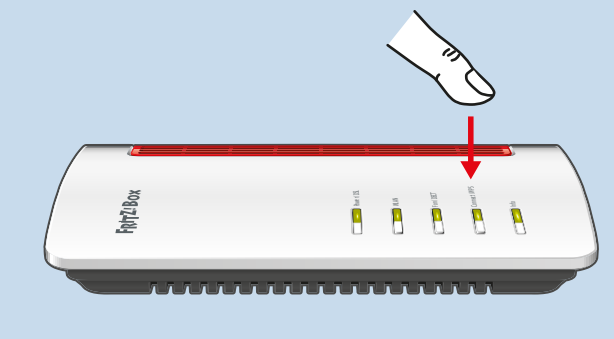

La connessione Wi-Fi viene stabilita.

### Collegamento di telefoni

### Informazioni generali

Potete collegare al FRITZ!Box telefoni, dispositivi fax, segreterie telefoniche e centralini telefonici.

• • • • • • • • • • • • • • • • • • • • • • • • • • • • • • • • • • • • • • • • • • • • • • • • • • • • • • • • • • • • • • • • • • • • • • • • • • • • • • • • • • • • • • • • • • • • • • • • • • • • • • • •

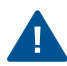

In caso di interruzione di corrente, non potete telefonare con i telefoni collegati.

### Istruzioni: registrazione di un cordless

Sul FRITZ!Box potete registrare fino a 6 cordless come i FRITZ!Fon.

- 1. Sul cordless: avviate la registrazione su una stazione base.
- 2. Sul FRITZ!Box: tenete premuto il tasto "Fon/DECT" finché non lampeggia il LED "Fon/DECT".

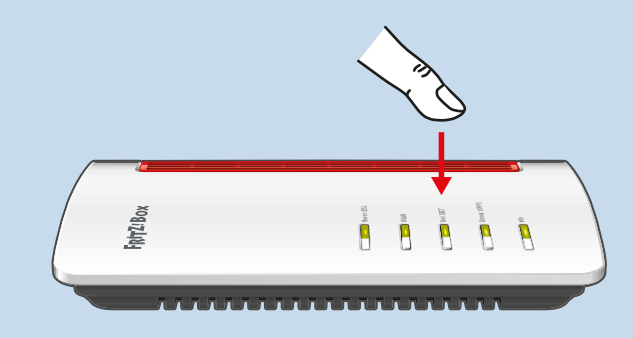

- 3. Sul cordless: digitate il PIN del FRITZ!Box (valore di default: 0000).
- 4. Nell'interfaccia utente del FRITZ!Box: configurate il telefono, [vedi](#page-65-0) [pagina 66.](#page-65-0)

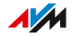

### Istruzioni: collegamento di un telefono analogico

1. Collegate il telefono, la segreteria telefonica o il dispositivo fax alla porta "FON". Utilizzate solo una porta "FON" alla volta. Una delle due prese deve rimanere libera.

• • • • • • • • • • • • • • • • • • • • • • • • • • • • • • • • • • • • • • • • • • • • • • • • • • • • • • • • • • • • • • • • • • • • • • • • • • • • • • • • • • • • • • • • • • • • • • • • • • • • • • • •

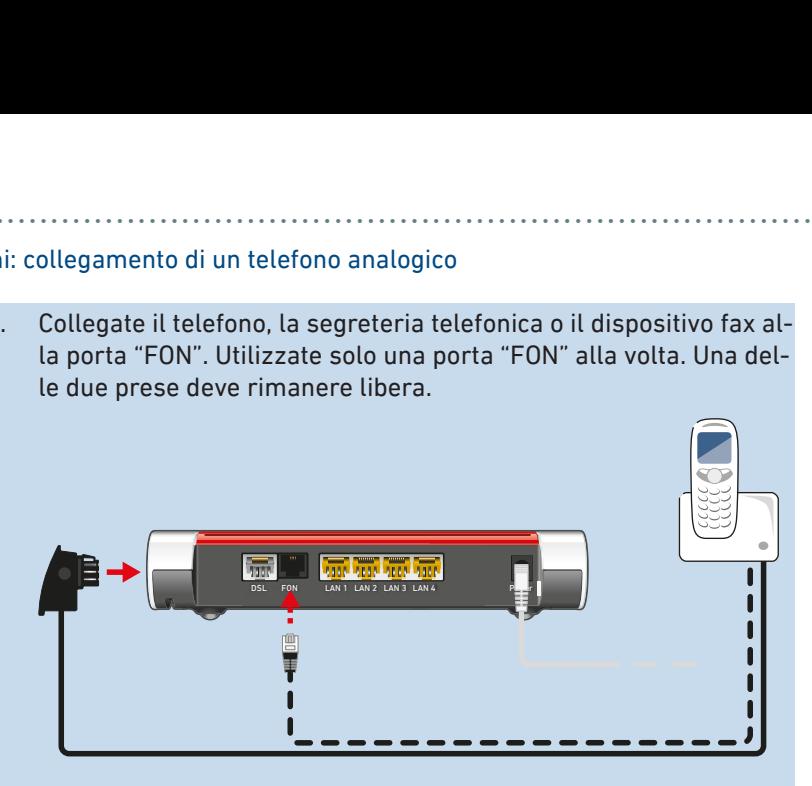

2. Nell'interfaccia utente del FRITZ!Box: configurate il dispositivo che è stato connesso, [vedi pagina 66.](#page-65-0)

#### Istruzioni: collegamento di un telefono IP

I telefoni IP sono telefoni per la telefonia via Internet (IP è l'acronimo di protocollo Internet).

- 1. Collegate il telefono IP al FRITZ!Box con un cavo di rete o via Wi-Fi.
- 2. Nell'interfaccia utente del FRITZ!Box: configurate il telefono, [vedi](#page-65-0) [pagina 66.](#page-65-0)

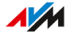

### Collegamento di smartphone

### Informazioni generali

Il vostro iPhone o smartphone Android si può registrare con la FRITZ!App Fon sul FRITZ!Box. Potete quindi utilizzare lo smartphone a casa per telefonare tramite i numeri di telefono che sono configurati nel FRITZ!Box. Il vostro smartphone resta raggiungibile anche al vostro numero di cellulare.

• • • • • • • • • • • • • • • • • • • • • • • • • • • • • • • • • • • • • • • • • • • • • • • • • • • • • • • • • • • • • • • • • • • • • • • • • • • • • • • • • • • • • • • • • • • • • • • • • • • • • • • •

### Requisiti

- iPhone o smartphone Android
- Nel FRITZ!Box è attivata l'impostazione "Consentire l'accesso alle applicazioni" (nell'interfaccia utente in "Rete locale / Rete / Impostazioni di rete")

#### Istruzioni: collegamento di uno smartphone

- 1. Connettete lo smartphone al FRITZ!Box via Wi-Fi.
- 2. Installate FRITZ!App Fon sullo smartphone. Potete ottenere la FRITZ!App Fon da Google Play Store e da Apple App Store.
- 3. Avviate FRITZ!App Fon. FRITZ!App Fon viene configurata automaticamente come telefono IP nel FRITZ!Box.
- 4. Nell'interfaccia utente del FRITZ!Box: configurate il telefono IP "FRITZ!App Fon", [vedi pagina 66.](#page-65-0)

### Stato della connessione della FRITZ!App Fon

Il simbolo nella barra del titolo della FRITZ!App Fon mostra lo stato della connessione con il FRITZ!Box:

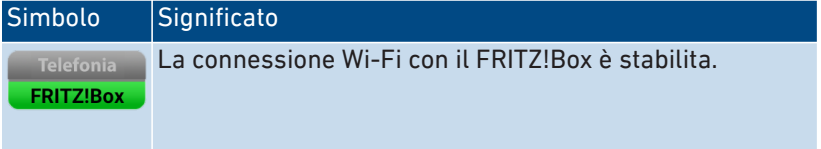

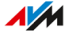

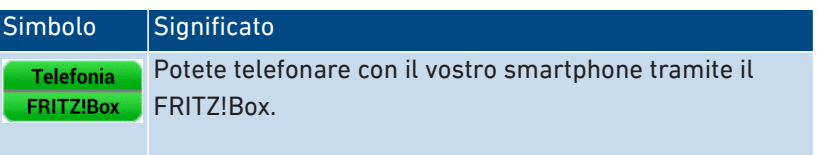

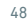

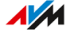

### Collegamento di un citofono

### Informazioni generali

Potete collegare al FRITZ!Box i citofoni con interfaccia a/b e i citofoni IP. Sono disponibili le seguenti opzioni:

• • • • • • • • • • • • • • • • • • • • • • • • • • • • • • • • • • • • • • • • • • • • • • • • • • • • • • • • • • • • • • • • • • • • • • • • • • • • • • • • • • • • • • • • • • • • • • • • • • • • • • • •

- Potete ricevere le chiamate alla porta sui vostri telefoni, parlare con gli ospiti e aprire la porta, anche da remoto, con il telefono cellulare o tramite un'altra connessione telefonica.
- Potete farvi mostrare l'immagine visualizzata dalla camera del citofono dai vostri telefoni FRITZ!Fon con display a colori
- Per le chiamate alla porta inoltrate a un FRITZ!Fon potete configurare una suoneria.

### Citofoni supportati

- Citofoni con interfaccia a/b che utilizzano la trasmissione a multifrequenza (DTMF).
- Citofoni IP che si possono configurare come client SIP (inserendo i dati di registrazione per un Registrar SIP).

### Istruzioni: collegamento di un citofono con interfaccia a/b

- 1. Collegate il citofono alla porta "FON". Ricordate che una porta "FON" deve restare libera.
- 2. Nell'interfaccia utente del FRITZ!Box: configurate il citofono, [vedi](#page-67-0) [pagina 68.](#page-67-0)

### Istruzioni: collegamento di un citofono IP

- 1. Collegate il citofono IP al FRITZ!Box con un cavo di rete o via Wi-Fi.
- 2. Nell'interfaccia utente del FRITZ!Box: configurate il citofono, [vedi](#page-67-0) [pagina 68.](#page-67-0)

## **Interfaccia utente**

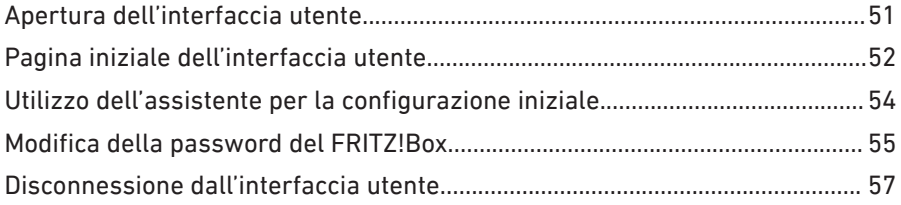

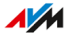

### <span id="page-50-1"></span><span id="page-50-0"></span>Apertura dell'interfaccia utente

### Informazioni generali

Il FRITZ!Box ha un'interfaccia utente che si apre sul computer con un browser web. Nell'interfaccia utente potete configurare il FRITZ!Box, attivare e disattivare le funzioni e ricevere informazioni sulle connessioni, sulle porte e sull'intera rete locale.

• • • • • • • • • • • • • • • • • • • • • • • • • • • • • • • • • • • • • • • • • • • • • • • • • • • • • • • • • • • • • • • • • • • • • • • • • • • • • • • • • • • • • • • • • • • • • • • • • • • • • • • •

### **Requisiti**

• Il vostro computer, tablet o smartphone è collegato al FRITZ!Box via Wi-Fi o tramite cavo di rete.

### Istruzioni: aprire l'interfaccia utente

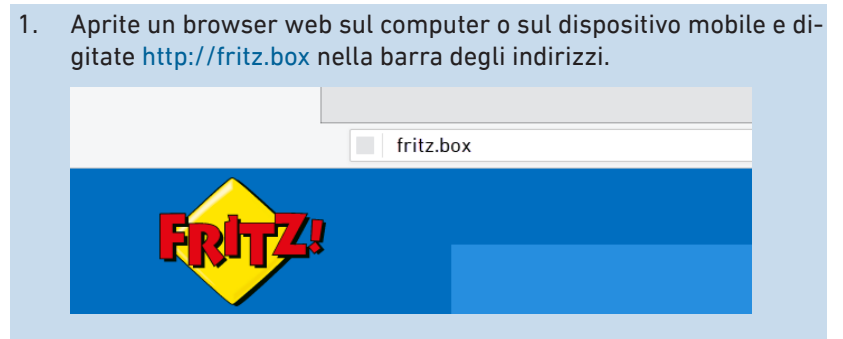

2. Inserite la password preimpostata del FRITZ!Box e cliccate su "Accedi".

La password preimpostata del FRITZ!Box si trova sulla targhetta applicata alla base del dispositivo del FRITZ!Box e sulla scheda di servizio "FRITZ! Notes".

Se avete modificato la password preimpostata del FRITZ!Box o se è già stato creato un utente FRITZ!Box, effettuate l'accesso con i dati di registrazione che avete impostato, vedi [pagina](#page-169-0) 170.

Si apre l'interfaccia utente del FRITZ!Box alla pagina iniziale "Panoramica".

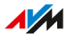

### <span id="page-51-0"></span>Pagina iniziale dell'interfaccia utente

### Informazioni generali

Il menu "Panoramica" è la pagina iniziale dell'interfaccia utente del FRITZ!Box. Oltre a menu chiari e assistenti con istruzioni passo per passo, la pagina iniziale mostra molte informazioni importanti sul FRITZ!Box e su tutti i dispositivi collegati nella rete locale.

• • • • • • • • • • • • • • • • • • • • • • • • • • • • • • • • • • • • • • • • • • • • • • • • • • • • • • • • • • • • • • • • • • • • • • • • • • • • • • • • • • • • • • • • • • • • • • • • • • • • • • • •

### Panoramica delle impostazioni nella pagina iniziale

Nella pagina iniziale trovate informazioni sullo stato del vostro FRITZ!Box e una panoramica di tutte le impostazioni del FRITZ!Box e dei dispositivi nella rete locale. Sulla pagina iniziale riceverete inoltre notifiche importanti per il funzionamento sicuro e affidabile del vostro FRITZ!Box.

- I link portano direttamente alle pagine dell'interfaccia utente in cui è possibile effettuare le impostazioni per le funzioni del FRITZ!Box.
- Il link per i prodotti FRITZ! nella rete locale aprono la loro interfaccia utente in una scheda del browser separata.

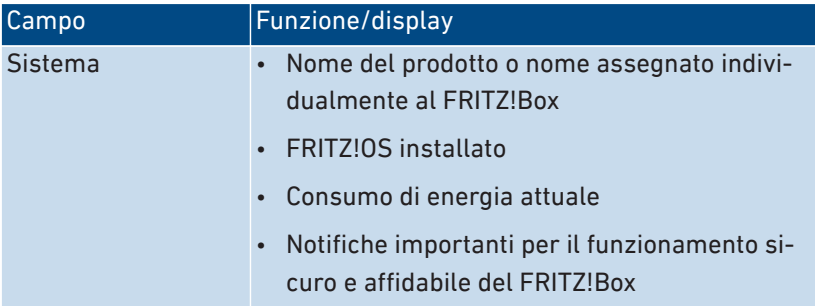

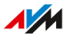

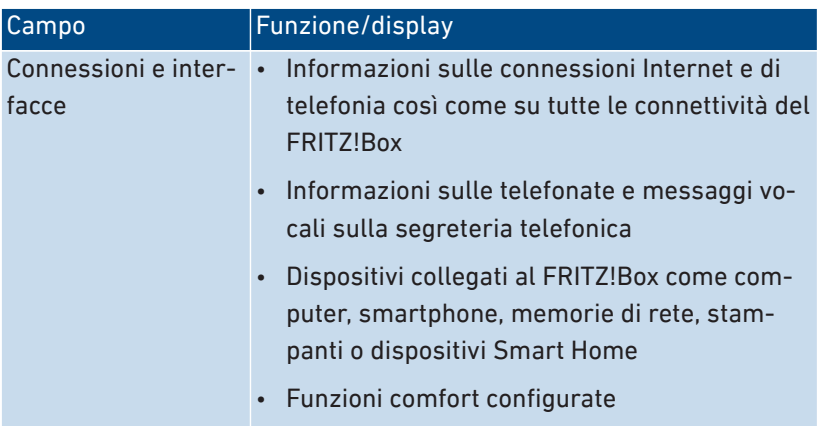

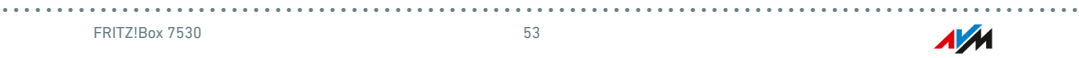

### <span id="page-53-0"></span>Utilizzo dell'assistente per la configurazione iniziale

### Informazioni generali

Quando si apre l'interfaccia utente per la prima volta, si apre l'assistente per la configurazione iniziale del FRITZ!Box. Questo assistente vi aiuterà a inserire i vostri dati di accesso per Internet e la telefonia.

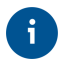

L'assistente può essere riavviato in qualunque momento nel menu "Assistenti" dell'interfaccia utente del FRITZ!Box.

• • • • • • • • • • • • • • • • • • • • • • • • • • • • • • • • • • • • • • • • • • • • • • • • • • • • • • • • • • • • • • • • • • • • • • • • • • • • • • • • • • • • • • • • • • • • • • • • • • • • • • • •

### Requisiti

- Disponete della password del FRITZ!Box. La password FRITZ!Box preimpostata si trova sulla scheda di servizio "FRITZ! Notes" del FRITZ!Box o sulla targhetta applicata alla base del dispositivo del FRITZ!Box.
- Avete ricevuto i dati di accesso dal vostro provider Internet.
- Avete ricevuto i numeri di telefono dal vostro provider di telefonia.

### Istruzioni: utilizzo dell'assistente per la configurazione iniziale

1. Inserite la password preimpostata del FRITZ!Box e cliccate su "Accedi".

La password preimpostata del FRITZ!Box si trova alla base del dispositivo del FRITZ!Box.

- 2. Scegliete se volete utilizzare i servizi AVM per la diagnosi e la manutenzione. Consigliamo di lasciare attiva questa opzione. Potete modificare in qualsiasi momento l'impostazione successivamente.
- 3. Cliccate su "Avanti".
- 4. Seguite le istruzioni dell'assistente.

Una volta concluso l'assistente, la configurazione iniziale del FRITZ!Box è terminata. Il FRITZ!Box è pronto per Internet e per la telefonia.

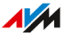

### <span id="page-54-0"></span>Modifica della password del FRITZ!Box

### Informazioni generali

All'interno della rete locale del FRITZ!Box potete accedere al FRITZ!Box solo con una password FRITZ!Box e senza nome utente. Per accedere al FRITZ!Box per la prima volta, dovete utilizzare la password FRITZ!Box preimpostata per il vostro FRITZ!Box, che trovate stampata sulla scheda di servizio "FRITZ!Notes" e sul FRITZ!Box. Potete modificare la password preimpostata del FRITZ!Box.

• • • • • • • • • • • • • • • • • • • • • • • • • • • • • • • • • • • • • • • • • • • • • • • • • • • • • • • • • • • • • • • • • • • • • • • • • • • • • • • • • • • • • • • • • • • • • • • • • • • • • • • •

### Requisiti

• Non avete ancora modificato il nome utente creato automaticamente per la password del FRITZ!Box, vedi [pagina](#page-169-1) 170.

### Istruzioni: modifica della password per il FRITZ!Box

- 1. Aprite l'interfaccia utente del FRITZ!Box. A tale scopo, inserite nel browser l'indirizzo <http://fritz.box>.
- 2. Effettuate l'accesso con la password preimpostata del FRITZ!Box. Se avete già modificato una volta la password preimpostata del FRITZ!Box, effettuate l'accesso con la password FRITZ!Box che avete impostato.
- 3. Cliccate sul menu a 3 punti nella barra superiore dell'interfaccia utente del FRITZ!Box:

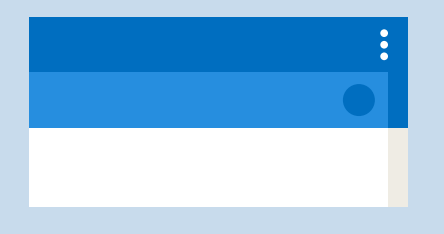

- 4. Cliccate nel menu su "Cambiare la password".
- 5. Inserite una nuova password. Tenete presente le regole per le password, vedi [pagina](#page-171-0) 172.

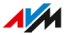

Vi consigliamo di configurare il servizio Push "Password dimenticata", [vedi pagina 168](#page-167-0). Se dimenticate la password, il FRITZ!Box vi invierà un link di accesso all'indirizzo e-mail da voi specificato. Con questo link potrete assegnare una nuova password.

• • • • • • • • • • • • • • • • • • • • • • • • • • • • • • • • • • • • • • • • • • • • • • • • • • • • • • • • • • • • • • • • • • • • • • • • • • • • • • • • • • • • • • • • • • • • • • • • • • • • • • • •

6. Cliccate su "Applica".

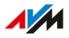

### <span id="page-56-0"></span>Disconnessione dall'interfaccia utente

### Informazioni generali

Per l'accesso all'interfaccia utente del FRITZ!Box si utilizzano identificativi di sessione (ID di sessione). L'utilizzo di identificativi di sessione offre una protezione efficace da attacchi provenienti da Internet con i quali gli intrusi possono cambiare senza autorizzazione i dati di un'applicazione. Per motivi di sicurezza, vi consigliamo pertanto di disconnettervi dall'interfaccia utente prima di iniziare a navigare in Internet.

• • • • • • • • • • • • • • • • • • • • • • • • • • • • • • • • • • • • • • • • • • • • • • • • • • • • • • • • • • • • • • • • • • • • • • • • • • • • • • • • • • • • • • • • • • • • • • • • • • • • • • • •

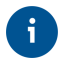

Utilizzate il servizio Push per ottenere informazioni sulle registrazioni e disconnessioni sul vostro FRITZ!Box, vedi [pagina](#page-167-0) 168.

### Disconnessione automatica in caso di inattività

Se non vi siete disconnessi dall'interfaccia utente del FRITZ!Box e non siete attivi nel browser da 20 minuti, sarete disconnessi automaticamente.

### Istruzioni: disconnessione manuale

1. Cliccate sul menu a 3 punti nella barra superiore dell'interfaccia utente del FRITZ!Box:

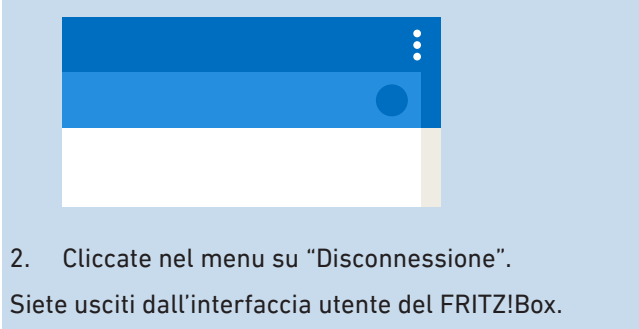

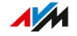

# **Configurazione**

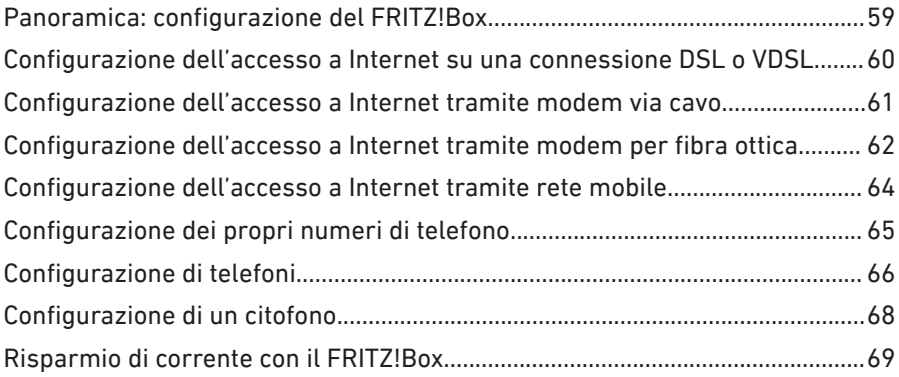

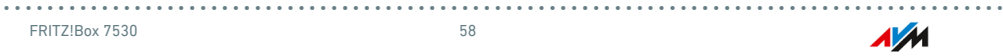

### <span id="page-58-0"></span>Panoramica: configurazione del FRITZ!Box

### Informazioni generali

La configurazione del FRITZ!Box include le seguenti operazioni:

• • • • • • • • • • • • • • • • • • • • • • • • • • • • • • • • • • • • • • • • • • • • • • • • • • • • • • • • • • • • • • • • • • • • • • • • • • • • • • • • • • • • • • • • • • • • • • • • • • • • • • • •

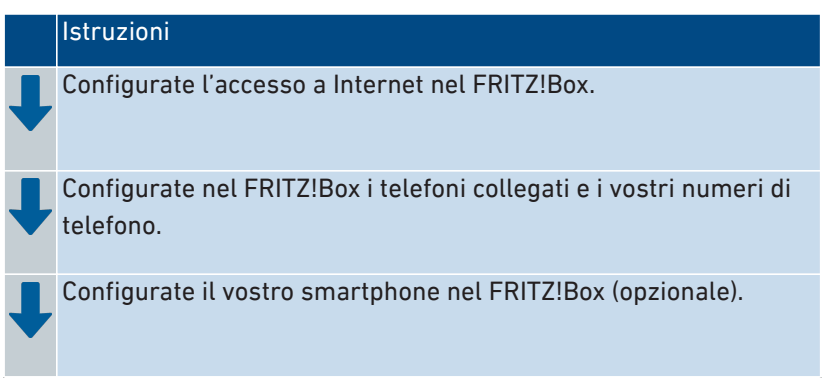

### Requisiti

- Il FRITZ!Box è collegato alla connessione Internet.
- Avete collegato tutti i telefoni desiderati al FRITZ!Box.

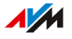

### <span id="page-59-0"></span>Configurazione dell'accesso a Internet su una connessione DSL o VDSL

• • • • • • • • • • • • • • • • • • • • • • • • • • • • • • • • • • • • • • • • • • • • • • • • • • • • • • • • • • • • • • • • • • • • • • • • • • • • • • • • • • • • • • • • • • • • • • • • • • • • • • • •

### Informazioni generali

Configurate nell'interfaccia utente del FRITZ!Box l'accesso a Internet. Un assistente vi aiuta a inserire i dati di accesso del vostro provider Internet. Quando si apre l'interfaccia utente per la prima volta, si apre automaticamente l'assistente.

#### Requisiti

- Il FRITZ!Box è collegato alla connessione DSL o VDSL.
- Avete ricevuto i dati di accesso dal vostro provider Internet.

#### Istruzioni: configurare l'accesso a Internet

- 1. Aprite l'interfaccia utente, vedi [pagina](#page-50-1) 51.
- 2. Se l'assistente non si avvia automaticamente, selezionate il menu "Assistenti".
- 3. Cliccate sull'assistente "Configurare l'accesso a Internet".
- 4. Avviate il browser e digitate un indirizzo web, ad esempio [avm.de.](https://it.avm.de/) Il sito web a cui accedete viene visualizzato.

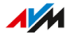

### Configurazione dell'accesso a Internet tramite modem via cavo • • • • • • • • • • • • • • • • • • • • • • • • • • • • • • • • • • • • • • • • • • • • • • • • • • • • • • • • • • • • • • • • • • • • • • • • • • • • • • • • • • • • • • • • • • • • • • • • • • • • • • • •

### <span id="page-60-0"></span>Informazioni generali

Potete collegare il FRITZ!Box a un modem via cavo che mette a disposizione l'accesso a Internet.

### Modalità del FRITZ!Box

Se il FRITZ!Box è collegato all'accesso a Internet tramite un modem via cavo, vale quanto segue:

- Il FRITZ!Box ottiene l'indirizzo IP pubblico via DHCP.
- Il FRITZ!Box stabilisce autonomamente la connessione Internet.
- Il FRITZ!Box funge da router.
- Il FRITZ!Box crea una propria rete IP.
- Il firewall del FRITZ!Box è attivo.

### Requisiti

• Il FRITZ!Box è collegato a un modem via cavo che è collegato alla connessione via cavo, vedi [pagina](#page-34-0) 35.

Istruzioni: configurazione dell'accesso a Internet a una connessione via cavo

- 1. Aprite l'interfaccia utente, vedi [pagina](#page-50-1) 51.
- 2. Selezionate nel menu "Internet / Dati di accesso" la scheda "Accesso a Internet".
- 3. Selezionate nella sezione "Provider Internet" le impostazioni "altri provider Internet" e "altro provider Internet".
- 4. Selezionate nel campo "Connessione" l'opzione "Collegamento a un modem cablato (connessione via cavo)".
- 5. Per ulteriori impostazioni utilizzate la guida online.

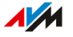

### <span id="page-61-0"></span>Configurazione dell'accesso a Internet tramite modem per fibra ottica

• • • • • • • • • • • • • • • • • • • • • • • • • • • • • • • • • • • • • • • • • • • • • • • • • • • • • • • • • • • • • • • • • • • • • • • • • • • • • • • • • • • • • • • • • • • • • • • • • • • • • • • •

### Informazioni generali

Potete collegare il FRITZ!Box a un modem per fibra ottica che mette a disposizione l'accesso a Internet.

### Modalità del FRITZ!Box

Se il FRITZ!Box è collegato all'accesso a Internet tramite un modem per fibra ottica, vale quanto segue:

- Il FRITZ!Box ottiene l'indirizzo IP pubblico dal provider Internet tramite DHCP o PPPoE.
- Il FRITZ!Box stabilisce autonomamente la connessione Internet.
- Il FRITZ!Box funge da router.
- Il FRITZ!Box crea una propria rete IP.
- Il firewall del FRITZ!Box è attivo.

### Requisiti

• Il FRITZ!Box è collegato a un modem per fibra ottica che è collegato alla connessione in fibra ottica, vedi [pagina](#page-36-0) 37.

### Istruzioni: configurazione dell'accesso a Internet per la connessione in fibra ottica

- 1. Aprite l'interfaccia utente, vedi [pagina](#page-50-1) 51.
- 2. Selezionate nel menu "Internet / Dati di accesso" la scheda "Accesso a Internet".
- 3. Selezionate nel campo "Provider Internet" il vostro provider di rete in fibra ottica.
	- Se il vostro provider di rete in fibra ottica non è elencato nella lista, selezionate le opzioni "Altri provider Internet" e "Altro provider Internet".

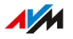

– Se nel campo "Provider Internet" avete selezionato il vostro provider di rete in fibra ottica, selezionate in "Cambiare impostazioni della connessione" l'opzione "Tramite un modem esterno".

- Se avete selezionato "Altri provider Internet" e "Altro provider Internet", selezionate nel campo "Connessione" l'opzione "Collegamento a modem o router esterno".
- 4. Per ulteriori impostazioni utilizzate la guida online del FRITZ!Box.

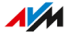

### <span id="page-63-0"></span>Configurazione dell'accesso a Internet tramite rete mobile

• • • • • • • • • • • • • • • • • • • • • • • • • • • • • • • • • • • • • • • • • • • • • • • • • • • • • • • • • • • • • • • • • • • • • • • • • • • • • • • • • • • • • • • • • • • • • • • • • • • • • • • •

### Informazioni generali

Potete attivare nel FRITZ!Box l'accesso a Internet tramite rete mobile.

#### **Requisiti**

• Un modem per rete mobile o uno smartphone Android con tethering USB attivato deve essere collegato alla porta USB del FRITZ!Box, vedi [pagina](#page-38-0) 39.

Istruzioni: configurazione dell'accesso a Internet via rete mobile

- 1. Aprite l'interfaccia utente, vedi [pagina](#page-50-1) 51.
- 2. Selezionate "Internet / Rete mobile".
- 3. Per istruzioni, aprite la guida online  $\mathbf{Q}$ .

### <span id="page-64-0"></span>Configurazione dei propri numeri di telefono

### Informazioni generali

Configurate nel FRITZ!Box tutti i numeri di telefono che non vengono configurati automaticamente.

• • • • • • • • • • • • • • • • • • • • • • • • • • • • • • • • • • • • • • • • • • • • • • • • • • • • • • • • • • • • • • • • • • • • • • • • • • • • • • • • • • • • • • • • • • • • • • • • • • • • • • • •

Alcuni provider di telefonia prevedono la configurazione automatica dei vostri numeri di telefono. La configurazione si avvia subito dopo il collegamento a Internet del FRITZ!Box oppure una volta aperta l'interfaccia utente del FRITZ!Box.

### Istruzioni: configurazione dei propri numeri di telefono

- 1. Aprite l'interfaccia utente, vedi [pagina](#page-50-1) 51.
- 2. Selezionate "Assistenti / Gestione dei propri numeri".
- 3. Cliccate su "Aggiungi numero" e seguite le istruzioni dell'assistente.

### <span id="page-65-1"></span><span id="page-65-0"></span>Configurazione di telefoni

### Informazioni generali

Dopo aver collegato i dispositivi di telefonia, configurateli nel FRITZ!Box. Stabilite per ogni dispositivo:

• • • • • • • • • • • • • • • • • • • • • • • • • • • • • • • • • • • • • • • • • • • • • • • • • • • • • • • • • • • • • • • • • • • • • • • • • • • • • • • • • • • • • • • • • • • • • • • • • • • • • • • •

- Il numero per le chiamate in uscita nella rete telefonica pubblica
- Gestione delle chiamate in entrata: il dispositivo deve reagire (ad esempio squillare) a qualsiasi chiamata o solo in caso di chiamate per determinati numeri di telefono?
- Ulteriori impostazioni che dipendono dal tipo di dispositivo.

Per i telefoni IP potete inoltre abilitare le chiamate internazionali. I telefoni IP sono preimpostati nel FRITZ!Box in modo che possano effettuare solo chiamate nazionali e ai numeri di emergenza.

### Requisiti

• I vostri numeri di telefono sono configurati nel FRITZ!Box.

#### Istruzioni: configurazione di telefoni e di altri dispositivi

- 1. Aprite l'interfaccia utente, vedi [pagina](#page-50-1) 51.
- 2. Selezionate "Telefonia / Dispositivi di telefonia".
- 3. Se il dispositivo da configurare non è ancora presente nella lista dei dispositivi di telefonia, cliccate su "Configurazione nuovo dispositivo". Seguite le istruzioni dell'assistente. L'assistente vi guida nell'assegnazione dei numeri di telefono e aggiunge il dispositivo nella lista.
- 4. Per effettuare ulteriori impostazioni per un dispositivo della lista, cliccate sul pulsante "Modifica"  $\blacklozenge$  del dispositivo. Le impostazioni che sono disponibili dipendono dal tipo di dispositivo.

### Istruzioni: consentire le chiamate internazionali per un telefono IP

Un telefono IP è preimpostato nel FRITZ!Box in modo che possano effettuare solo chiamate nazionali e ai numeri di emergenza. È possibile disattivare questa funzione di sicurezza:

- 1. Aprite l'interfaccia utente, vedi [pagina](#page-50-1) 51.
- 2. Selezionate in "Telefonia / Propri numeri" la scheda "Impostazioni connessione".
- 3. Cliccate in "Sicurezza" su "Modifica selezione".
- 4. Disattivate la casella di controllo di fianco al telefono IP desiderato e cliccate su "OK".
- 5. Salvate con "Applica".

### <span id="page-67-1"></span><span id="page-67-0"></span>Configurazione di un citofono

### Informazioni generali

Una volta collegato il vostro citofono al FRITZ!Box, configurate il citofono nel FRITZ!Box. Stabilite a quali telefoni o numeri di telefono vengono inoltrate le chiamate alla porta. Inoltre, potete effettuare ulteriori impostazioni, ad esempio farvi mostrare l'immagine visualizzata dalla camera del citofono sul vostro FRITZ!Fon.

• • • • • • • • • • • • • • • • • • • • • • • • • • • • • • • • • • • • • • • • • • • • • • • • • • • • • • • • • • • • • • • • • • • • • • • • • • • • • • • • • • • • • • • • • • • • • • • • • • • • • • • •

#### Requisiti

• I vostri telefoni sono configurati nel FRITZ!Box (vedi sezione precedente).

#### Istruzioni: configurare il citofono

- 1. Aprite l'interfaccia utente, vedi [pagina](#page-50-1) 51.
- 2. Selezionate "Telefonia / Dispositivi di telefonia".
- 3. Cliccate su "Configurazione nuovo dispositivo". Tramite il pulsante "Modifica" *(C)* potete anche modificare le impostazioni di un citofono già configurato.

### <span id="page-68-0"></span>Risparmio di corrente con il FRITZ!Box

### Informazioni generali

Il FRITZ!Box offre varie impostazioni per un funzionamento che risparmi corrente. La sezione seguente descrive come potete effettuare queste impostazioni e quale è il potenziale di risparmio di corrente previsto.

• • • • • • • • • • • • • • • • • • • • • • • • • • • • • • • • • • • • • • • • • • • • • • • • • • • • • • • • • • • • • • • • • • • • • • • • • • • • • • • • • • • • • • • • • • • • • • • • • • • • • • • •

### Visualizzazione delle informazioni sul consumo di energia

Il consumo attuale di energia dell'intero sistema del FRITZ!Box viene visualizzato nella pagina "Panoramica" dell'interfaccia utente.

Le informazioni sul consumo di energia delle singole aree e sul consumo di energia in una media di 24 ore si trovano nell'interfaccia utente del FRITZ!Box, in "Sistema / Monitor per l'energia / Consumo di energia".

### Utilizzo di potenziale di risparmio

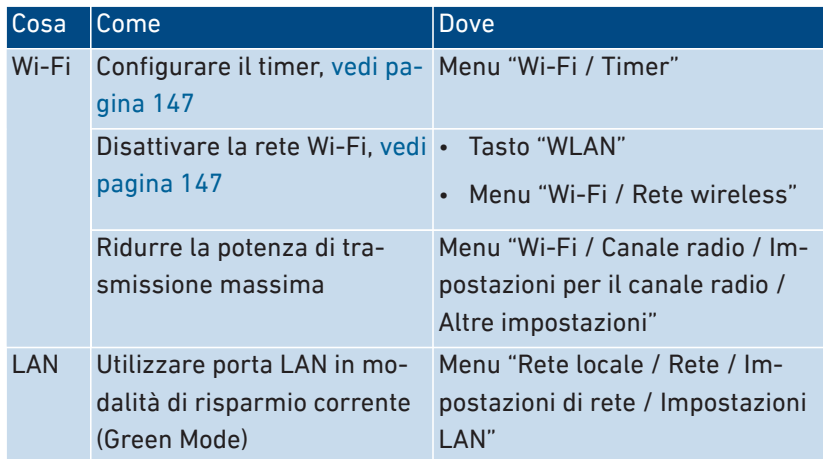

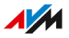

### Risparmio di energia con Smart Home

Con i dispositivi Smart Home intelligenti come FRITZ!DECT potete integrare i dispositivi elettrici nella rete locale. I dispositivi potranno essere quindi attivati e disattivati con un timer. Allo stesso tempo, il FRITZ!Box vi informa del consumo, dei costi di energia elettrica sostenuti e del bilancio di emissioni di CO<sub>2</sub>.

• • • • • • • • • • • • • • • • • • • • • • • • • • • • • • • • • • • • • • • • • • • • • • • • • • • • • • • • • • • • • • • • • • • • • • • • • • • • • • • • • • • • • • • • • • • • • • • • • • • • • • • •

### Istruzioni: configurazione del timer per i dispositivi elettrici nella rete locale

- 1. Aprite l'interfaccia utente, vedi [pagina](#page-50-1) 51.
- 2. Selezionate "Smart Home / Gestione dei dispositivi / Modifica  $presa$  / Commutazione automatica".
- 3. Per istruzioni, aprite la quida online  $\Omega$ .

# **Mesh con FRITZ!**

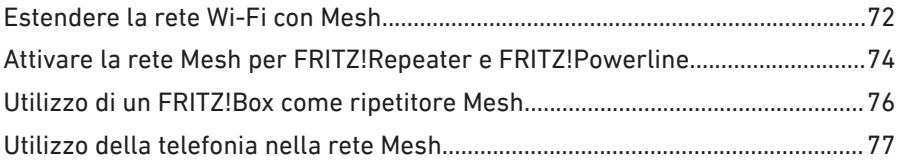

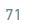

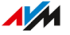

### <span id="page-71-0"></span>Estendere la rete Wi-Fi con Mesh

### Informazioni generali

Se la rete Wi-Fi del FRITZ!Box non arriva in tutte le stanze, potete ampliarla con un FRITZ!Repeater, un FRITZ!Powerline con funzione Wi-Fi o con un altro FRITZ!Box. La rete Mesh combina le singole reti Wi-Fi dei prodotti FRITZ! per formare un'unica rete Wi-Fi ad alte prestazioni.

La rete Mesh è disponibile a partire dalla versione 7.00 di FRITZ!OS.

• • • • • • • • • • • • • • • • • • • • • • • • • • • • • • • • • • • • • • • • • • • • • • • • • • • • • • • • • • • • • • • • • • • • • • • • • • • • • • • • • • • • • • • • • • • • • • • • • • • • • • • •

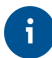

Nella rete Mesh del FRITZ!Box è possibile integrare solo dispositivi FRITZ!. Se utilizzate un ripetitore Wi-Fi di un altro produttore per estendere la rete Wi-Fi, le funzioni della rete Mesh non sono disponibili.

### Prodotti FRITZ! con Mesh

Potete ampliare la rete Wi-Fi del FRITZ!Box con i seguenti prodotti FRITZ!:

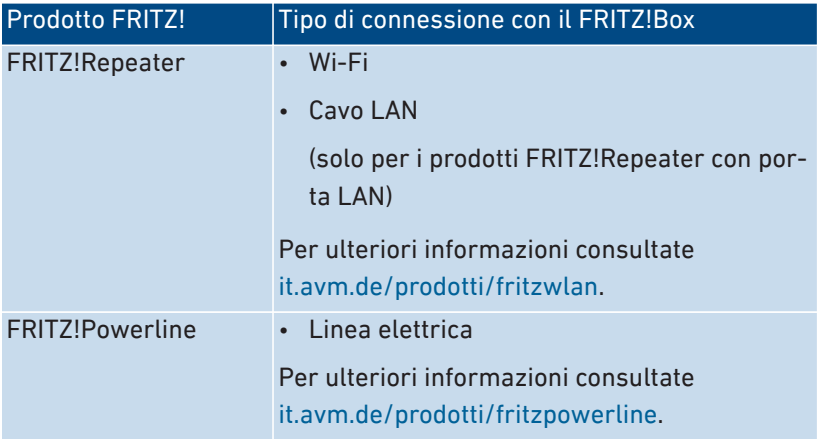

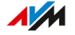
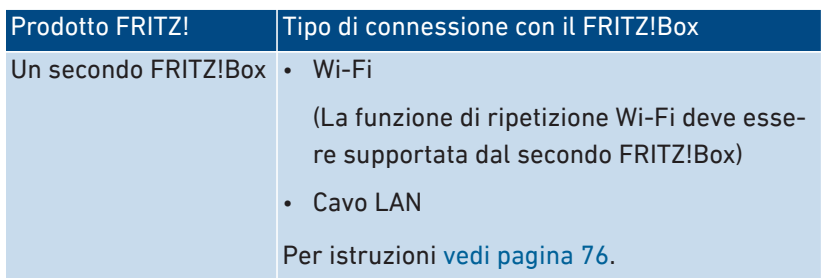

• • • • • • • • • • • • • • • • • • • • • • • • • • • • • • • • • • • • • • • • • • • • • • • • • • • • • • • • • • • • • • • • • • • • • • • • • • • • • • • • • • • • • • • • • • • • • • • • • • • • • • • •

#### Funzioni nella rete Mesh

Il FRITZ!Box è la centrale nella rete Mesh, il master della rete Mesh. Gli altri prodotti FRITZ! nella rete Mesh sono ripetitori Mesh. Le seguenti funzioni garantiscono per connessioni ad alte prestazioni tra i prodotti e per comfort nella rete Mesh:

- Impostazioni Wi-Fi uniformi: i ripetitori Mesh adottano dal master della rete Mesh il nome della rete Wi-Fi (SSID), la chiave di rete, l'accesso ospite e il timer Wi-Fi.
- Panoramica della rete Mesh nell'interfaccia utente del master della rete Mesh: qui potete effettuare gli aggiornamenti per tutti i prodotti FRITZ! nella rete Mesh.
- Una migliore condivisione delle informazioni tra i prodotti FRITZ! garantisce connessioni Wi-Fi più veloci e stabili.
- Wi-Fi Mesh Steering (Access Point Steering, a partire da FRITZ!OS 7.10): il master della rete Mesh può selezionare per i dispositivi wireless il dispositivo FRITZ! più adatto per l'accesso alla rete locale.

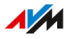

# Attivare la rete Mesh per FRITZ!Repeater e FRITZ!Powerline

• • • • • • • • • • • • • • • • • • • • • • • • • • • • • • • • • • • • • • • • • • • • • • • • • • • • • • • • • • • • • • • • • • • • • • • • • • • • • • • • • • • • • • • • • • • • • • • • • • • • • • • •

### Informazioni generali

Per poter utilizzare i vantaggi della rete Mesh, attivate la rete Mesh per tutti i FRITZ!Repeater e dispositivi FRITZ!Powerline che si trovano nella rete locale del vostro FRITZ!Box.

#### Requisiti

- Sul FRITZ!Box è installato FRITZ!OS a partire dalla versione 7.00.
- Sul FRITZ!Repeater o FRITZ!Powerline è installato FRITZ!OS a partire dalla versione 7.00.
- Il FRITZ!Repeater o FRITZ!Powerline si trovano nella rete locale del FRITZ!Box.

#### Istruzioni: attivare la rete Mesh per il FRITZ!Repeater

- 1. Aprite l'interfaccia utente del FRITZ!Box, vedi [pagina](#page-50-0) 51.
- 2. Selezionate "Rete locale / Mesh".
- 3. Il FRITZ!Box viene mostrato nella panoramica con il simbolo "Rete Mesh attiva" . Se il simbolo viene mostrato anche per il FRITZ!Repeater, la rete Mesh per il FRITZ!Repeater è già attivata. Se il simbolo non è presente per il FRITZ!Repeater, procedete con il passo successivo.
- 4. Premete il tasto sul FRITZ!Repeater.

Dopo aver rilasciato il tasto, sul FRITZ!Repeater inizia a lampeggiare il LED "WLAN" o il LED "Connect".

5. Avviate WPS sul FRITZ!Box entro 2 minuti. Premete a tale scopo il tasto "Connect/WPS" finché il LED "Info" non inizia a lampeggiare.

La rete Mesh viene attivata e il FRITZ!Repeater viene mostrato nella panoramica con il simbolo "Rete Mesh attiva" .

### Istruzioni: attivare la rete Mesh per il FRITZ!Powerline

1. Aprite l'interfaccia utente del FRITZ!Box, vedi [pagina](#page-50-0) 51.

• • • • • • • • • • • • • • • • • • • • • • • • • • • • • • • • • • • • • • • • • • • • • • • • • • • • • • • • • • • • • • • • • • • • • • • • • • • • • • • • • • • • • • • • • • • • • • • • • • • • • • • •

- 2. Selezionate "Rete locale / Mesh".
- 3. Il FRITZ!Box viene mostrato nella panoramica con il simbolo "Rete Mesh attiva"  $\triangleright$ . Se il simbolo viene mostrato anche per il FRITZ!Powerline, la rete Mesh per il FRITZ!Powerline è già attivata. Se il simbolo non è presente per il FRITZ!Powerline, procedete con il passo successivo.
- 4. Premete sul FRITZ!Powerline il tasto di connessione:

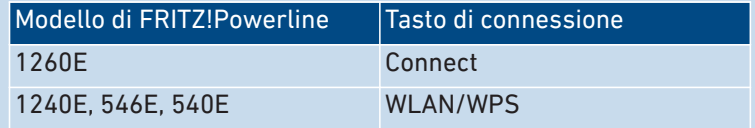

Dopo aver rilasciato il tasto, tutti i LED sul FRITZ!Powerline iniziano a lampeggiare:

5. Avviate WPS sul FRITZ!Box entro 2 minuti. Premete a tale scopo il tasto "Connect/WPS" finché il LED "Info" non inizia a lampeggiare.

La rete Mesh viene attivata e il FRITZ!Powerline viene mostrato nella panoramica con il simbolo "Rete Mesh attiva" .

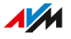

# <span id="page-75-0"></span>Utilizzo di un FRITZ!Box come ripetitore Mesh

### Informazioni generali

Potete usare il FRITZ!Box 7530 come "ripetitore Mesh". Il FRITZ!Box 7530 estenderà quindi la rete Wi-Fi di un altro FRITZ!Box che è collegato all'accesso a Internet e che è il "master della rete Mesh". La connessione tra il FRITZ!Box 7530 e il "master della rete Mesh" può essere stabilita via Wi-Fi o via cavo LAN.

• • • • • • • • • • • • • • • • • • • • • • • • • • • • • • • • • • • • • • • • • • • • • • • • • • • • • • • • • • • • • • • • • • • • • • • • • • • • • • • • • • • • • • • • • • • • • • • • • • • • • • • •

Tutti i "ripetitori Mesh" adottano automaticamene dal "master della rete Mesh" le impostazioni Wi-Fi (nome Wi-Fi, password Wi-Fi, accesso ospite, timer) ed estendono la rete Wi-Fi.

### Requisiti

• Sul FRITZ!Box è installato FRITZ!OS a partire dalla versione 7.00.

### Istruzioni: configurazione del FRITZ!Box come ripetitore Mesh

- 1. Aprite l'interfaccia utente, [vedi pagina 51](#page-50-0).
- 2. Selezionate "Rete locale / Mesh / Impostazioni della rete Mesh".
- 3. Per istruzioni, aprite la quida online  $\Omega$ .

# Istruzioni: utilizzare la rubrica del master della rete Mesh

Potete utilizzare le rubriche del master della rete Mesh sul ripetitore Mesh. Le rubriche che sono salvate sul ripetitore Mesh non possono essere più utilizzate.

- 1. Sul ripetitore Mesh: Aprite l'interfaccia utente, [vedi pagina 51](#page-50-0).
- 2. Selezionate "Rete locale / Mesh / Impostazioni della rete Mesh".
- 3. Attivate la casella "Utilizzo della rubrica del master della rete Mesh".
- 4. Cliccate su "Applica".

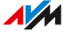

# Utilizzo della telefonia nella rete Mesh

### Informazioni generali

In una rete Mesh con più di un FRITZ!Box potete configurare i vostri numeri di telefono in un FRITZ!Box (master della rete Mesh) e adottarli automaticamente su ogni altro FRITZ!Box all'interno della rete Mesh.

• • • • • • • • • • • • • • • • • • • • • • • • • • • • • • • • • • • • • • • • • • • • • • • • • • • • • • • • • • • • • • • • • • • • • • • • • • • • • • • • • • • • • • • • • • • • • • • • • • • • • • • •

Se aggiungete o modificate numeri di telefono nel master della rete Mesh, le modifiche verranno trasmesse automaticamente agli altri FRITZ!Box.

#### **Requisiti**

- I vostri numeri di telefono sono stati registrati nel FRITZ!Box che è configurato come master della rete Mesh.
- Tutti i FRITZ!Box su cui desiderate applicare i numeri di telefono sono configurati come ripetitori Mesh.

#### Istruzioni: configurare la telefonia nella rete Mesh

- 1. Aprite l'interfaccia utente, [vedi pagina 51](#page-50-0).
- 2. Selezionate "Rete locale / Mesh / Impostazioni della rete Mesh".
- 3. Per istruzioni, aprite la guida online  $\Omega$ .

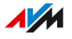

# **Interfaccia utente: menu Internet**

• • • • • • • • • • • • • • • • • • • • • • • • • • • • • • • • • • • • • • • • • • • • • • • • • • • • • • • • • • • • • • • • • • • • • • • • • • • • • • • • • • • • • • • • • • • • • • • • • • • • • • • •

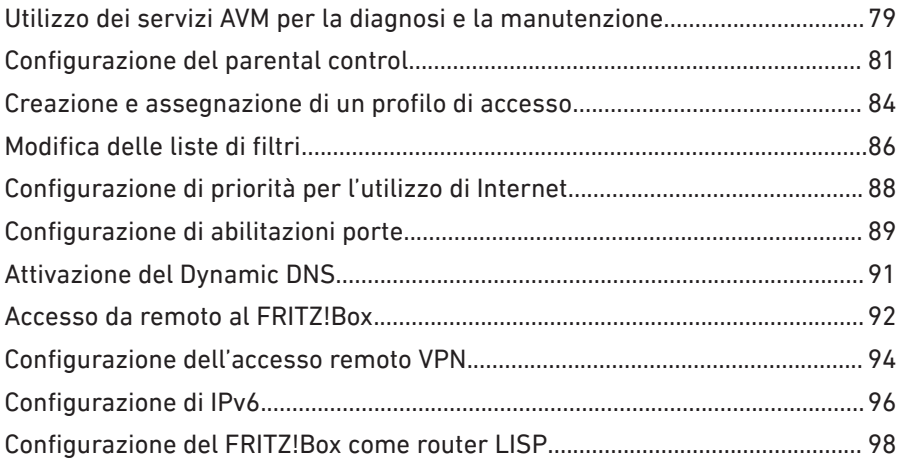

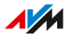

# <span id="page-78-0"></span>Utilizzo dei servizi AVM per la diagnosi e la manutenzione

• • • • • • • • • • • • • • • • • • • • • • • • • • • • • • • • • • • • • • • • • • • • • • • • • • • • • • • • • • • • • • • • • • • • • • • • • • • • • • • • • • • • • • • • • • • • • • • • • • • • • • • •

### Informazioni generali

I servizi AVM per la diagnosi e la manutenzione consentono di mantenere aggiornato il vostro FRITZ!Box e il sistema operativo FRITZ!OS e di supportarne la sicurezza e lo sviluppo ulteriore del vostro FRITZ!Box.

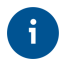

Consigliamo di lasciare attivati tutti i servizi AVM sul vostro dispositivo FRITZ!.

# Servizi AVM

I seguenti servizi AVM sono messi a disposizione dal vostro FRITZ!Box:

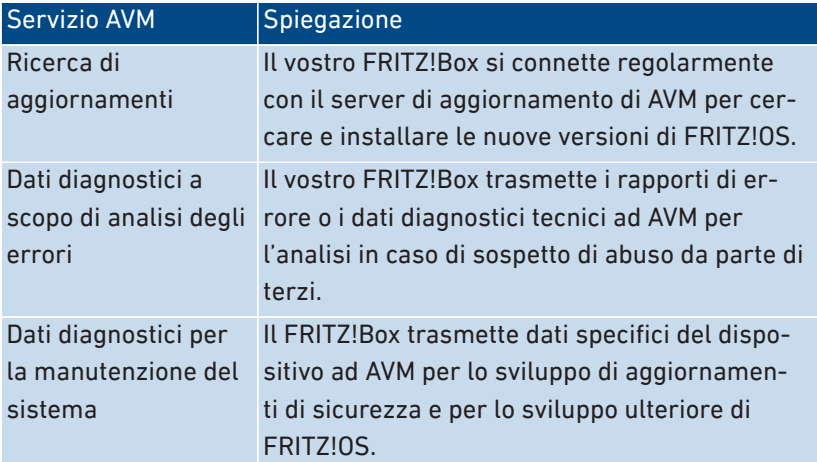

### Riservatezza dei dati

I dati diagnostici e i dati specifici del dispositivo che il vostro FRITZ!Box trasmette ad AVM non contengono alcuni dati personali. I dati trasmessi servono esclusivamente per le modifiche e ottimizzazioni tecniche del vostro FRITZ!Box. AVM non inoltra i dati specifici del dispositivo a

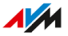

terzi. Il testo completo dell'informativa sulla protezione dei dati si trova nel menu "Aspetti giuridici / Informativa sulla protezioni dei dati" della guida online.

• • • • • • • • • • • • • • • • • • • • • • • • • • • • • • • • • • • • • • • • • • • • • • • • • • • • • • • • • • • • • • • • • • • • • • • • • • • • • • • • • • • • • • • • • • • • • • • • • • • • • • • •

Istruzioni: configurazione dei servizi AVM

- 1. Aprite l'interfaccia utente, vedi [pagina](#page-50-0) 51.
- 2. Selezionate "Internet / Dati di accesso / Servizi AVM".
- 3. Per istruzioni, aprite la guida online  $\Omega$ .

• • • • • • • • • • • • • • • • • • • • • • • • • • • • • • • • • • • • • • • • • • • • • • • • • • • • • • • • • • • • • • • • • • • • • • • • • • • • • • • • • • • • • • • • • • • • • • • • • • • • • • • •

# <span id="page-80-0"></span>Configurazione del parental control

### Informazioni generali

Con il parental control potete regolare l'uso di Internet per i dispositivi di rete. Per ogni dispositivo potete configurare una limitazione individuale di tempo e di contenuto. I dati per la limitazione di tempo e di contenuto vengono creati e salvati come profili di accesso. I profili di accesso vengono assegnati ai dispositivi di rete.

• • • • • • • • • • • • • • • • • • • • • • • • • • • • • • • • • • • • • • • • • • • • • • • • • • • • • • • • • • • • • • • • • • • • • • • • • • • • • • • • • • • • • • • • • • • • • • • • • • • • • • • •

- Potete creare più profili di accesso diversi, vedi [pagina](#page-83-1) 84.
- Con il blocco dispositivo potete bloccare completamente l'utilizzo di Internet per un dispositivo di rete senza utilizzare un profilo di accesso, vedi [pagina](#page-81-0) 82.
- I ticket possono essere utilizzati per estendere il tempo di utilizzo limitato per i singoli dispositivi di rete. Un ticket viene attivato sul dispositivo di rete ed estende il tempo di utilizzo di 45 minuti per una volta. I ticket possono essere attivati prima che il tempo di utilizzo sia scaduto, consentendo così di prolungare il tempo di utilizzo senza interruzioni. Per distribuire un ticket per estendere il tempo di utilizzo, vedi Istruzioni: [distribuire](#page-82-0) un ticket per estendere il tem[po di utilizzo, pagina 83](#page-82-0).
- Ogni dispositivo di rete con tempo di utilizzo limitato ha la possibilità di determinare il suo tempo di utilizzo rimanente, vedi [Istruzioni:](#page-82-1) richiedere il temo di utilizzo [rimanente, pagina 83](#page-82-1).

#### Esempio

Supponiamo che abbiate tre figli che utilizzano più dispositivi per accedere a Internet tramite il FRITZ!Box. Desiderate limitare l'utilizzo di Internet dei figli nel modo seguente:

- Il tempo quotidiano in cui è possibile accedere a Internet deve essere limitato ad alcune ore.
- L'accesso ai siti web pericolosi per la gioventù deve essere vietato.

Con il parental control potete limitare individualmente l'utilizzo di Internet per ciascun figlio.

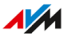

# Requisiti

• Il FRITZ!Box instaura la connessione Internet. Se il FRITZ!Box è configurato come client IP e utilizza la connessione Internet di un altro router, dovete utilizzare il parental control dell'altro router.

• • • • • • • • • • • • • • • • • • • • • • • • • • • • • • • • • • • • • • • • • • • • • • • • • • • • • • • • • • • • • • • • • • • • • • • • • • • • • • • • • • • • • • • • • • • • • • • • • • • • • • • •

### Istruzioni: configurazione del parental control per un dispositivo di rete

- 1. Aprite l'interfaccia utente, vedi [pagina](#page-50-0) 51.
- 2. Selezionate "Internet / Filtri / Profili di accesso".
- 3. Se il profilo di accesso ancora non esiste, create un profilo di accesso con le limitazioni desiderate.
	- $-$  Per istruzioni, aprite la quida online  $\Omega$ .
- 4. Selezionate "Internet / Filtri / Parental control".
- 5. Cliccate sul pulsante "Modifica profili di accesso".
- 6. Assegnate al dispositivo di rete il profilo di accesso con le limitazioni desiderate.
	- Per istruzioni, aprite la quida online  $\Omega$ .

#### <span id="page-81-0"></span>Istruzioni: bloccare un dispositivo

- 1. Aprite l'interfaccia utente, vedi [pagina](#page-50-0) 51.
- 2. Selezionate "Internet / Filtri / Parental control".
- 3. Selezionate il dispositivo di rete nella panoramica dispositivi e cliccate sul link "Bloccare".

Il dispositivo di rete viene bloccato per l'accesso a Internet. Dal dispositivo non è più possibile accedere a siti web.

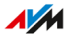

# <span id="page-82-0"></span>Istruzioni: distribuire un ticket per estendere il tempo di utilizzo

- 1. Aprite l'interfaccia utente, [vedi pagina 51](#page-50-0).
- 2. Selezionate "Internet / Filtri / Profili di accesso".

Nella sezione "Ticket per accesso online aggiuntivo" viene visualizzata una lista con 10 ticket.

• • • • • • • • • • • • • • • • • • • • • • • • • • • • • • • • • • • • • • • • • • • • • • • • • • • • • • • • • • • • • • • • • • • • • • • • • • • • • • • • • • • • • • • • • • • • • • • • • • • • • • • •

- 3. Distribuite i ticket stampando la lista dei ticket:
	- Cliccate su "Stampare ticket".
	- › I 10 ticket vengono mostrati nella finestra "Ticket per accesso online".
	- Stampate la lista e distribuite i ticket agli utenti dei dispositivi di rete il cui tempo di utilizzo deve essere prolungato.
- 4. Se desiderate distribuire solo un singolo ticket, cliccate su "Condividi ticket".

Un ticket viene inserito negli appunti e può essere inviato in qualsiasi modo all'utente di un dispositivo di rete. Il ticket viene mostrato in grigio e barrato nella lista dei ticket.

# <span id="page-82-1"></span>Istruzioni: richiedere il temo di utilizzo rimanente

- 1. Aprite un browser nel dispositivo di rete per il quale deve essere determinato il tempo di utilizzo rimanente.
- 2. Inserite "fritz.box" nella barra degli indirizzi.

Nella finestra "Parental control" viene mostrato il tempo rimanente fino all'esaurimento del tempo di utilizzo. Se è disponibile un ticket per prolungare il tempo di utilizzo, può essere attivato qui.

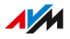

# <span id="page-83-1"></span><span id="page-83-0"></span>Creazione e assegnazione di un profilo di accesso

# Informazioni generali

In un profilo di accesso potete inserire le limitazioni di tempo e di contenuto per l'utilizzo di Internet. Potete creare diversi profili di accesso per i dispositivi di rete nella rete locale. Un profilo di accesso si può assegnare a uno o più dispositivi di rete. Quando un dispositivo di rete accede a Internet, si comporta esattamente come descritto nel profilo di accesso.

• • • • • • • • • • • • • • • • • • • • • • • • • • • • • • • • • • • • • • • • • • • • • • • • • • • • • • • • • • • • • • • • • • • • • • • • • • • • • • • • • • • • • • • • • • • • • • • • • • • • • • • •

### Profilo di accesso: definizione

Un profilo di accesso descrive in modo preciso cosa viene concesso per l'utilizzo di Internet. Un profilo di accesso tiene conto di tre aspetti dell'utilizzo di Internet:

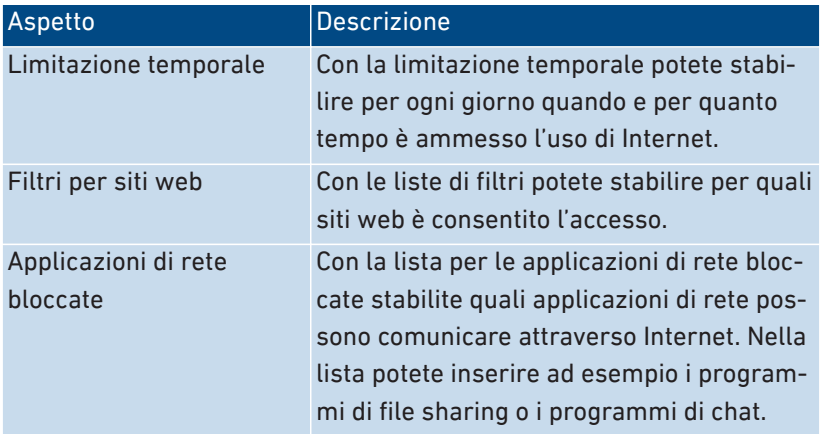

# Esempio

Supponiamo che abbiate tre figli e che desideriate regolare l'utilizzo di Internet per ogni figlio individualmente:

- Create per ogni figlio un proprio profilo di accesso.
- In ciascun profilo di accesso inserite le limitazioni di tempo e di contenuto previste per il figlio.

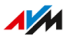

# Profili di accesso preimpostati

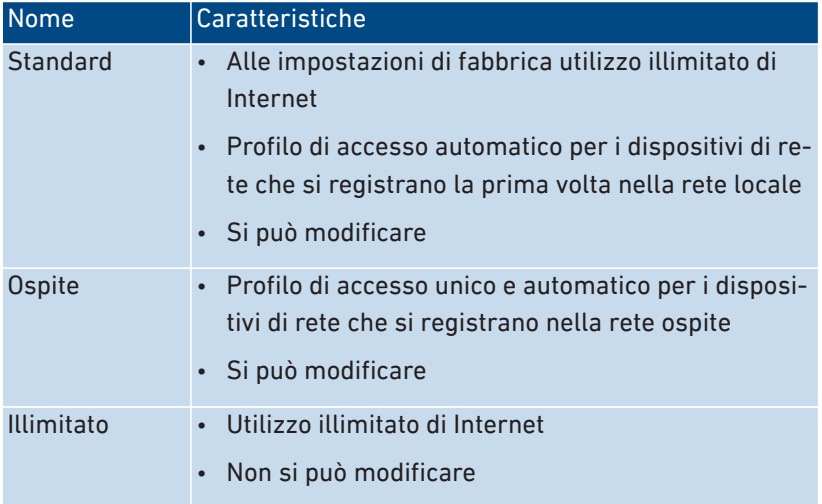

• • • • • • • • • • • • • • • • • • • • • • • • • • • • • • • • • • • • • • • • • • • • • • • • • • • • • • • • • • • • • • • • • • • • • • • • • • • • • • • • • • • • • • • • • • • • • • • • • • • • • • • •

# Istruzioni: creazione di un profilo di accesso

- 1. Aprite l'interfaccia utente, [vedi pagina 51](#page-50-0).
- 2. Selezionate "Internet / Filtri / Profili di accesso".
- 3. Per istruzioni, aprite la guida online  $\Omega$ .

### Istruzioni: assegnazione di un profilo di accesso

- 1. Aprite l'interfaccia utente, [vedi pagina 51](#page-50-0).
- 2. Selezionate "Internet / Filtri / Parental control".
- 3. Per istruzioni, aprite la guida online  $\Omega$ .

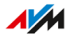

# <span id="page-85-0"></span>Modifica delle liste di filtri

### Informazioni generali

Potete bloccare con una lista di filtri l'accesso a siti web con contenuti indesiderati. Nel FRITZ!Box sono preimpostate di fabbrica due liste vuote. Nelle liste potete inserire siti web. Nei profili di accesso potete utilizzare le liste come filtro.

• • • • • • • • • • • • • • • • • • • • • • • • • • • • • • • • • • • • • • • • • • • • • • • • • • • • • • • • • • • • • • • • • • • • • • • • • • • • • • • • • • • • • • • • • • • • • • • • • • • • • • • •

### Tipi di liste

Sono presenti la lista "Siti web ammessi" e la lista "Siti web bloccati". Utilizzate una delle liste per bloccare l'accesso a siti web con contenuti indesiderati. Le liste funzionano nel seguente modo:

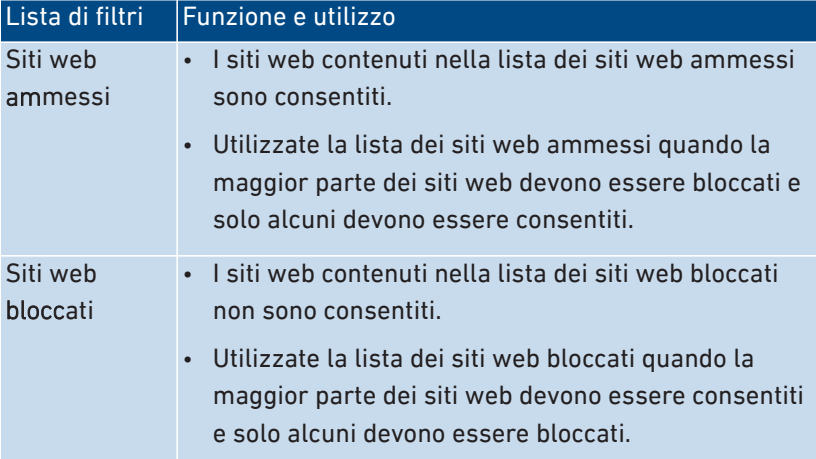

#### Requisiti

• Il FRITZ!Box instaura la connessione Internet. Se il FRITZ!Box è configurato come client IP e utilizza la connessione Internet di un altro router, dovete utilizzarele funzioni filtro dell'altro router.

#### Istruzioni: modifica delle liste di filtri

1. Aprite l'interfaccia utente, [vedi pagina 51](#page-50-0).

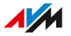

- 2. Selezionate "Internet / Filtri / Liste".
- 3. Per istruzioni, aprite la guida online  $\Omega$ .

• • • • • • • • • • • • • • • • • • • • • • • • • • • • • • • • • • • • • • • • • • • • • • • • • • • • • • • • • • • • • • • • • • • • • • • • • • • • • • • • • • • • • • • • • • • • • • • • • • • • • • • •

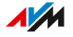

# <span id="page-87-0"></span>Configurazione di priorità per l'utilizzo di Internet

### Informazioni generali

Potete definire priorità differenti per l'accesso alla connessione Internet dei dispositivi di rete o applicazioni di rete.

• • • • • • • • • • • • • • • • • • • • • • • • • • • • • • • • • • • • • • • • • • • • • • • • • • • • • • • • • • • • • • • • • • • • • • • • • • • • • • • • • • • • • • • • • • • • • • • • • • • • • • • •

### Categorie di priorità

Per le applicazioni di rete esistono tre categorie di priorità:

- Le applicazioni in tempo reale hanno la massima priorità. Questa categoria è concepita per le applicazioni che richiedono una velocità di trasmissione e un tempo di reazione molto elevati (ad esempio telefonia via Internet, IPTV, Video on demand). Se un'applicazione di questa categoria occupa completamente la connessione, non viene trasmesso alcun tipo di dati differente.
- Le applicazioni con priorità hanno una priorità media. Questa categoria è concepita per le applicazioni che richiedono un rapido tempo di reazione (ad esempio accesso aziendale, applicazioni terminali, giochi). Le applicazioni vengono trattate con priorità. Se un'applicazione di questa categoria occupa completamente la connessione Internet, i dati delle applicazioni secondarie vengono trasmessi con priorità ridotta.
- Le applicazioni in background hanno la minima priorità. Questa categoria è per le applicazioni che girano in background e che vengono trattate con livello di priorità basso quando la connessione Internet è completamente occupata (ad esempio aggiornamenti, servizi peer to peer). Se non sono attive altre applicazioni di rete, le applicazioni in background possono usufruire della larghezza di banda completa.

#### Istruzioni: configurazione di priorità

- 1. Aprite l'interfaccia utente, [vedi pagina 51](#page-50-0).
- 2. Selezionate "Internet / Filtri / Impostazioni di priorità".
- 3. Per istruzioni, aprite la quida online  $\Omega$ .

# <span id="page-88-0"></span>Configurazione di abilitazioni porte

### Informazioni generali

Il FRITZ!Box non consente per impostazione predefinita che sia possibile raggiungere da Internet le applicazioni del vostro computer e della vostra rete locale. Per le applicazioni come i giochi online, i programmi di condivisione di file e anche i servizi server come server HTTP, FTP, VPN, server terminale e server di manutenzione remota, dovete rendere raggiungibile il vostro computer per altri utenti di Internet.

• • • • • • • • • • • • • • • • • • • • • • • • • • • • • • • • • • • • • • • • • • • • • • • • • • • • • • • • • • • • • • • • • • • • • • • • • • • • • • • • • • • • • • • • • • • • • • • • • • • • • • • •

#### Abilitazioni porte

Le connessioni in entrata da Internet si realizzano con l'ausilio di abilitazioni porte. Abilitando determinate porte per le connessioni in entrata, concedete ad altri utenti di Internet l'accesso controllato ai computer della vostra rete.

#### Abilitazioni porte sui protocolli

Nel FRITZ!Box sono possibili le abilitazioni porte sui seguenti protocolli:

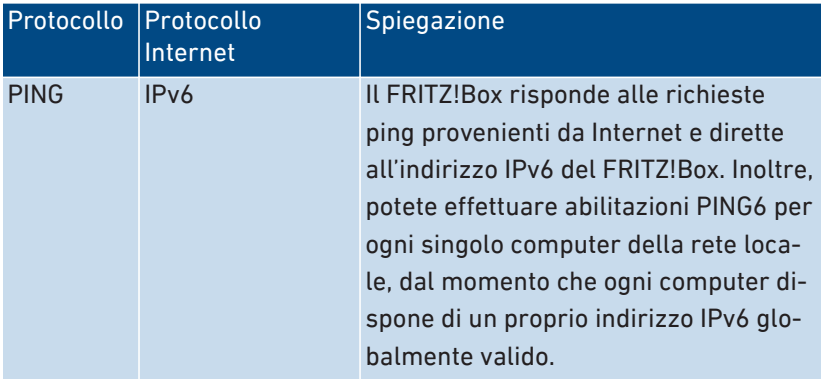

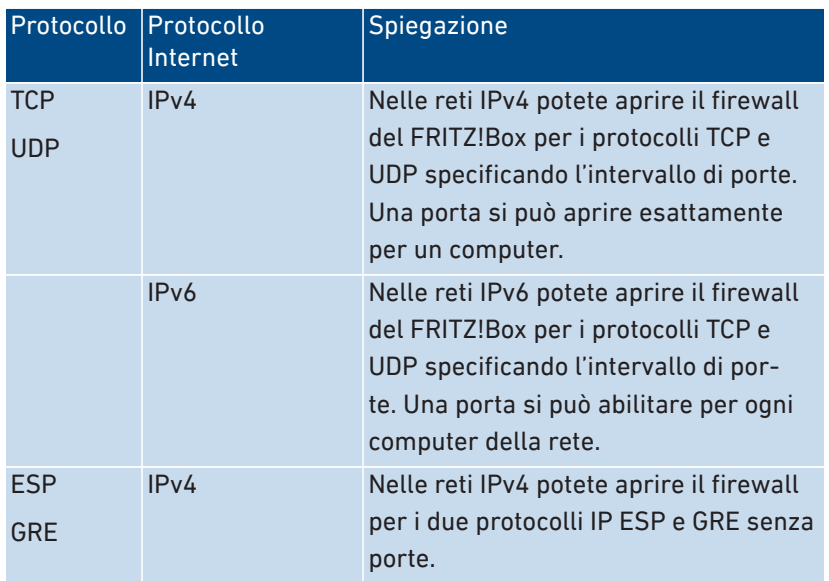

• • • • • • • • • • • • • • • • • • • • • • • • • • • • • • • • • • • • • • • • • • • • • • • • • • • • • • • • • • • • • • • • • • • • • • • • • • • • • • • • • • • • • • • • • • • • • • • • • • • • • • • •

# Istruzioni: configurazione di un'abilitazione porte

- 1. Aprite l'interfaccia utente, [vedi pagina 51](#page-50-0).
- 2. Selezionate "Internet / Abilitazioni / Abilitazioni porte".
- 3. Per istruzioni, aprite la guida online  $\Omega$ .

• • • • • • • • • • • • • • • • • • • • • • • • • • • • • • • • • • • • • • • • • • • • • • • • • • • • • • • • • • • • • • • • • • • • • • • • • • • • • • • • • • • • • • • • • • • • • • • • • • • • • • • •

# <span id="page-90-0"></span>Attivazione del Dynamic DNS

### Informazioni generali

Ogni volta che la connessione Internet si interrompe, il provider Internet assegna di nuovo l'indirizzo IP. Durante questa operazione l'indirizzo IP può cambiare. Dynamic DNS è un servizio Internet che fa in modo che il FRITZ!Box sia raggiungibile da Internet sempre con lo stesso nome, il nome di dominio, anche se cambia l'indirizzo IP pubblico.

• • • • • • • • • • • • • • • • • • • • • • • • • • • • • • • • • • • • • • • • • • • • • • • • • • • • • • • • • • • • • • • • • • • • • • • • • • • • • • • • • • • • • • • • • • • • • • • • • • • • • • • •

Per poter usufruire di questo servizio, dovete registrarvi presso un provider di servizi Dynamic DNS. Ogni volta che cambia l'indirizzo IP, il FRITZ!Box trasmette il nuovo indirizzo IP sotto forma di richiesta di aggiornamento al provider di Dynamic DNS. Il provider di Dynamic DNS assegna quindi il nome di dominio all'indirizzo IP attuale.

# Dynamic DNS e MyFRITZ!

MyFRITZ! si può usare in alternativa a Dynamic DNS. Entrambi i servizi possono essere usati anche parallelamente. Per ulteriori informazioni su MyFRITZ! [vedi pagina 202.](#page-201-0)

# Requisiti

• Siete registrati presso un provider di Dynamic DNS e avete configurato un nome di dominio.

#### Istruzioni: attivazione del Dynamic DNS

- 1. Aprite l'interfaccia utente, [vedi pagina 51](#page-50-0).
- 2. Selezionate "Internet / Abilitazioni / DynDNS".
- 3. Per istruzioni, aprite la quida online  $\Omega$ .

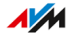

# <span id="page-91-0"></span>Accesso da remoto al FRITZ!Box

# Informazioni generali

Tramite Internet è possibile accedere all'interfaccia utente del FRITZ!Box anche dall'esterno della rete locale. Con un portatile, uno smartphone o un tablet potete eseguire da remoto impostazioni nell'interfaccia utente del FRITZ!Box.

• • • • • • • • • • • • • • • • • • • • • • • • • • • • • • • • • • • • • • • • • • • • • • • • • • • • • • • • • • • • • • • • • • • • • • • • • • • • • • • • • • • • • • • • • • • • • • • • • • • • • • • •

# HTTPS, FTP e FTPS

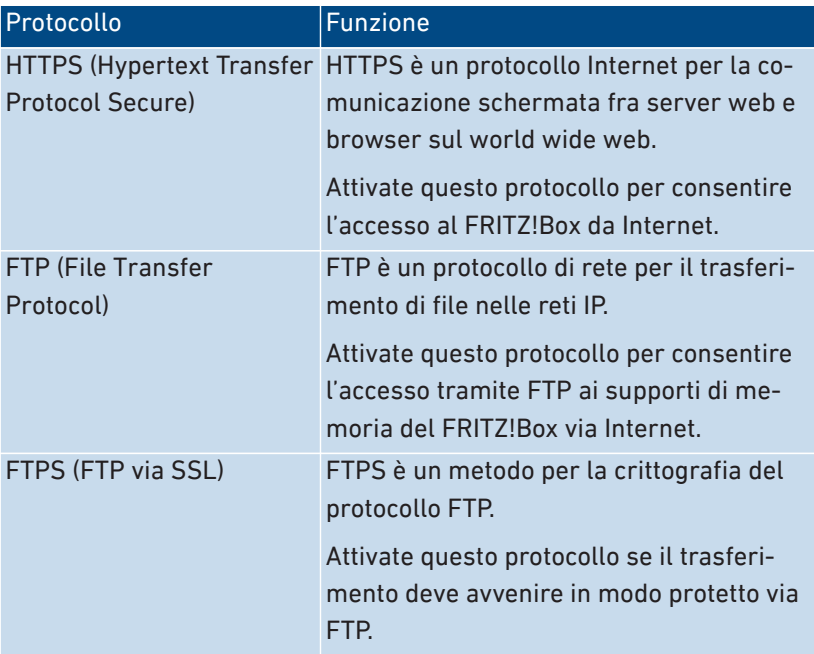

# Requisiti

• Accesso all'interfaccia utente: tutti gli utenti che vogliono accedere da remoto e via Internet al FRITZ!Box hanno bisogno di un account come utente FRITZ!Box a cui è stata attivata l'autorizzazione di accesso da Internet.

FRITZ!Box 7530 92

• • • • • • • • • • • • • • • • • • • • • • • • • • • • • • • • • • • • • • • • • • • • • • • • • • • • • • • • • • • • • • • • • • • • • • • • • • • • • • • • • • • • • • • • • • • • • • • • • • • • • • • •

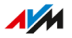

- Accesso alle memorie: tutti gli utenti che vogliono accedere da remoto e via Internet alle memorie del FRITZ!Box hanno bisogno di un account come utente FRITZ!Box a cui è stato attivato il permesso di accesso da Internet e l'accesso ai contenuti dei supporti di memoria.
- I protocolli per l'accesso desiderato devono essere attivati nel FRITZ!Box.

• • • • • • • • • • • • • • • • • • • • • • • • • • • • • • • • • • • • • • • • • • • • • • • • • • • • • • • • • • • • • • • • • • • • • • • • • • • • • • • • • • • • • • • • • • • • • • • • • • • • • • • •

#### Istruzioni: attivazione di HTTPS, FTP e FTPS nel FRITZ!Box

- 1. Aprite l'interfaccia utente, [vedi pagina 51](#page-50-0).
- 2. Selezionate "Internet / Abilitazioni / Servizi FRITZ!Box".
- 3. Per istruzioni, aprite la guida online  $\bigcirc$ .

# <span id="page-93-0"></span>Configurazione dell'accesso remoto VPN

### Informazioni generali

VPN è l'acronimo di Virtual Private Network. Attraverso una VPN si può creare un accesso remoto sicuro alla rete del FRITZ!Box. La connessione viene stabilita via Internet. I dati vengono trasmessi codificati tramite un cosiddetto tunnel. Un accesso non autorizzato ai dati non è quindi possibile. In questo modo, ad esempio, potete permettere che i dipendenti si possano connettere tramite VPN alla rete aziendale da remoto.

• • • • • • • • • • • • • • • • • • • • • • • • • • • • • • • • • • • • • • • • • • • • • • • • • • • • • • • • • • • • • • • • • • • • • • • • • • • • • • • • • • • • • • • • • • • • • • • • • • • • • • • •

# Esempio di configurazione

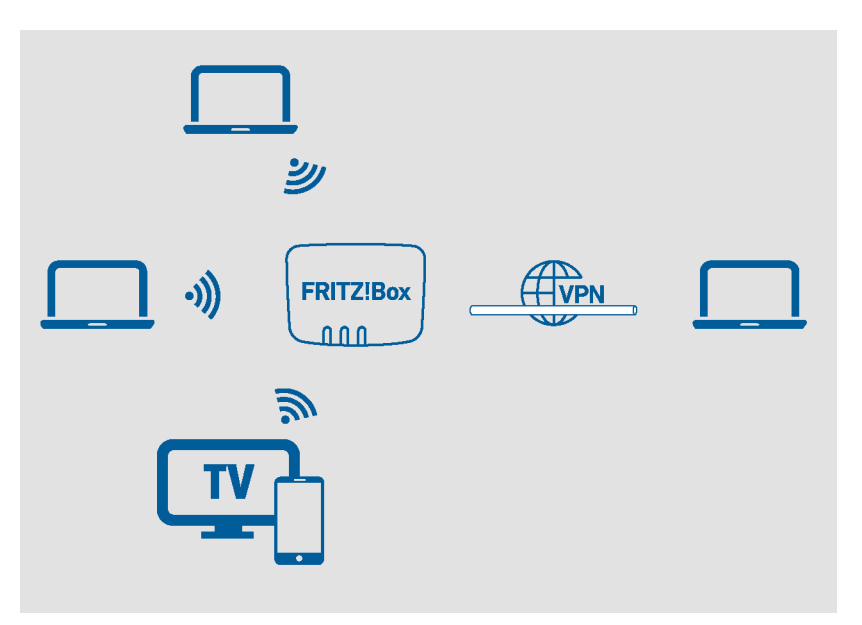

# Portale di servizio VPN

Per informazioni dettagliate sulla VPN in generale e in relazione con il FRITZ!Box, potete consultare sul sito web di AVM il [Portale di servizio](https://it.avm.de/assistenza/vpn/panoramica/) [VPN.](https://it.avm.de/assistenza/vpn/panoramica/)

• • • • • • • • • • • • • • • • • • • • • • • • • • • • • • • • • • • • • • • • • • • • • • • • • • • • • • • • • • • • • • • • • • • • • • • • • • • • • • • • • • • • • • • • • • • • • • • • • • • • • • • •

Sul portale di servizio VPN potete anche scaricare gratuitamente il programma "FRITZ!VPN". Il programma "FRITZ!VPN" è un client VPN per Windows. Installate il programma sui dispositivi di rete dai quali desiderate raggiungere il FRITZ!Box tramite una connessione VPN.

# Istruzioni: configurazione di VPN nel FRITZ!Box

- 1. Aprite l'interfaccia utente, [vedi pagina 51](#page-50-0).
- 2. Selezionate "Internet / Abilitazioni / VPN".
- 3. Per istruzioni, aprite la quida online  $\Omega$ .

# <span id="page-95-0"></span>Configurazione di IPv6

# Informazioni generali

IPv6 è l'abbreviazione di Internet Protocol Version 6. È il protocollo successore di IPv4. IPv6 è più potente, dispone di più indirizzi e di caratteristiche di sicurezza migliori rispetto IPv4.

• • • • • • • • • • • • • • • • • • • • • • • • • • • • • • • • • • • • • • • • • • • • • • • • • • • • • • • • • • • • • • • • • • • • • • • • • • • • • • • • • • • • • • • • • • • • • • • • • • • • • • • •

Il FRITZ!Box supporta IPv6 ed è in grado di stabilire connessioni IPv6:

# Servizi compatibili con IPv6

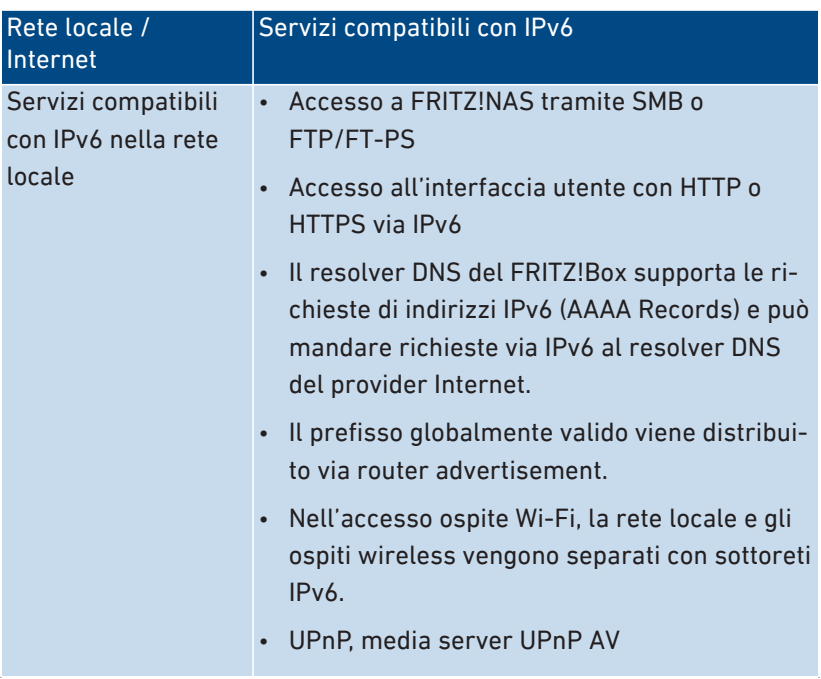

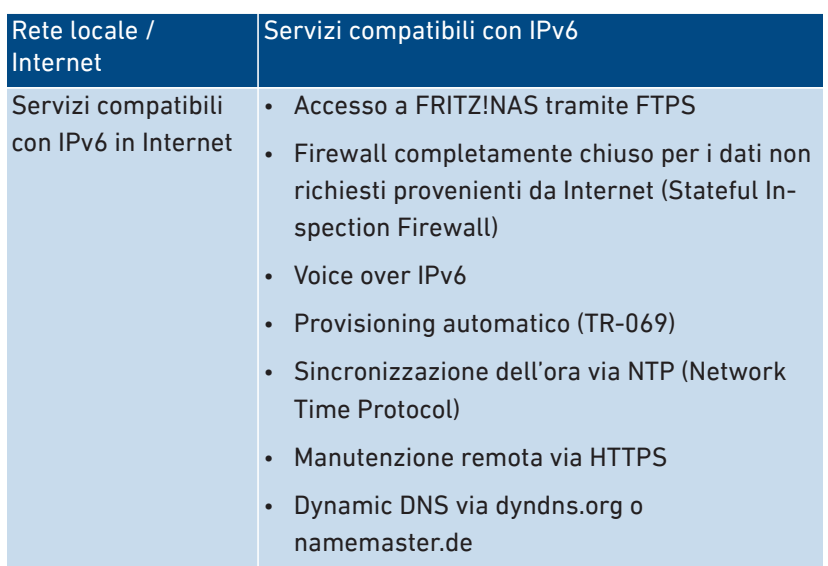

• • • • • • • • • • • • • • • • • • • • • • • • • • • • • • • • • • • • • • • • • • • • • • • • • • • • • • • • • • • • • • • • • • • • • • • • • • • • • • • • • • • • • • • • • • • • • • • • • • • • • • • •

# Requisiti

• IPv6 deve essere installato e attivato sui computer nella rete locale (di regola è già attivo in Windows a partire da Windows Vista e Windows 7, in MAC OS X a partire da MAC OS 10).

Istruzioni: configurazione di IPv6 nel FRITZ!Box

- 1. Aprite l'interfaccia utente, [vedi pagina 51](#page-50-0).
- 2. Selezionate "Internet / Dati di accesso / IPv6".
- 3. Per istruzioni, aprite la guida online  $\bigcirc$ .

# <span id="page-97-0"></span>Configurazione del FRITZ!Box come router LISP

### Informazioni generali

LISP è l'acronimo di Locator/Identifier Separation Protocol LISP è un'architettura di routing in cui località e identità sono informazioni separate: esiste un indirizzo IP per la località e uno per l'identità. Il FRITZ!Box si può configurare come router LISP.

• • • • • • • • • • • • • • • • • • • • • • • • • • • • • • • • • • • • • • • • • • • • • • • • • • • • • • • • • • • • • • • • • • • • • • • • • • • • • • • • • • • • • • • • • • • • • • • • • • • • • • • •

LISP è adatto se per motivi tecnici o organizzativi desiderate avere sempre gli stessi indirizzi IP, ma anche se cambiate il provider Internet. Tramite LISP i dispositivi non perdono la loro identità (dispositivi host, VM) in caso di trasferimento.

### Requisiti

• Siete registrati presso un provider di LISP.

#### Istruzioni: configurazione del FRITZ!Box come router LISP

- 1. Aprite l'interfaccia utente, [vedi pagina 51](#page-50-0).
- 2. Selezionate "Internet / Dati di accesso / LISP".
- 3. Per istruzioni, aprite la quida online  $\Omega$ .

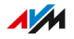

# **Interfaccia utente: menu Telefonia**

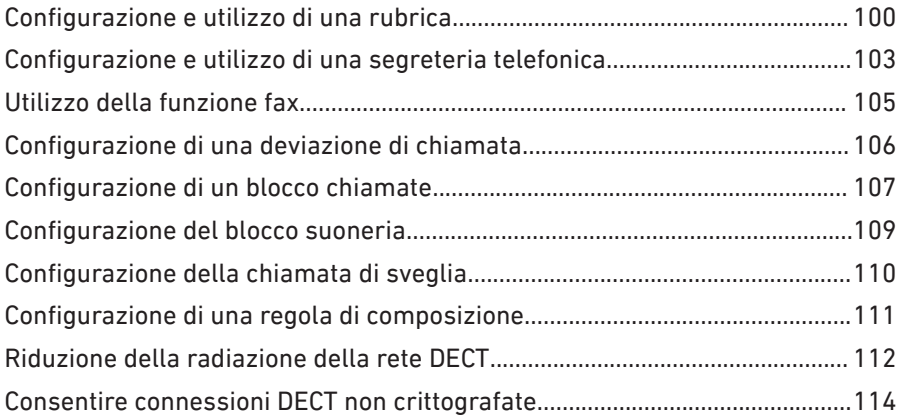

• • • • • • • • • • • • • • • • • • • • • • • • • • • • • • • • • • • • • • • • • • • • • • • • • • • • • • • • • • • • • • • • • • • • • • • • • • • • • • • • • • • • • • • • • • • • • • • • • • • • • • • •

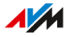

# <span id="page-99-0"></span>Configurazione e utilizzo di una rubrica

# Informazioni generali

La modalità di utilizzo della rubrica del FRITZ!Box dipende dal telefono utilizzato:

• • • • • • • • • • • • • • • • • • • • • • • • • • • • • • • • • • • • • • • • • • • • • • • • • • • • • • • • • • • • • • • • • • • • • • • • • • • • • • • • • • • • • • • • • • • • • • • • • • • • • • • •

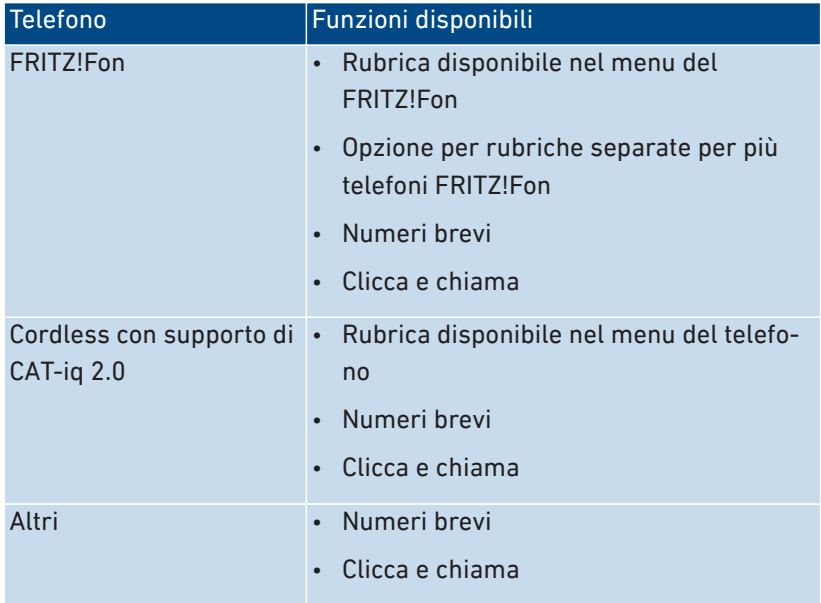

# Tipi di rubriche

Nel FRITZ!Box potete configurare vari tipi di rubriche:

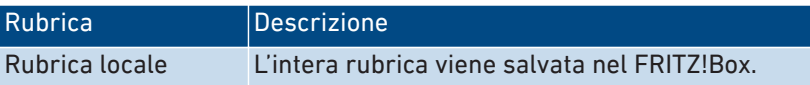

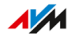

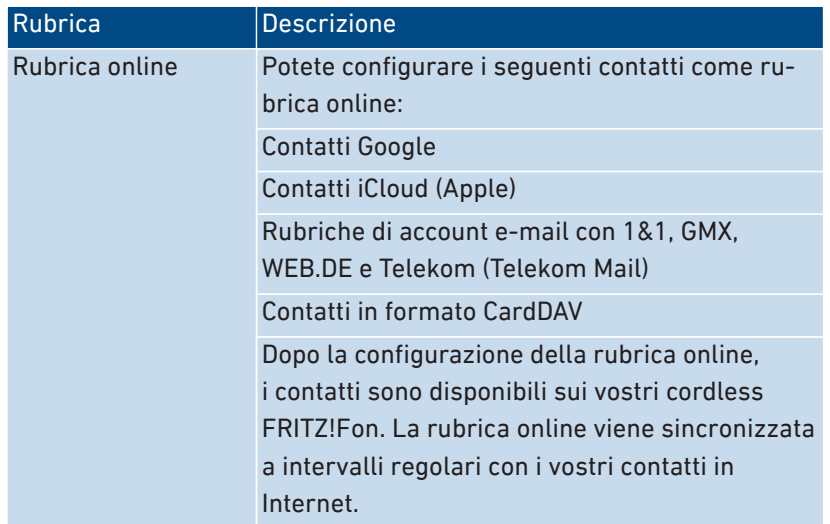

• • • • • • • • • • • • • • • • • • • • • • • • • • • • • • • • • • • • • • • • • • • • • • • • • • • • • • • • • • • • • • • • • • • • • • • • • • • • • • • • • • • • • • • • • • • • • • • • • • • • • • • •

Potete configurare più rubriche locali e online, ad esempio rubriche separate per telefoni FRITZ!Fon diversi. Potete definire i numeri brevi solo nella prima rubrica locale.

Istruzioni: configurazione di una nuova rubrica nel FRITZ!Box

- 1. Aprite l'interfaccia utente, [vedi pagina 51](#page-50-0).
- 2. Selezionate "Telefonia / Rubrica / Nuova rubrica".
- 3. Per istruzioni, aprite la guida online  $\mathbf Q$ .

Istruzioni: configurazione di una nuova voce della rubrica

- 1. Aprite l'interfaccia utente, [vedi pagina 51](#page-50-0).
- 2. Selezionate "Telefonia / Rubrica".
- 3. Per istruzioni, aprite la guida online  $\Omega$ .

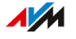

# Istruzioni: copiare/spostare le voci di una rubrica

Le voci delle rubriche possono essere spostate da una rubrica a un'altra.

• • • • • • • • • • • • • • • • • • • • • • • • • • • • • • • • • • • • • • • • • • • • • • • • • • • • • • • • • • • • • • • • • • • • • • • • • • • • • • • • • • • • • • • • • • • • • • • • • • • • • • • •

- 1. Aprite l'interfaccia utente, vedi [pagina](#page-50-0) 51.
- 2. Selezionate "Telefonia / Rubrica".
- 3. Per istruzioni, aprite la guida online  $\mathbf{Q}$ .

#### Istruzioni: attivazione e utilizzo di "Clicca e chiama"

Grazie alla funzione "Clicca e chiama" è possibile effettuare le telefonate a partire dall'elenco chiamate e dalla rubrica.

- 1. Aprite l'interfaccia utente, vedi [pagina](#page-50-0) 51.
- 2. Selezionate "Telefonia / Rubrica / Clicca e chiama".
- 3. Per istruzioni, aprite la guida online  $\mathbf Q$ .

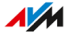

# <span id="page-102-0"></span>Configurazione e utilizzo di una segreteria telefonica

# Informazioni generali

Potete configurare nel FRITZ!Box fino a 5 segreterie telefoniche, comprese diverse segreterie telefoniche per lo stesso numero di telefono.

• • • • • • • • • • • • • • • • • • • • • • • • • • • • • • • • • • • • • • • • • • • • • • • • • • • • • • • • • • • • • • • • • • • • • • • • • • • • • • • • • • • • • • • • • • • • • • • • • • • • • • • •

# Funzioni

- Se lo desiderate, potete ricevere i nuovi messaggi automaticamente per e-mail.
- Con la gestione orari potete stabilire per i singoli giorni della settimana quando la segreteria è attivata o disattivata.
- Con l'Interrogazione a distanza potete ascoltare la segreteria telefonica da remoto.

# Esempio 1

Disponete di un numero di telefono per i contatti privati e di un secondo numero di telefono per i contatti di lavoro. Potete quindi configurare per ogni numero di telefono una propria segreteria telefonica.

# Esempio 2

Utilizzate la segreteria telefonica in ufficio e la segreteria telefonica deve registrare messaggi a ogni orario. Durante gli orari di ufficio, i chiamanti devono però sentire un annuncio diverso dal quello al di fuori degli orari di ufficio.

Potete quindi configurare per il numero di telefono dell'ufficio due segreterie telefoniche con diversi messaggi vocali. I timer devono essere configurati in modo che le segreterie telefoniche non siano mai attive contemporaneamente.

# Istruzioni: configurare la segreteria telefonica

- 1. Aprite l'interfaccia utente, vedi [pagina](#page-50-0) 51.
- 2. Selezionate "Telefonia / Segreteria telefonica".

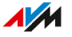

# 3. Per istruzioni, aprite la quida online  $\Omega$ .

# Utilizzo della segreteria con dispositivi nella rete locale

Potete utilizzare e gestire la segreteria telefonica con i seguenti dispositivi:

• Con il vostro FRITZ!Fon. Le istruzioni si trovano nel manuale del FRITZ!Fon disponibile su [it.avm.de/assistenza/manuali.](https://it.avm.de/assistenza/manuali/)

• • • • • • • • • • • • • • • • • • • • • • • • • • • • • • • • • • • • • • • • • • • • • • • • • • • • • • • • • • • • • • • • • • • • • • • • • • • • • • • • • • • • • • • • • • • • • • • • • • • • • • • •

- Tramite menu vocale con ogni telefono collegato. Le istruzioni si trovano in questo manuale, vedi [pagina](#page-221-0) 222.
- Premendo un pulsante con il vostro FRITZ!DECT 440. Le istruzioni per la configurazione dei pulsanti si trovano nel manuale del FRITZ!DECTdisponibile su [it.avm.de/assistenza/manuali.](https://it.avm.de/assistenza/manuali)

# Prendere una chiamata dalla segreteria telefonica sul telefono

Potete rispondere sul vostro telefono alle chiamate che la segreteria telefonica ha già accettato. Le istruzioni si trovano in questo manuale, vedi [pagina](#page-223-0) 224.

# Istruzioni: ascolto della segreteria telefonica tramite interrogazione a distanza

Se avete attivato l'interrogazione a distanza quando avete configurato la segreteria telefonica, potete ascoltare da remoto la segreteria telefonica attiva:

- 1. Chiamate il vostro telefono.
- 2. Quando si attiva la segreteria telefonica, premete il tasto asterisco  $\bm{\Theta}$  del telefono e digitate il PIN per l'interrogazione a distanza.
- 3. Seguite le indicazioni del menu vocale.

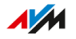

# <span id="page-104-0"></span>Utilizzo della funzione fax

# Informazioni generali

Grazie al FRITZ!Box potete ricevere e inviare fax. Il FRITZ!Box può inoltrare i fax ricevuti al vostro indirizzo e-mail. L'invio di un fax viene avviato dall'interfaccia utente. A ogni fax potete allegare un file d'immagine (JPG o PNG).

• • • • • • • • • • • • • • • • • • • • • • • • • • • • • • • • • • • • • • • • • • • • • • • • • • • • • • • • • • • • • • • • • • • • • • • • • • • • • • • • • • • • • • • • • • • • • • • • • • • • • • • •

# Lunghezza massima di un fax

Per ogni invio di fax vengono trasmesse al massimo 10 pagine DIN A4. Se allegate un file di immagine, la pagina 10 viene riservata all'immagine.

### Istruzioni: configurazione della funzione fax

- 1. Aprite l'interfaccia utente, vedi [pagina](#page-50-0) 51.
- 2. Selezionate "Telefonia / Dispositivi di telefonia".
- 3. Per istruzioni, aprite la quida online  $\Omega$ .

### Istruzioni: invio di fax

- 1. Aprite l'interfaccia utente, vedi [pagina](#page-50-0) 51.
- 2. Selezionate "Telefonia / Fax".
- 3. Per istruzioni, aprite la quida online  $\Omega$ .

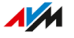

# <span id="page-105-0"></span>Configurazione di una deviazione di chiamata

# Informazioni generali

Nel FRITZ!Box potete configurare deviazioni di chiamata per le chiamate in entrata.

• • • • • • • • • • • • • • • • • • • • • • • • • • • • • • • • • • • • • • • • • • • • • • • • • • • • • • • • • • • • • • • • • • • • • • • • • • • • • • • • • • • • • • • • • • • • • • • • • • • • • • • •

### Chiamate in entrata

Potete configurare deviazioni di chiamata per le seguenti chiamate:

- tutte le chiamate in entrata
- tutte le chiamate da un determinato numero o di una determinata persona della rubrica
- tutte le chiamate senza numero (chiamate anonime)
- se disponete di più numeri: tutte le chiamate verso un determinato numero o un determinato telefono

#### Numeri di destinazione

Potete deviare le chiamate a:

- un altro numero (altra connessione telefonica o numero di cellulare)
- una segreteria telefonica interna del FRITZ!Box

#### Esempio

Desiderate che le chiamate dell'ufficio vengano deviate al vostro telefono cellulare mentre siete in giro.

#### Istruzioni: configurazione di una deviazione di chiamata

- 1. Aprite l'interfaccia utente, vedi [pagina](#page-50-0) 51.
- 2. Selezionate "Telefonia / Gestione chiamate / Deviazione di chiamata".
- 3. Per istruzioni, aprite la guida online  $\mathbf Q$ .

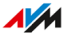

# <span id="page-106-0"></span>Configurazione di un blocco chiamate

# Informazioni generali

Nel FRITZ!Box potete bloccare determinati numeri per le chiamate in uscita o in entrata.

• • • • • • • • • • • • • • • • • • • • • • • • • • • • • • • • • • • • • • • • • • • • • • • • • • • • • • • • • • • • • • • • • • • • • • • • • • • • • • • • • • • • • • • • • • • • • • • • • • • • • • • •

# Tipi di blocchi chiamate

Potete configurare diversi tipi di blocchi chiamate:

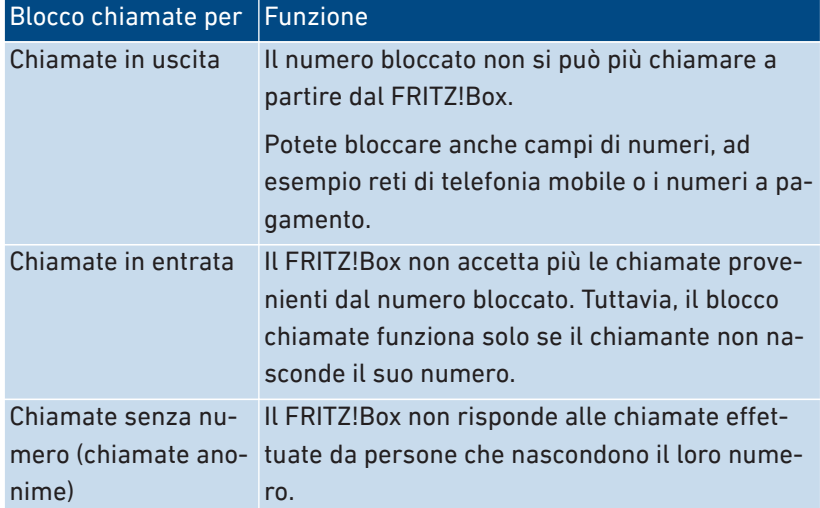

# Esempio 1

Supponiamo che vogliate evitare di selezionare un numero costoso a pagamento che inizia per 199. A tal scopo, potete configurare un blocco chiamate per le chiamate in uscita verso tutti i numeri che iniziano per 199.

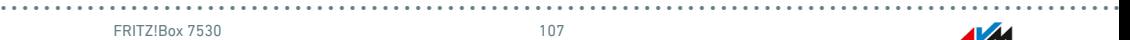

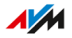

# Esempio 2

Supponiamo che desideriate bloccare le chiamate pubblicitarie di un determinato numero di telefono. A tal scopo, potete configurare per questo numero di telefono un blocco chiamate per le chiamate in entrata.

• • • • • • • • • • • • • • • • • • • • • • • • • • • • • • • • • • • • • • • • • • • • • • • • • • • • • • • • • • • • • • • • • • • • • • • • • • • • • • • • • • • • • • • • • • • • • • • • • • • • • • • •

#### Istruzioni: configurazione di un blocco chiamate

- 1. Aprite l'interfaccia utente, vedi [pagina](#page-50-0) 51.
- 2. Selezionate "Telefonia / Gestione chiamate / Blocchi chiamate".
- 3. Per istruzioni, aprite la guida online  $\Omega$ .

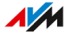
## Configurazione del blocco suoneria

## Informazioni generali

Il blocco della suoneria fa in modo che un telefono non squilli durante tempi prestabiliti. Le chiamate perse, tuttavia, compaiono nell'elenco chiamate del FRITZ!Box. Per i telefoni IP (connessione LAN/Wi-Fi) non è possibile configurare un blocco della suoneria.

• • • • • • • • • • • • • • • • • • • • • • • • • • • • • • • • • • • • • • • • • • • • • • • • • • • • • • • • • • • • • • • • • • • • • • • • • • • • • • • • • • • • • • • • • • • • • • • • • • • • • • • •

### Esempio

Il vostro telefono non deve suonare tra le ore 23 e le ore 6.

### Istruzioni: configurare il blocco suoneria

- 1. Aprite l'interfaccia utente, vedi [pagina](#page-50-0) 51.
- 2. Selezionate "Telefonia / Dispositivi di telefonia".
- 3. Cliccate sul pulsante "Modifica"  $\bigcirc$  corrispondente al telefono desiderato.
- 4. Andate alla scheda "Blocco della suoneria".
- 5. Per istruzioni, aprite la quida online  $\Omega$ .

## Configurazione della chiamata di sveglia

## Informazioni generali

Configurando una chiamata di sveglia, il telefono squillerà all'ora prestabilita.

• • • • • • • • • • • • • • • • • • • • • • • • • • • • • • • • • • • • • • • • • • • • • • • • • • • • • • • • • • • • • • • • • • • • • • • • • • • • • • • • • • • • • • • • • • • • • • • • • • • • • • • •

### Esempio

Desiderate essere svegliati dal vostro telefono ogni mattina alle ore 6:30.

### Istruzioni: configurazione di una chiamata di sveglia

- 1. Aprite l'interfaccia utente, vedi [pagina](#page-50-0) 51.
- 2. Selezionate "Telefonia / Chiamata di sveglia".
- 3. Per istruzioni, aprite la guida online  $\Omega$ .

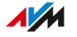

## Configurazione di una regola di composizione

### Informazioni generali

Se disponete di più numeri, potete configurare regole di composizione. Una regola di composizione stabilisce quale numero utilizza il FRITZ!Box per le chiamate verso un determinato campo di numeri, ad esempio per le reti di telefonia mobile o per le chiamate all'estero.

• • • • • • • • • • • • • • • • • • • • • • • • • • • • • • • • • • • • • • • • • • • • • • • • • • • • • • • • • • • • • • • • • • • • • • • • • • • • • • • • • • • • • • • • • • • • • • • • • • • • • • • •

#### Esempio

Avete un numero con il quale potete telefonare all'estero a un prezzo conveniente. In questo caso, potete configurare per le chiamate all'estero una regola di composizione.

#### Istruzioni: configurazione di una regola di composizione

- 1. Aprite l'interfaccia utente, [vedi pagina 51](#page-50-0).
- 2. Selezionate "Telefonia / Gestione chiamate / Regole di composizione".
- 3. Per istruzioni, aprite la guida online  $\Omega$ .

## Riduzione della radiazione della rete DECT

## Informazioni generali

È possibile ridurre la radiazione della rete DECT utilizzando le seguenti impostazioni:

• • • • • • • • • • • • • • • • • • • • • • • • • • • • • • • • • • • • • • • • • • • • • • • • • • • • • • • • • • • • • • • • • • • • • • • • • • • • • • • • • • • • • • • • • • • • • • • • • • • • • • • •

- Ridurre la potenza radio DECT: attivate questa impostazione solo se tutti i dispositivi DECT si trovano vicino al FRITZ!Box. Insieme alla potenza radio DECT diminuisce anche la portata della rete radio DECT.
- DECT Eco: se è attivata la funzione DECT Eco, il FRITZ!Box disattiva la rete radio DECT non appena tutti i cordless si trovano in standby. Se arriva una chiamata o se premete un tasto di un cordless, la rete DECT si riattiva.

Potete attivare le impostazioni singolarmente oppure insieme.

## Requisiti

- Tutti i cordless registrati supportano DECT Eco: nell'interfaccia utente del FRITZ!Box, in "Telefonia / DECT / Monitor", viene mostrato "DECT Eco supportato" per ogni telefono.
- I seguenti dispositivi non sono registrati sul FRITZ!Box: dispositivi FRITZ!DECT con presa commutabile, FRITZ!DECT Repeater e un altro FRITZ!Box nella modalità di ripetitore DECT.

## Istruzioni: riduzione della potenza radio

- 1. Aprite l'interfaccia utente, vedi [pagina](#page-50-0) 51.
- 2. Selezionate "Telefonia / DECT / Stazione base".
- 3. Attivate la casella "Ridurre la potenza radio DECT".
- 4. Cliccate su "Applica".

### Istruzioni: attivazione di DECT Eco

1. Aprite l'interfaccia utente, vedi [pagina](#page-50-0) 51.

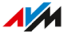

- 2. Selezionate "Telefonia / DECT / Stazione base".
- 3. Attivate la casella "DECT Eco".
- 4. Selezionate se DECT Eco è sempre attiva oppure stabilite i tempi di attivazione e disattivazione di DECT Eco.

• • • • • • • • • • • • • • • • • • • • • • • • • • • • • • • • • • • • • • • • • • • • • • • • • • • • • • • • • • • • • • • • • • • • • • • • • • • • • • • • • • • • • • • • • • • • • • • • • • • • • • • •

5. Salvate con "Applica".

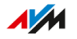

## Consentire connessioni DECT non crittografate

## Informazioni generali

Alcuni ripetitori DECT di altri produttori non supportano le connessioni crittografate. Per poter utilizzare tali ripetitori DECT, potete consentire le connessioni DECT non crittografate.

• • • • • • • • • • • • • • • • • • • • • • • • • • • • • • • • • • • • • • • • • • • • • • • • • • • • • • • • • • • • • • • • • • • • • • • • • • • • • • • • • • • • • • • • • • • • • • • • • • • • • • • •

Come impostazione predefinita, il FRITZ!Box consente solo connessioni DECT autentificate e crittografate.

### Regole

Se ammettete le connessioni non crittografate, non potrete più usare le seguenti funzioni del FRITZ!Box:

- Registrazione di un FRITZ!DECT Repeater o FRITZ!Box in modalità ripetitore DECT
- DECT Eco
- Telefonia HD
- Con un FRITZ!Fon: suonerie personali, radio Internet, podcast, immagine di sfondo, foto dei chiamanti e riproduzione di file musicali dal server multimediale del FRITZ!Box

## Istruzioni: accettare le connessioni DECT non crittografate

- 1. Aprite l'interfaccia utente, vedi [pagina](#page-50-0) 51.
- 2. Selezionate "Telefonia / DECT / Stazione base".
- 3. Per istruzioni, aprite la guida online  $\mathbf Q$ .

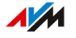

# **Interfaccia utente: menu Rete locale**

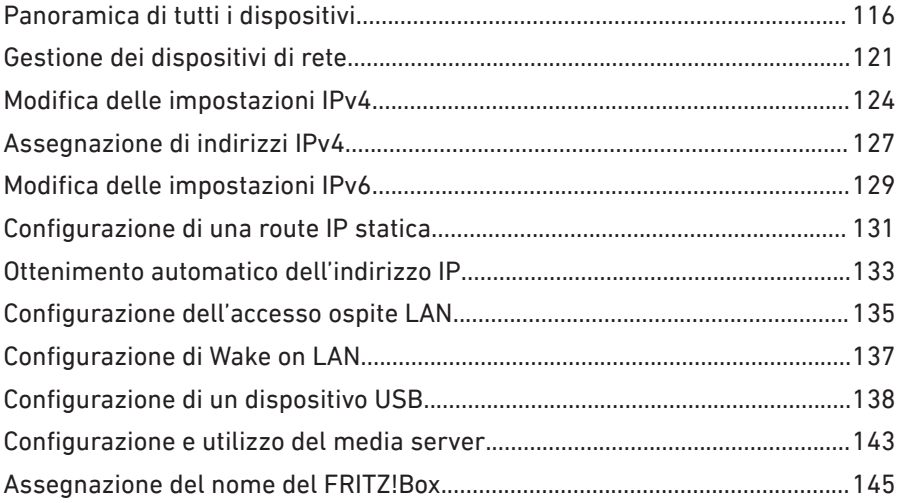

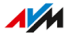

## <span id="page-115-0"></span>Panoramica di tutti i dispositivi

### Informazioni generali

La "Panoramica della rete Mesh" mostra tutti insieme i dispositivi collegati al FRITZ!Box o connessi con il FRITZ!. La panoramica include la rete locale e la rete ospite.

• • • • • • • • • • • • • • • • • • • • • • • • • • • • • • • • • • • • • • • • • • • • • • • • • • • • • • • • • • • • • • • • • • • • • • • • • • • • • • • • • • • • • • • • • • • • • • • • • • • • • • • •

### Rete locale e Wi-Fi Mesh: panoramica grafica

Un grafico generale mostra tutti i dispositivi collegati al FRITZ!Box o che sono connessi al FRITZ!Box. La panoramica grafica è uno strumento utile per comprendere le connessioni dei dispositivi.

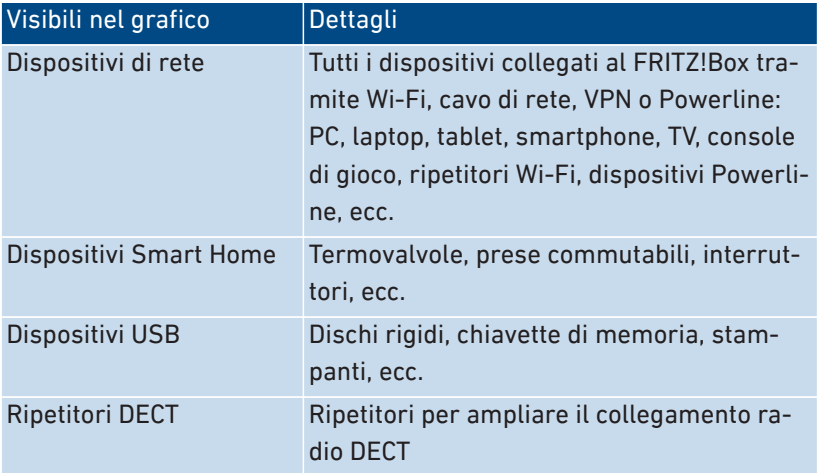

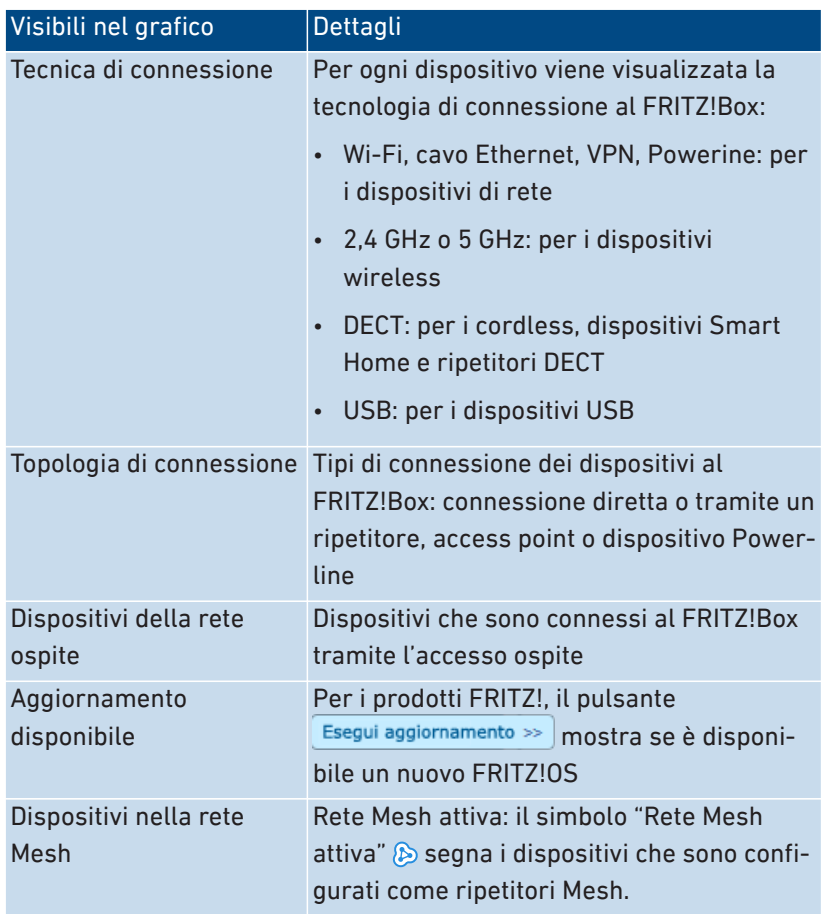

## Connessioni attive e versione attuale del software

Tutti i dispositivi presenti nella panoramica grafica "Rete locale e Wi-Fi Mesh" vengono mostrati anche nella tabella "Connessioni attive nella rete locale e versione attuale del software".

• • • • • • • • • • • • • • • • • • • • • • • • • • • • • • • • • • • • • • • • • • • • • • • • • • • • • • • • • • • • • • • • • • • • • • • • • • • • • • • • • • • • • • • • • • • • • • • • • • • • • • • •

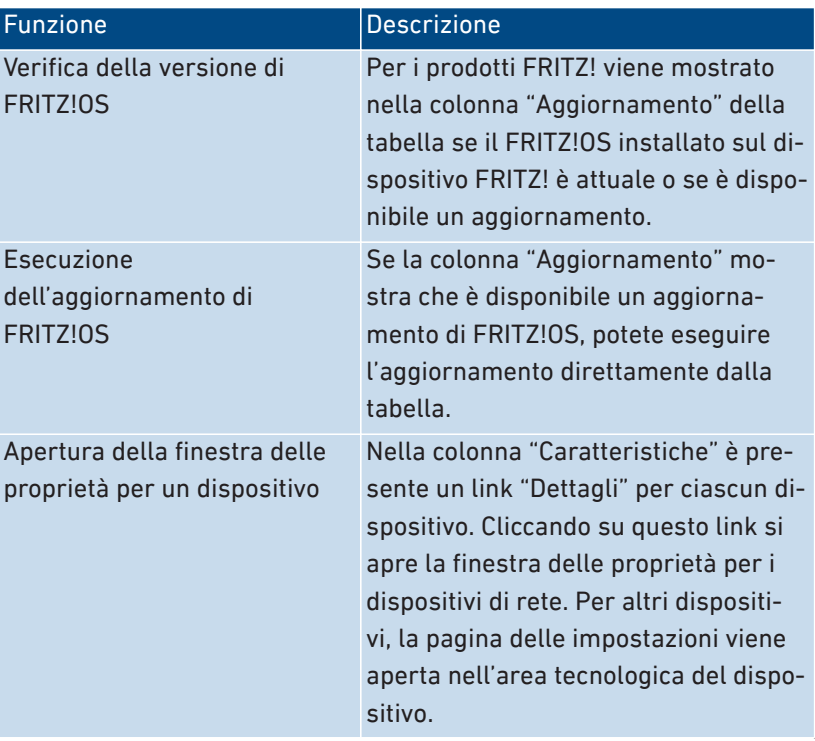

Nella tabella sono disponibili le seguenti funzioni:

## Priorità di un dispositivo per l'accesso a Internet

Potete dare priorità ai dispositivi di rete per l'accesso a Internet. I dispositivi prioritari ricevono un trattamento preferenziale quando accedono a Internet.

• • • • • • • • • • • • • • • • • • • • • • • • • • • • • • • • • • • • • • • • • • • • • • • • • • • • • • • • • • • • • • • • • • • • • • • • • • • • • • • • • • • • • • • • • • • • • • • • • • • • • • • •

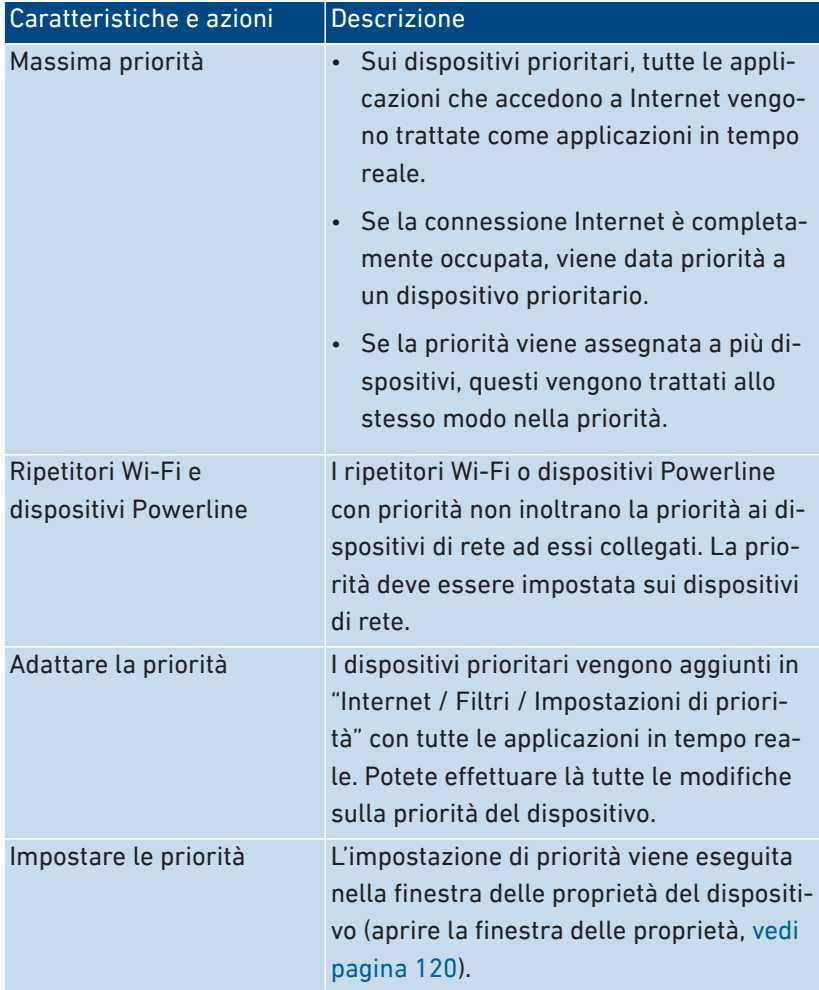

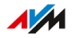

## Modificare le caratteristiche di un dispositivo di rete

Nella finestra delle proprietà di un dispositivo di rete è possibile visualizzare le proprietà del dispositivo e modificare o ripristinare le impostazioni.

• • • • • • • • • • • • • • • • • • • • • • • • • • • • • • • • • • • • • • • • • • • • • • • • • • • • • • • • • • • • • • • • • • • • • • • • • • • • • • • • • • • • • • • • • • • • • • • • • • • • • • • •

Potete modificare le seguenti impostazioni:

- Nome del dispositivo nella rete locale
- Indirizzo IPv4 nella rete locale: modificare, assegnare sempre lo stesso indirizzo IPv4
- Impostazioni Internet: priorità, blocco dispositivo
- Wake on LAN

### <span id="page-119-0"></span>Istruzioni: apertura della finestra delle proprietà per un dispositivo

- 1. Aprite l'interfaccia utente, vedi [pagina](#page-50-0) 51.
- 2. Selezionato "Rete locale / Mesh / Panoramica della rete Mesh".
- 3. Selezionate il il dispositivo nella tabella "Connessioni attive nella rete locale e versione attuale del software". Cliccate sul link.
- 4. Cliccate nella colonna "Caratteristiche" sul link "Dettagli".

Si apre la finestra con le caratteristiche del dispositivo.

## <span id="page-120-0"></span>Gestione dei dispositivi di rete

### Informazioni generali

Nell'interfaccia utente del FRITZ!Box, in "Rete locale / Rete / Connessioni di rete", vengono elencate in una tabella tutte le connessioni di rete. Una connessione IP di rete è una connessione tra un dispositivo di rete e il FRITZ!Box. Con l'ausilio della tabella avrete sempre una panoramica di tutte le connessioni di rete e di tutti i dispositivi. Potete modificare le caratteristiche delle connessioni e aggiungere o cancellare dispositivi di rete.

• • • • • • • • • • • • • • • • • • • • • • • • • • • • • • • • • • • • • • • • • • • • • • • • • • • • • • • • • • • • • • • • • • • • • • • • • • • • • • • • • • • • • • • • • • • • • • • • • • • • • • • •

## Spiegazione dei termini: rete e altri termini

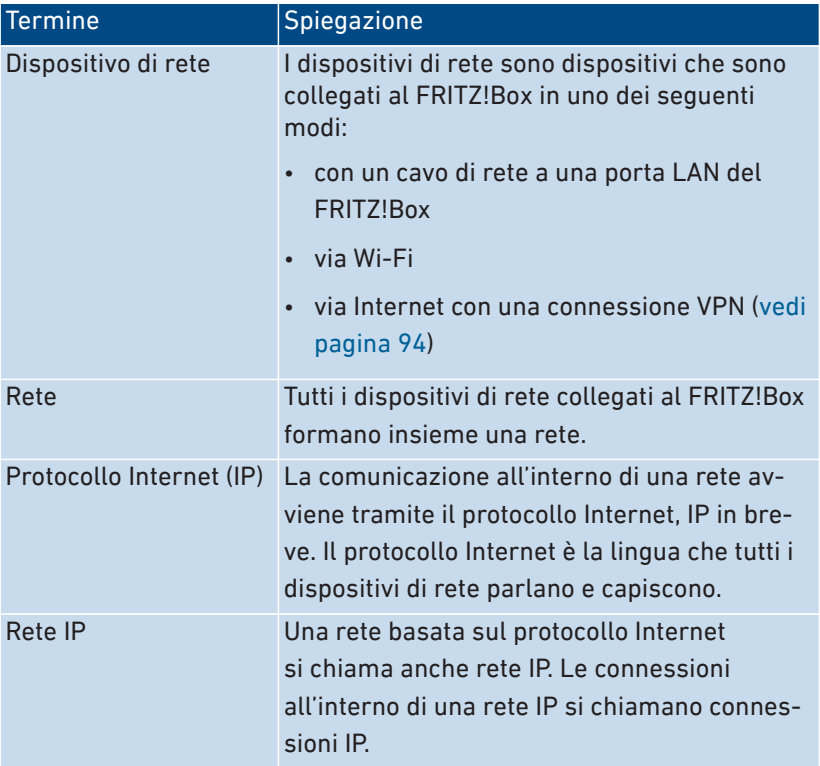

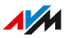

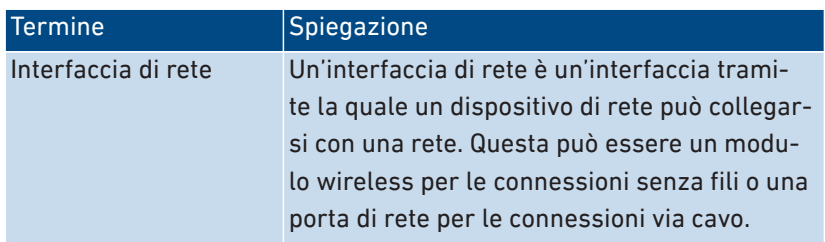

• • • • • • • • • • • • • • • • • • • • • • • • • • • • • • • • • • • • • • • • • • • • • • • • • • • • • • • • • • • • • • • • • • • • • • • • • • • • • • • • • • • • • • • • • • • • • • • • • • • • • • • •

### Caratteristiche e utilizzo

La tabella con le connessioni di rete vi aiuta a organizzare la rete IP e avere sempre una panoramica:

- Panoramica: la tabella offre una panoramica di tutta la rete IP del FRITZ!Box.
- Tutte le connessioni: viene mostrata ogni connessione che un dispositivo di rete ha con il FRITZ!Box. Una connessione può essere stabilita con un cavo di rete, tramite la rete Wi-Fi o via VPN.
- Connessioni non usate: vengono visualizzate le connessioni che non sono attualmente attive.
- Mostrati solo qui: le connessioni VPN vengono mostrate solo in questa tabella.
- Panoramica della rete ospite: vengono mostrate le connessioni con la rete ospite.
- Caratteristiche di connessione: vengono mostrate le caratteristiche di ogni connessione.
- Ricerca veloce di dispositivi:
	- Mostra e nascondi le colonne della tabella:  $\odot$
	- Ordina le colonne della tabella:  $\frac{A}{V}$  per un ordine crescente e  $\frac{A}{V}$ per un ordine decrescente
- Modifica delle impostazioni di connessione: è possibile aprire la finestra delle proprietà per ogni connessione. Nella finestra delle proprietà è possibile modificare le impostazioni della connessione.

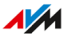

## Aggiungere dispositivo

Potete inserire nella tabella i dispositivi di rete che non sono collegati fisicamente con il FRITZ!Box.

• • • • • • • • • • • • • • • • • • • • • • • • • • • • • • • • • • • • • • • • • • • • • • • • • • • • • • • • • • • • • • • • • • • • • • • • • • • • • • • • • • • • • • • • • • • • • • • • • • • • • • • •

Non appena è presente una voce nella tabella per il dispositivo, è possibile configurare diverse caratteristiche, ad esempio le abilitazioni porte. Il tipo di connessione non viene indicato nella tabella fino a quando il dispositivo è collegato fisicamente con il FRITZ!Box

## Esempio

La funzione "Aggiungere dispositivo" è utile per i rivenditori specializzati. Se un cliente ordina un nuovo FRITZ!Box, può farsi configurare dal rivenditore la rete nel FRITZ!Box. Con la funzione "Aggiungere dispositivo" è possibile configurare la rete senza che i dispositivi di rete vengano collegati o connessi.

### Eliminare i dispositivi

Le connessioni non usate possono essere rimosse singolarmente o anche tutte insieme, a condizione che questi dispositivi non abbiano impostazioni individuali. Dalla cancellazione di una singola connessione non usata vengono cancellate anche tutte le impostazioni eseguite per questo dispositivo.

Cliccando sul pulsante "Elimina", si cancellano tutte le connessioni non usate per le quali non sono mai state associate caratteristiche. La funzione è utile nelle seguenti situazioni:

- in ambienti con clienti di passaggio (ad esempio hotel, bar, punti scommesse)
- nelle famiglie con figli che invitano spesso amici che utilizzano la rete Wi-Fi

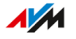

## <span id="page-123-0"></span>Modifica delle impostazioni IPv4

### Informazioni generali

Le impostazioni IPv4 definiscono la rete IPv4 del FRITZ!Box. Senza queste impostazioni non esiste alcuna rete IPv4. Nel FRITZ!Box è preimpostata una rete IPv4. La rete IPv4 preimpostata è la stessa in tutti i FRITZ!Box. Potete modificare le impostazioni IPv4.

• • • • • • • • • • • • • • • • • • • • • • • • • • • • • • • • • • • • • • • • • • • • • • • • • • • • • • • • • • • • • • • • • • • • • • • • • • • • • • • • • • • • • • • • • • • • • • • • • • • • • • • •

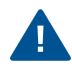

Le modifiche alle impostazioni IPv4 possono rendere il FRITZ!Box non più raggiungibile dai dispositivi di rete. Effettuate modifiche in questo menu solo se disponete di conoscenze nella tecnologia di rete.

### Esempio di applicazione

È necessario modificare l'indirizzo IPv4 del FRITZ!Box nei seguenti casi:

- Connessione VPN: la rete locale del FRITZ!Box viene collegata tramite accoppiamento LAN-LAN con un'altra rete FRITZ!Box.
- Il FRITZ!Box viene integrato in una rete FRITZ!Box esistente ed entrambi i FRITZ!Box operano in modalità router (in cascata).

In entrambi i casi le reti IPv4 dei FRITZ!Box coinvolti non possono essere identiche.

 $\overline{AM}$ 

## Impostazioni di fabbrica IPv4

Nel FRITZ!Box sono preimpostati i valori seguenti:

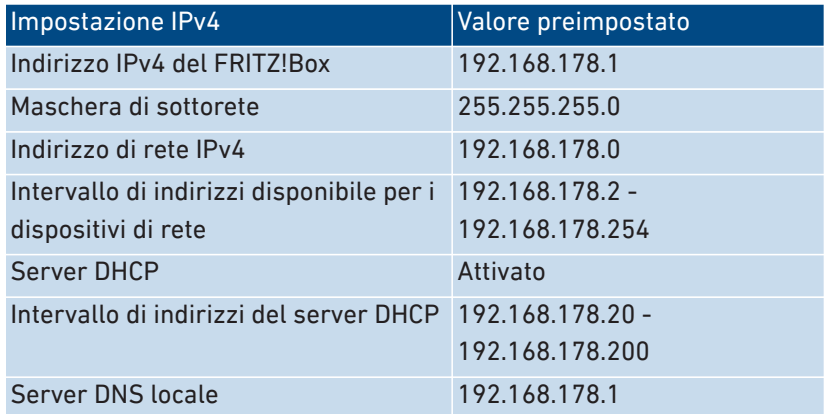

• • • • • • • • • • • • • • • • • • • • • • • • • • • • • • • • • • • • • • • • • • • • • • • • • • • • • • • • • • • • • • • • • • • • • • • • • • • • • • • • • • • • • • • • • • • • • • • • • • • • • • • •

### Indirizzi IPv4 riservati

I seguenti indirizzi IPv4 sono riservati per determinati scopi e non si possono assegnare in altro modo:

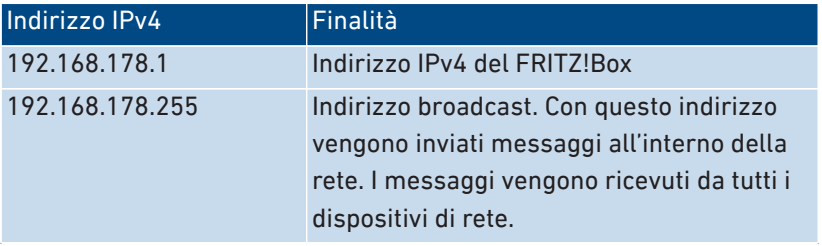

### Indirizzo IPv4 in caso di emergenza

Il FRITZ!Box dispone inoltre di un indirizzo IPv4 fisso che non è modificabile.

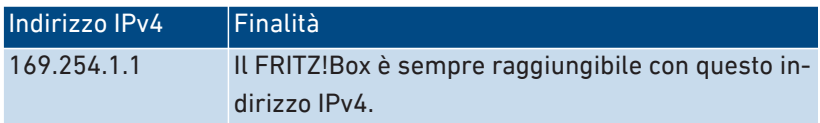

Per utilizzare l'indirizzo IPv4 di emergenza, vedi [pagina](#page-241-0) 242.

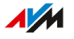

## Rete IPv4

IPv4: IPv4 sta per protocollo Internet, versione 4. L'indirizzo IPv4 del FRITZ!Box e la maschera di sottorete specificano insieme la rete IPv4 del FRITZ!Box. L'intervallo degli indirizzi IPv4 disponibili per i dispositivi di rete è determinato da questa rete. Se viene modificato uno di questi due valori, ne risulta un'altra rete.

• • • • • • • • • • • • • • • • • • • • • • • • • • • • • • • • • • • • • • • • • • • • • • • • • • • • • • • • • • • • • • • • • • • • • • • • • • • • • • • • • • • • • • • • • • • • • • • • • • • • • • • •

### Istruzioni: modifica delle impostazioni IPv4

- 1. Aprite l'interfaccia utente, vedi [pagina](#page-50-0) 51.
- 2. Selezionate "Rete locale / Rete / Impostazioni di rete".
- 3. Per istruzioni, aprite la guida online  $\mathbf{Q}$ .

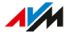

## <span id="page-126-0"></span>Assegnazione di indirizzi IPv4

## Informazioni generali

Ogni dispositivo di rete nella rete locale IPv4 del FRITZ!Box dispone di un indirizzo proveniente dall'intervallo di indirizzi IPv4 del FRITZ!Box. Un dispositivo di rete riceve il suo indirizzo IPv4 automaticamente dal server DHCP del FRITZ!Box oppure inserite l'indirizzo IP manualmente nelle impostazioni di rete del dispositivo di rete.

• • • • • • • • • • • • • • • • • • • • • • • • • • • • • • • • • • • • • • • • • • • • • • • • • • • • • • • • • • • • • • • • • • • • • • • • • • • • • • • • • • • • • • • • • • • • • • • • • • • • • • • •

### Server DHCP IPv4

DHCP è l'acronimo di Dynamic Host Configuration Protocol. Un server DHCP in una rete IPv4 assegna automaticamente gli indirizzi IPv4 ai dispositivi di rete. L'assegnazione degli indirizzi IP da parte del server DHCP garantisce che tutti i dispositivi di rete collegati al FRITZ!Box si trovino nella stessa rete IP.

Il server DHCP del FRITZ!Box è attivato alla consegna.

Una parte dell'intervallo di indirizzi IPv4 del FRITZ!Box è riservato per il server DHCP. Il server DHCP assegna indirizzi IP ai dispositivi di rete da questo intervallo.

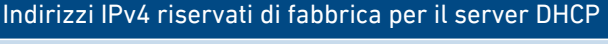

```
192.168.178.20 - 192.168.178.200
```
Potete modificare l'intervallo di indirizzi per il server DHCP a seconda delle vostre esigenze:

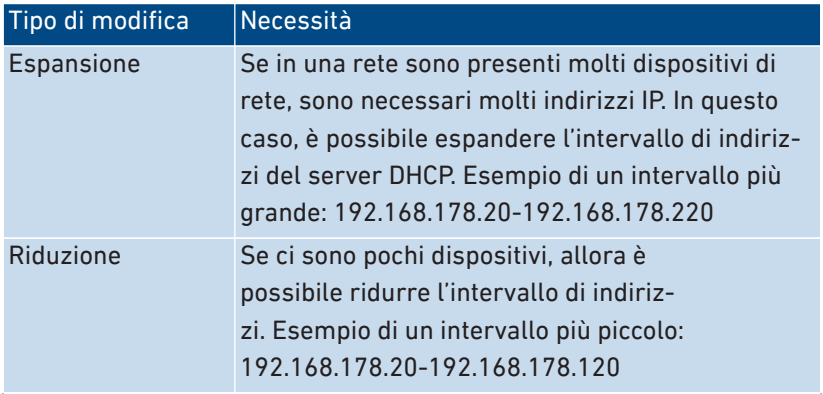

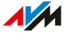

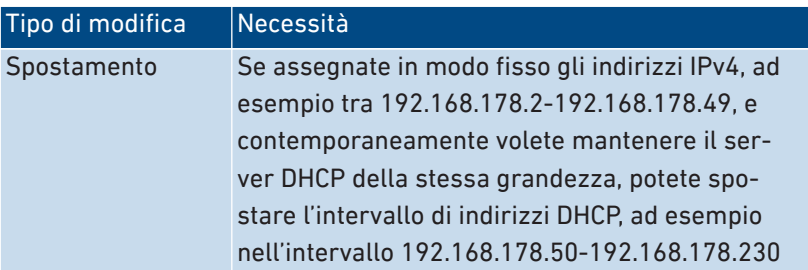

• • • • • • • • • • • • • • • • • • • • • • • • • • • • • • • • • • • • • • • • • • • • • • • • • • • • • • • • • • • • • • • • • • • • • • • • • • • • • • • • • • • • • • • • • • • • • • • • • • • • • • • •

### Regole

• In una rete può essere attivo solo un server DHCP.

### Preparare i dispositivi di rete per DHCP

Affinché l'indirizzo IP possa essere ottenuto dal server DHCP, l'impostazione "Ottieni automaticamente un indirizzo IP" deve essere attivata nelle impostazioni IPv4 dei dispositivi di rete, [vedi pagi](#page-132-1)[na 133](#page-132-1).

Quando un dispositivo di rete si registra sul FRITZ!Box, riceve un indirizzo IPv4 dal server DHCP. Ogni volta che il dispositivo di rete si riavvia, il server DHCP assegna nuovamente un indirizzo IP.

### Assegnare sempre lo stesso indirizzo IPv4

Per i dispositivi di rete potete stabilire che il server DHCP assegni sempre lo stesso indirizzo IPv4. Potete attivare questa opzione nelle impostazioni dettagliate dei dispositivi di rete in "Rete locale / Rete / Connessioni di rete".

## Server DHCP disattivato

Il server DHCP del FRITZ!Box si può disattivare.

È necessario disattivare il server DHCP del FRITZ!Box nei seguenti casi:

- Utilizzate nella vostra rete locale un altro server DHCP.
- Desiderate gestire manualmente l'assegnazione degli indirizzi IP per tutti i dispositivi di rete.

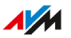

## <span id="page-128-0"></span>Modifica delle impostazioni IPv6

### Informazioni generali

Il FRITZ!Box viene fornito con impostazioni IPv6 già predefinite. Queste impostazioni si possono modificare.

• • • • • • • • • • • • • • • • • • • • • • • • • • • • • • • • • • • • • • • • • • • • • • • • • • • • • • • • • • • • • • • • • • • • • • • • • • • • • • • • • • • • • • • • • • • • • • • • • • • • • • • •

### Requisiti

• Nell'interfaccia utente del FRITZ!Box, in corrispondenza di "Internet / Dati di accesso / IPv6", è attivata l'impostazione "Supporto per IPv6 attivo".

### Impostazioni di fabbrica

Le seguenti impostazioni sono presenti di fabbrica nel FRITZ!Box per IPv6:

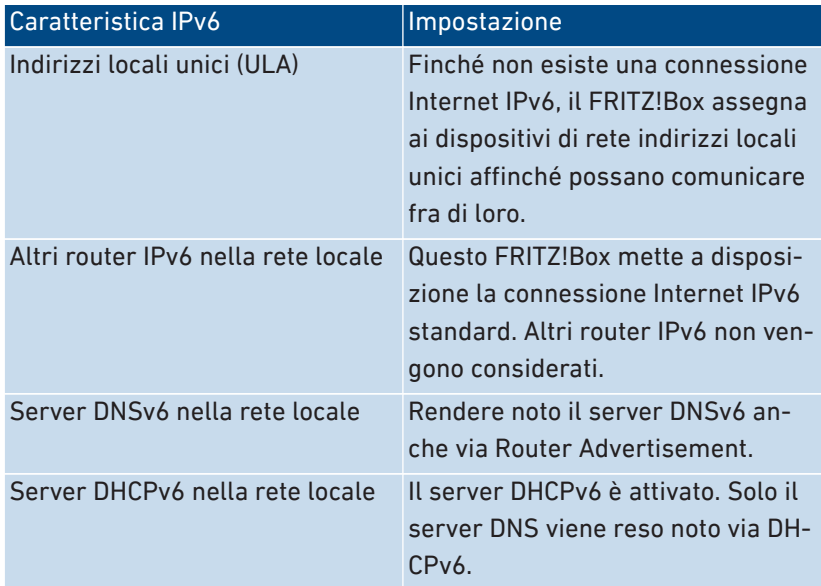

Potete modificare le impostazioni. Consultate al riguardo anche la guida online del FRITZ!Box.

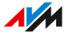

## Istruzioni: modifica delle impostazioni IPv6

- 1. Aprite l'interfaccia utente, vedi [pagina](#page-50-0) 51.
- 2. Selezionate "Rete locale / Rete / Impostazioni di rete".

• • • • • • • • • • • • • • • • • • • • • • • • • • • • • • • • • • • • • • • • • • • • • • • • • • • • • • • • • • • • • • • • • • • • • • • • • • • • • • • • • • • • • • • • • • • • • • • • • • • • • • • •

3. Per istruzioni, aprite la guida online  $\Omega$ .

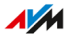

## <span id="page-130-0"></span>Configurazione di una route IP statica

### Informazioni generali

Una route IP statica è una descrizione di un percorso verso una sottorete IP il cui indirizzo di rete non è noto al FRITZ!Box.

• • • • • • • • • • • • • • • • • • • • • • • • • • • • • • • • • • • • • • • • • • • • • • • • • • • • • • • • • • • • • • • • • • • • • • • • • • • • • • • • • • • • • • • • • • • • • • • • • • • • • • • •

### Esempio di applicazione

Le route IP statiche sono concepite per la seguente situazione:

- Nella rete del FRITZ!Box esiste una sottorete il cui indirizzo di rete non è noto al FRITZ!Box.
- I dispositivi di rete che si trovano nella sottorete devono comunicare con i dispositivi di rete del FRITZ!Box oppure devono ricevere l'accesso a Internet tramite il FRITZ!Box.
- Importante solo per IPv4: il router che estende la sottorete non fa NAT (Network Address Translation).

### Funzionamento delle route IP statiche

I pacchetti IP i cui indirizzi IP di destinazione non sono noti vengono inoltrati di regola in Internet. Nel caso di applicazione descritto prima, il FRITZ!Box non conosce gli indirizzi di destinazione che appartengono alla sottorete e inoltra i pacchetti in Internet. Per evitare che questo accada e per fare in modo che i pacchetti vengano inoltrati alla sottorete, il FRITZ!Box deve conoscere l'indirizzo di rete della sottorete e l'indirizzo IP dell'interfaccia verso la sottorete. Entrambi gli indirizzi sono richiesti per la configurazione di una route IP statica. Le route IP statiche vengono inserite e visualizzate nella tabella di instradamento.

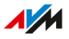

## Istruzioni: configurazione di una route IPv4 statica

- 1. Aprite l'interfaccia utente, vedi [pagina](#page-50-0) 51.
- 2. Selezionate "Rete locale / Rete / Impostazioni di rete".
- 3. Cliccate nella sezione "Tabella di routing statica" sul pulsante "Route IPv4".

• • • • • • • • • • • • • • • • • • • • • • • • • • • • • • • • • • • • • • • • • • • • • • • • • • • • • • • • • • • • • • • • • • • • • • • • • • • • • • • • • • • • • • • • • • • • • • • • • • • • • • • •

4. Per istruzioni, aprite la quida online  $\Omega$ .

Istruzioni: configurazione di una route IPv6 statica

- 1. Aprite l'interfaccia utente, vedi [pagina](#page-50-0) 51.
- 2. Selezionate "Rete locale / Rete / Impostazioni di rete".
- 3. Cliccate nella sezione "Tabella di routing statica" sul pulsante "Route IPv6".
- 4. Per istruzioni, aprite la guida online  $\mathbf Q$ .

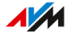

## <span id="page-132-1"></span><span id="page-132-0"></span>Ottenimento automatico dell'indirizzo IP

## Informazioni generali

I dispositivi di rete che devono ottenere automaticamente un indirizzo IP tramite DHCP devono essere configurati a tal scopo. La configurazione si esegue a livello del sistema operativo nelle impostazioni IP dei dispositivi di rete.

• • • • • • • • • • • • • • • • • • • • • • • • • • • • • • • • • • • • • • • • • • • • • • • • • • • • • • • • • • • • • • • • • • • • • • • • • • • • • • • • • • • • • • • • • • • • • • • • • • • • • • • •

### Ottenere automaticamente l'indirizzo IP in Windows

- 1. In Windows 10 cliccate su "Start". In Windows 8 premete contemporaneamente il tasto Windows e il tasto Q.
- 2. Digitate nella casella di ricerca "ncpa.cpl" e premete il tasto di invio.
- 3. Cliccate con il tasto destro del mouse sulla connessione di rete fra computer e FRITZ!Box e selezionate "Proprietà".
- 4. In "La connessione utilizza gli elementi seguenti" selezionate "Protocollo Internet versione 4 (TCP/IPv4)".
- 5. Cliccate sul pulsante "Proprietà".
- 6. Attivate le opzioni "Ottieni automaticamente un indirizzo IP" e "Ottieni indirizzo server DNS automaticamente".
- 7. Salvate con "OK".
- 8. Attivate le opzioni "Ottieni automaticamente un indirizzo IP" e "Ottieni indirizzo server DNS automaticamente" anche per il protocollo Internet versione 6 (TCP/IPv6).

Il dispositivo di rete riceve un indirizzo IP dal FRITZ!Box.

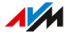

## Ottenere automaticamente l'indirizzo IP in MAC OS X

- 1. Selezionate nel menu Apple "Preferenze di Sistema".
- 2. Cliccate nella finestra "Preferenze di sistema" su "Network".

• • • • • • • • • • • • • • • • • • • • • • • • • • • • • • • • • • • • • • • • • • • • • • • • • • • • • • • • • • • • • • • • • • • • • • • • • • • • • • • • • • • • • • • • • • • • • • • • • • • • • • • •

- 3. Selezionate nella finestra "Network" nel menu "Mostra" l'opzione "Ethernet integrata".
- 4. Passate poi alla scheda di registro "TCP/IP" e selezionate dal menu "Configura IPv4" l'opzione "Utilizzo di DHCP".
- 5. Cliccate su "Attiva ora".

Il dispositivo di rete riceve ora automaticamente un indirizzo IP dal FRITZ!Box.

### Ottenere automaticamente l'indirizzo IP in Linux

Per informazioni dettagliate e l'assistenza relativa alla configurazione della rete in Linux consultate, ad esempio:

<http://www.tldp.org/HOWTO/NET3-4-HOWTO-5.html>

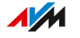

## <span id="page-134-0"></span>Configurazione dell'accesso ospite LAN

### Informazioni generali

Con un accesso ospite LAN potete offrire ai vostri ospiti un proprio accesso a Internet tramite cavo di rete (cavo LAN). Un accesso ospite è destinato all'uso temporaneo da parte dei vostri ospiti. Un accesso ospite può essere messo a disposizione anche senza fili via Wi-Fi.

• • • • • • • • • • • • • • • • • • • • • • • • • • • • • • • • • • • • • • • • • • • • • • • • • • • • • • • • • • • • • • • • • • • • • • • • • • • • • • • • • • • • • • • • • • • • • • • • • • • • • • • •

## Profilo di accesso "Ospite"

Solo il profilo di accesso "Ospite" può essere utilizzato sull'accesso ospite LAN. Potete modificare il profilo di accesso "Ospite" nel menu "Internet / Filtri / Profili di accesso".

Il profilo di accesso "Ospite" preimpostato fornisce le seguenti specifiche per l'accesso ospite:

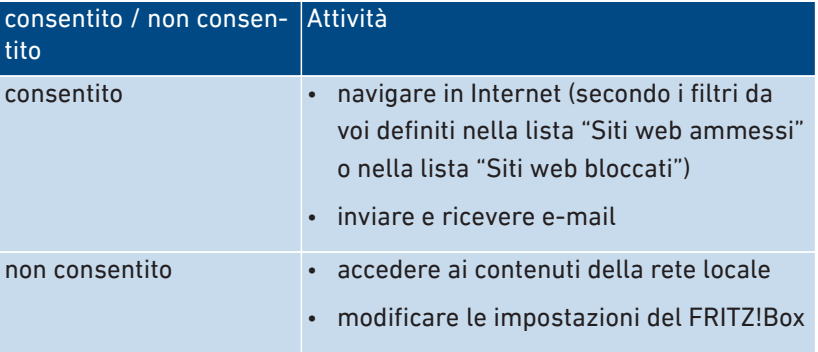

## Esempio di configurazione

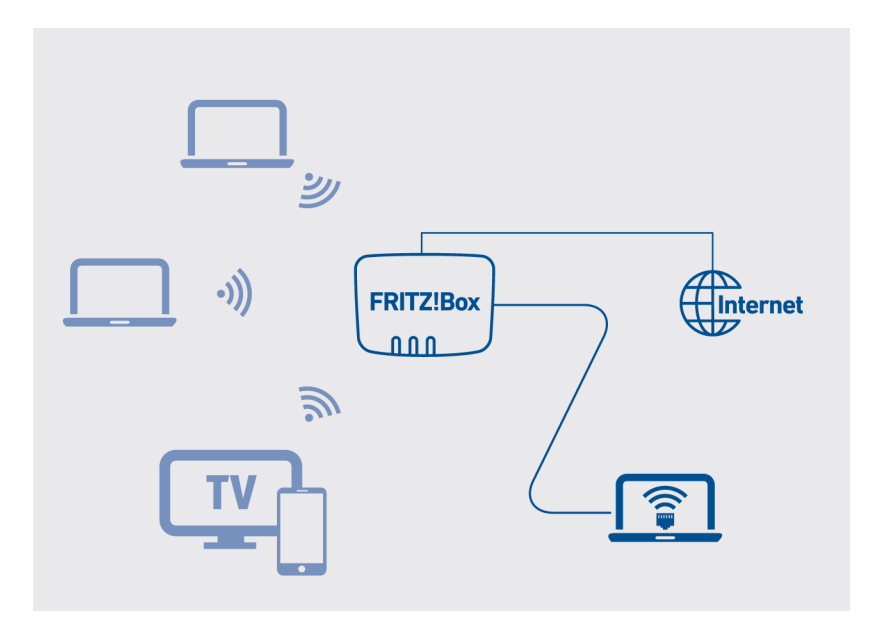

• • • • • • • • • • • • • • • • • • • • • • • • • • • • • • • • • • • • • • • • • • • • • • • • • • • • • • • • • • • • • • • • • • • • • • • • • • • • • • • • • • • • • • • • • • • • • • • • • • • • • • • •

## Requisiti

- Il FRITZ!Box instaura la connessione Internet. Non è configurato come client IP.
- Avete a disposizione un cavo di rete.

## Istruzioni: configurazione dell'accesso ospite LAN

- 1. Aprite l'interfaccia utente, vedi [pagina](#page-50-0) 51.
- 2. Selezionate "Rete locale / Rete / Impostazioni di rete".
- 3. Per istruzioni, aprite la guida online  $\Omega$ .

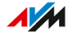

## <span id="page-136-0"></span>Configurazione di Wake on LAN

## Informazioni generali

Wake on LAN è una funzione che permette di avviare da Internet un computer della rete locale. Potete utilizzare Wake on LAN con un programma di manutenzione remota senza che il computer debba restare sempre acceso. Il FRITZ!Box supporta Wake on LAN sia per connessioni IPv4 che per connessioni IPv6.

• • • • • • • • • • • • • • • • • • • • • • • • • • • • • • • • • • • • • • • • • • • • • • • • • • • • • • • • • • • • • • • • • • • • • • • • • • • • • • • • • • • • • • • • • • • • • • • • • • • • • • • •

### Requisiti

- La scheda di rete del computer supporta Wake on LAN.
- Il computer è collegato al FRITZ!Box:
	- tramite un dispositivo FRITZ!Powerline oppure
	- tramite cavo di rete
- Per l'accesso da Internet è necessario che il computer si trovi nella modalità di standby.

### Istruzioni: configurazione di Wake on LAN

- 1. Aprite l'interfaccia utente, vedi [pagina](#page-50-0) 51.
- 2. Selezionate "Rete locale / Rete / Connessioni di rete / Modifica dettagli dispositivo (2)".
- 3. Per istruzioni, aprite la quida online  $\Omega$ .

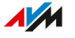

## <span id="page-137-0"></span>Configurazione di un dispositivo USB

## Informazioni generali

Il FRITZ!Box ha una porta USB alla quale potete collegare differenti dispositivi USB. Tutti i dispositivi della rete locale del FRITZ!Box possono condividere questi dispositivi USB contemporaneamente.

• • • • • • • • • • • • • • • • • • • • • • • • • • • • • • • • • • • • • • • • • • • • • • • • • • • • • • • • • • • • • • • • • • • • • • • • • • • • • • • • • • • • • • • • • • • • • • • • • • • • • • • •

## Dispositivi USB compatibili

- Memorie USB compatibili con EXT2/3/4, FAT, FAT32 o NTFS
	- Chiavette di memoria
	- Dischi rigidi esterni
	- Card reader
- Stampanti USB
- Stampanti multifunzione USB
- Scanner USB
- Modem USB
	- Chiavetta UMTS/HSDPA
	- Chiavetta LTE
- Hub USB

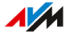

## Esempio di configurazione

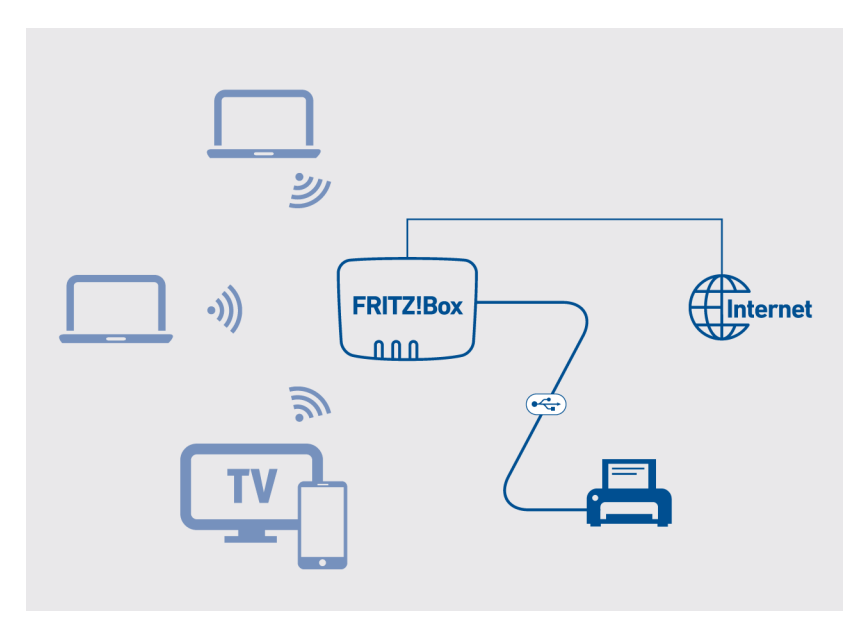

• • • • • • • • • • • • • • • • • • • • • • • • • • • • • • • • • • • • • • • • • • • • • • • • • • • • • • • • • • • • • • • • • • • • • • • • • • • • • • • • • • • • • • • • • • • • • • • • • • • • • • • •

## Regole

- La corrente assorbita totale non può superare il valore di 500 mA. In caso contrario, si possono verificare errori che possono danneggiare i dispositivi USB e il FRITZ!Box.
- I modem UMTS possono avere un assorbimento di corrente molto alto. Utilizzate pertanto un modem UMTS non direttamente sul FRITZ!Box, ma su un hub attivo con alimentazione elettrica propria.
- Non eseguite aggiornamenti per i dispositivi USB che sono collegati a un computer attraverso la connessione remota USB del FRITZ!Box.
- Il FRITZ!Box non può proteggersi durante un temporale da picchi e cadute di tensione, che possono causare perdite di dati. Effettuate regolarmente copie di sicurezza dei contenuti delle vostre memorie USB.

• Posizionate i dischi rigidi USB il più lontano possibile dal FRITZ!Box per evitare interferenze con la rete Wi-Fi.

• • • • • • • • • • • • • • • • • • • • • • • • • • • • • • • • • • • • • • • • • • • • • • • • • • • • • • • • • • • • • • • • • • • • • • • • • • • • • • • • • • • • • • • • • • • • • • • • • • • • • • • •

#### Istruzioni: collegamento e configurazione di una memoria USB

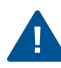

Cliccate su "Rimozione sicura dell'hardware" prima di estrarre una memoria USB dal FRITZ!Box. Così facendo, vi assicurate che la trasmissione dei dati sia stata completata.

1. Collegate la memoria USB alla porta USB del FRITZ!Box. La memoria USB viene indicizzata nuovamente e potete accedere ai contenuti della memoria.

#### Configurazione di autorizzazioni di accesso alle memorie USB

Nel menu "Sistema / Utenti FRITZ!Box" dell'interfaccia utente del FRITZ!Box potete specificare a quali contenuti delle memorie USB collegate può accedere ciascun account utente.

## Istruzioni: configurazione di una stampante USB come stampante di rete (Windows 8)

Una stampante USB collegata al FRITZ!Box si può configurare in Windows 8 come stampante di rete:

- 1. Premete la combinazione del tasto Windows e la lettera X e cliccate nel menu contestuale su "Pannello di controllo".
- 2. Cliccate su "Hardware e suoni" e selezionate "Dispositivi e stampanti".
- 3. Cliccate nella barra del menu su "Aggiungi stampante".
- 4. Cliccate nella finestra "Aggiungi stampante" su "La stampante desiderata non è nell'elenco" e su "Avanti".
- 5. Attivate l'opzione "Aggiungi una stampante utilizzando un nome host o un indirizzo TCP/IP" e cliccate su "Avanti".
- 6. Inserite nel campo "Nome host o indirizzo IP" l'indirizzo [http://](http://fritz.box) [fritz.box.](http://fritz.box)

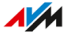

Se il FRITZ!Box è configurato come ripetitore Wi-Fi o come client IP, inserite qui l'indirizzo IP con cui il FRITZ!Box è raggiungibile nella rete.

- 7. Cliccate su "Avanti".
- 8. Cliccate su "Avanti" e confermate con "Fine".

La stampante USB è ora configurata e può essere utilizzata come stampante di rete.

• • • • • • • • • • • • • • • • • • • • • • • • • • • • • • • • • • • • • • • • • • • • • • • • • • • • • • • • • • • • • • • • • • • • • • • • • • • • • • • • • • • • • • • • • • • • • • • • • • • • • • • •

## Istruzioni: configurazione di una stampante USB come stampante di rete (Windows 10)

Una stampante USB collegata al FRITZ!Box si può configurare in Windows 10 come stampante di rete:

- 1. Premete contemporaneamente sul tasto con il simbolo di Windows e sulla i.
- 2. Cliccate su "Dispositivi" e selezionate "Stampanti e scanner".
- 3. Cliccate su "Aggiungi una stampante o uno scanner".

Viene avviata la "Ricerca di stampanti e scanner".

- 4. Cliccate su "La stampante desiderata non è nell'elenco".
- 5. Attivate l'opzione "Aggiungi una stampante utilizzando un nome host o un indirizzo TCP/IP" e cliccate su "Avanti".
- 6. Inserite nel campo "Nome host o indirizzo IP" l'indirizzo [http://](http://fritz.box) fritz hox.

Se il FRITZ!Box è configurato come ripetitore Wi-Fi o come client IP, inserite qui l'indirizzo IP con cui il FRITZ!Box è raggiungibile nella rete.

- 7. Cliccate su "Avanti".
- 8. Se viene mostrata la finestra "Condivisione stampante", selezionate "Non condividere questa stampante" e cliccate su "Avanti".
- 9. Cliccate su "Fine".

La stampante USB è ora configurata e può essere utilizzata come stampante di rete.

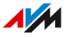

## Istruzioni: configurazione di una stampante USB come stampante di rete (Mac OS X da 10.5)

• • • • • • • • • • • • • • • • • • • • • • • • • • • • • • • • • • • • • • • • • • • • • • • • • • • • • • • • • • • • • • • • • • • • • • • • • • • • • • • • • • • • • • • • • • • • • • • • • • • • • • • •

Una stampante USB collegata al FRITZ!Box si può configurare in Mac OS X, a partire da 10.5, come stampante di rete:

- 1. Cliccate nel dock su "Preferenze di sistema".
- 2. Cliccate su "Stampa e fax".
- 3. Cliccate "+".
- 4. Cliccate su "IP".
- 5. Selezionate nella lista "Protocollo" la voce "HP Jet Direct Socket".
- 6. Inserite nel campo "Indirizzo" l'indirizzo "fritz.box". Se il FRITZ!Box è configurato come ripetitore Wi-Fi o come client IP, inserite qui l'indirizzo IP con cui è raggiungibile nella rete.
- 7. Selezionate nella lista "Stampa con:" la stampante collegata alla porta USB del FRITZ!Box.

Se la stampante non viene visualizzata, installate innanzitutto il driver corrispondente. Seguite le istruzioni della documentazione della stampante.

8. Cliccate su "Aggiungi".

La stampante USB è ora configurata e può essere utilizzata come stampante di rete.

## Istruzioni: configurazione di una stampante USB in altri sistemi operativi

Per configurare una stampante USB collegata come stampante di rete in sistemi operativi diversi da Windows o Mac OS X, effettuate le seguenti impostazioni:

- 1. Selezionate il tipo di connessione "Raw TCP".
- 2. Inserite la porta "9100".
- 3. Inserite "fritz.box" come nome della stampante. Se il FRITZ!Box è configurato come ripetitore Wi-Fi o come client IP, inserite qui l'indirizzo IP con cui è raggiungibile nella rete.

## <span id="page-142-0"></span>Configurazione e utilizzo del media server

## Informazioni generali

Con il media server del FRITZ!Box potete mettere a disposizione dei lettori compatibili le immagini, i video e la musica. Il media server può essere ampliato con memorie USB. Inoltre, tramite il media server del FRITZ!Box potete ascoltare le radio web.

• • • • • • • • • • • • • • • • • • • • • • • • • • • • • • • • • • • • • • • • • • • • • • • • • • • • • • • • • • • • • • • • • • • • • • • • • • • • • • • • • • • • • • • • • • • • • • • • • • • • • • • •

### Funzionamento

Il FRITZ!Box riconosce automaticamente i file multimediali e li mette a disposizione dei riproduttori in modo chiaro. Potete stabilire direttamente quali sorgenti multimediali il media server deve mettere a disposizione agli utenti dalla rete locale e da Internet.

 $\mathbf{d}$ 

La scrittura di una grande quantità di dati in un supporto di memoria collegato al FRITZ!Box può richiedere un po' di tempo. Potete accelerare il processo copiando prima i file sulla memoria tramite il vostro computer e poi collegando la memoria al FRITZ!Box.

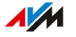

## Esempio di configurazione

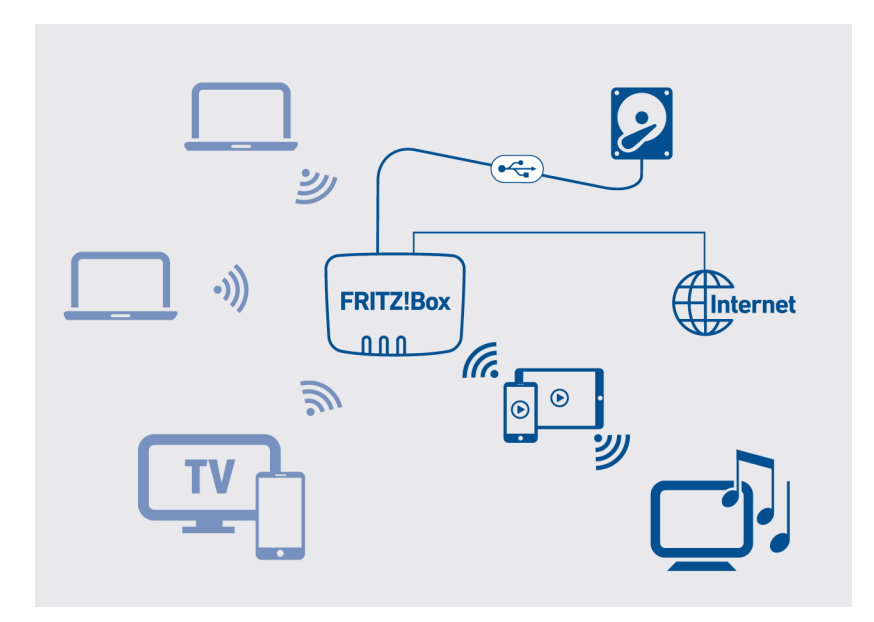

• • • • • • • • • • • • • • • • • • • • • • • • • • • • • • • • • • • • • • • • • • • • • • • • • • • • • • • • • • • • • • • • • • • • • • • • • • • • • • • • • • • • • • • • • • • • • • • • • • • • • • • •

## Requisiti

• I riproduttori devono supportare lo standard UPnP-AV.

### Istruzioni: configurazione e utilizzo del media server

- 1. Aprite l'interfaccia utente, [vedi pagina 51](#page-50-0).
- 2. Selezionate "Rete locale / Media server / Impostazioni", "Rete locale / Media server / Radio web" o "Rete locale / Media server / Podcast".
- 3. Per istruzioni, aprite la guida online  $\bigcirc$ .

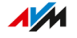
# Assegnazione del nome del FRITZ!Box

# Informazioni generali

Nell'interfaccia utente del FRITZ!Box potete assegnare un nome personalizzato al FRITZ!Box. Questo nome viene poi applicato fra l'altro anche come nome della rete Wi-Fi (SSID).

• • • • • • • • • • • • • • • • • • • • • • • • • • • • • • • • • • • • • • • • • • • • • • • • • • • • • • • • • • • • • • • • • • • • • • • • • • • • • • • • • • • • • • • • • • • • • • • • • • • • • • • •

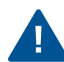

Una volta cambiato il nome dovete riconfigurare anche le connessioni Wi-Fi e i collegamenti di rete.

## Conseguenze dell'assegnazione di un nome

Il nome viene applicato per i seguenti ambiti della vostra rete locale:

- Nome della rete Wi-Fi (SSID)
- Nome della rete Wi-Fi ospite (SSID)
- Nome del gruppo di lavoro dell'abilitazione della rete locale
- Nome del media server
- Nome della stazione base DECT
- Nome mittente del servizio Push
- Nome del vostro FRITZ!Box nella panoramica dispositivi in MyFRITZ!

## Istruzioni: assegnazione del nome del FRITZ!Box

- 1. Aprite l'interfaccia utente, [vedi pagina 51](#page-50-0).
- 2. Selezionate "Rete locale / Nome FRITZ!Box".
- 3. Per istruzioni, aprite la quida online  $\Omega$ .

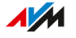

# Interfaccia utente: menu Wi-Fi

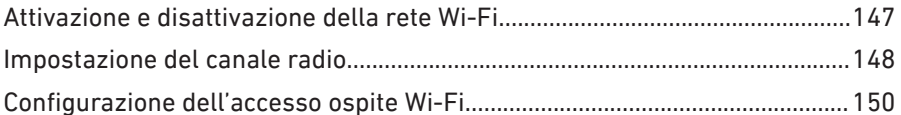

. . . . . . . . . . . . .

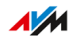

. . . . . . . .

# <span id="page-146-0"></span>Attivazione e disattivazione della rete Wi-Fi

## Informazioni generali

Quando la rete Wi-Fi non viene utilizzata da nessuno, potete disattivarla. In questo moto riducete il consumo di corrente e la radiazione della rete Wi-Fi.

• • • • • • • • • • • • • • • • • • • • • • • • • • • • • • • • • • • • • • • • • • • • • • • • • • • • • • • • • • • • • • • • • • • • • • • • • • • • • • • • • • • • • • • • • • • • • • • • • • • • • • • •

Potete attivare o disattivare la rete Wi-Fi manualmente e configurare un timer che attiva e disattiva la rete Wi-Fi automaticamente in determinati orari.

#### Attivazione e disattivazione manuale della rete Wi-Fi

Potete attivare e disattivare la rete Wi-Fi in uno dei seguenti modi:

- con il tasto "WLAN" (premere brevemente)
- nel menu "Rete locale / Wi-Fi" di un cordless FRITZ!Fon collegato
- nel menu "Funzioni comfort / Wi-Fi" di MyFRITZ!App
- tramite codice numerico con un telefono collegato, [vedi pagi](#page-220-0)[na 221](#page-220-0)

## Istruzioni: attivazione e disattivazione della rete Wi-Fi tramite timer

- 1. Aprite l'interfaccia utente, [vedi pagina 51](#page-50-0).
- 2. Selezionate "Wi-Fi / Timer".
- 3. Per istruzioni, aprite la quida online  $\Omega$ .

Il timer del FRITZ!Box può essere trasferito ad altri dispositivi AVM  $\mathbf{f}$ connessi, ad esempio i FRITZ!Repeater e i FRITZ!Powerline. Di default, i dispositivi AVM riprendono le impostazioni del timer Wi-Fi dal FRITZ!Box. Potete configurare per i dispositivi AVM connessi anche un proprio timer Wi-Fi.

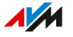

# <span id="page-147-0"></span>Impostazione del canale radio

## Informazioni generali

La rete Wi-Fi usa per la trasmissione le bande di frequenza a 2,4 GHz e 5 GHz. Come impostazione predefinita, il FRITZ!Box verifica da solo l'ambiente Wi-Fi e seleziona automaticamente per il canale radio le impostazioni più adeguate. In alcuni casi può essere necessario adattare le impostazioni del canale radio.

• • • • • • • • • • • • • • • • • • • • • • • • • • • • • • • • • • • • • • • • • • • • • • • • • • • • • • • • • • • • • • • • • • • • • • • • • • • • • • • • • • • • • • • • • • • • • • • • • • • • • • • •

## Confronto dei campi di frequenza 2,4 e 5 GHz

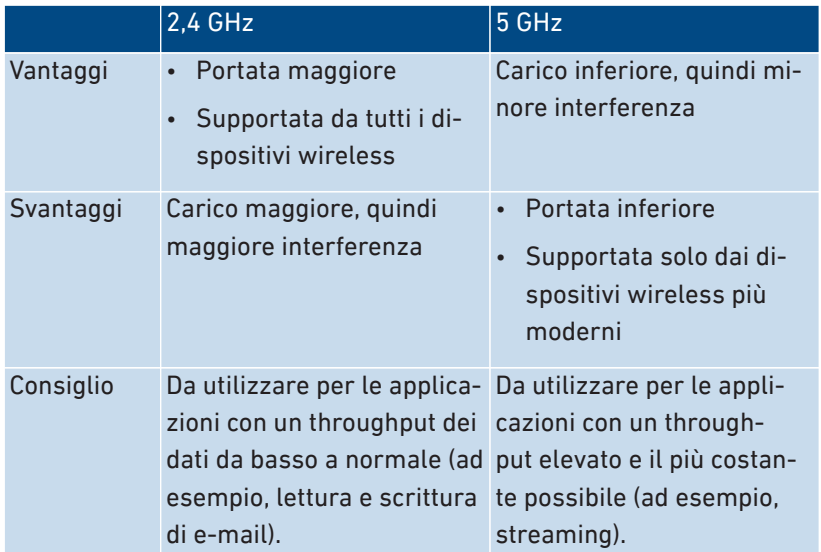

## Attivare le impostazioni del canale radio automaticamente attraverso il FRITZ!Box

Con la funzione "Impostare automaticamente le impostazioni per il canale radio", il FRITZ!Box cerca automaticamente un canale con meno interferenze possibili. Vengono tenute in considerazione le reti Wi-Fi vicine e altre possibili sorgenti di disturbo (ad esempio baby phone, forni

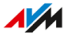

a microonde). Se questa funzione continua a causare interferenze nella rete Wi-Fi, tentate innanzitutto di individuare ed eliminare la fonte di interferenza.

• • • • • • • • • • • • • • • • • • • • • • • • • • • • • • • • • • • • • • • • • • • • • • • • • • • • • • • • • • • • • • • • • • • • • • • • • • • • • • • • • • • • • • • • • • • • • • • • • • • • • • • •

Controllare i dispositivi wireless per migliorare automaticamente la trasmissione dati (Wi-Fi Mesh Steering)

Wi-Fi Mesh Steering è disponibile a partire da FRITZ!OS 7.10 e include due funzioni per il miglioramento della trasmissione dati:

Band Steering: il FRITZ!Box può scegliere per un dispositivo wireless dual band la gamma di frequenze che risulta al momento la migliore. I dispositivi wireless dual band supportano la banda di frequenza a 2,4 e 5 GHz.

AP Steering (Access Point Steering): il FRITZ!Box può scegliere per un dispositivo wireless nella rete Wi-Fi Mesh il dispositivo FRITZ! che risulta al momento il migliore come punto di accesso alla rete Wi-Fi Mesh.

Disattivate Wi-Fi Mesh Steering solo se si verificano problemi su un dispositivo wireless con le connessioni Wi-Fi. Pochi dispositivi wireless non sono compatibili con Wi-Fi Mesh Steering.

Istruzioni: adeguare le impostazioni del canale radio

- 1. Aprite l'interfaccia utente, [vedi pagina 51](#page-50-0).
- 2. Selezionate "Wi-Fi / Canale radio".
- 3. Per istruzioni, aprite la quida online  $\Omega$ .

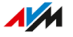

# <span id="page-149-0"></span>Configurazione dell'accesso ospite Wi-Fi

## Informazioni generali

Il FRITZ!Box può mettere a disposizione in aggiunta alla rete Wi-Fi una seconda rete Wi-Fi ospite indipendente. Potete mettere a disposizione dei vostri ospiti questo accesso ospite Wi-Fi. Gli ospiti si possono quindi collegare all'accesso ospite wireless con i loro smartphone, tablet e portatili e non hanno accesso alla rete locale del FRITZ!Box.

• • • • • • • • • • • • • • • • • • • • • • • • • • • • • • • • • • • • • • • • • • • • • • • • • • • • • • • • • • • • • • • • • • • • • • • • • • • • • • • • • • • • • • • • • • • • • • • • • • • • • • • •

## Accesso ospite Wi-Fi privato e hotspot Wi-Fi pubblico

L'accesso ospite Wi-Fi si può configurare come hotspot privato o pubblico.

Con un accesso ospite Wi-Fi privato potete offrire ai vostri ospiti un proprio accesso a Internet. A tale scopo, l'accesso ospite riceve una propria chiave di rete e un proprio nome per la rete Wi-Fi ospite (SSID). I dati di accesso si possono fornire agli ospiti tramite un codice QR o una stampa.

Con un hotspot pubblico potete mettere a disposizione agli ospiti un accesso Wi-Fi in uno spazio pubblico come un pub o uno studio. A tale scopo, l'hotspot pubblico riceve il proprio nome hotspot Wi-Fi (SSID), ma rimane non crittografato e non richiede quindi una chiave di rete Wi-Fi.

# Profilo di accesso "Ospite"

I dispositvi wireless connessi all'accesso ospite Wi-Fi privato e all'hotspot pubblico ricevono automaticamente il profilo di accesso "Ospite".

• • • • • • • • • • • • • • • • • • • • • • • • • • • • • • • • • • • • • • • • • • • • • • • • • • • • • • • • • • • • • • • • • • • • • • • • • • • • • • • • • • • • • • • • • • • • • • • • • • • • • • • •

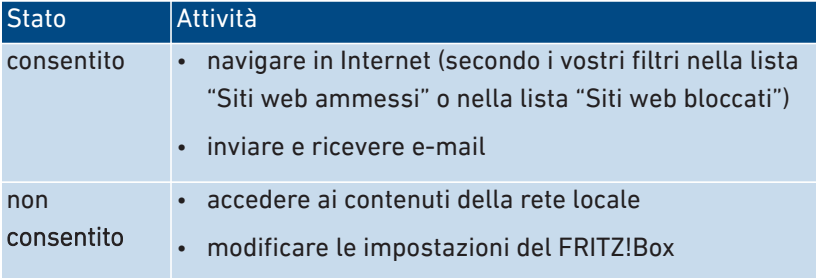

Potete modificare il profilo di accesso "Ospite" nel menu "Internet / Filtri / Profili di accesso", [vedi pagina 84](#page-83-0).

I filtri configurati definiscono i siti web a cui possono accedere i vostri ospiti. Potete modificare i filtri nel menu "Internet / Filtri / Liste", [vedi](#page-85-0) [pagina 86](#page-85-0).

## Impostazioni per l'accesso ospite Wi-Fi

L'accesso ospite Wi-Fi può essere configurato come accesso ospite privato e come hotspot pubblico:

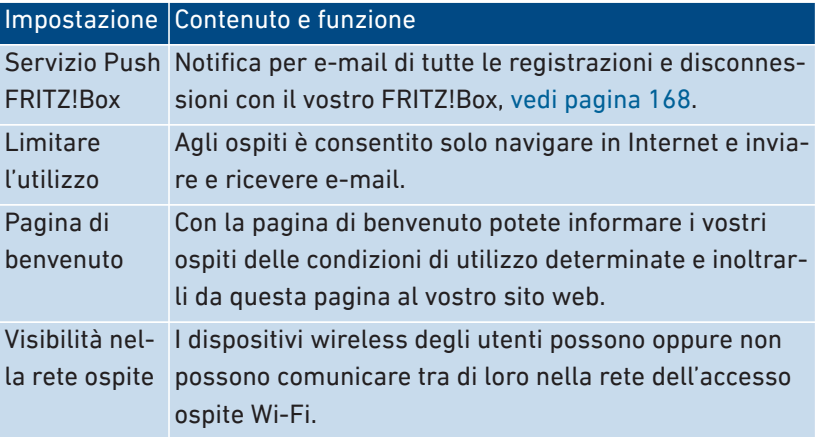

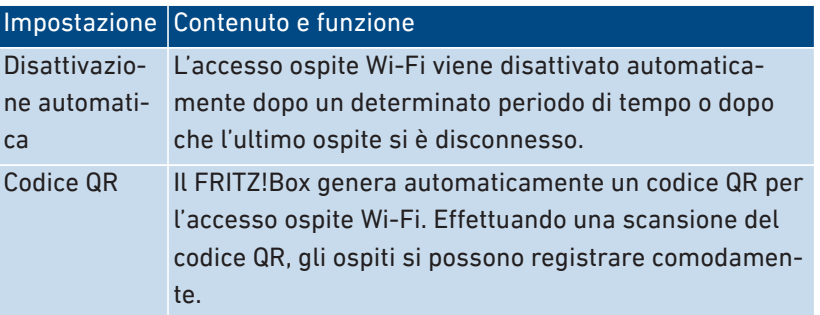

• • • • • • • • • • • • • • • • • • • • • • • • • • • • • • • • • • • • • • • • • • • • • • • • • • • • • • • • • • • • • • • • • • • • • • • • • • • • • • • • • • • • • • • • • • • • • • • • • • • • • • • •

# Attivare e disattivare l'accesso ospite Wi-Fi

- Smartphone o tablet: MyFRITZ!App (Android e iOS)
- FRITZ!Fon: menu "Rete locale / Wi-Fi"
- Interfaccia utente del FRITZ!Box

- <http://myfritz.box> : "Funzioni comfort"
- <http://fritz.box>: Menu "Wi-Fi / Accesso ospite" e gestione orari nel profilo di accesso "Ospite"

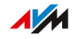

# Esempio di configurazione

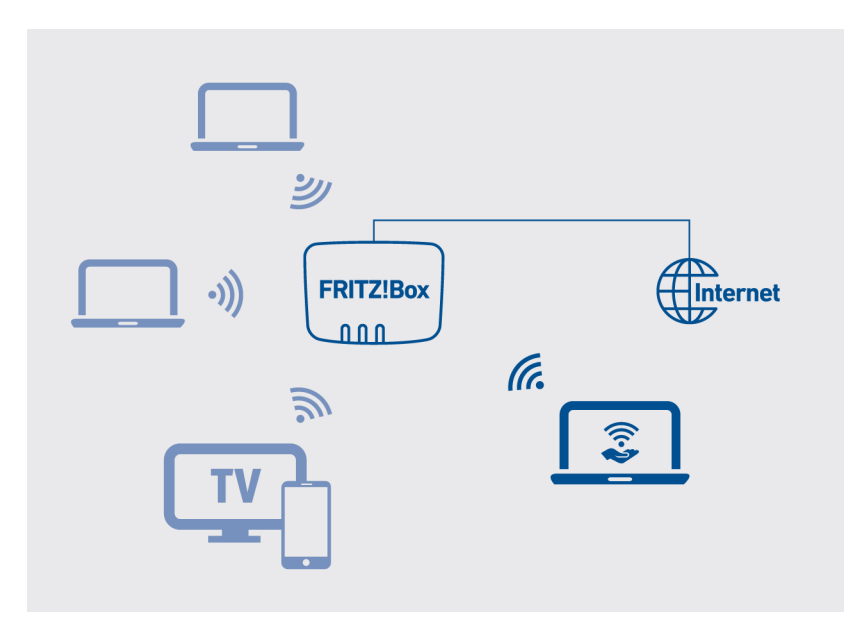

• • • • • • • • • • • • • • • • • • • • • • • • • • • • • • • • • • • • • • • • • • • • • • • • • • • • • • • • • • • • • • • • • • • • • • • • • • • • • • • • • • • • • • • • • • • • • • • • • • • • • • • •

# Requisiti

• Il FRITZ!Box non è configurato come client IP.

Istruzioni: configurazione dell'accesso ospite Wi-Fi

- 1. Aprite l'interfaccia utente, vedi [pagina](#page-50-0) 51.
- 2. Selezionate "Wi-Fi / Accesso ospite".
- 3. Per istruzioni, aprite la guida online  $\Omega$ .

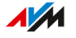

# **Interfaccia utente: menu Smart Home**

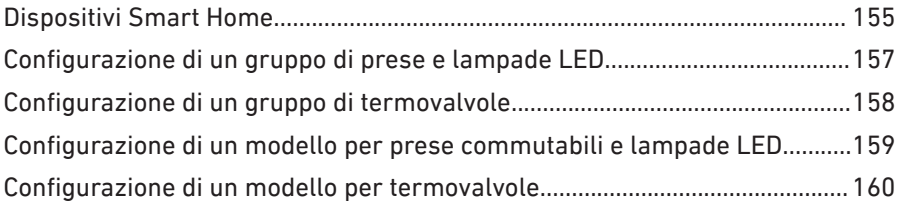

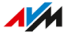

# <span id="page-154-0"></span>Dispositivi Smart Home

# Informazioni generali

Con i dispositivi Smart Home potete commutare l'alimentazione dei dispositivi elettrici, misurare il loro consumo energetico, controllare i vostri caloriferi o creare un'illuminazione a colori per ogni situazione. I dispositivi Smart Home possono essere configurati e gestiti nel menu "Smart Home".

• • • • • • • • • • • • • • • • • • • • • • • • • • • • • • • • • • • • • • • • • • • • • • • • • • • • • • • • • • • • • • • • • • • • • • • • • • • • • • • • • • • • • • • • • • • • • • • • • • • • • • • •

## Dispositivi Smart Home compatibili

Sul FRITZ!Box potete registrare i seguenti dispositivi Smart Home tramite la rete radio DECT (DECT ULE):

- fino a 10 prese commutabili FRITZ!DECT 210/200
- fino a 12 termovalvole FRITZ!DECT 301/300/Comet DECT
- fino a 10 interruttori FRITZ!DECT 440/400
- fino a 10 lampade LED FRITZ!DECT 500
- fino a 10 dispositivi di altri produttori che supportano lo standard HAN FUN per Smart Home (Home Area Network FUNctional)

## Prese commutabili FRITZ!DECT 210/200

Con le prese commutabili FRITZ!DECT 210/200 potete controllare l'alimentazione di lampade e altri dispositivi elettrici, manualmente e tramite timer. È inoltre possibile misurare il consumo di energia dei dispositivi. Le prese possono essere gestite nell'interfaccia utente del FRITZ!Box, con un interruttore FRITZ!DECT 440/400, con FRITZ!App Smart Home o con un FRITZ!Fon.

## Termovalvole FRITZ!DECT 301/300

Con le termovalvole FRITZ!DECT 301/300 potete gestire automaticamente la temperatura locale e risparmiare sui costi di riscaldamento. In combinazione con un interruttore FRITZ!DECT 440/400, la FRITZ!App Smart Home o un FRITZ!Fon, potete visualizzare la temperatura misu-

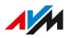

rata, impostare la temperatura comfort e ridotta e modificare la temperatura desiderata fino al successivo punto di commutazione che è stato impostato.

• • • • • • • • • • • • • • • • • • • • • • • • • • • • • • • • • • • • • • • • • • • • • • • • • • • • • • • • • • • • • • • • • • • • • • • • • • • • • • • • • • • • • • • • • • • • • • • • • • • • • • • •

#### Interruttori FRITZ!DECT 440/400

Con gli interruttori FRITZ!DECT 440/400 potete commutare e gestire le prese commutabili FRITZ!DECT 210/200, le termovalvole FRITZ!DECT 301/300 e anche le lampade LED FRITZ!DECT 500.

Con l'interruttore FRITZ!DECT 440 potete anche attivare e disattivare la segreteria telefonica e l'accesso ospite Wi-Fi.

## Lampada LED FRITZ!DECT 500

FRITZ!DECT 500 è una lampada LED per luce bianca e colorata. Potete accendere e spegnere la lampada LED con gli interruttori FRITZ!DECT 440 e 400. Con FRITZ!App Smart Home potte anche regolare la luminosità della lampada LED e cambiare il colore. FRITZ!DECT500 richiede un dispositivo di illuminazione con presa E27 per l'utilizzo.

#### Dispositivi HAN FUN

Al FRITZ!Box potete inoltre collegare dispositivi Smart Home di altri produttori e configurarli e utilizzarli nel FRITZ!Box, ad esempio segnalatori di movimento o contatti porta e finestra. I dispositivi devono supportare lo standard HAN FUN per Smart Home (Home Area Network FUNctional).

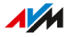

# <span id="page-156-0"></span>Configurazione di un gruppo di prese e lampade LED

## Informazioni generali

Utilizzando i gruppi è possibile combinare dispositivi Smart Home simili per controllarli contemporaneamente. Un gruppo può contenere più prese commutabili, lampade LED o entrambi i tipi di dispositivo. I dispositivi Smart Home possono essere accesi e spenti insieme nel gruppo e controllati automaticamente. Potete configurare una pianificazione oraria per il gruppo e definire un dispositivo Smart Home che accenda e spenga anche l'intero gruppo.

• • • • • • • • • • • • • • • • • • • • • • • • • • • • • • • • • • • • • • • • • • • • • • • • • • • • • • • • • • • • • • • • • • • • • • • • • • • • • • • • • • • • • • • • • • • • • • • • • • • • • • • •

## Istruzioni: configurazione di un gruppo di prese e lampade LED

- 1. Aprite l'interfaccia utente, vedi [pagina](#page-50-0) 51.
- 2. Selezionate "Smart Home / Gruppi e modelli".
- 3. Per istruzioni, aprite la guida online  $\mathbf Q$ .

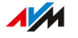

# <span id="page-157-0"></span>Configurazione di un gruppo di termovalvole

# Informazioni generali

Utilizzando i gruppi è possibile combinare dispositivi Smart Home simili per controllarli contemporaneamente. Per un gruppo di termovalvole potete configurare periodi di riscaldamento con 2 temperature (timer orario), periodi di riscaldamento con una temperatura (commutazione vacanze) e periodi senza riscaldamento.

• • • • • • • • • • • • • • • • • • • • • • • • • • • • • • • • • • • • • • • • • • • • • • • • • • • • • • • • • • • • • • • • • • • • • • • • • • • • • • • • • • • • • • • • • • • • • • • • • • • • • • • •

## Istruzioni: configurazione di un gruppo di termovalvole

- 1. Aprite l'interfaccia utente, vedi [pagina](#page-50-0) 51.
- 2. Selezionate "Smart Home / Gruppi e modelli".
- 3. Per istruzioni, aprite la guida online  $\mathbf Q$ .

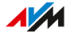

# <span id="page-158-0"></span>Configurazione di un modello per prese commutabili e lampade LED

• • • • • • • • • • • • • • • • • • • • • • • • • • • • • • • • • • • • • • • • • • • • • • • • • • • • • • • • • • • • • • • • • • • • • • • • • • • • • • • • • • • • • • • • • • • • • • • • • • • • • • • •

## Informazioni generali

In un modello potete riunire diversi gruppi e diverse prese commutabili e lampade LED e gestire tutti i dispositivi del modello contemporaneamente.

## Regole

• In un modello potete combinare solo dispositivi Smart Home simili: termovalvole o prese commutabili e lampade LED.

#### Esempio

Nel vostro appartamento avete prese commutabili e lampade LED in funzione. In una stanza avete collegato lampade da terra a due prese commutabili e creato un gruppo per questi dispositivi. In un'altra stanza avete collegato tre lampade LED.

Per commutare ora tutte le prese e le lampade LED, potete configurare uno o più modelli:

- un modello per attivare una commutazione automatica (timer)
- un modello per accendere o spegnere tutte le prese/lampade LED
- un modello per rimuovere la commutazione automatica per le prese/lampade LED

Istruzioni: configurazione di un modello per prese commutabili e lampade LED

- 1. Aprite l'interfaccia utente, vedi [pagina](#page-50-0) 51.
- 2. Selezionate "Smart Home / Gruppi e modelli".
- 3. Per istruzioni, aprite la guida online  $\Omega$ .

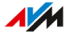

# <span id="page-159-0"></span>Configurazione di un modello per termovalvole

# Informazioni generali

In un modello potete riunire diversi gruppi e diverse termovalvole e gestire tutti i dispositivi del modello contemporaneamente.

• • • • • • • • • • • • • • • • • • • • • • • • • • • • • • • • • • • • • • • • • • • • • • • • • • • • • • • • • • • • • • • • • • • • • • • • • • • • • • • • • • • • • • • • • • • • • • • • • • • • • • • •

## Regole

• In un modello potete combinare solo dispositivi Smart Home simili: termovalvole o prese commutabili e lampade LED.

## Esempio

Nel vostro appartamento avete più termovalvole in funzione. In una stanza avete configurato un gruppo per diverse termovalvole. Le altre stanze hanno un solo una termovalvola ciascuna. Per controllare tutte le termovalvole insieme che si trovano in tutte le stanze potete configurare uno o più modelli:

- un modello per preriscaldare l'intero appartamento (ad esempio con la modalità boost o un timer)
- un modello per mantenere tutti i caloriferi alla stessa temperatura durante la vostra assenza (commutazione per le vacanze)
- un modello per spegnere tutti i caloriferi

## Istruzioni: configurazione di un modello per termovalvole

- 1. Aprite l'interfaccia utente, vedi [pagina](#page-50-0) 51.
- 2. Selezionate "Smart Home / Gruppi e modelli".
- 3. Per istruzioni, aprite la quida online  $\Omega$ .

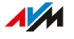

# Interfaccia utente: menu Diagnosi

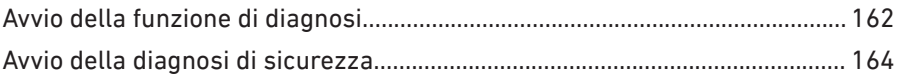

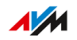

# <span id="page-161-0"></span>Avvio della funzione di diagnosi

# Informazioni generali

Grazie alla funzione di diagnosi potete ottenere una visione d'insieme dello stato di funzionamento del FRITZ!Box, della sua connessione Internet e della rete locale. Quando si verifica un errore, il risultato della diagnosi può aiutarvi a localizzarlo e a eliminarne le cause.

• • • • • • • • • • • • • • • • • • • • • • • • • • • • • • • • • • • • • • • • • • • • • • • • • • • • • • • • • • • • • • • • • • • • • • • • • • • • • • • • • • • • • • • • • • • • • • • • • • • • • • • •

# Punti di verifica della funzione di diagnosi

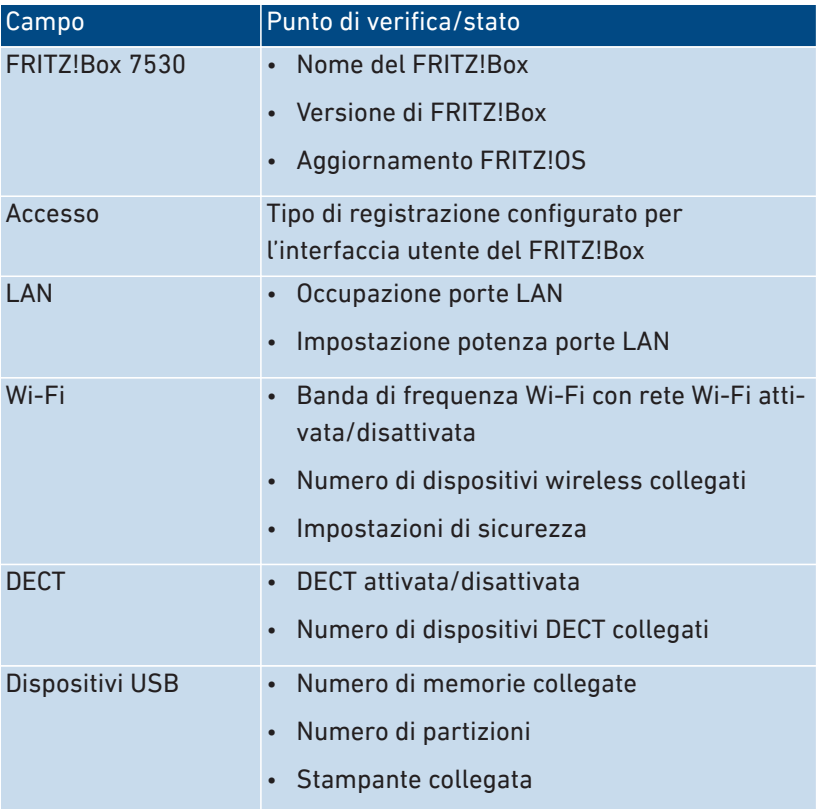

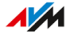

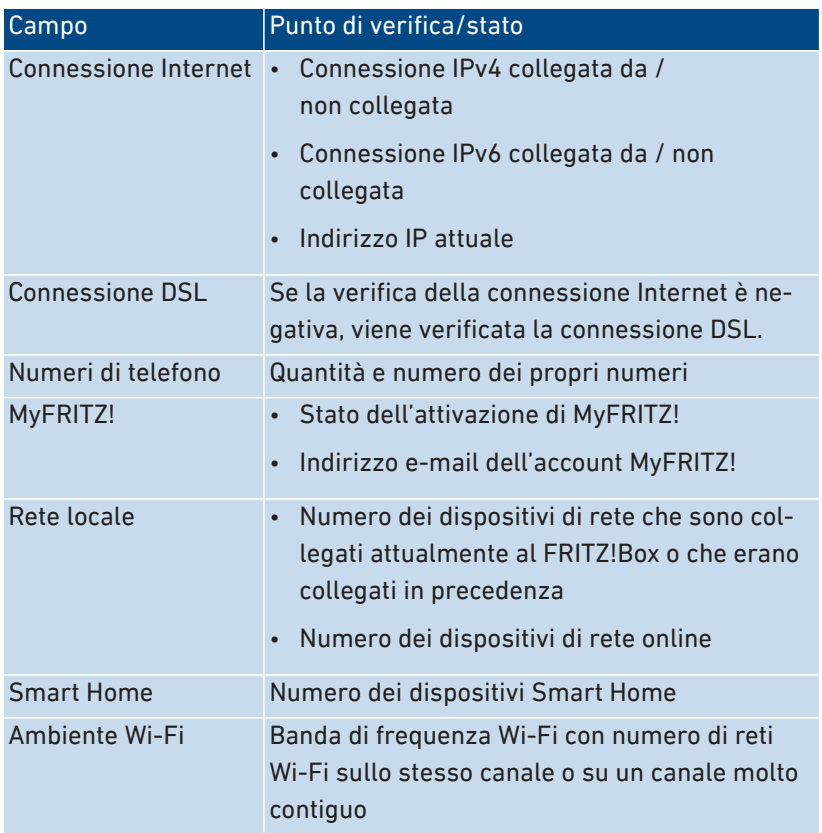

• • • • • • • • • • • • • • • • • • • • • • • • • • • • • • • • • • • • • • • • • • • • • • • • • • • • • • • • • • • • • • • • • • • • • • • • • • • • • • • • • • • • • • • • • • • • • • • • • • • • • • • •

# Istruzioni: avvio della funzione di diagnosi

- 1. Aprite l'interfaccia utente, [vedi pagina 51](#page-50-0).
- 2. Selezionate "Diagnosi / Funzione".

• • • • • • • • • • • • • • • • • • • • • • • • • • • • • • • • • • • • • • • • • • • • • • • • • • • • • • • • • • • • • • • • • • • • • • • • • • • • • • • • • • • • • • • • • • • • • • • • • • • • • • • •

3. Per istruzioni, aprite la guida online  $\mathbf{Q}$ .

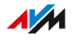

# <span id="page-163-0"></span>Avvio della diagnosi di sicurezza

# Informazioni generali

Grazie alla diagnosi di sicurezza potete ottenere una panoramica di tutte le impostazioni del FRITZ!Box rilevanti per la sicurezza. Potete vedere direttamente se è installato il FRITZ!OS attuale, quali porte sono aperte, che utente si è connesso o disconnesso dal FRITZ!Box, quali dispositivi wireless sono collegati al FRITZ!Box e con quali caratteristiche, e molto altro.

• • • • • • • • • • • • • • • • • • • • • • • • • • • • • • • • • • • • • • • • • • • • • • • • • • • • • • • • • • • • • • • • • • • • • • • • • • • • • • • • • • • • • • • • • • • • • • • • • • • • • • • •

## Punti di verifica della diagnosi di sicurezza

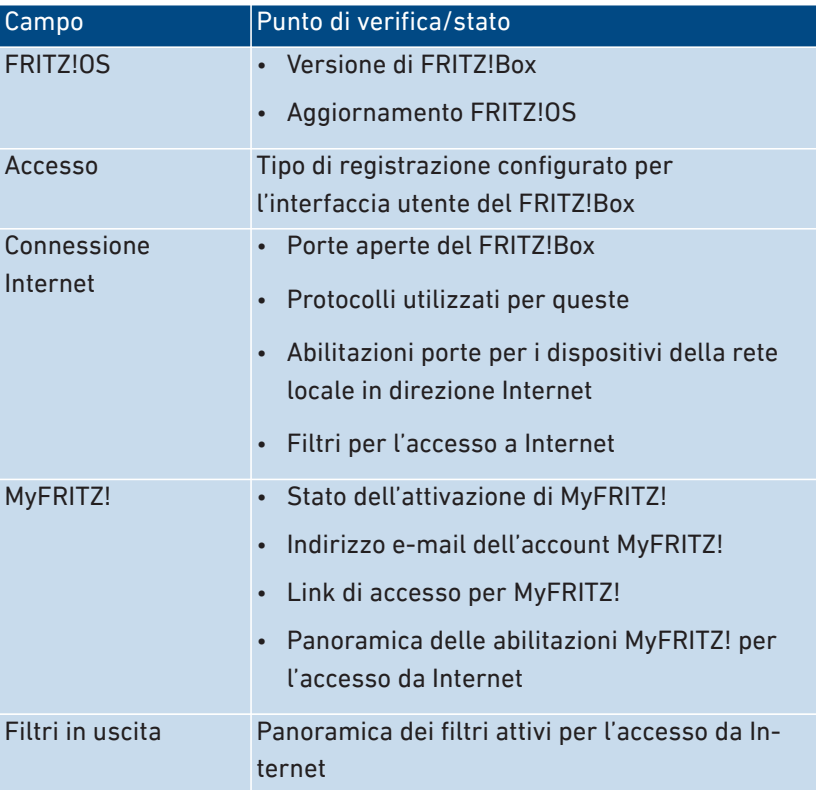

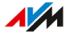

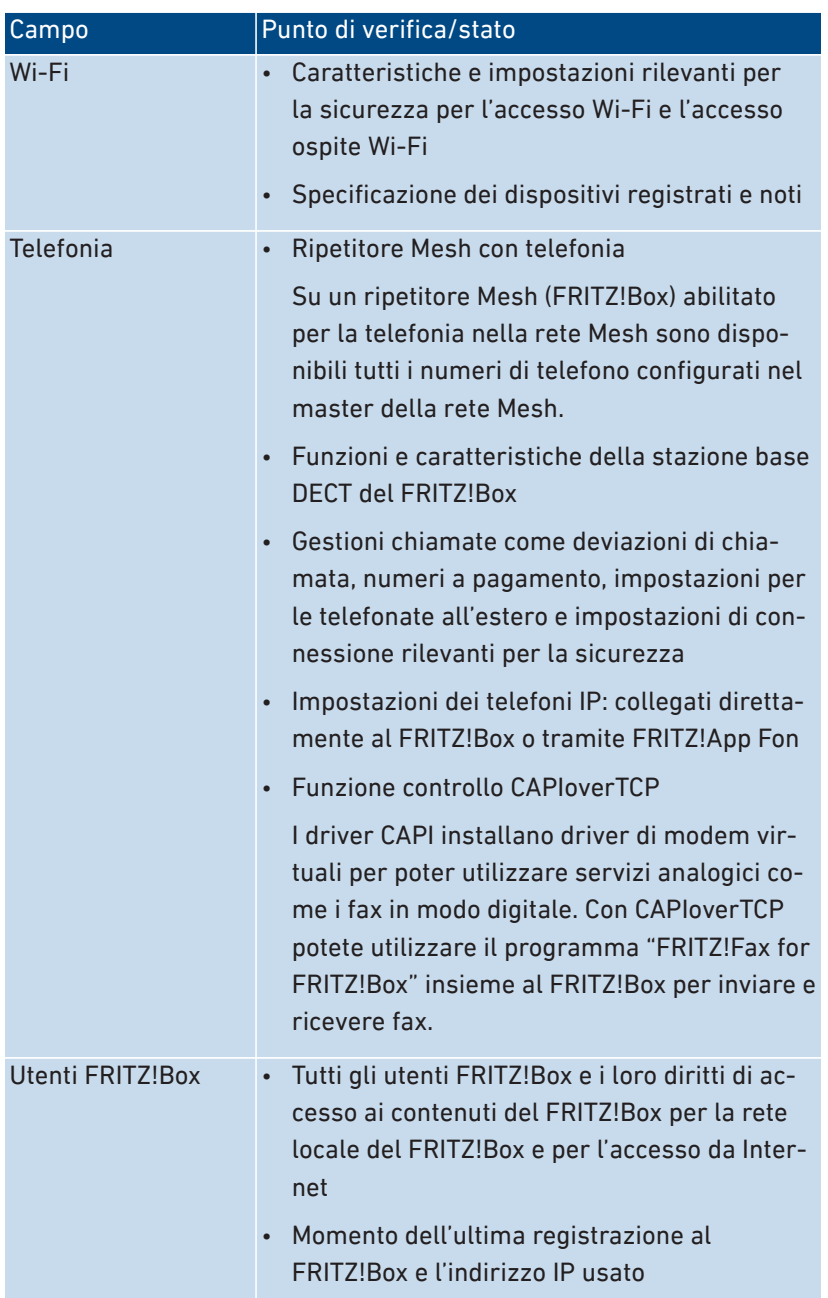

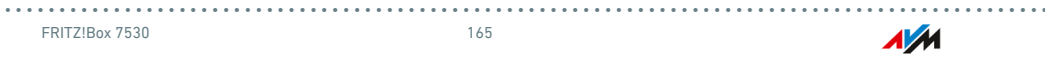

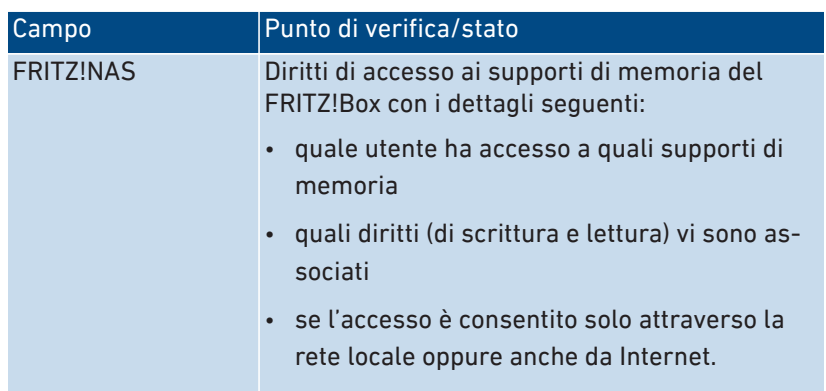

• • • • • • • • • • • • • • • • • • • • • • • • • • • • • • • • • • • • • • • • • • • • • • • • • • • • • • • • • • • • • • • • • • • • • • • • • • • • • • • • • • • • • • • • • • • • • • • • • • • • • • • •

# Istruzioni: avvio della diagnosi di sicurezza

- 1. Aprite l'interfaccia utente, [vedi pagina 51](#page-50-0).
- 2. Selezionate "Diagnosi / Sicurezza".
- 3. Per istruzioni, aprite la guida online  $\Omega$ .

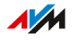

# **Interfaccia utente: menu Sistema**

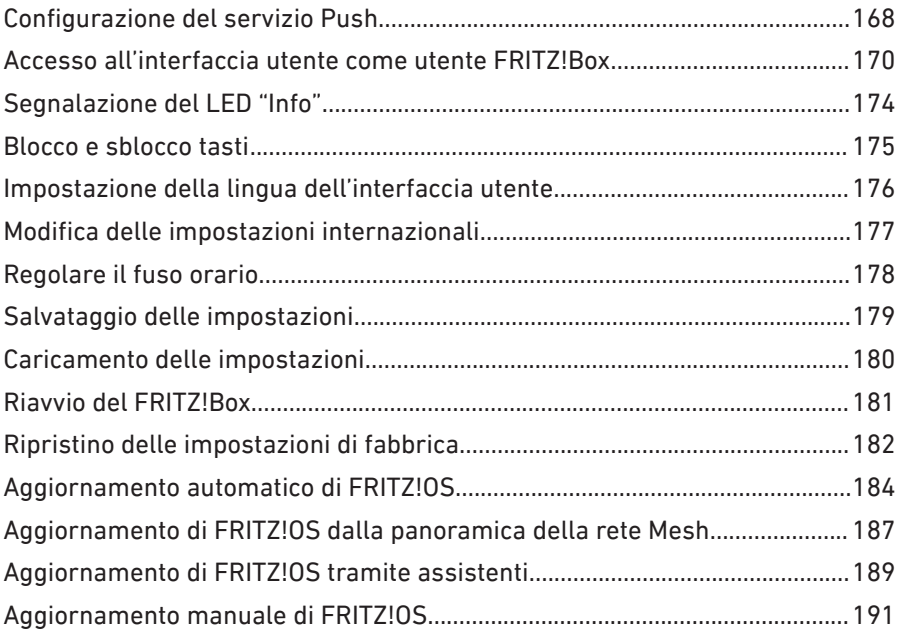

# <span id="page-167-1"></span><span id="page-167-0"></span>Configurazione del servizio Push

# Informazioni generali

Nell'interfaccia utente, in corrispondenza di "Sistema / Servizio Push", sono disponibili differenti servizi Push. I servizi Push sono servizi di notifica che vi informano delle attività del FRITZ!Box e vi aiutano a proteggere le vostre password e le impostazioni del FRITZ!Box. Con l'ausilio dei servizi Push potete farvi inviare periodicamente e-mail contenenti informazioni sulle connessioni, l'utilizzo e la configurazione del FRITZ!Box.

• • • • • • • • • • • • • • • • • • • • • • • • • • • • • • • • • • • • • • • • • • • • • • • • • • • • • • • • • • • • • • • • • • • • • • • • • • • • • • • • • • • • • • • • • • • • • • • • • • • • • • • •

# Servizi Push disponibili

Tramite le e-mail del servizio Push potete ricevere informazioni sulle seguenti attività del FRITZ!Box:

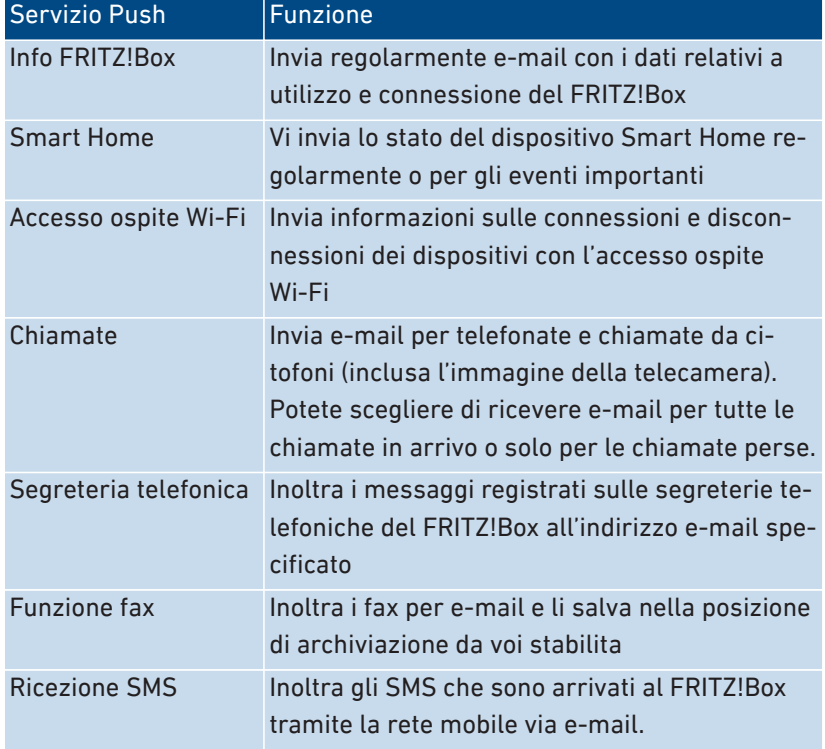

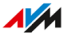

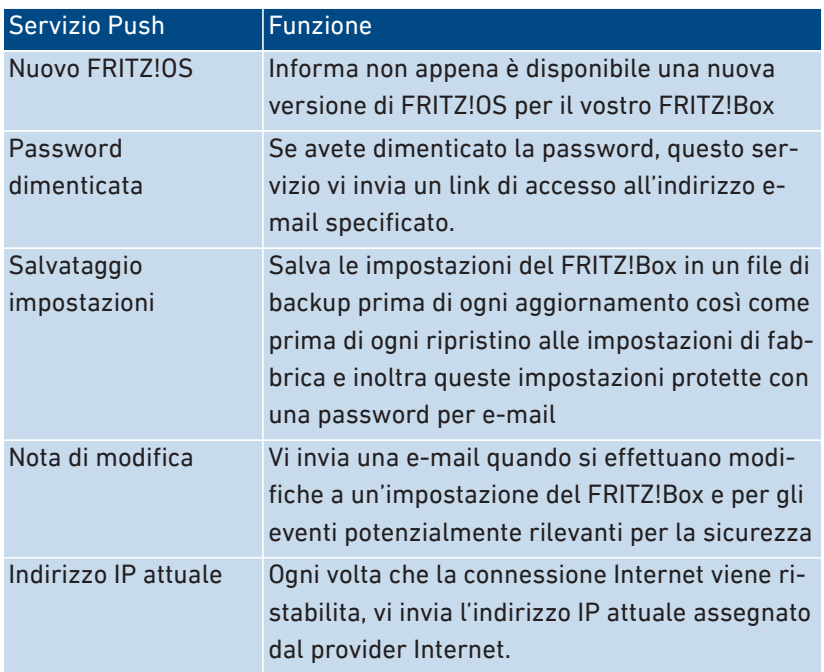

• • • • • • • • • • • • • • • • • • • • • • • • • • • • • • • • • • • • • • • • • • • • • • • • • • • • • • • • • • • • • • • • • • • • • • • • • • • • • • • • • • • • • • • • • • • • • • • • • • • • • • • •

# Istruzioni: attivazione del servizio Push

- 1. Aprite l'interfaccia utente, [vedi pagina 51](#page-50-0).
- 2. Selezionate "Panoramica / Assistenti".
- 3. Per istruzioni, aprite la guida online  $\Omega$ .

# Istruzioni: configurazione del servizio Push

- 1. Aprite l'interfaccia utente, [vedi pagina 51](#page-50-0).
- 2. Selezionate "Sistema / Servizio Push".
- 3. Per istruzioni, aprite la guida online  $\Omega$ .

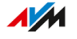

# <span id="page-169-0"></span>Accesso all'interfaccia utente come utente FRITZ!Box

## Informazioni generali

Quando accedete all'interfaccia utente del FRITZ!Box, vi viene richiesto di registrarvi. La registrazione serve per la sicurezza del vostro FRITZ!Box e protegge l'accesso all'interfaccia utente.

• • • • • • • • • • • • • • • • • • • • • • • • • • • • • • • • • • • • • • • • • • • • • • • • • • • • • • • • • • • • • • • • • • • • • • • • • • • • • • • • • • • • • • • • • • • • • • • • • • • • • • • •

Avete le seguenti opzioni per effettuare l'accesso al FRITZ!Box:

- Per il primo accesso al FRITZ!Box, utilizzate la password FRITZ!Box preimpostata per il vostro FRITZ!Box.
- Dopo aver effettuato il primo accesso, potete creare uno o più utenti FRITZ!Box. Gli utenti FRITZ!Box hanno autorizzazioni di accesso e di utilizzo per il FRITZ!Box che sono relazionate con un account utente individuale. A un account utente FRITZ!Box appartengono un nome utente e una password.

#### Password FRITZ!Box

Per il primo accesso al FRITZ!Box è già preimpostata una password FRITZ!Box che funziona senza nome utente. La password preimpostata del FRITZ!Box si trova sulla scheda di servizio del FRITZ!Box "FRITZ! Notes" o sulla targhetta applicata alla base del dispositivo del FRITZ!Box.

La password del FRITZ!Box ha le seguenti caratteristiche:

- L'accesso con la password FRITZ!Box senza nome utente può essere effettuato solo all'interno della rete locale del FRITZ!Box.
- Ogni utente che effettua l'accesso con la password del FRITZ!Box senza nome utente ha l'autorizzazione ad accedere a tutti i contenuti e tutte le impostazioni del FRITZ!Box.
- Per la password del FRITZ!Box, il FRITZ!Box crea automaticamente un utente FRITZ!Box con un nome utente composto dalle lettere "fritz" e una sequenza di quattro cifre, ad esempio "fritz1234". Il FRITZ!Box utilizza internamente questo account utente quando ef-

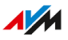

fettuate l'accesso dalla rete locale con la password del FRITZ!Box senza nome utente. L'account utente creato automaticamente non può essere cancellato.

• • • • • • • • • • • • • • • • • • • • • • • • • • • • • • • • • • • • • • • • • • • • • • • • • • • • • • • • • • • • • • • • • • • • • • • • • • • • • • • • • • • • • • • • • • • • • • • • • • • • • • • •

Se modificate il nome utente creato automaticamente, non potrete più accedere in futuro con la password del FRITZ!Box. L'accesso sarà quindi possibile solo con un nome utente e una password.

- Potete modificare la password preimpostata del FRITZ!Box, [vedi](#page-54-0) pa[gina 55.](#page-54-0)
- La password FRITZ!Box preimpostata viene ripristinata quando si ripristinano le impostazioni di fabbrica del FRITZ!Box.

#### Utenti FRITZ!Box

Gli utenti FRITZ!Box hanno autorizzazioni di accesso e di utilizzo per il FRITZ!Box che sono relazionate con un account utente individuale. Un account utente FRITZ!Box si crea con un nome utente e una password.

Un account utente FRITZ!Box ha le seguenti caratteristiche:

- La registrazione tramite l'account utente FRITZ!Box è possibile dalla rete locale del FRITZ!Box e, se autorizzata, anche via Internet.
- Se create per una persona un account utente FRITZ!Box, la persona riceve autorizzazioni di utilizzo per gli ambiti e le funzioni del FRITZ!Box che avete selezionato.
- Non è necessario che un utente FRITZ!Box sia una persona reale. Potete anche creare un utente FRITZ!Box per raggruppare determinati diritti di utilizzo. Ad esempio, potete configurare un utente Smart Home che ha accesso solo alle funzioni Smart Home.
- Ogni utente del FRITZ!Box si registra con un proprio nome utente e una propria password.
- Potete creare fino a 18 account utente FRITZ!Box.

Potete configurare le seguenti autorizzazioni per ogni utente FRITZ!Box:

- accedere da Internet al FRITZ!Box
- visualizzare e modificare le impostazioni del FRITZ!Box

 $\overline{AM}$ 

- visualizzare e ascoltare i messaggi vocali, fax, FRITZ!App Fon e l'elenco chiamate • • • • • • • • • • • • • • • • • • • • • • • • • • • • • • • • • • • • • • • • • • • • • • • • • • • • • • • • • • • • • • • • • • • • • • • • • • • • • • • • • • • • • • • • • • • • • • • • • • • • • • • •
	- gestire i dispositivi Smart Home
	- accedere a determinate memorie di rete NAS
	- stabilire una connessione VPN con il FRITZ!Box

#### Regole per nomi utente e password

Tenete presente le seguenti regole quando assegnate nomi utente e password:

- Scegliete per gli utenti FRITZ!Box un nome utente che abbia massimo 32 caratteri e che inizi con una lettera dalla a alla z, maiuscola o minuscola, vedi [pagina](#page-172-0) 173.
- Scegliete una password di almeno 12 caratteri che contenga lettere maiuscole e minuscole e anche cifre e caratteri speciali, vedi [pagi](#page-172-0)[na 173](#page-172-0).
- Configurate il servizio Push "Password dimenticata". Se dimenticate la password, il FRITZ!Box vi invierà un link di accesso all'indirizzo e-mail da voi specificato. Con questo link potrete assegnare una nuova password.

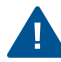

Se perdete i dati di accesso del vostro FRITZ!Box e non è configurato il servizio Push "Password dimenticata", dovrete ripristinare le impostazioni di fabbrica del FRITZ!Box ed effettuare di nuovo le vostre impostazioni per l'accesso a Internet, il centralino e la rete locale.

# <span id="page-172-0"></span>Caratteri ammessi per password e nomi utente

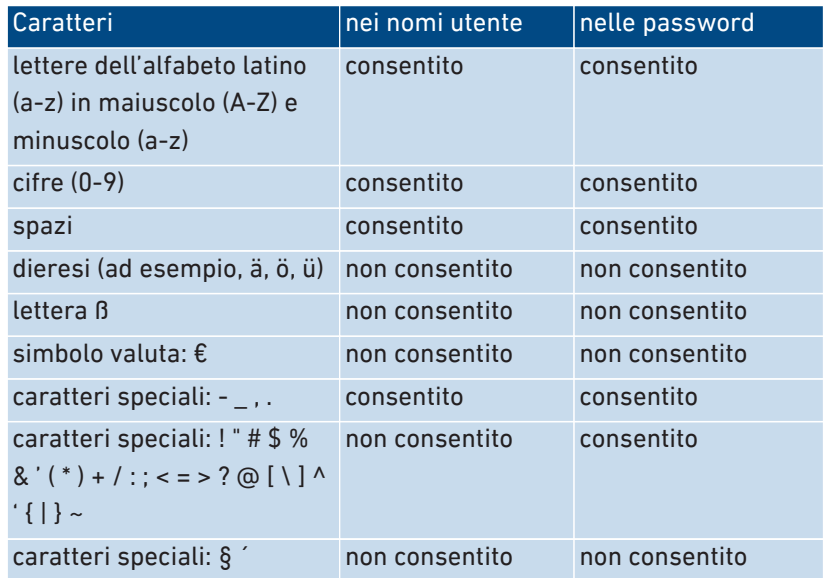

• • • • • • • • • • • • • • • • • • • • • • • • • • • • • • • • • • • • • • • • • • • • • • • • • • • • • • • • • • • • • • • • • • • • • • • • • • • • • • • • • • • • • • • • • • • • • • • • • • • • • • • •

# Istruzioni: configurare gli utenti FRITZ!Box

- 1. Aprite l'interfaccia utente, [vedi pagina 51](#page-50-0).
- 2. Selezionate "Sistema / Utenti FRITZ!Box / Utenti".
- 3. Per istruzioni, aprite la guida online  $\mathbf{Q}$ .

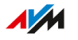

# <span id="page-173-0"></span>Segnalazione del LED "Info"

# Informazioni generali

Il LED "Info" segnala diversi eventi. Alcuni eventi sono preimpostati e restano sempre configurati, [vedi pagina 24.](#page-23-0) Inoltre, è possibile assegnare al LED "Info" di segnalare un altro evento a piacere.

• • • • • • • • • • • • • • • • • • • • • • • • • • • • • • • • • • • • • • • • • • • • • • • • • • • • • • • • • • • • • • • • • • • • • • • • • • • • • • • • • • • • • • • • • • • • • • • • • • • • • • • •

# Esempio 1

Desiderate essere informati sui nuovi messaggi nella segreteria telefonica. Il LED "Info" lampeggia quindi quando nella segreteria telefonica del FRITZ!Box ci sono nuovi messaggi. Il LED smette di lampeggiare una volta che avete ascoltato tutti i nuovi messaggi.

## Esempio 2

Desiderate essere informati quando viene consumato il volume di dati o di tempo inserito per la vostra tariffa nel menu "Internet / Monitor online / Contatore online". Il LED "Info" lampeggia quindi quando viene superato il volume impostato.

## Istruzioni: selezione della segnalazione del LED "Info"

- 1. Aprite l'interfaccia utente, [vedi pagina 51](#page-50-0).
- 2. Selezionate "Sistema / Tasti e LED / LED Info".
- 3. Per istruzioni, aprite la quida online  $\Omega$ .

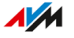

# <span id="page-174-0"></span>Blocco e sblocco tasti

## Informazioni generali

Potete bloccare i tasti del FRITZ!Box. Bloccando i tasti evitate che si modifichino, inavvertitamente o intenzionalmente, le impostazioni del FRITZ!Box o della rete locale.

• • • • • • • • • • • • • • • • • • • • • • • • • • • • • • • • • • • • • • • • • • • • • • • • • • • • • • • • • • • • • • • • • • • • • • • • • • • • • • • • • • • • • • • • • • • • • • • • • • • • • • • •

# Istruzioni: bloccare i tasti del FRITZ!Box

- 1. Aprite l'interfaccia utente, vedi [pagina](#page-50-0) 51.
- 2. Selezionate "Sistema / Tasti e LED / Blocco tasti".
- 3. Attivate la casella "Blocco tasti attivo".
- 4. Cliccate su "Applica".

Il blocco tasti è attivo.

## Istruzioni: sbloccare i tasti del FRITZ!Box

- 1. Aprite l'interfaccia utente, vedi [pagina](#page-50-0) 51.
- 2. Selezionate "Sistema / Tasti e LED / Blocco tasti".
- 3. Disattivate la casella "Blocco tasti attivo".
- 4. Cliccate su "Applica".

Il blocco tasti è disattivato.

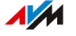

# <span id="page-175-0"></span>Impostazione della lingua dell'interfaccia utente

## Informazioni generali

La lingua dell'interfaccia utente può essere modificata. Potete sceglie-re tra tedesco, inglese, spagnolo, francese, italiano, olandese e polacco.

• • • • • • • • • • • • • • • • • • • • • • • • • • • • • • • • • • • • • • • • • • • • • • • • • • • • • • • • • • • • • • • • • • • • • • • • • • • • • • • • • • • • • • • • • • • • • • • • • • • • • • • •

## Regole

• I cordless FRITZ!Fon adottano automaticamente la nuova lingua del FRITZ!Box. Potete impedirlo: a tale scopo, cliccate su "Annulla" sul FRITZ!Fon entro 2 minuti dal cambio della lingua nel FRITZ!Box.

#### Istruzioni: impostare la lingua dell'interfaccia utente

- 1. Aprite l'interfaccia utente, [vedi pagina 51](#page-50-0).
- 2. Selezionate nel menu "Sistema / Regione e lingua" la scheda "Lingua".
- 3. Selezionate nella lista a tendina la lingua desiderata.
- 4. Cliccate su "Applica".

Il FRITZ!Box si riavvia. Dopo il riavvio, l'interfaccia utente viene visualizzata nella lingua desiderata.

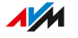

# <span id="page-176-0"></span>Modifica delle impostazioni internazionali

# Informazioni generali

Il FRITZ!Box è ottimizzato per la telefonia in diverse nazioni. Con l'aiuto delle impostazioni internazionali indicate in quale nazione utilizzate il vostro FRITZ!Box per la telefonia. Ciò garantisce che il FRITZ!Box adatti in modo ottimale la funzionalità di telefonia della nazione in cui viene utilizzato.

• • • • • • • • • • • • • • • • • • • • • • • • • • • • • • • • • • • • • • • • • • • • • • • • • • • • • • • • • • • • • • • • • • • • • • • • • • • • • • • • • • • • • • • • • • • • • • • • • • • • • • • •

## Istruzioni: modificare le impostazioni internazionali

- 1. Aprite l'interfaccia utente, vedi [pagina](#page-50-0) 51.
- 2. Selezionate "Sistema / Regione e lingua / Opzioni internazionali".
- 3. Per istruzioni, aprite la guida online  $\Omega$ .

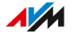

# <span id="page-177-0"></span>Regolare il fuso orario

# Informazioni generali

Il FRITZ!Box imposta in modo predefinito il fuso orario automaticamente quando viene stabilita la connessione a Internet. È però anche possibile impostare manualmente il fuso orario in cui il FRITZ!Box viene utilizzato.

• • • • • • • • • • • • • • • • • • • • • • • • • • • • • • • • • • • • • • • • • • • • • • • • • • • • • • • • • • • • • • • • • • • • • • • • • • • • • • • • • • • • • • • • • • • • • • • • • • • • • • • •

Se il FRITZ!Boxviene utilizzato in un Paese con ora legale e ora solare, potete attivare l'opzione di adattamento automatico all'ora legale.

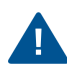

Affinché tutte le funzioni del FRITZ!Box possano operare perfettamente, è necessario che sia impostato sempre il fuso orario della zona in cui si trova il FRITZ!Box.

## Istruzioni: adeguare il fuso orario

- 1. Aprite l'interfaccia utente, vedi [pagina](#page-50-0) 51.
- 2. Selezionate "Sistema / Regione e lingua / Fuso orario".
- 3. Per istruzioni, aprite la quida online  $\Omega$ .

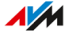

# <span id="page-178-0"></span>Salvataggio delle impostazioni

## Informazioni generali

Potete salvare le impostazioni configurate nel FRITZ!Box in un file di backup. Con questo file potrete risparmiare tempo nelle configurazioni future:

• Potete ripristinare le impostazioni salvate nel FRITZ!Box attuale.

• • • • • • • • • • • • • • • • • • • • • • • • • • • • • • • • • • • • • • • • • • • • • • • • • • • • • • • • • • • • • • • • • • • • • • • • • • • • • • • • • • • • • • • • • • • • • • • • • • • • • • • •

- Potete caricare le impostazioni salvate su un altro FRITZ!Box dello stesso modello.
- Potete caricare le impostazioni salvate su un altro FRITZ!Box di un altro modello.

## Istruzioni: salvataggio automatico delle impostazioni

- 1. Aprite l'interfaccia utente, vedi [pagina](#page-50-0) 51.
- 2. Selezionate "Sistema / Servizio Push / Servizi Push".
- 3. Per istruzioni, aprite la quida online  $\Omega$ .

#### Istruzioni: salvataggio manuale delle impostazioni

- 1. Aprite l'interfaccia utente, vedi [pagina](#page-50-0) 51.
- 2. Selezionate "Sistema / Backup / Salva".
- 3. Per istruzioni, aprite la guida online  $\mathbf Q$ .

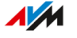

# <span id="page-179-0"></span>Caricamento delle impostazioni

## Informazioni generali

Potete ripristinare le impostazioni del FRITZ!Box che avete salvato precedentemente:

• Potete ripristinare le impostazioni salvate nel FRITZ!Box attuale.

• • • • • • • • • • • • • • • • • • • • • • • • • • • • • • • • • • • • • • • • • • • • • • • • • • • • • • • • • • • • • • • • • • • • • • • • • • • • • • • • • • • • • • • • • • • • • • • • • • • • • • • •

- Potete caricare le impostazioni salvate su un altro FRITZ!Box dello stesso modello.
- Potete caricare le impostazioni salvate su un altro FRITZ!Box di un altro modello.

Quando ripristinate le impostazioni del vostro FRITZ!Box, potete scegliere se desiderate ripristinare tutte le impostazioni o solo determinate impostazioni.

## Istruzioni: caricamento delle impostazioni

- 1. Aprite l'interfaccia utente, vedi [pagina](#page-50-0) 51.
- 2. Selezionate "Sistema / Backup / Ripristina".
- 3. Per istruzioni, aprite la quida online  $\Omega$ .
### Riavvio del FRITZ!Box

#### Informazioni generali

Un riavvio del FRITZ!Box può essere necessario quando il FRITZ!Box non reagisce più correttamente o quando le connessioni Internet non si ristabiliscono più senza una ragione apparente. Un riavvio può essere effettuato direttamente sul FRITZ!Box o tramite l'interfaccia utente del FRITZ!Box.

• • • • • • • • • • • • • • • • • • • • • • • • • • • • • • • • • • • • • • • • • • • • • • • • • • • • • • • • • • • • • • • • • • • • • • • • • • • • • • • • • • • • • • • • • • • • • • • • • • • • • • • •

#### Effetti del riavvio

- Il FRITZ!Box viene reinizializzato.
- Gli eventi nel menu "Sistema / Eventi" vengono cancellati.
- Le impostazioni effettuate nel FRITZ!Box restano memorizzate.

#### Istruzioni: riavvio del FRITZ!Box

- 1. Staccate la spina del FRITZ!Box dalla presa.
- 2. Attendete 5 secondi.
- 3. Inserite la spina di nuovo nella presa di corrente.

Il riavvio del FRITZ!Box dura circa 2 minuti.

#### Istruzioni: riavvio del FRITZ!Box tramite l'interfaccia utente

- 1. Aprite l'interfaccia utente, vedi [pagina](#page-50-0) 51.
- 2. Selezionate "Sistema / Backup / Riavvio".
- 3. Per istruzioni, aprite la quida online  $\Omega$ .

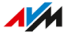

## Ripristino delle impostazioni di fabbrica

#### Informazioni generali

Potete ripristinare le impostazioni di fabbrica del FRITZ!Box.

• • • • • • • • • • • • • • • • • • • • • • • • • • • • • • • • • • • • • • • • • • • • • • • • • • • • • • • • • • • • • • • • • • • • • • • • • • • • • • • • • • • • • • • • • • • • • • • • • • • • • • • •

#### Esempio di applicazione

Un ripristino conviene nei casi seguenti:

- Avete dimenticato i dati di accesso per il vostro FRITZ!Box e non potete più accedere all'interfaccia utente del FRITZ!Box.
- Il FRITZ!Box non funziona più (ad esempio, a causa di impostazioni inadeguate)
- Il FRITZ!Box deve essere consegnato a terzi per la riparazione
- Il FRITZ!Box deve essere rivenduto a un altro utente
- Il FRITZ!Box deve essere smaltito.

#### Effetti del ripristino

- Tutte le impostazioni eseguite nel FRITZ!Box vengono cancellate.
- La memoria interna del FRITZ!Box viene cancellata. Questa operazione cancella, oltre i contenuti di FRITZ!NAS, anche i messaggi ricevuti sulla segreteria telefonica e i fax.
- Viene attivata nuovamente la chiave di rete Wi-Fi delle impostazioni di fabbrica.
- Il nome della rete Wi-Fi (SSID) viene ripristinato.
- Viene ripristinata la configurazione IP delle impostazioni di fabbrica.

#### Preparativi

Se desiderate utilizzare nuovamente il FRITZ!Box dopo il ripristino delle impostazioni di fabbrica, effettuate i seguenti preparativi:

• Salvate le impostazioni del FRITZ!Box, vedi [pagina](#page-178-0) 179.

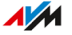

#### Istruzioni: ripristino alle impostazioni di fabbrica

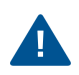

Con il ripristino delle impostazioni di fabbrica vengono cancellate tutte le impostazioni eseguite nel FRITZ!Box!

• • • • • • • • • • • • • • • • • • • • • • • • • • • • • • • • • • • • • • • • • • • • • • • • • • • • • • • • • • • • • • • • • • • • • • • • • • • • • • • • • • • • • • • • • • • • • • • • • • • • • • • •

- 1. Aprite l'interfaccia utente, vedi [pagina](#page-50-0) 51.
- 2. Selezionate nell'interfaccia utente del FRITZ!Box il menu "Sistema / Backup".
- 3. Selezionate la scheda "Impostazioni di fabbrica".
- 4. Cliccate sul pulsante "Caricamento delle impostazioni di fabbrica".

Il FRITZ!Box è ripristinato alle impostazioni di fabbrica. Tutti i dati vengono cancellati.

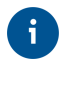

Se successivamente desiderate utilizzare nuovamente il FRITZ!Box, vi consigliamo di aggiornare il FRITZ!OS del FRITZ!Box, vedi [pagi](#page-186-0)[na 187.](#page-186-0)

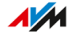

### Aggiornamento automatico di FRITZ!OS

#### Informazioni generali

Il FRITZ!Box funziona con il proprio sistema operativo: FRITZ!OS. AVM fornisce regolarmente nuove versioni gratuite di FRITZ!OS per il FRITZ!Box. Gli aggiornamenti contengono funzioni rielaborate e spesso anche nuove funzioni.

• • • • • • • • • • • • • • • • • • • • • • • • • • • • • • • • • • • • • • • • • • • • • • • • • • • • • • • • • • • • • • • • • • • • • • • • • • • • • • • • • • • • • • • • • • • • • • • • • • • • • • • •

Con la funzione di aggiornamento automatico del FRITZ!Box non vi perderete più nessun aggiornamento per il vostro FRITZ!Box e potrete usare immediatamente le nuove funzioni. Una nuova versione di FRITZ!OS può contenere miglioramenti, correzioni degli errori e importanti aggiornamenti di sicurezza nonché nuove funzioni.

Installate sempre su tutti i prodotti FRITZ! della rete locale del FRITZ!Box la versione di FRITZ!OS più aggiornata. Così facendo, potrete mantenere aggiornati i prodotti FRITZ! e garantire che tutti i vostri dispositivi possano funzionare insieme nella rete locale.

#### Proprietà degli aggiornamenti automatici

Nel menu "Sistema / Aggiornamento / Aggiornamento automatico" potete stabilire quando e quali aggiornamenti devono essere aggiornati automaticamente o se desiderate solo essere informati dei nuovi aggiornamenti. Come impostazione predefinita, sarete informati sugli aggiornamenti e tutti gli aggiornamenti verranno installati automaticamente (livello III).

La funzione "Aggiornamento automatico" offre i seguenti metodi:

• • • • • • • • • • • • • • • • • • • • • • • • • • • • • • • • • • • • • • • • • • • • • • • • • • • • • • • • • • • • • • • • • • • • • • • • • • • • • • • • • • • • • • • • • • • • • • • • • • • • • • • •

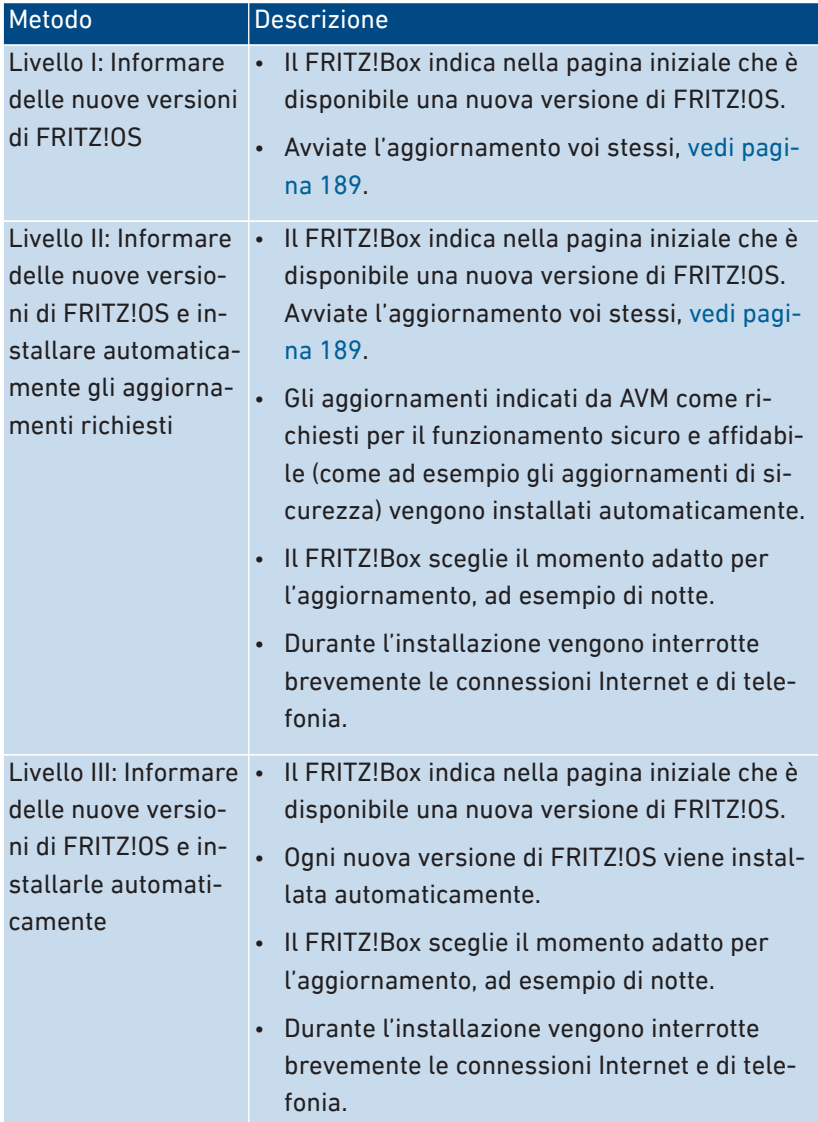

FRITZ!Box 7530 2000 185

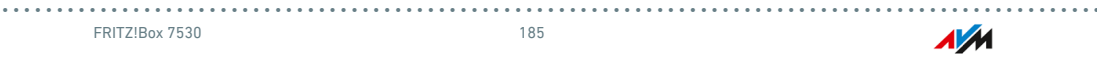

Come impostazione predefinita nel FRITZ!Box, gli aggiornamenti automatici vengono generalmente installati di notte. Durante l'installazione vengono interrotte brevemente le connessioni Internet e di telefonia. Se di notte avete bisogno di una connessione Internet stabile e senza disconnessioni, ad esempio per lavori su server, download o aggiornamenti di grandi dimensioni, selezionate un altro periodo per voi adatto nell'interfaccia utente del FRITZ!Box; nel menu "Sistema / Aggiornamento / Aggiornamento automatico" sotto "Periodo per gli aggiornamenti".

• • • • • • • • • • • • • • • • • • • • • • • • • • • • • • • • • • • • • • • • • • • • • • • • • • • • • • • • • • • • • • • • • • • • • • • • • • • • • • • • • • • • • • • • • • • • • • • • • • • • • • • •

#### Istruzioni: impostare l'aggiornamento automatico

- 1. Aprite l'interfaccia utente, vedi [pagina](#page-50-0) 51.
- 2. Selezionate "Sistema / Aggiornamento / Aggiornamento automatico".
- 3. Per istruzioni, aprite la guida online  $\Omega$ .

#### Istruzioni: disattivazione dell'aggiornamento automatico

Se non desiderate né l'installazione di aggiornamenti automatici né la ricerca di aggiornamenti, potete disattivare questa funzione.

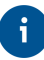

Vi consigliamo di tenere attivata la ricerca e l'installazione automatica degli aggiornamenti. In questo modo, approfittate di funzioni rielaborate e di nuove funzioni per il vostro FRITZ!Box

- 1. Aprite l'interfaccia utente, vedi [pagina](#page-50-0) 51.
- 2. Selezionate "Internet / Dati di accesso / Servizi AVM".
- 3. Per istruzioni, aprite la guida online  $\mathbf{Q}$ .

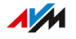

### Aggiornamento di FRITZ!OS dalla panoramica della rete Mesh

• • • • • • • • • • • • • • • • • • • • • • • • • • • • • • • • • • • • • • • • • • • • • • • • • • • • • • • • • • • • • • • • • • • • • • • • • • • • • • • • • • • • • • • • • • • • • • • • • • • • • • • •

#### Informazioni generali

Il FRITZ!Box funziona con il proprio sistema operativo: FRITZ!OS. AVM fornisce regolarmente nuove versioni gratuite di FRITZ!OS per il FRITZ!Box. Gli aggiornamenti contengono funzioni rielaborate e spesso anche nuove funzioni.

Potete aggiornare il FRITZ!OSdalla panoramica della rete Mesh nell'interfaccia utente del vostro FRITZ!Box.

 $\mathbf{H}$ 

Installate sempre su tutti i prodotti FRITZ! della rete locale del FRITZ!Box la versione di FRITZ!OS più aggiornata. Così facendo, potrete mantenere aggiornati i prodotti FRITZ! e garantire che tutti i vostri dispositivi possano funzionare insieme nella rete locale.

<span id="page-186-0"></span>Istruzioni: eseguire l'aggiornamento di FRITZ!OS nella panoramica della rete Mesh

Durante l'aggiornamento di FRITZ!OS non chiudete la connessione fra il FRITZ!Box e il computer e non staccate la spina. L'interruzione dell'aggiornamento di FRITZ!OS può danneggiare il FRITZ!Box.

- 1. Aprite l'interfaccia utente, vedi [pagina](#page-50-0) 51.
- 2. Selezionate "Rete locale / Mesh".
- 3. Se è disponibile un nuovo aggiornamento, troverete accanto alla voce "Connessioni attive nella rete locale e versione attuale del software" del FRITZ!Box il link "Esegui aggiornamento".

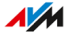

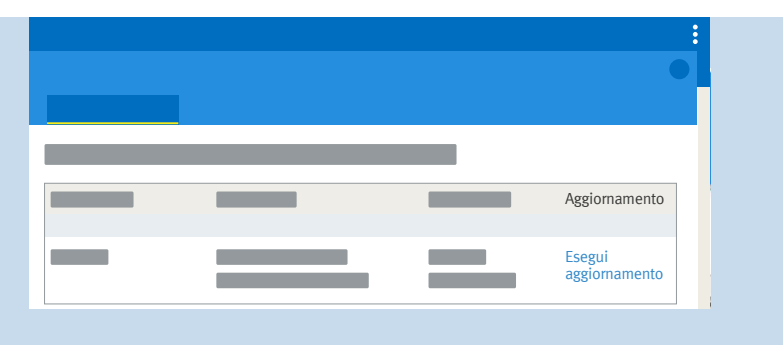

• • • • • • • • • • • • • • • • • • • • • • • • • • • • • • • • • • • • • • • • • • • • • • • • • • • • • • • • • • • • • • • • • • • • • • • • • • • • • • • • • • • • • • • • • • • • • • • • • • • • • • • •

4. Avviate l'aggiornamento cliccando sul link "Esegui aggiornamento" e attendete fino a quando compare il messaggio "Aggiornamento realizzato".

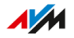

### Aggiornamento di FRITZ!OS tramite assistenti

#### Informazioni generali

Il FRITZ!Box funziona con il proprio sistema operativo: FRITZ!OS. AVM fornisce regolarmente nuove versioni gratuite di FRITZ!OS per il FRITZ!Box. Gli aggiornamenti contengono funzioni rielaborate e spesso anche nuove funzioni.

• • • • • • • • • • • • • • • • • • • • • • • • • • • • • • • • • • • • • • • • • • • • • • • • • • • • • • • • • • • • • • • • • • • • • • • • • • • • • • • • • • • • • • • • • • • • • • • • • • • • • • • •

L'installazione di una nuova versione di FRITZ!OS è particolarmente semplice grazie all'aiuto dell'assistente "Aggiornamento". L'assistente verifica se è disponibile una nuova versione di FRITZ!OS e vi guida passo dopo passo nell'aggiornamento.

Installate sempre su tutti i prodotti FRITZ! della rete locale del FRITZ!Box la versione di FRITZ!OS più aggiornata. Così facendo, potrete mantenere aggiornati i prodotti FRITZ! e garantire che tutti i vostri dispositivi possano funzionare insieme nella rete locale.

#### <span id="page-188-0"></span>Istruzioni: eseguire l'aggiornamento di FRITZ!OS tramite assistente

Durante l'aggiornamento di FRITZ!OS non chiudete la connessione fra il FRITZ!Box e il computer e non staccate la spina. L'interruzione dell'aggiornamento di FRITZ!OS può danneggiare il FRITZ!Box.

- 1. Aprite l'interfaccia utente, vedi [pagina](#page-50-0) 51.
- 2. Selezionate dalla pagina "Panoramica" il menu "Assistenti".
- 3. Avviate l'assistente "Aggiornamento". Si apre la pagina "Sistema / Aggiornamento / Versione di FRITZ!OS".
- 4. Cliccate sul pulsante "Cercare nuovo FRITZ!OS". L'assistente verifica se è disponibile un aggiornamento di FRITZ!OS per il vostro FRITZ!Box.

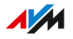

Se l'assistente trova un aggiornamento, viene mostrata la versione del nuovo FRITZ!OS. Tramite il link che si trova sotto la versione di FRITZ!OS accederete alle informazioni sulle rielaborazioni e sulle nuove funzioni che contiene l'aggiornamento di FRITZ!OS.

• • • • • • • • • • • • • • • • • • • • • • • • • • • • • • • • • • • • • • • • • • • • • • • • • • • • • • • • • • • • • • • • • • • • • • • • • • • • • • • • • • • • • • • • • • • • • • • • • • • • • • • •

5. Cliccate sul pulsante "Avvia aggiornamento" per installare un aggiornamento.

L'aggiornamento di FRITZ!OS si avvia e il LED "Info" inizia a lampeggiare. Quando il LED non lampeggia più significa che l'aggiornamento di FRITZ!OS è terminato.

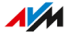

### Aggiornamento manuale di FRITZ!OS

#### Informazioni generali

Il FRITZ!Box funziona con il proprio sistema operativo: FRITZ!OS. AVM fornisce regolarmente nuove versioni gratuite di FRITZ!OS per il FRITZ!Box. Gli aggiornamenti contengono funzioni rielaborate e spesso anche nuove funzioni.

• • • • • • • • • • • • • • • • • • • • • • • • • • • • • • • • • • • • • • • • • • • • • • • • • • • • • • • • • • • • • • • • • • • • • • • • • • • • • • • • • • • • • • • • • • • • • • • • • • • • • • • •

In alcuni casi non è possibile effettuare un aggiornamento automatico, un aggiornamento tramite la panoramica della rete Mesh o tramite le procedure guidate. Avete quindi la possibilità di effettuare un aggiornamento manuale con un file FRITZ!OS che si trova già sul disco rigido del vostro computer o su una memoria collegata al computer, come ad esempio una chiavetta USB. Non è necessaria alcuna connessione Internet per questo aggiornamento.

Installate sempre su tutti i prodotti FRITZ! della rete locale del  $\mathbf{i}$ FRITZ!Box la versione di FRITZ!OS più aggiornata. Così facendo, potrete mantenere aggiornati i prodotti FRITZ! e garantire che tutti i vostri dispositivi possano funzionare insieme nella rete locale.

#### Istruzioni:: FRITZ!OS eseguire l'aggiornamento manuale di

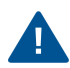

Durante l'aggiornamento di FRITZ!OS non chiudete la connessione fra il FRITZ!Box e il computer e non staccate la spina. L'interruzione dell'aggiornamento di FRITZ!OS può danneggiare il FRITZ!Box.

- 1. Accedete da un browser al seguente indirizzo: [ftp://ftp.avm.de/](ftp://ftp.avm.de/fritzbox/) [fritzbox/.](ftp://ftp.avm.de/fritzbox/)
- 2. Entrate nella cartella del vostro modello di FRITZ!Box, poi nella sottocartella "other" e infine nella cartella "fritz.os". Il nome completo del modello del FRITZ!Box si trova sulla pagina "Panoramica" dell'interfaccia utente e sulla targhetta applicata sulla base del dispositivo.
- 3. Scaricate sul vostro computer il file con estensione del file ".image".

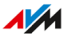

- 4. Aprite l'interfaccia utente, vedi [pagina](#page-50-0) 51.
- 5. Selezionate "Sistema / Aggiornamento / File FRITZ!OS".

• • • • • • • • • • • • • • • • • • • • • • • • • • • • • • • • • • • • • • • • • • • • • • • • • • • • • • • • • • • • • • • • • • • • • • • • • • • • • • • • • • • • • • • • • • • • • • • • • • • • • • • •

- 6. Se non avete configurato il servizio push "Salvataggio impostazioni": salvate le impostazioni del FRITZ!Box prima di effettuare l'aggiornamento. Questo file vi consente di ripristinare le impostazioni del FRITZ!Box se necessario.
	- Attivate l'opzione "Creare un file di backup prima dell'aggiornamento (consigliato)".
	- Assegnate una password per crittografare il file di backup.
	- Eseguite la conferma addizionale e cliccate su "OK".
	- Salvate il file di backup.
- 7. Cliccate sul pulsante "Sfoglia" e selezionate nell'apposita finestra il file con il nuovo FRITZ!OS che avete installato in precedenza sul computer.
- 8. Cliccate su "Avvia aggiornamento".

L'aggiornamento di FRITZ!OS si avvia e il LED "Info" inizia a lampeggiare. Quando il LED "Info" non lampeggia più significa che l'aggiornamento di FRITZ!OS è terminato.

# Interfaccia utente: menu Assistenti

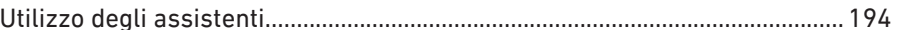

. . . . . . . . . . . . . .

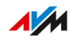

. . . . . . . .

### <span id="page-193-0"></span>Utilizzo degli assistenti

#### Informazioni generali

Gli assistenti vi guidano passo per passo nella configurazione delle funzioni più importanti del FRITZ!Box. Tutte le opzioni di configurazione vengono commentate dettagliatamente. Seguite in ogni finestra le istruzioni dell'assistente ed eseguite le impostazioni.

• • • • • • • • • • • • • • • • • • • • • • • • • • • • • • • • • • • • • • • • • • • • • • • • • • • • • • • • • • • • • • • • • • • • • • • • • • • • • • • • • • • • • • • • • • • • • • • • • • • • • • • •

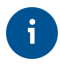

Se interrompete la procedura di un assistente, tutte le immissioni effettuate durante la procedura dell'assistente andranno perse.

#### Funzioni

Gli assistenti che seguono vi aiutano nella configurazione passo per passo.

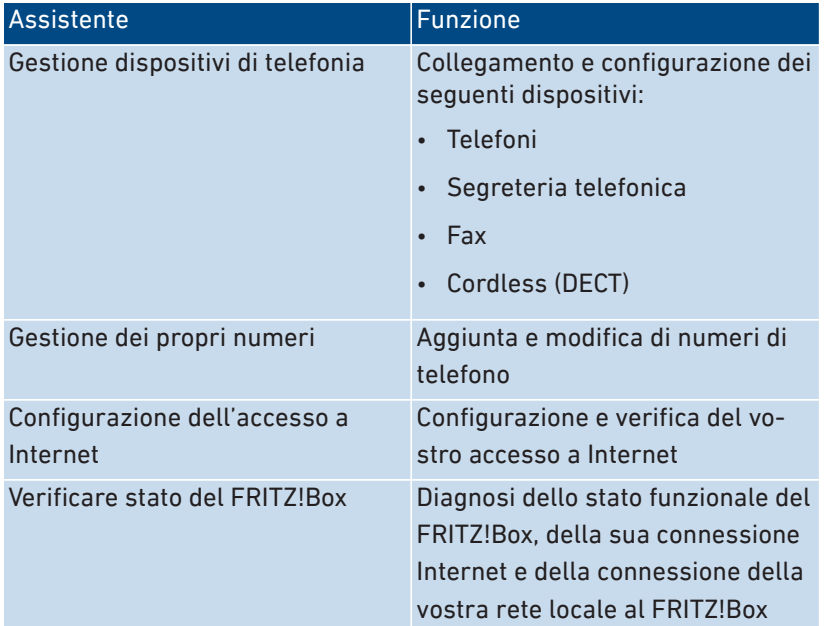

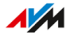

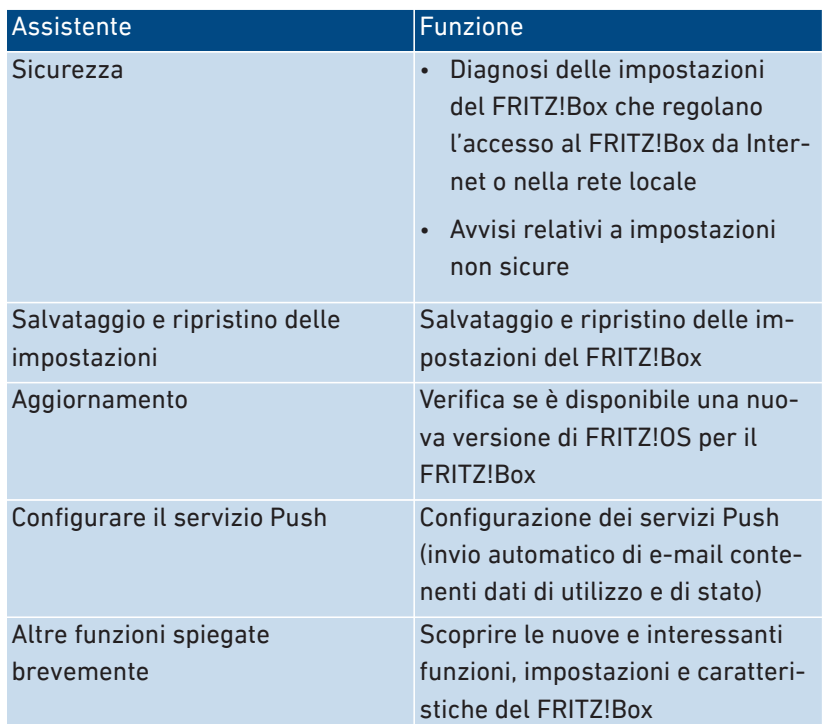

• • • • • • • • • • • • • • • • • • • • • • • • • • • • • • • • • • • • • • • • • • • • • • • • • • • • • • • • • • • • • • • • • • • • • • • • • • • • • • • • • • • • • • • • • • • • • • • • • • • • • • • •

### Istruzioni: avvio degli assistenti

- 1. Aprite l'interfaccia utente, [vedi pagina 51](#page-50-0).
- 2. Cliccate sul menu "Assistenti".
- 3. Avviate l'assistente a vostra scelta cliccando con il mouse.
- 4. Seguite le istruzioni dell'assistente sullo schermo.

• • • • • • • • • • • • • • • • • • • • • • • • • • • • • • • • • • • • • • • • • • • • • • • • • • • • • • • • • • • • • • • • • • • • • • • • • • • • • • • • • • • • • • • • • • • • • • • • • • • • • • • •

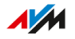

# **FRITZ!NAS**

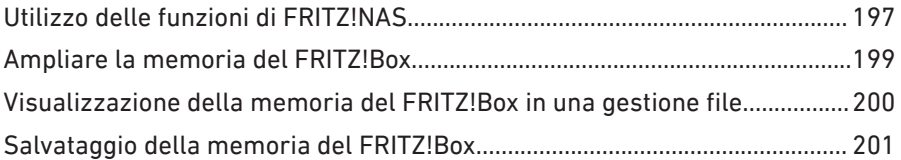

• • • • • • • • • • • • • • • • • • • • • • • • • • • • • • • • • • • • • • • • • • • • • • • • • • • • • • • • • • • • • • • • • • • • • • • • • • • • • • • • • • • • • • • • • • • • • • • • • • • • • • • •

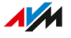

### <span id="page-196-0"></span>Utilizzo delle funzioni di FRITZ!NAS

#### Informazioni generali

Con FRITZ!NAS potete visualizzare i dati delle memorie del FRITZ!Box in un'interfaccia riassuntiva. Tutti gli utenti della rete locale del FRITZ!Box possono lanciare FRITZ!NAS in un browser web e accedere, ad esempio, alla musica, le immagini, i video e i documenti delle memorie del FRITZ!Box.

• • • • • • • • • • • • • • • • • • • • • • • • • • • • • • • • • • • • • • • • • • • • • • • • • • • • • • • • • • • • • • • • • • • • • • • • • • • • • • • • • • • • • • • • • • • • • • • • • • • • • • • •

La memoria del FRITZ!Box è composta da:

- memoria interna
- memoria online configurata
- memorie USB collegate

#### **Requisiti**

- Browser web che supporta HTML5 come, ad esempio, Internet Explorer a partire dalla versione 9, Firefox a partire dalla versione 17 e Google Chrome a partire dalla versione 23.
- Per l'accesso via Internet:
	- È configurato un account MyFRITZ!, vedi [pagina](#page-205-0) 206.
	- Il FRITZ!Box è raggiungibile da Internet, vedi [pagina](#page-203-0) 204.
	- È configurato un utente FRITZ!Box con le autorizzazioni "Accesso consentito anche da Internet" e "Accesso ai contenuti NAS", vedi [pagina](#page-170-0) 171.

#### Istruzioni: avvio di FRITZ!NAS nella rete locale

- 1. Aprite un browser web.
- 2. Inserite "fritz.nas" nella barra degli indirizzi.
- 3. Effettuate l'accesso al vostro FRITZ!Boxcon la password del FRITZ!Box.

FRITZ!NAS si apre e mostra le memorie attive del FRITZ!Box.

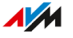

#### Istruzioni: avvio di FRITZ!NAS in Internet

- 1. Aprite un browser web.
- 2. Digitate "myfritz.net" nella barra degli indirizzi.
- 3. Effettuate l'accesso con i dati di accesso del vostro account My-FRITZ! (indirizzo e-mail e password).

• • • • • • • • • • • • • • • • • • • • • • • • • • • • • • • • • • • • • • • • • • • • • • • • • • • • • • • • • • • • • • • • • • • • • • • • • • • • • • • • • • • • • • • • • • • • • • • • • • • • • • • •

- 4. Cliccate sul nome del FRITZ!Box di cui si desidera accedere alla memoria NAS.
- 5. Effettuate l'accesso con i dati di accesso di un utente FRITZ!Box con le autorizzazioni necessarie (nome utente e password).
- 6. Cliccate nell'interfaccia utente su "FRITZ!NAS".

FRITZ!NAS si apre e mostra le memorie attive del FRITZ!Box.

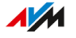

### <span id="page-198-0"></span>Ampliare la memoria del FRITZ!Box

#### Informazioni generali

La memoria del FRITZ!Box è composta da:

- memoria interna
- memoria online
- memorie USB

La memoria online può essere configurata presso un provider. Le memorie USB si possono connettere al FRITZ!Box. In abbinamento a queste memorie, potete utilizzare il FRITZ!Box come una memoria NAS efficiente.

• • • • • • • • • • • • • • • • • • • • • • • • • • • • • • • • • • • • • • • • • • • • • • • • • • • • • • • • • • • • • • • • • • • • • • • • • • • • • • • • • • • • • • • • • • • • • • • • • • • • • • • •

#### Diritti di accesso

Potete proteggere l'accesso a FRITZ!NAS e quindi alle memorie del FRITZ!Box impostando una password nell'interfaccia utente. Per una gestione dei diritti orientata verso gli utenti, potete configurare differenti utenti FRITZ!Box. Per ogni utente FRITZ!Box potete impostare una password stabilendo così in che misura ottiene accesso alla memoria **FRITZINAS** 

#### Istruzioni: configurazione di una memoria online

- 1. Aprite l'interfaccia utente, vedi [pagina](#page-50-0) 51.
- 2. Selezionate "Rete locale / USB/Memorie".
- 3. Per istruzioni, aprite la guida online  $\mathbf{Q}$ .

#### Istruzioni: configurazione di una memoria USB

- 1. Aprite l'interfaccia utente, vedi [pagina](#page-50-0) 51.
- 2. Selezionate "Rete locale / USB/Memorie / Dispositivi e abilitazioni nella rete locale".
- 3. Per istruzioni, aprite la quida online  $\Omega$ .

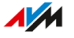

#### Visualizzazione della memoria del FRITZ!Box in una gestione file • • • • • • • • • • • • • • • • • • • • • • • • • • • • • • • • • • • • • • • • • • • • • • • • • • • • • • • • • • • • • • • • • • • • • • • • • • • • • • • • • • • • • • • • • • • • • • • • • • • • • • • •

#### <span id="page-199-0"></span>Informazioni generali

Potete visualizzare la memoria del vostro FRITZ!Box in un programma di gestione file del vostro computer. Questa sezione descrive come dovete procedere.

#### Requisiti

• Il computer è collegato al FRITZ!Box tramite un cavo di rete.

Istruzioni: visualizzazione della memoria del FRITZ!Box in Windows Explorer

- 1. Aprite Windows Explorer.
- 2. Inserite "fritz.nas" nella barra degli indirizzi.

La memoria del vostro FRITZ!Box viene mostrata in Windows Explorer. I file si possono elencare, rinominare, copiare e cancellare.

#### Istruzioni: visualizzazione della memoria del FRITZ!Box nel Finder di Mac OS X

- 1. Aprite il menu contestuale del Finder cliccando con il tasto destro sul simbolo del Finder.
- 2. Selezionate l'opzione "Connessione al server".
- 3. Inserite l'indirizzo server [smb://fritz.nas.](smb://fritz.nas)

La memoria del vostro FRITZ!Box viene mostrata nel Finder. I file si possono elencare, rinominare, copiare e cancellare.

### <span id="page-200-0"></span>Salvataggio della memoria del FRITZ!Box

#### Informazioni generali

Potete salvare i vostri dati che si trovano nella memoria interna del FRITZ!Box in un file.

• • • • • • • • • • • • • • • • • • • • • • • • • • • • • • • • • • • • • • • • • • • • • • • • • • • • • • • • • • • • • • • • • • • • • • • • • • • • • • • • • • • • • • • • • • • • • • • • • • • • • • • •

#### Istruzioni: salvataggio dei dati della memoria interna

- 1. Aprite FRITZ!NAS.
- 2. Evidenziate i file che desiderate salvare.
- 3. Cliccate nella barra degli strumenti di FRITZ!NAS sull'icona per il download e selezionate la locazione di archiviazione per i file.
- 4. Salvate con "OK".

I dati evidenziati vengono copiati in un file in formato ZIP nella cartella preimpostata. Ora il salvataggio dei dati della memoria interna del FRITZ!Box è terminato.

# **MyFRITZ!**

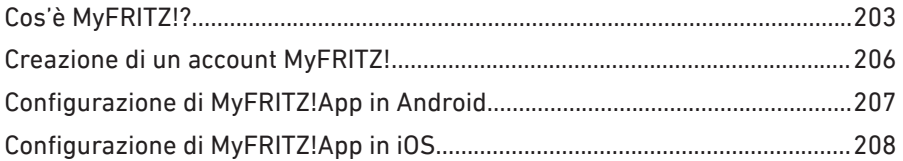

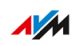

. . . . . . . .

. . . . .

### <span id="page-202-0"></span>Cos'è MyFRITZ!?

#### Informazioni generali

MyFRITZ! aggiunge numerose funzioni aggiuntive per il vostro FRITZ!Box. Con MyFRITZ! potete accedere a diverse informazioni e funzioni del vostro FRITZ!Box da remoto tramite Internet o dalla rete locale.

• • • • • • • • • • • • • • • • • • • • • • • • • • • • • • • • • • • • • • • • • • • • • • • • • • • • • • • • • • • • • • • • • • • • • • • • • • • • • • • • • • • • • • • • • • • • • • • • • • • • • • • •

#### Componenti di MyFRITZ!

Le seguenti componenti fanno parte di MyFRITZ!:

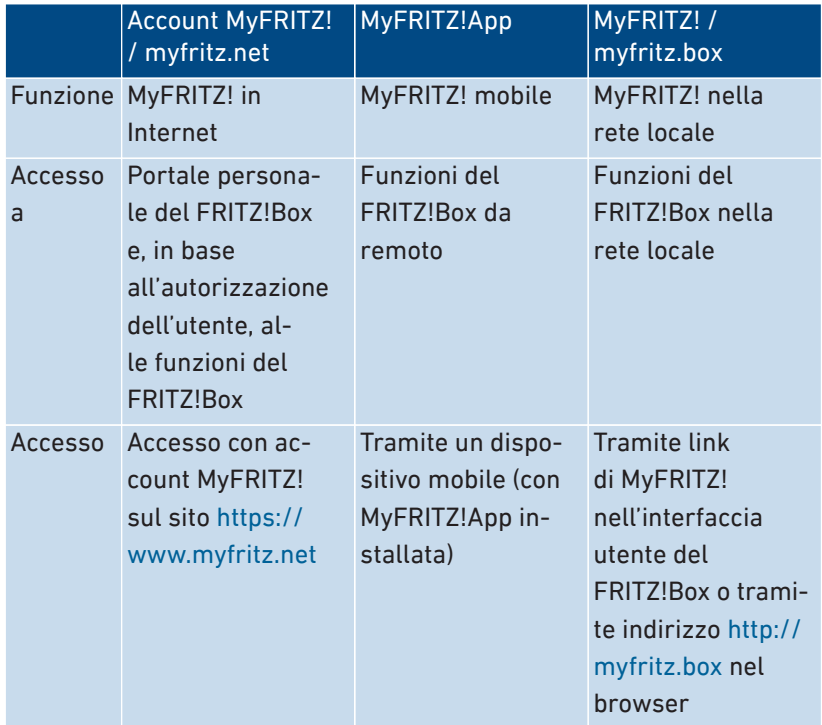

• • • • • • • • • • • • • • • • • • • • • • • • • • • • • • • • • • • • • • • • • • • • • • • • • • • • • • • • • • • • • • • • • • • • • • • • • • • • • • • • • • • • • • • • • • • • • • • • • • • • • • • •

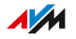

#### <span id="page-203-0"></span>Utilizzare MyFRITZ! in Internet: Account MyFRITZ! / myfritz.net

Con l'account MyFRITZ! potete effettuare l'accesso alla pagina panoramica del FRITZ!Box da <http://www.myfritz.net> tramite un browser e accedere da lì al vostro FRITZ!Box, ad esempio per consultare informazioni sulle chiamate o accedere alle foto, file musicali o video sulle memorie della rete locale. Informazioni importanti sulla rete locale vengono inviate automaticamente dal FRITZ!Box all'indirizzo e-mail dell'account MyFRITZ!.

• • • • • • • • • • • • • • • • • • • • • • • • • • • • • • • • • • • • • • • • • • • • • • • • • • • • • • • • • • • • • • • • • • • • • • • • • • • • • • • • • • • • • • • • • • • • • • • • • • • • • • • •

Un account MyFRITZ! si crea con un indirizzo e-mail e una password.

#### Indirizzo web del FRITZ!Box

Al momento della registrazione sull'account MyFRITZ!, il FRITZ!Box riceve un indirizzo Internet che può essere sempre utilizzato.

Se l'accesso Internet al FRITZ!Box è attivato ed è configurato un utente FRITZ!Box con l'autorizzazione "Accesso consentito anche da Internet", potete accedere direttamente al vostro FRITZ!Box con un browser, ad esempio tramite [http://www.myfritz.net.](http://www.myfritz.net) Potete utilizzare l'indirizzo anche per stabilire connessioni VPN con il vostro FRITZ!Box oppure accedere ai servizi di server e ai dispositivi di rete nella rete locale per i quali avete configurato nel FRITZ!Box abilitazioni porte, vedi [pagi](#page-88-0)[na 89.](#page-88-0)

Non è possibile raggiungere da Internet l'indirizzo assegnato nei seguenti casi:

- Il vostro FRITZ!Box si trova in modalità client IP, cioè utilizza la connessione Internet di un altro router.
- Il FRITZ!Box non ha ricevuto dal vostro provider Internet un indirizzo IPv4 pubblico, ad esempio nel caso di connessioni con protocollo Dual Stack Lite. Il FRITZ!Box non ha ricevuto alcun indirizzo IPv4 pubblico, se nell'interfaccia utente, nella sezione "Connessioni" nella pagina "Panoramica", viene mostrato il messaggio "FRITZ!BoxIl FRITZ!Box utilizza un tunnel DS Lite".

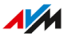

#### Uso mobile di MyFRITZ!: MyFRITZ!App

Con la gratuita MyFRITZ!App ricevete direttamente sul vostro dispositivo mobile informazioni dalla rete locale. Potete accedere da remoto al vostro FRITZ!Box in qualsiasi momento.

• • • • • • • • • • • • • • • • • • • • • • • • • • • • • • • • • • • • • • • • • • • • • • • • • • • • • • • • • • • • • • • • • • • • • • • • • • • • • • • • • • • • • • • • • • • • • • • • • • • • • • • •

- Messaggi: visualizzare l'elenco chiamate del FRITZ!Box e ascoltare i messaggi della segreteria telefonica
- Rete locale: accedere da fuori in modo sicuro all'interfaccia utente del FRITZ!Box e ai dispositivi di rete locale connessi
- Smart Home: regolare le prese commutabili e le termovalvole
- FRITZ!NAS: accedere alla memoria della rete locale, ad esempio per immagini, musica o video
- Funzioni comfort: attivare/disattivare le segreterie telefoniche e le deviazioni di chiamata

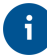

Per poter utilizzare la MyFRITZ!App in iOS, è necessario configurare un account MyFRITZ! e un account utente FRITZ!Box, vedi [pagina](#page-169-0) 170.

#### Uso nella rete locale di MyFRITZ!: myfritz.box

Tramite la pagina di panoramica di "MyFRITZ!" all'indirizzo "myfritz.box" potete accedere tramite il vostro browser alle funzioni che utilizzate di frequente nella rete locale del vostro FRITZ!Box:

- Elenco chiamate: visualizzare l'elenco chiamate e ascoltare i messaggi
- FRITZ!NAS: accedere alla memoria della rete locale, ad esempio per immagini, musica o video
- Funzioni comfort: visualizzare e attivare/disattivare la rete Wi-Fi, WPS, l'accesso ospite, le segreterie
- Smart Home: attivare, disattivare e regolare le prese commutabili e le termovalvole

A quali funzioni è possibile accedere dipende da quali autorizzazioni sono configurate per gli utenti FRITZ!Box registrati. Se vi siete registrati con la password generale del FRITZ!Box, potete accedere a tutte le aree, vedi [pagina](#page-169-0) 170.

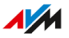

### <span id="page-205-1"></span><span id="page-205-0"></span>Creazione di un account MyFRITZ!

#### Informazioni generali

Per poter utilizzare MyFRITZ! tramite il sito web <http://www.myfritz.net> o tramite la MyFRITZ!App per iOS, avete prima bisogno di un account MyFRITZ!. Durante la creazione dell'account MyFRITZ!, il FRITZ!Box da cui si crea l'account viene registrato sull'account MyFRITZ!.

Se desiderate utilizzare MyFRITZ! solo tramite la MyFRITZ!App per Android, non avete bisogno di un account MyFRITZ!.

• • • • • • • • • • • • • • • • • • • • • • • • • • • • • • • • • • • • • • • • • • • • • • • • • • • • • • • • • • • • • • • • • • • • • • • • • • • • • • • • • • • • • • • • • • • • • • • • • • • • • • • •

#### Account MyFRITZ! e FRITZ!Box

È necessario creare un account MyFRITZ! solo una volta. L'account esiste indipendentemente dal FRITZ!Box in cui è stato creato. Dopo aver creato l'account, potete registrare quanti modelli FRITZ!Box volete nel vostro account MyFRITZ!. Se passate a un nuovo FRITZ!Box, potete registrare il nuovo modello nel vostro account MyFRITZ! già presente e, se necessario, cancellare vecchi modelli FRITZ!Box.

#### Istruzioni: creare un nuovo account MyFRITZ!o utilizzare un account MyFRITZ!esistente

- 1. Aprite l'interfaccia utente, [vedi pagina 51](#page-50-0).
- 2. Selezionate "Internet / Account MyFRITZ!".
- 3. Per istruzioni, aprite la quida online  $\Omega$ .

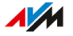

### <span id="page-206-0"></span>Configurazione di MyFRITZ!App in Android

#### Informazioni generali

Con la MyFRITZ!App potete accedere da remoto al FRITZ!Box con il vostro dispositivo Android.

• • • • • • • • • • • • • • • • • • • • • • • • • • • • • • • • • • • • • • • • • • • • • • • • • • • • • • • • • • • • • • • • • • • • • • • • • • • • • • • • • • • • • • • • • • • • • • • • • • • • • • • •

La MyFRITZ!App di AVM si può scaricare gratuitamente dal [Google](https://play.google.com/store/apps/details?id=de.avm.android.myfritz2) Play **[Store](https://play.google.com/store/apps/details?id=de.avm.android.myfritz2)** 

#### Requisiti

- Smartphone Android o tablet Android con Google Android 4 (o più recente).
- Il vostro dispositivo mobile Android si trova nella rete Wi-Fi del FRITZ!Box.
- Per l'accesso con utente FRITZ!Box: l'utente dispone dell'autorizzazione "Impostazioni FRITZ!Box".
- Per la connessione di rete locale: nel menu "Rete locale / Rete / Impostazioni di rete" è attivata nella sezione "Abilitazioni rete locale" l'opzione "Consentire l'accesso alle applicazioni".

#### Istruzioni: configurazione di MyFRITZ!App

- 1. Installate la MyFRITZ!App dal Play Store di Google sul vostro dispositivo mobile.
- 2. Aprite la MyFRITZ!App.
- 3. Se vengono mostrati più modelli di FRITZ!Box, selezionate il FRITZ!Box a cui desiderate connettervi.
- 4. Per effettuare l'accesso al FRITZ!Box inserite i dati necessari. La MyFRITZ!App si connette al FRITZ!Box.
- 5. Se desiderate accedere in modo sicuro all'interfaccia utente del FRITZ!Box e ai dispositivi della rete locale collegati, premete su "Rete locale" e seguite le istruzioni per la configurazione della connessione alla rete locale.

### <span id="page-207-0"></span>Configurazione di MyFRITZ!App in iOS

#### Informazioni generali

Con la MyFRITZ!App potete accedere da remoto al FRITZ!Box con il vostro dispositivo Apple.

• • • • • • • • • • • • • • • • • • • • • • • • • • • • • • • • • • • • • • • • • • • • • • • • • • • • • • • • • • • • • • • • • • • • • • • • • • • • • • • • • • • • • • • • • • • • • • • • • • • • • • • •

Potete ottenere la MyFRITZ!App di AVM gratuitamente dall' [Apple App](https://itunes.apple.com/it/app/myfritz!app/id620435371) [Store](https://itunes.apple.com/it/app/myfritz!app/id620435371).

#### Requisiti

- iPhone (a partire dal modello 4GS) o iPod Touch (a partire dalla 5ª generazione) o iPad con iOS 9.0 (o più recente).
- Il vostro dispositivo mobile Apple si trova nella rete Wi-Fi del FRITZ!Box.
- Avete creato un account MyFRITZ! e il vostro FRITZ!Box è registrato su questo account MyFRITZ!.
- Nel FRITZ!Box è configurato un account come utente FRITZ!Box per voi e l'utente FRITZ!Box dispone delle autorizzazioni "Accesso consentito anche da Internet" e "Impostazioni FRITZ!Box".

#### Istruzioni: configurazione di MyFRITZ!App

- 1. Installate la MyFRITZ!App sul vostro dispositivo mobile Apple.
- 2. Aprite la MyFRITZ!App.
- 3. Se vengono mostrati più modelli di FRITZ!Box, selezionate il FRITZ!Box a cui desiderate connettervi.
- 4. Per effettuare l'accesso al FRITZ!Box inserite i dati necessari.

La MyFRITZ!App si connette al FRITZ!Box.

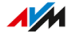

# **Gestione del FRITZ!Box con i codici numerici**

• • • • • • • • • • • • • • • • • • • • • • • • • • • • • • • • • • • • • • • • • • • • • • • • • • • • • • • • • • • • • • • • • • • • • • • • • • • • • • • • • • • • • • • • • • • • • • • • • • • • • • • •

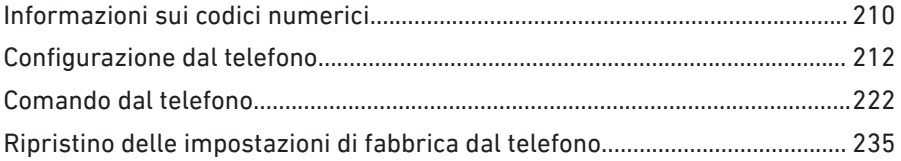

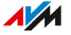

### <span id="page-209-0"></span>Informazioni sui codici numerici

#### Informazioni generali

Varie funzioni del FRITZ!Box si possono utilizzare con un telefono collegato senza aprire l'interfaccia utente. Oltre alle funzioni di telefonia come chiamata di sveglia, blocco della suoneria e deviazione di chiamata, ne fanno parte anche altre funzioni. Ad esempio, potete attivare e disattivare la rete Wi-Fi e ripristinare le impostazioni di fabbrica del FRITZ!Box.

• • • • • • • • • • • • • • • • • • • • • • • • • • • • • • • • • • • • • • • • • • • • • • • • • • • • • • • • • • • • • • • • • • • • • • • • • • • • • • • • • • • • • • • • • • • • • • • • • • • • • • • •

#### Funzionamento

I codici numerici sono combinazioni di tasti (ad esempio **@800000** che inserite con il tastierino del telefono.

#### Requisiti

• Per i telefoni analogici e i telefoni DECT con una stazione base propria: il telefono è configurato in modo che i caratteri speciali ( $\bullet$ ) e  $\boldsymbol{\Theta}$ ) si possano selezionare, vedi la documentazione del telefono.

#### Regole

- I codici numerici non funzionano con gli smartphone.
- I codici numerici non funzionano con FRITZ!App Fon; eccezione: chiamate interne.
- Con i telefoni IP funzionano solo i seguenti codici numerici: chiamate interne, trasferimento di chiamata, utilizzo di sequenze da tastiera, nascondere il numero una volta, attivazione/disattivazione di deviazioni di chiamata (le chiamate internazionali devono essere consentite per il telefono IP, vedi [pagina](#page-66-0) 67)

#### Immissione dei codici numerici

Un codice numerico può contenere i sequenti caratteri:  $\mathbf{\Theta}$ ,  $\mathbf{\Theta}$ , le cifre da  $\mathbf 0$  a  $\mathbf 0$ . I codici numerici si digitano a seconda del tipo di telefono nel modo seguente:

• • • • • • • • • • • • • • • • • • • • • • • • • • • • • • • • • • • • • • • • • • • • • • • • • • • • • • • • • • • • • • • • • • • • • • • • • • • • • • • • • • • • • • • • • • • • • • • • • • • • • • • •

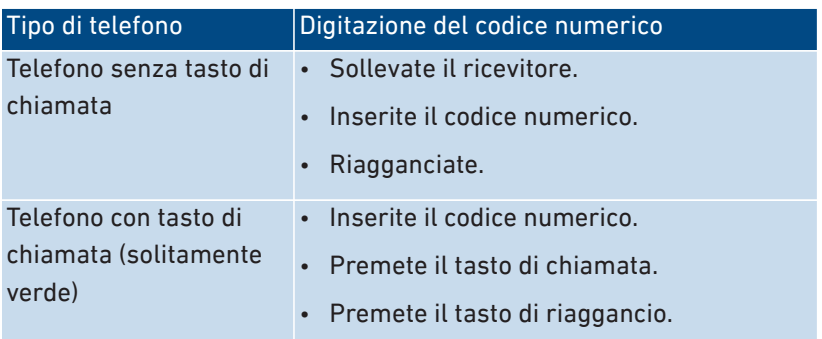

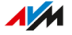

## <span id="page-211-0"></span>Configurazione dal telefono

#### Istruzioni: disattivazione dell'utilizzo automatico del prefisso su linea esterna per FON

• • • • • • • • • • • • • • • • • • • • • • • • • • • • • • • • • • • • • • • • • • • • • • • • • • • • • • • • • • • • • • • • • • • • • • • • • • • • • • • • • • • • • • • • • • • • • • • • • • • • • • • •

Se effettuate molte chiamate interne, potete disattivare l'utilizzo automatico del prefisso per linea esterna alla porta "FON". In questo modo potrete digitare i numeri interni senza \*\* (ad esempio 1 al posto di \*\*1). Per i numeri esterni dovrete invece anteporre lo 0 al numero da chiamare (ad esempio, 0030399760 al posto di 030399760).

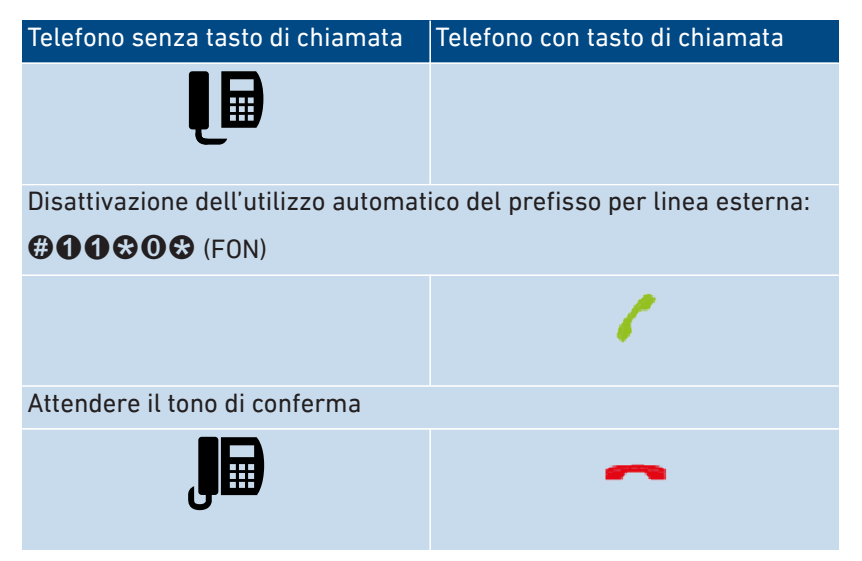

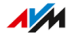

#### Istruzioni: attivazione dell'utilizzo automatico del prefisso su linea esterna per FON

• • • • • • • • • • • • • • • • • • • • • • • • • • • • • • • • • • • • • • • • • • • • • • • • • • • • • • • • • • • • • • • • • • • • • • • • • • • • • • • • • • • • • • • • • • • • • • • • • • • • • • • •

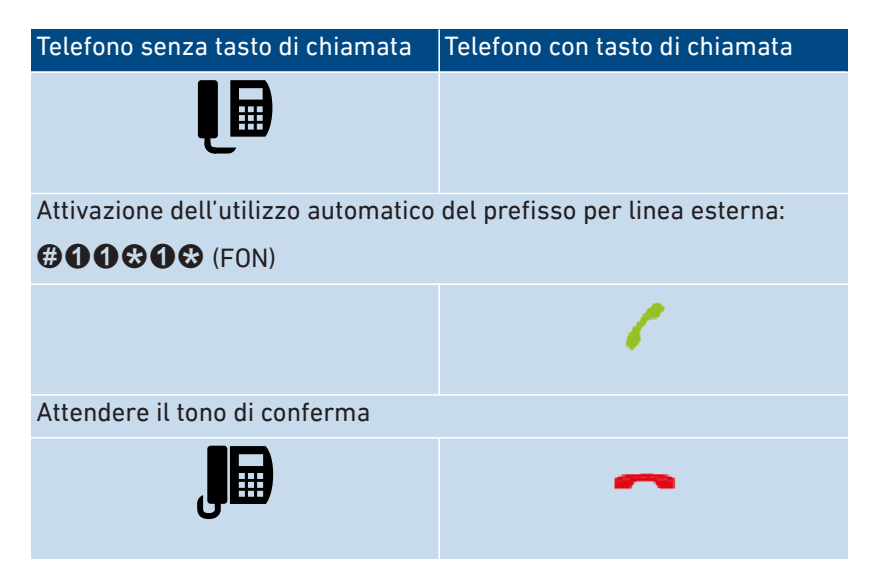

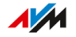

#### Istruzioni: attivazione di una deviazione di chiamata per tutte le chiamate

• • • • • • • • • • • • • • • • • • • • • • • • • • • • • • • • • • • • • • • • • • • • • • • • • • • • • • • • • • • • • • • • • • • • • • • • • • • • • • • • • • • • • • • • • • • • • • • • • • • • • • • •

Una deviazione di chiamata inoltra automaticamente le chiamate in entrata a un numero esterno stabilito in precedenza. Se il vostro provider di telefonia lo supporta, la deviazione viene eseguita presso il provider e la vostra linea resta libera per altre chiamate. In caso contrario, il FRITZ!Box crea una seconda connessione. In entrambi i casi ne derivano i costi previsti dalla vostra tariffa telefonica.

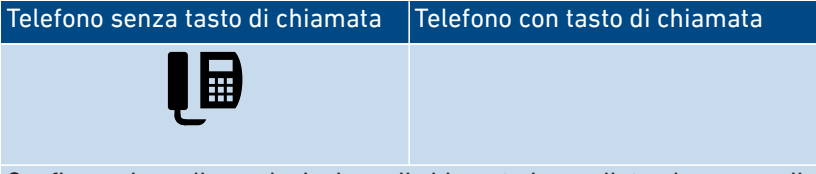

Configurazione di una deviazione di chiamate immediata al numero di destinazione <N° ext.>:

### $@@@@ $^{\circ}$ ext.> $@@$$

Configurazione di una deviazione di chiamata dopo 20 secondi al numero di destinazione <N° ext >

### $6000$   $\alpha$   $\alpha$   $\alpha$   $\alpha$   $\alpha$

Configurazione di una deviazione di chiamata su occupato al numero di destinazione <N° ext.>:

#### $\odot$   $\odot$   $\odot$   $\odot$   $\times$   $\cdots$   $\odot$   $\odot$

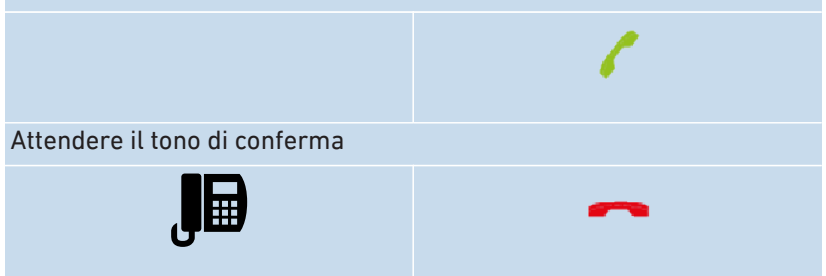

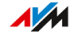

#### Istruzioni: disattivazione di una deviazione di chiamata per tutte le chiamate • • • • • • • • • • • • • • • • • • • • • • • • • • • • • • • • • • • • • • • • • • • • • • • • • • • • • • • • • • • • • • • • • • • • • • • • • • • • • • • • • • • • • • • • • • • • • • • • • • • • • • • •

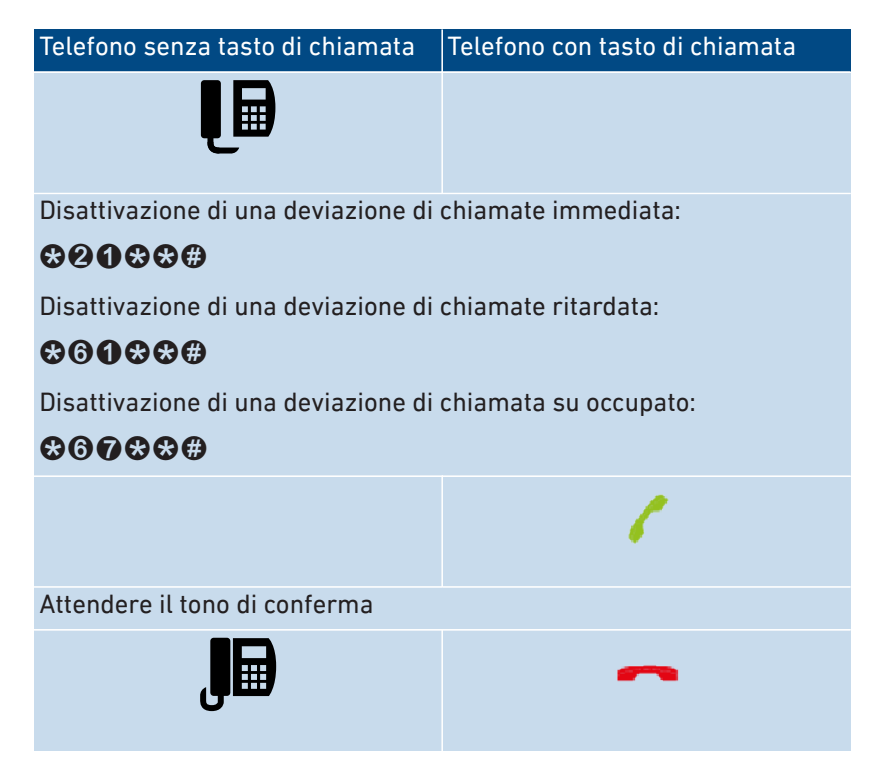

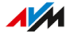

### Istruzioni: attivazione di una deviazione di chiamata per un numero di telefono

• • • • • • • • • • • • • • • • • • • • • • • • • • • • • • • • • • • • • • • • • • • • • • • • • • • • • • • • • • • • • • • • • • • • • • • • • • • • • • • • • • • • • • • • • • • • • • • • • • • • • • • •

Se disponete di più numeri, potete configurare una deviazione di chiamata che vale solo per un numero di telefono prestabilito (N° tel.). Le chiamate agli altri numeri non vengono deviate.

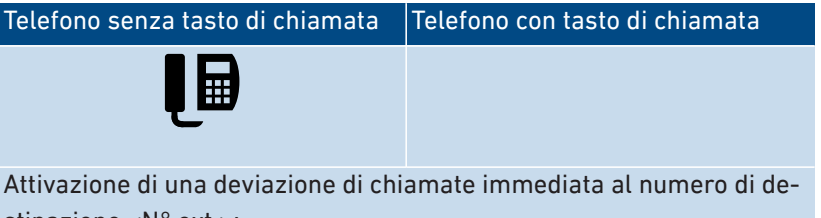

stinazione <N° ext.>:

### $\bigotimes$   $\bigotimes$   $\bigotimes$  < N° ext. >  $\bigotimes$  < N° tel. >  $\bigotimes$

Attivazione di una deviazione di chiamata dopo 20 secondi al numero di destinazione <N° ext.>:

### $\mathbf{\Omega} \mathbf{\Theta} \mathbf{\Omega} \mathbf{\Omega}$   $\leq N^{\circ}$  ext.  $\leq \mathbf{\Omega} \leq N^{\circ}$  tel.  $\leq \mathbf{\Theta}$

Attivazione di una deviazione di chiamate su occupato al numero di destinazione <N° ext.>:

### $\mathbf{\Omega}$  $\mathbf{\Omega}$  $\mathbf{\Omega}$   $\mathbf{\Omega}$   $\leq$  N°  $\mathbf{\Omega}$   $\leq$   $\mathbf{\Omega}$   $\leq$   $\mathbf{\Omega}$

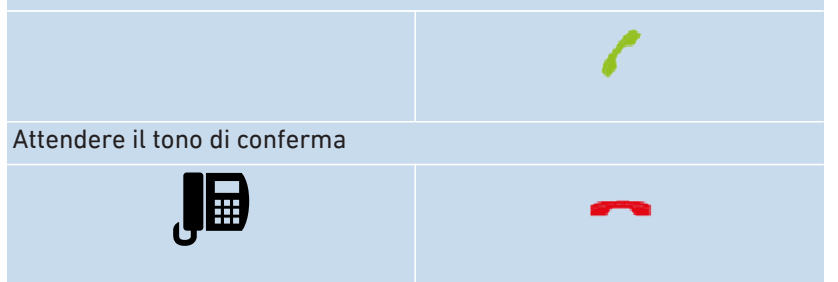

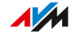
Istruzioni: disattivazione di una deviazione di chiamata per un numero di telefono • • • • • • • • • • • • • • • • • • • • • • • • • • • • • • • • • • • • • • • • • • • • • • • • • • • • • • • • • • • • • • • • • • • • • • • • • • • • • • • • • • • • • • • • • • • • • • • • • • • • • • • •

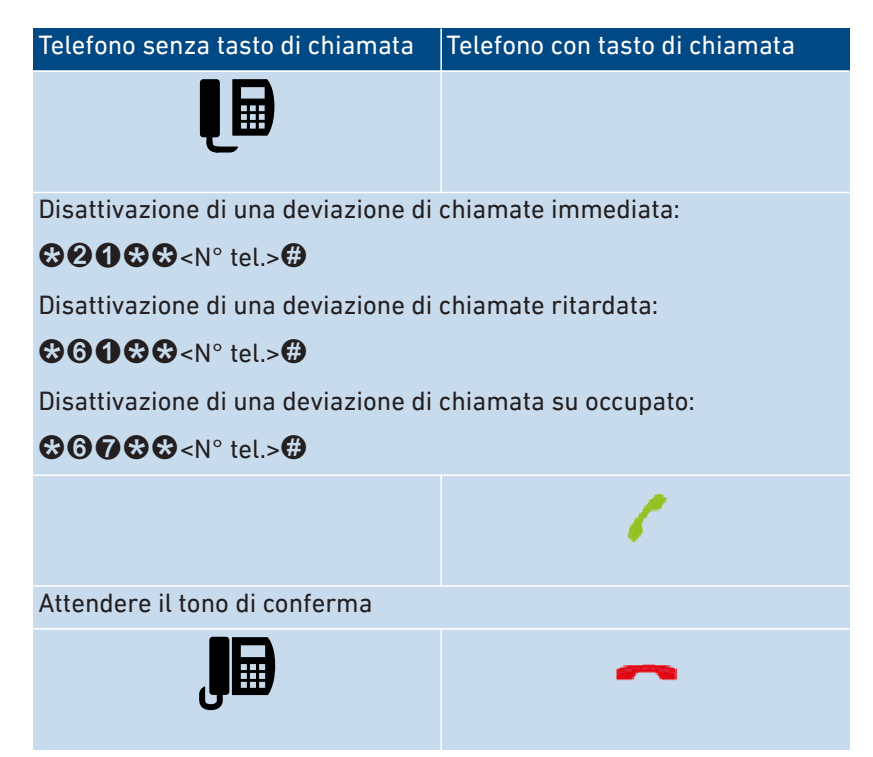

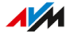

### Istruzioni: attivazione di una deviazione di chiamata per la porta FON

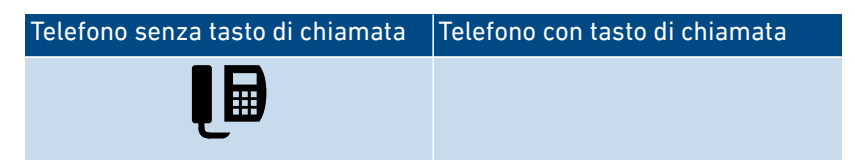

• • • • • • • • • • • • • • • • • • • • • • • • • • • • • • • • • • • • • • • • • • • • • • • • • • • • • • • • • • • • • • • • • • • • • • • • • • • • • • • • • • • • • • • • • • • • • • • • • • • • • • • •

Attivazione per FON di una deviazione chiamate immediata e senza squilli al numero di destinazione <N° ext.>:

# $\boldsymbol{\Theta}$  $\boldsymbol{\Theta}$  $\boldsymbol{\Omega}$  $\boldsymbol{\Theta}$  $\boldsymbol{\Theta}$  $\boldsymbol{\Omega}$  $\boldsymbol{\Omega}$

Attivazione per FON di una deviazione chiamate immediata e con squillo al numero di destinazione <N° ext.>:

# $\boldsymbol{\Theta}$  $\boldsymbol{\Theta}$  $\boldsymbol{\Theta}$  $\boldsymbol{\Theta}$  $\boldsymbol{\Theta}$  $\boldsymbol{\Theta}$   $\boldsymbol{\Theta}$   $\boldsymbol{\Theta}$

Attivazione di una deviazione di chiamata per FON dopo 20 secondi al numero di destinazione <N° ext.>:

# $@0@0@<sub>N° ext.>Q</sub>$

Attivazione per FON di una deviazione di chiamata su occupato al numero di destinazione <N° ext.>>

# $\bigcirc$   $\bigcirc$   $\bigcirc$

Attivazione per FON di una deviazione di chiamata immediata su occupato, altrimenti in ritardo al numero di destinazione <N° ext.>:

# $\Theta$  $\Theta$  $\Theta$  $\Theta$ <N° ext.> $\Theta$

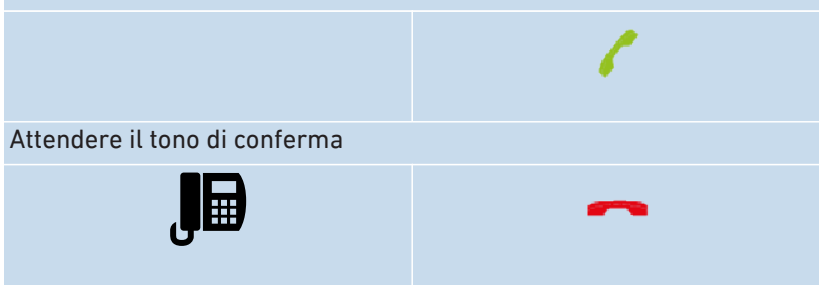

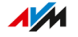

### Istruzioni: disattivazione della deviazione di chiamata per la porta FON

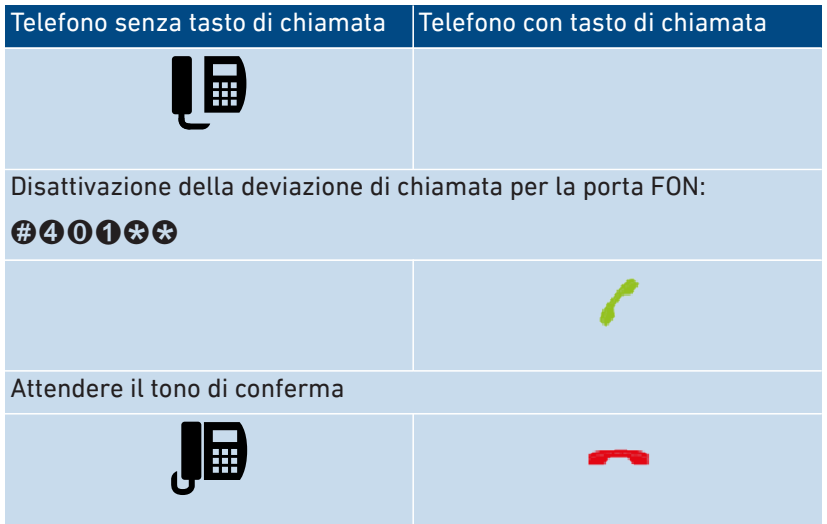

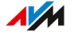

### Istruzioni: configurazione di un telefono come baby phone

Un telefono collegato alla porta "FON" può essere configurato come baby phone e utilizzato per monitorare la stanza. Non appena viene raggiunto un determinato livello di rumore, il telefono chiama automaticamente un numero di telefono stabilito in precedenza, ad esempio il vostro numero di cellulare.

• • • • • • • • • • • • • • • • • • • • • • • • • • • • • • • • • • • • • • • • • • • • • • • • • • • • • • • • • • • • • • • • • • • • • • • • • • • • • • • • • • • • • • • • • • • • • • • • • • • • • • • •

Potete utilizzare anche il vostro cordless FRITZ!Fon come baby phone. Il manuale del FRITZ!Fon riporta le istruzioni inerenti.

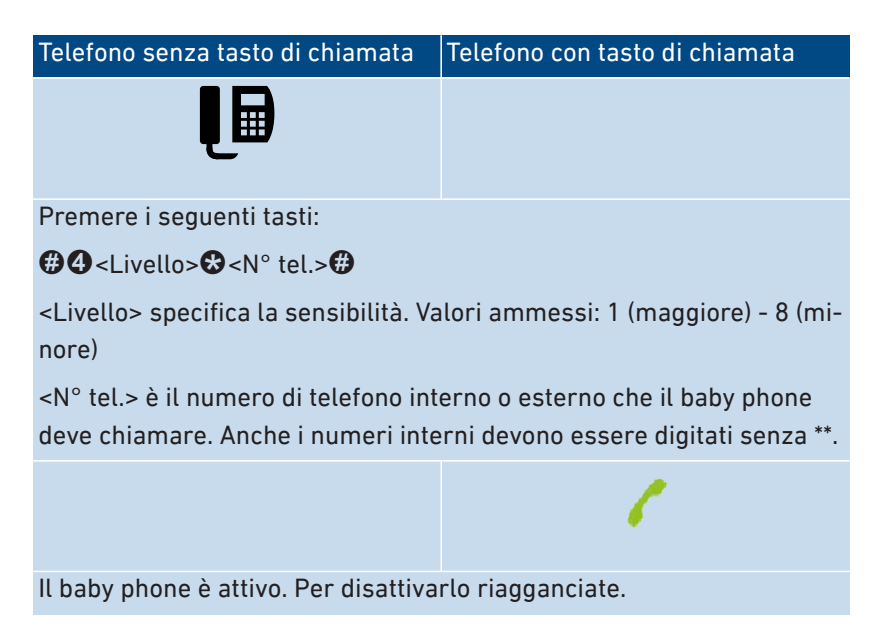

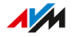

### Istruzioni: attivazione della rete Wi-Fi

Potete attivare e disattivare la rete Wi-Fi del FRITZ!Box con un telefono collegato.

• • • • • • • • • • • • • • • • • • • • • • • • • • • • • • • • • • • • • • • • • • • • • • • • • • • • • • • • • • • • • • • • • • • • • • • • • • • • • • • • • • • • • • • • • • • • • • • • • • • • • • • •

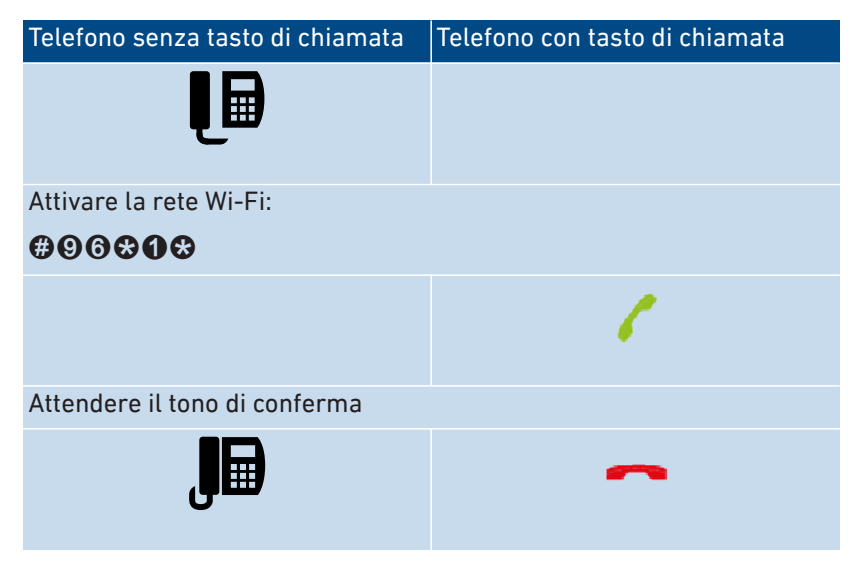

### Istruzioni: disattivazione della rete Wi-Fi

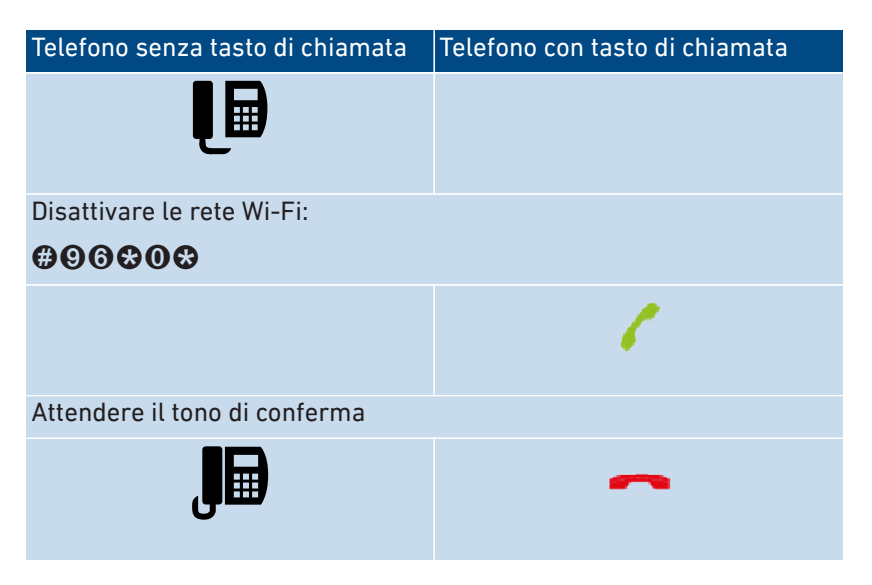

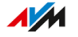

# Comando dal telefono

### Istruzioni: utilizzo di una segreteria telefonica con il telefono

Potete gestire la segreteria con il telefono tramite un menu vocale, ad esempio potete attivarla o disattivarla e ascoltare i messaggi.

• • • • • • • • • • • • • • • • • • • • • • • • • • • • • • • • • • • • • • • • • • • • • • • • • • • • • • • • • • • • • • • • • • • • • • • • • • • • • • • • • • • • • • • • • • • • • • • • • • • • • • • •

Ecco come connettersi alla segreteria telefonica:

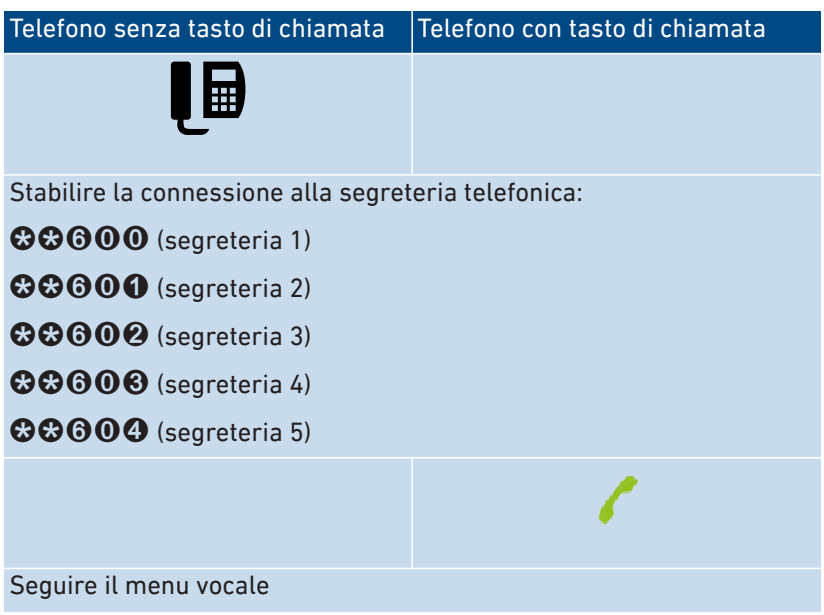

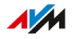

### Menu vocale della segreteria telefonica

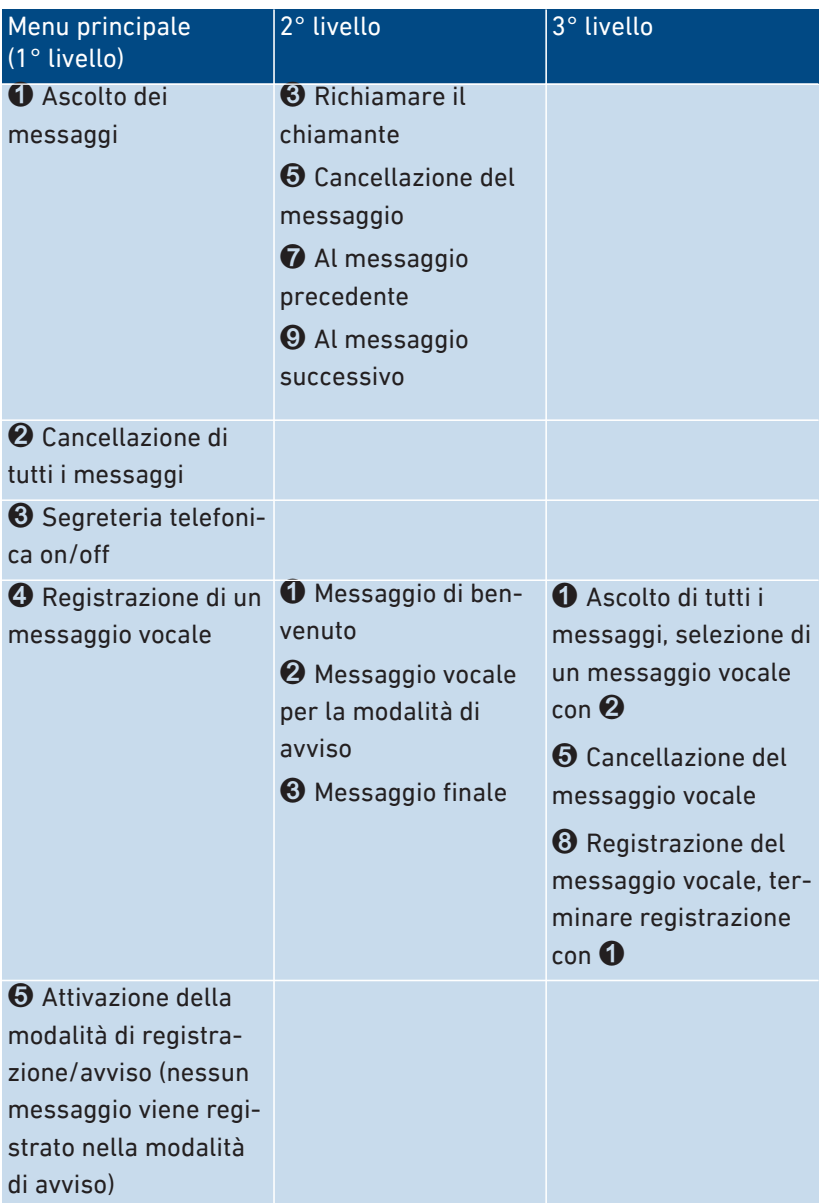

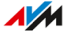

### Istruzioni: intercettazione di una chiamata dalla segreteria o dal telefono (Pickup)

• • • • • • • • • • • • • • • • • • • • • • • • • • • • • • • • • • • • • • • • • • • • • • • • • • • • • • • • • • • • • • • • • • • • • • • • • • • • • • • • • • • • • • • • • • • • • • • • • • • • • • • •

Con i telefoni collegati potete intercettare e accettare le seguenti chiamate:

- le chiamate che una segreteria telefonica ha già accettato. Può trattarsi della segreteria telefonica del FRITZ!Box o di una segreteria telefonica collegata.
- le chiamate che arrivano a un altro telefono collegato (l'altro telefono squilla).

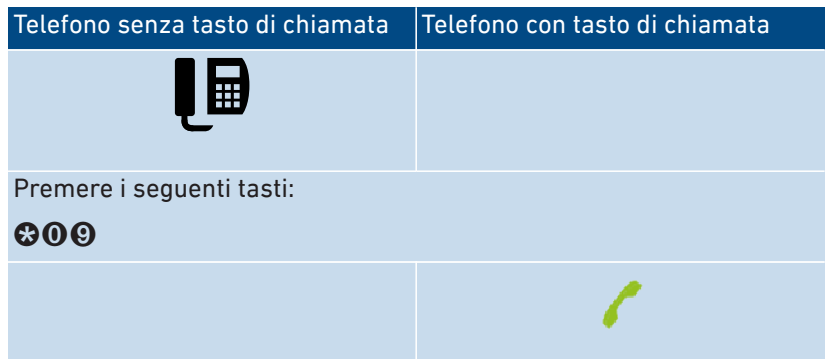

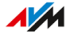

### Istruzioni: esecuzione di chiamate interne

Tra i telefoni collegati potete effettuare chiamate interne gratuite.

• • • • • • • • • • • • • • • • • • • • • • • • • • • • • • • • • • • • • • • • • • • • • • • • • • • • • • • • • • • • • • • • • • • • • • • • • • • • • • • • • • • • • • • • • • • • • • • • • • • • • • • •

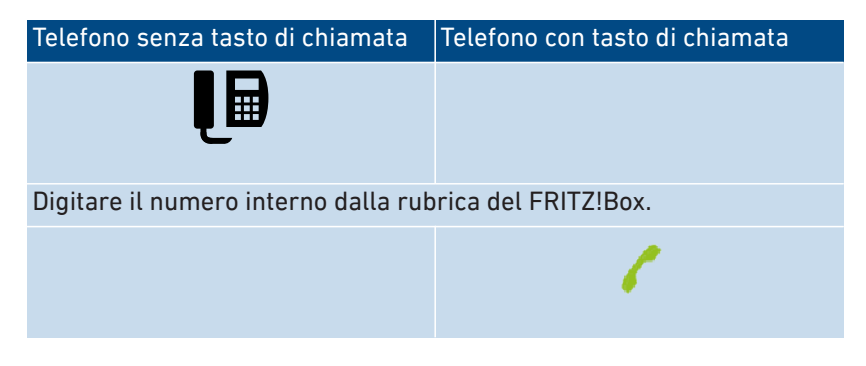

#### Istruzioni: avvio di una chiamata collettiva

Una chiamata collettiva è una chiamata interna che fa squillare tutti i telefoni collegati al FRITZ!Box.

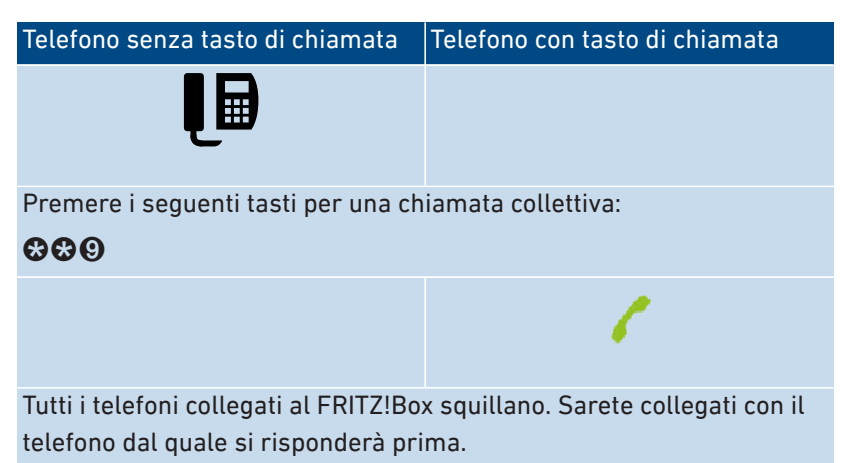

 $\overline{AM}$ 

### Istruzioni: trasferimento di una chiamata con consultazione

La funzione "Trasferimento di chiamata" consente di trasferire una chiamata a un altro telefono o a un numero di telefono esterno.

• • • • • • • • • • • • • • • • • • • • • • • • • • • • • • • • • • • • • • • • • • • • • • • • • • • • • • • • • • • • • • • • • • • • • • • • • • • • • • • • • • • • • • • • • • • • • • • • • • • • • • • •

Per il trasferimento su un telefono senza il tasto R, consultare la documentazione del telefono.

Telefono senza tasto di chiamata | Telefono con tasto di chiamata Durante la chiamata con l'utente 1 premete il tasto di consultazione: R La chiamata viene messa in attesa. Digitare il numero di telefono del secondo utente. Può trattarsi di un numero di telefono esterno o di un numero interno dalla rubrica del FRITZ!Box. Se l'utente 2 risponde alla chiamata, iniziare una conversazione con questo utente. Connettere tra di loro gli utenti 1 e 2: Da un telefono cordless:  $AA$ Altri: Se l'utente 2 non è raggiungibile o non desidera parlare con l'utente 1, tornare all'utente 1:  $Q<sub>0</sub>$ 

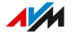

### Istruzioni: trasferimento di una chiamata senza consultazione

Avete la possibilità di trasferire una chiamata a un altro telefono o a un numero esterno.

• • • • • • • • • • • • • • • • • • • • • • • • • • • • • • • • • • • • • • • • • • • • • • • • • • • • • • • • • • • • • • • • • • • • • • • • • • • • • • • • • • • • • • • • • • • • • • • • • • • • • • • •

Per il trasferimento su un telefono senza il tasto R, consultare la documentazione del telefono.

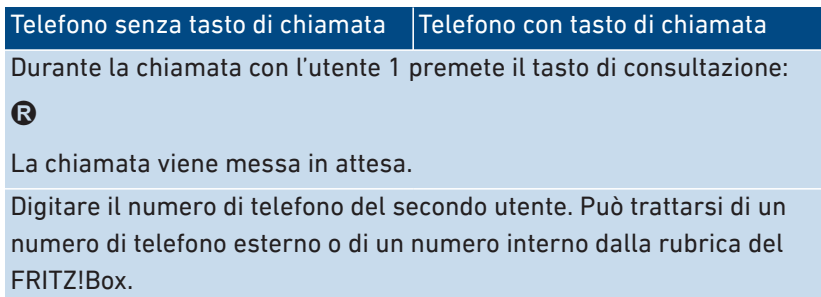

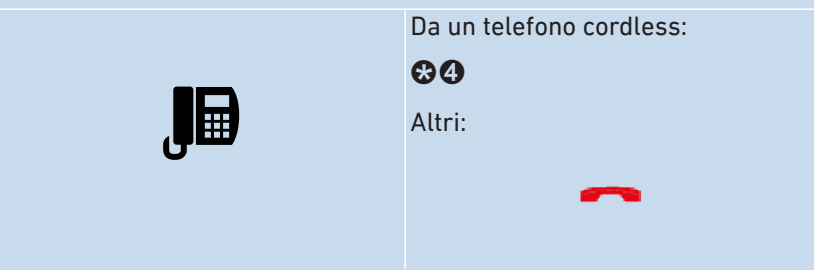

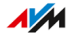

### Istruzioni: accettazione degli avvisi di chiamata

Quando la funzione di avviso di chiamata è attiva per un telefono, verrete informati durante una chiamata telefonica delle chiamate in entrata. Questo avviene tramite un segnale acustico. Potete accettare o rifiutare gli avvisi di chiamata.

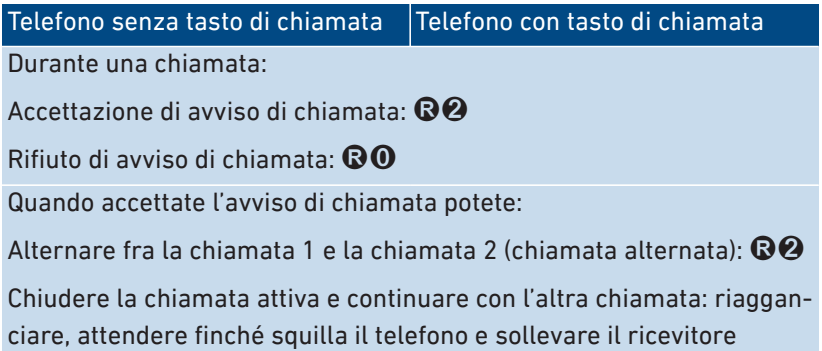

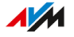

### Istuzioni: nascondere il numero di telefono una volta

Per una chiamata dalla porta "FON" potete nascondere il vostro numero una volta (vale a dire per una conversazione). Il vostro numero di telefono non verrà quindi trasmesso all'interlocutore per questa chiamata.

• • • • • • • • • • • • • • • • • • • • • • • • • • • • • • • • • • • • • • • • • • • • • • • • • • • • • • • • • • • • • • • • • • • • • • • • • • • • • • • • • • • • • • • • • • • • • • • • • • • • • • • •

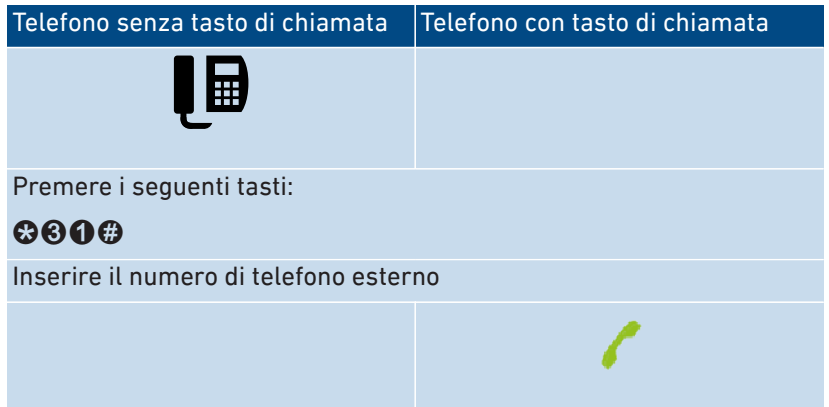

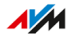

#### Istruzioni: avviare una conferenza a tre

Una conferenza a tre è una chiamata fra tre utenti. La chiamata si può effettuare con utenti esterni o interni.

Telefono senza tasto di chiamata | Telefono con tasto di chiamata

• • • • • • • • • • • • • • • • • • • • • • • • • • • • • • • • • • • • • • • • • • • • • • • • • • • • • • • • • • • • • • • • • • • • • • • • • • • • • • • • • • • • • • • • • • • • • • • • • • • • • • • •

Durante la chiamata con l'utente 1 premete il tasto di consultazione:

### R

La chiamata 1 viene messa in attesa.

Per effettuare la chiamata con l'utente 2, inserire un numero interno o un numero esterno.

Se l'utente 2 risponde alla chiamata, effettuare la conferenza a tre:

### $R<sub>6</sub>$

Se l'utente 2 non è raggiungibile, tornare all'utente 1:

### R

Durante la conferenza a tre potete:

Interrompere la conferenza (parlate con l'utente 1, la chiamata 2 viene messa in attesa):  $\mathbf{\Omega} \mathbf{\Omega}$ 

Alternare tra utente 1 e 2 (chiamata alternata):  $\mathbf{\Omega} \mathbf{\Omega}$ 

Ristabilire la conferenza interrotta:  $\mathbf{\Omega}\mathbf{\Theta}$ 

Chiudere la conversazione 2 e continuare la conversazione 1:  $\mathbf{\Omega}\mathbf{0}$ 

Chiudere la chiamata attiva e continuare con l'altra chiamata: riagganciare, attendere finché squilla il telefono e sollevare il ricevitore

#### Istruzioni: messa in attesa/consultazione/chiamata alternata

Durante una chiamata potete stabilire una connessione con un altro utente (consultazione) senza chiudere la prima chiamata (la chiamata viene messa in attesa). Potete passare da un utente all'altro tutte le volte che lo desiderate (chiamata alternata).

• • • • • • • • • • • • • • • • • • • • • • • • • • • • • • • • • • • • • • • • • • • • • • • • • • • • • • • • • • • • • • • • • • • • • • • • • • • • • • • • • • • • • • • • • • • • • • • • • • • • • • • •

Telefono senza tasto di chiamata Telefono con tasto di chiamata

Durante la chiamata con l'utente 1 premete il tasto di consultazione:

R

La chiamata viene messa in attesa.

Per effettuare la chiamata con l'utente 2, inserire un numero interno o un numero esterno.

Se l'utente 2 risponde alla chiamata, potete:

Passare da una conversazione all'altra (chiamata alternata):  $\mathbf{\Omega} \mathbf{\Omega}$ 

Chiudere la chiamata attiva e continuare con l'altra chiamata: riagganciare, attendere finché squilla il telefono e sollevare il ricevitore

Se l'utente 2 non è raggiungibile, tornare all'utente 1:

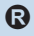

FRITZ!Box 7530 231

 $\overline{AM}$ 

### Istruzioni: uso di sequenze di comando dal tastierino

Le sequenze di comando del tastierino sono comandi composti da cifre e caratteri che inserite al telefono. Le sequenze di comando dal tastierino vi consentono di gestire i servizi e le funzioni nella rete del vostro provider di telefonia (ad esempio, la segreteria telefonica di rete). Per sapere quali sequenze di comando dal tastierino potete usare, rivolgetevi al vostro provider di telefonia.

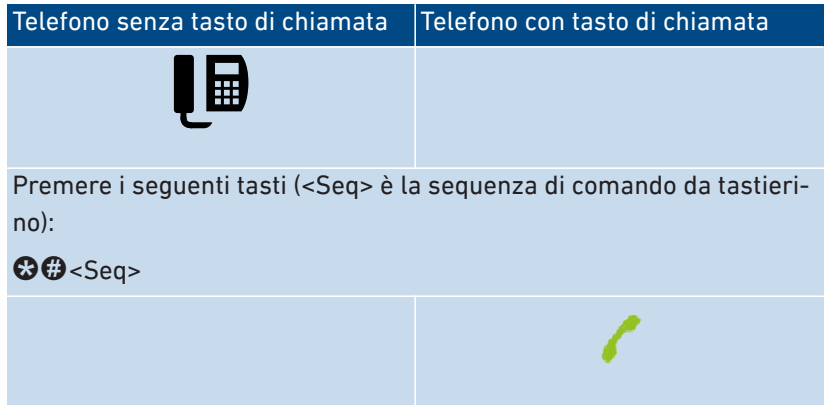

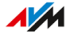

### Istruzioni: attivazione della chiamata di sveglia

I telefoni collegati si possono utilizzare per una chiamata di sveglia. A questo scopo, nell'interfaccia utente, in "Telefonia / Chiamata di sveglia", potete configurare, attivare e disattivare fino a tre chiamate di sveglia. La prima chiamata di sveglia configurata può essere attivata e disattivata anche con i tasti del telefono.

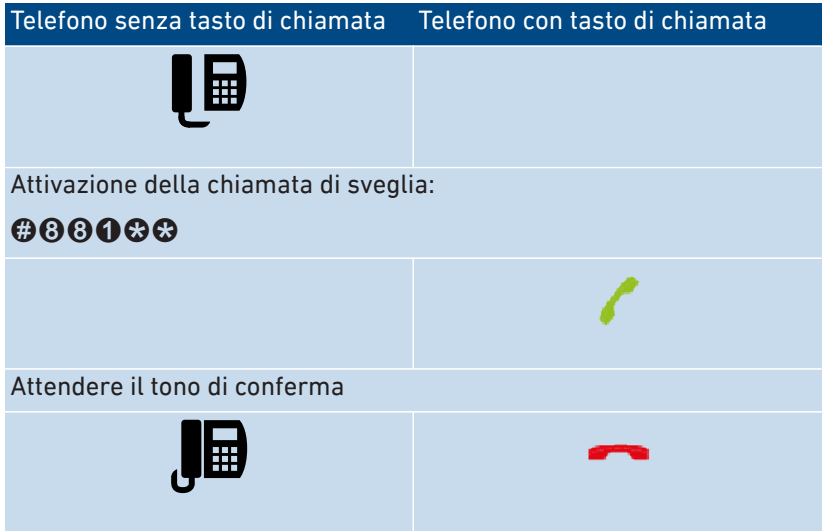

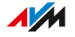

### Istruzioni: disattivazione della chiamata di sveglia

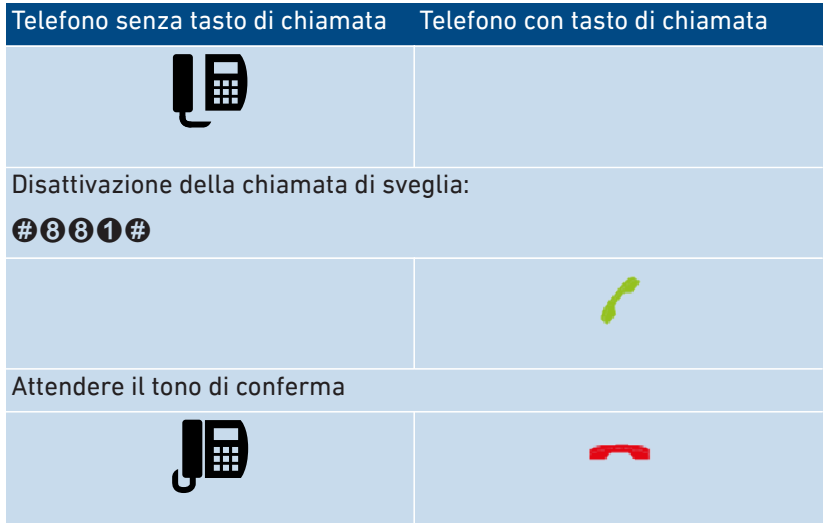

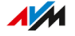

# Ripristino delle impostazioni di fabbrica dal telefono

### Informazioni generali

Potete ripristinare le impostazioni di fabbrica del FRITZ!Box tramite telefono. Questo è necessario, ad esempio, quando non potete più accedere all'interfaccia utente del FRITZ!Box, perché non conoscete più la vostra password e non avete configurato il servizio Push "Password dimenticata". Con il ripristino viene caricato nuovamente lo stato al momento della consegna del FRITZ!Box.

• • • • • • • • • • • • • • • • • • • • • • • • • • • • • • • • • • • • • • • • • • • • • • • • • • • • • • • • • • • • • • • • • • • • • • • • • • • • • • • • • • • • • • • • • • • • • • • • • • • • • • • •

### Effetti del ripristino

- Tutte le impostazioni eseguite nel FRITZ!Box vengono cancellate.
- La memoria interna del FRITZ!Box viene cancellata. Vengono cancellati i contenuti di FRITZ!NAS, i messaggi ricevuti sulla segreteria telefonica e i fax ricevuti.
- La password preimpostata del FRITZ!Box viene ripristinata.
- La chiave di rete Wi-Fi preimpostata e il nome preimpostato della rete Wi-Fi (SSID) vengono attivati nuovamente.
- La configurazione IP preimpostata viene ripristinata.

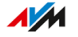

### Istruzioni: caricamento delle impostazioni di fabbrica

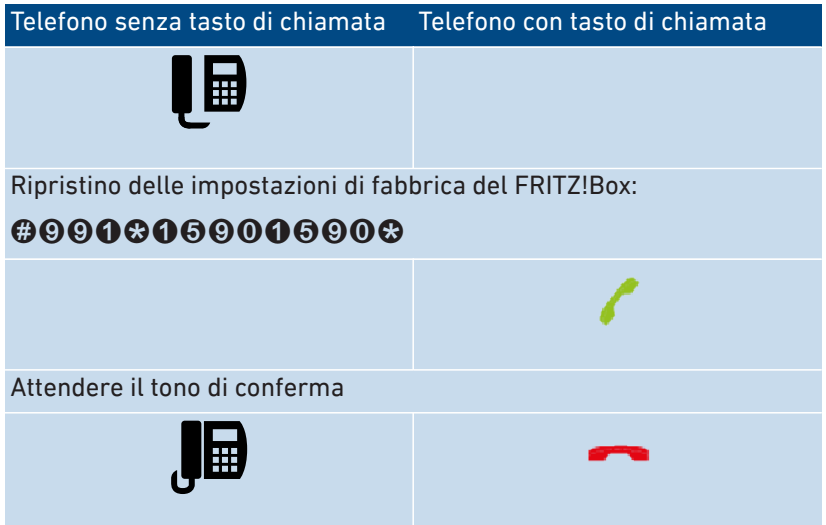

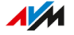

# Problemi

. . . . . . . . . . . .

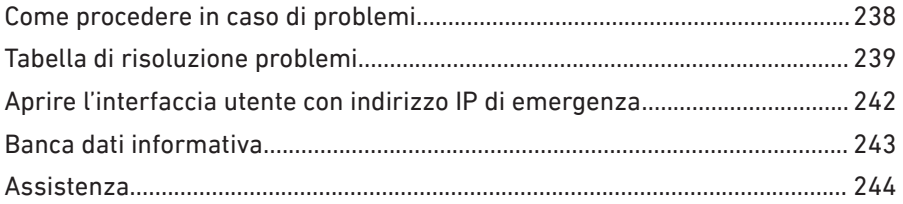

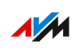

 $1.1.1$ 

. . . . . . . .

# <span id="page-237-0"></span>Come procedere in caso di problemi

### Informazioni generali

La tabella che segue contiene consigli su come procedere in caso di problemi con il vostro FRITZ!Box:

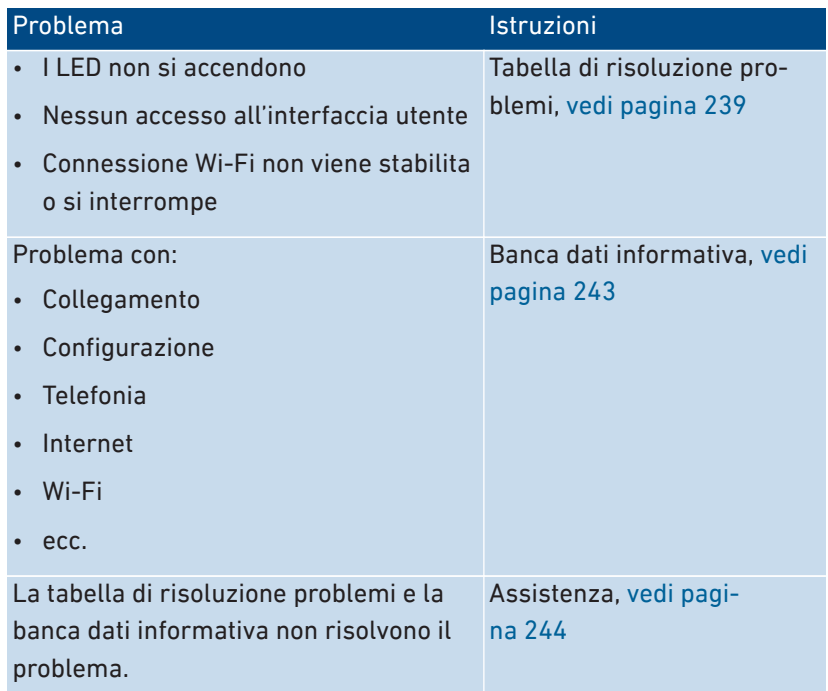

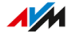

# <span id="page-238-1"></span><span id="page-238-0"></span>Tabella di risoluzione problemi

### Informazioni generali

Se si verificano problemi tecnici e, ad esempio, non riuscite più ad accedere all'interfaccia utente del FRITZ!Box, tentate innanzitutto di risolvere i problemi con l'aiuto della tabella seguente.

• • • • • • • • • • • • • • • • • • • • • • • • • • • • • • • • • • • • • • • • • • • • • • • • • • • • • • • • • • • • • • • • • • • • • • • • • • • • • • • • • • • • • • • • • • • • • • • • • • • • • • • •

### Tabella di risoluzione problemi

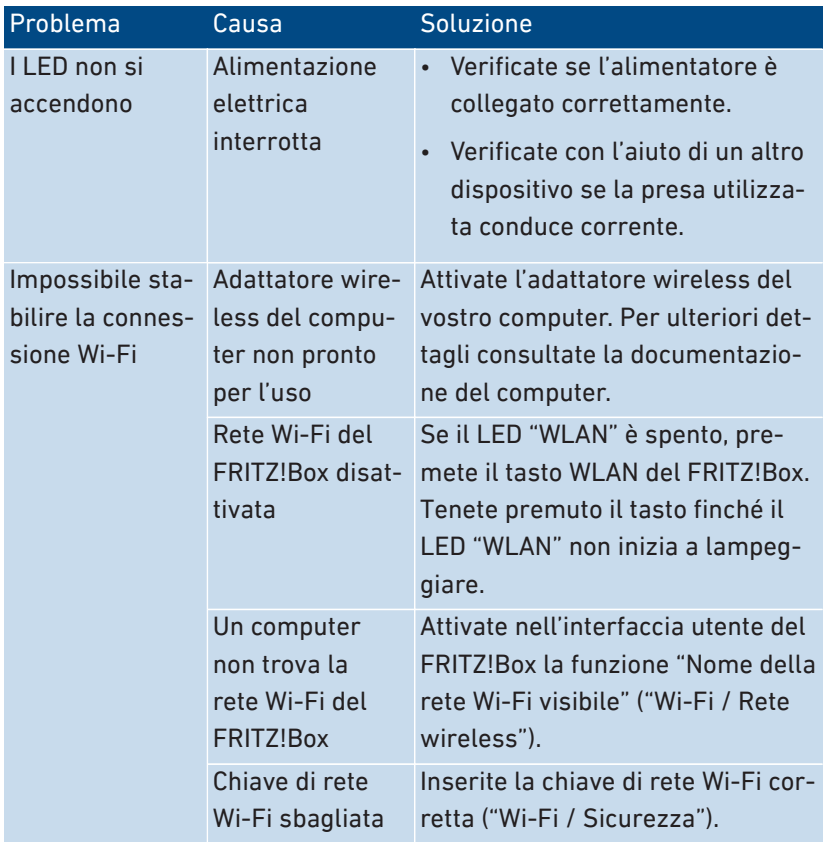

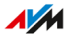

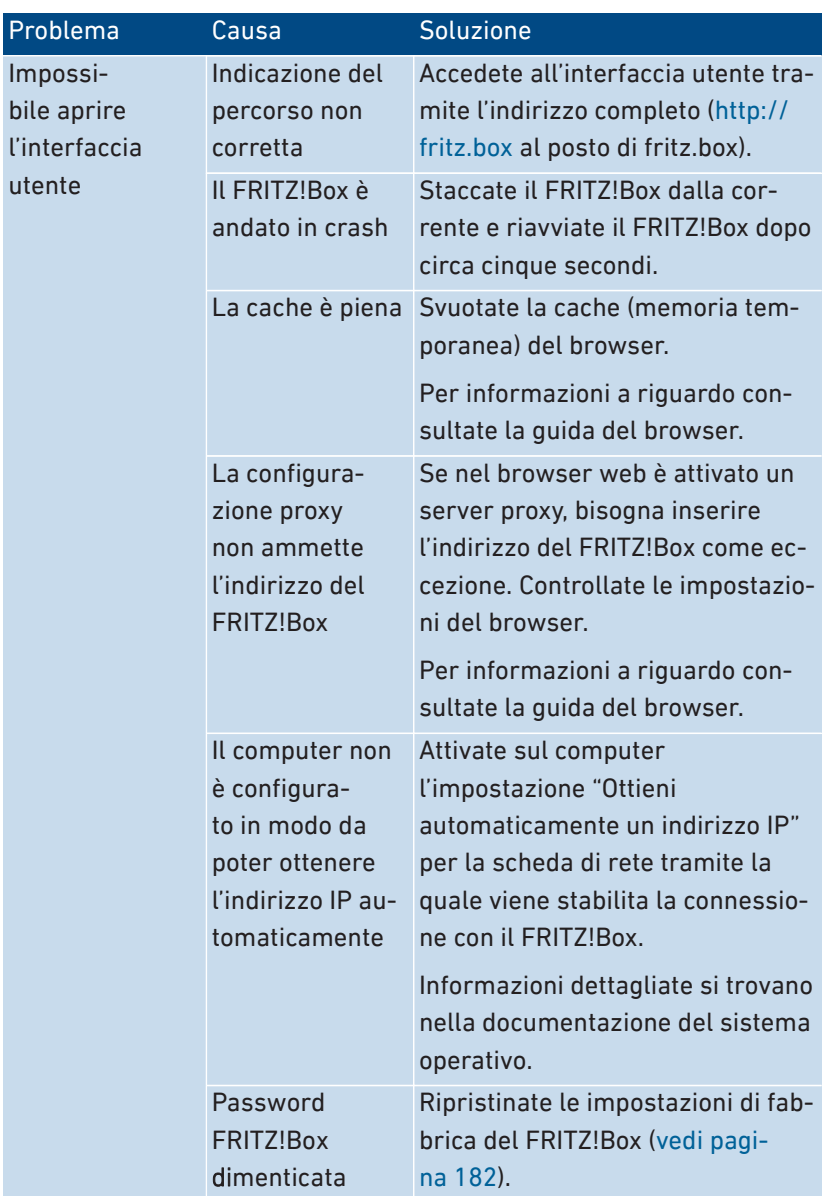

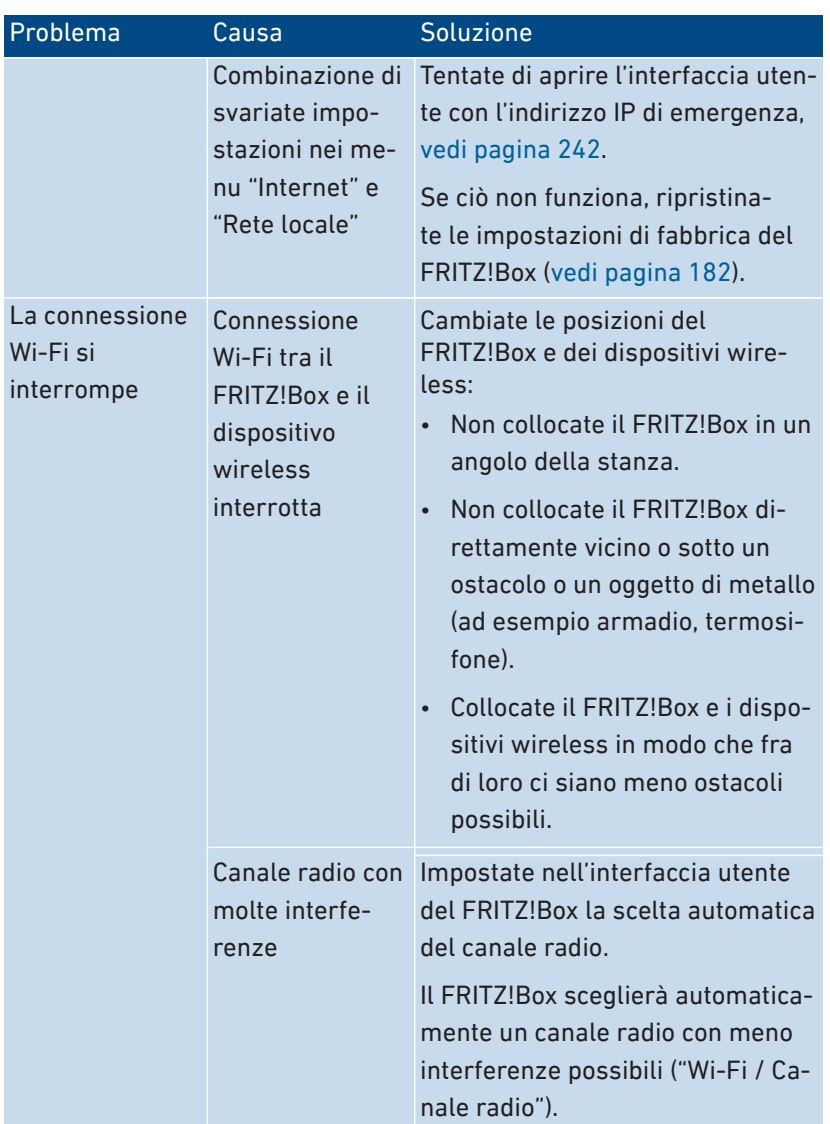

# <span id="page-241-1"></span><span id="page-241-0"></span>Aprire l'interfaccia utente con indirizzo IP di emergenza

### Informazioni generali

Il FRITZ!Box ha un indirizzo IP di emergenza tramite il quale la sua interfaccia utente è sempre raggiungibile.

• • • • • • • • • • • • • • • • • • • • • • • • • • • • • • • • • • • • • • • • • • • • • • • • • • • • • • • • • • • • • • • • • • • • • • • • • • • • • • • • • • • • • • • • • • • • • • • • • • • • • • • •

### Informazioni sull'indirizzo IP di emergenza

- L'indirizzo IP di emergenza è: 169.254.1.1
- L'indirizzo IP di emergenza non è modificabile.

### Requisiti

- Il computer dal quale viene aperta l'interfaccia utente tramite indirizzo IP di emergenza è collegato al FRITZ!Box via cavo di rete.
- Il computer non è connesso al FRITZ!Box tramite l'accesso ospite LAN.

### Istruzioni: accesso all'interfaccia utente con l'indirizzo IP di emergenza

- 1. Disconnettete il FRITZ!Box dagli altri dispositivi di rete e assicuratevi che non ci sia una connessione Wi-Fi tra il vostro computer e il FRITZ!Box.
- 2. Utilizzate un cavo di rete per collegare il vostro computer alla presa "LAN 2" del FRITZ!Box.
- 3. Riavviate il computer.
- 4. Avviate un browser web e digitate l'indirizzo IP di emergenza "169.254.1.1"
- 5. Effettuate l'accesso all'interfaccia utente del FRITZ!Box.
- 6. Se l'interfaccia utente del FRITZ!Box non viene visualizzata, dovete assegnare alla scheda di rete connessa al FRITZ!Box l'indirizzo IP 169.254.1.2. Una guida della banca dati informativa di AVM si trova cercando in Google "Configurare la scheda di rete per l'accesso all'interfaccia utente tramite l'indirizzo IP fisso".

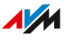

### <span id="page-242-1"></span><span id="page-242-0"></span>Banca dati informativa

### Informazioni generali

Per aiuto in caso di problemi con il FRITZ!Box consultate la banca dati informativa AVM. Qui troverete le risposte alle domande poste più frequentemente al team di assistenza.

• • • • • • • • • • • • • • • • • • • • • • • • • • • • • • • • • • • • • • • • • • • • • • • • • • • • • • • • • • • • • • • • • • • • • • • • • • • • • • • • • • • • • • • • • • • • • • • • • • • • • • • •

Se l'errore non può essere risolto con l'aiuto della banca dati informativa, contattate il team di assistenza, vedi [pagina](#page-243-1) 244.

#### Banca dati informativa di AVM

La banca dati informativa di AVM si trova in Internet:

[it.avm.de/assistenza](https://it.avm.de/assistenza)

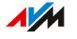

# <span id="page-243-1"></span><span id="page-243-0"></span>Assistenza

### Informazioni generali

Il team di assistenza offre supporto per tutti i problemi con i vostri prodotti FRITZ!.

• • • • • • • • • • • • • • • • • • • • • • • • • • • • • • • • • • • • • • • • • • • • • • • • • • • • • • • • • • • • • • • • • • • • • • • • • • • • • • • • • • • • • • • • • • • • • • • • • • • • • • • •

### Preparativi

Tenete a portata di mano i seguenti dati del dispositivo:

- Modello
- Numero di serie
- Versione di FRITZ!OS
- Paese
- Provider Internet
- Informazioni sul sistema operativo, sulla rete (LAN o Wi-Fi)
- Eventuali messaggi d'errore

#### Istruzioni: assistenza via e-mail

- 1. Aprite un browser web sul dispositivo terminale.
- 2. Digitate nel browser l'indirizzo [it.avm.de/assistenza.](https://it.avm.de/assistenza)
- 3. Cliccate sul gruppo di prodotti a cui appartiene il vostro prodotto FRITZ!.
- 4. Cliccate sul link "Richiesta di assistenza"
- 5. Selezionate nel menu a tendina della finestra successiva il modello per il quale richiedete assistenza.
- 6. Indicate la versione FRITZ!OS del vostro prodotto FRITZ!, ad esempio "7.20".

Se non conoscete la versione FRITZ!OS, inserite un "?".

7. Compilate i campi del modulo di assistenza e cliccate su "Invia richiesta di assistenza".

Il nostro team di assistenza vi risponderà via e-mail.

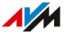

# Messa fuori servizio e smaltimento

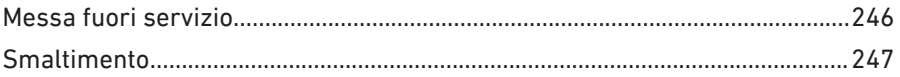

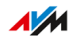

. . . . . .

## <span id="page-245-0"></span>Messa fuori servizio

### Cancellare i dati personali

Prima di mettere il vostro FRITZ!Box fuori servizio ed eventualmente di smaltirlo, cancellate le vostre impostazioni e i vostri dati personali dal FRITZ!Box. Ripristinate a tale scopo le impostazioni di fabbrica del FRITZ!Box, vedi [pagina](#page-181-0) 182.

• • • • • • • • • • • • • • • • • • • • • • • • • • • • • • • • • • • • • • • • • • • • • • • • • • • • • • • • • • • • • • • • • • • • • • • • • • • • • • • • • • • • • • • • • • • • • • • • • • • • • • • •

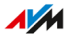

# <span id="page-246-0"></span>**Smaltimento**

### Smaltimento di vecchi dispositivi

Il FRITZ!Box e tutti i componenti elettronici forniti in dotazione non vanno smaltiti con i rifiuti domestici, in conformità con le direttive europee.

• • • • • • • • • • • • • • • • • • • • • • • • • • • • • • • • • • • • • • • • • • • • • • • • • • • • • • • • • • • • • • • • • • • • • • • • • • • • • • • • • • • • • • • • • • • • • • • • • • • • • • • •

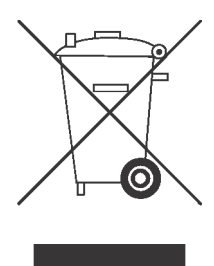

Prestate attenzione al simbolo per la raccolta differenziata di dispositivi elettrici ed elettronici sulla targhetta del FRITZ!Box (base del dispositivo).

Dopo l'uso, smaltite il FRITZ!Box e tutti i componenti elettronici e i dispositivi in dotazione consegnandoli a un apposito punto di raccolta per vecchi dispositivi elettrici ed elettronici.

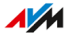

# **Dati tecnici**

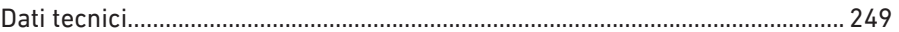

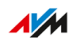

 $1.1.1$ 

. . . . . . . .

# <span id="page-248-0"></span>Dati tecnici

### Caratteristiche del dispositivo

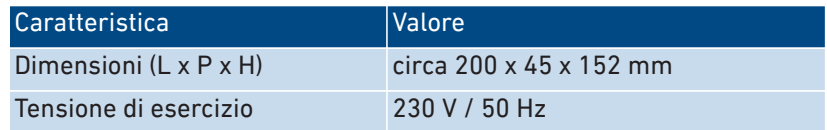

• • • • • • • • • • • • • • • • • • • • • • • • • • • • • • • • • • • • • • • • • • • • • • • • • • • • • • • • • • • • • • • • • • • • • • • • • • • • • • • • • • • • • • • • • • • • • • • • • • • • • • • •

### Condizioni ambientali

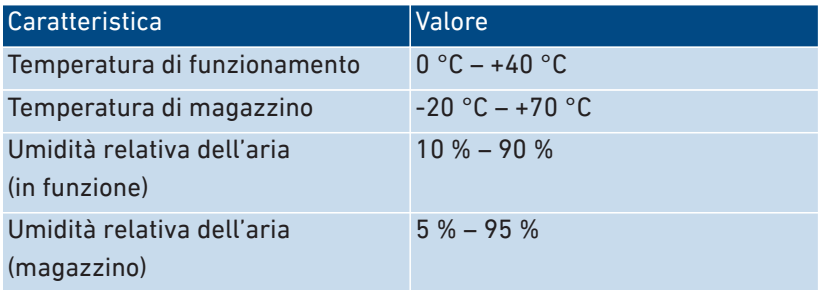

### Potenza attiva

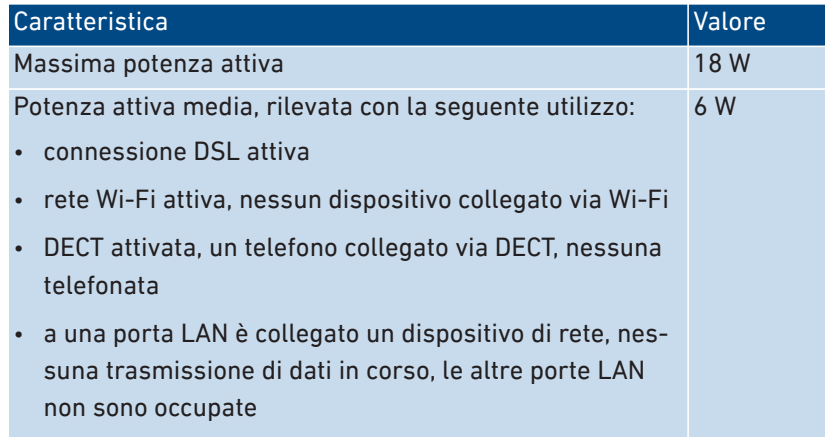

### Connessioni e interfacce

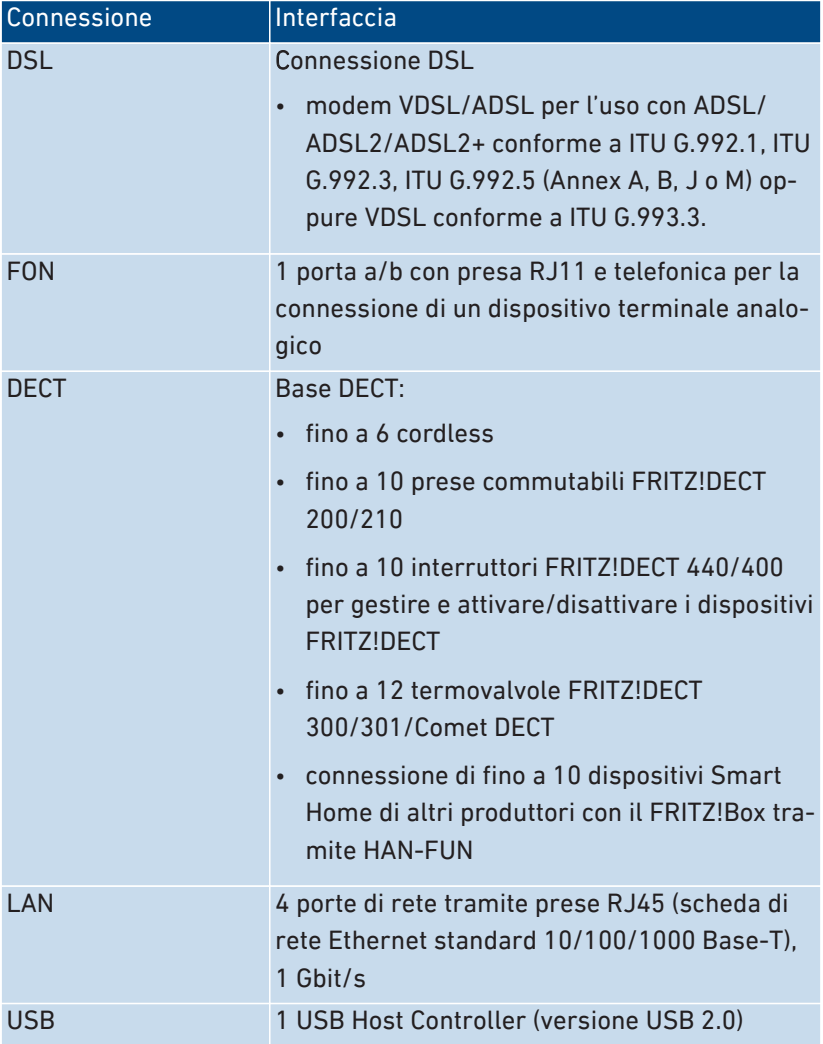

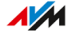

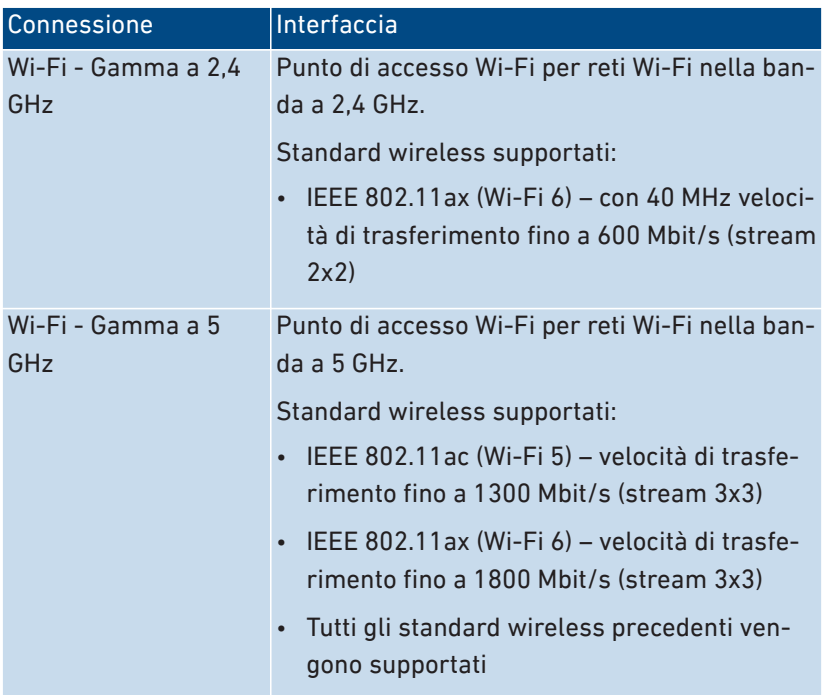

• • • • • • • • • • • • • • • • • • • • • • • • • • • • • • • • • • • • • • • • • • • • • • • • • • • • • • • • • • • • • • • • • • • • • • • • • • • • • • • • • • • • • • • • • • • • • • • • • • • • • • • •

#### Frequenze Wi-Fi

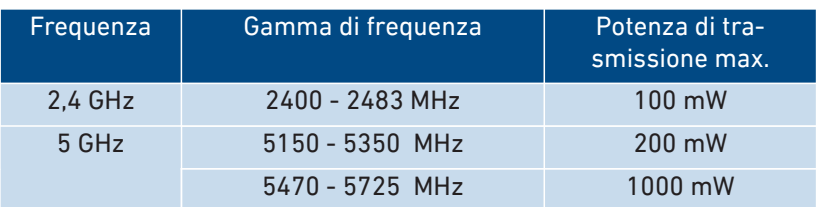

Nella banda a 5 GHz, il campo compreso tra 5150 MHz e 5350 MHz è adatto solo per l'utilizzo in ambienti chiusi. Questa restrizione o requisito si applica negli Stati AT, BE, BG, CY, CZ, DE, DK, EE, EL, ES, FI, FR, HR, HU, IE, IT, LT, LU, LV, MT, NL, PL, PT, RO, SE, SI, SK, UK.

• • • • • • • • • • • • • • • • • • • • • • • • • • • • • • • • • • • • • • • • • • • • • • • • • • • • • • • • • • • • • • • • • • • • • • • • • • • • • • • • • • • • • • • • • • • • • • • • • • • • • • • •

 $\overline{AM}$ 

### Frequenze radio DECT

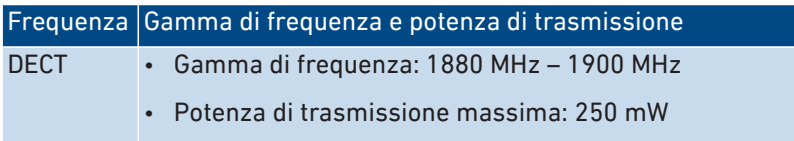

• • • • • • • • • • • • • • • • • • • • • • • • • • • • • • • • • • • • • • • • • • • • • • • • • • • • • • • • • • • • • • • • • • • • • • • • • • • • • • • • • • • • • • • • • • • • • • • • • • • • • • • •

#### Campi elettromagnetici

Il FRITZ!Box, quando è in funzione, riceve e invia onde radio.

- Il FRITZ!Box è stato costruito e prodotto in modo da non superare i valori limite per l'esposizione alle onde radio consigliati dalla commissione internazionale per la protezione dalle radiazioni non ionizzanti (ICNIRP).
- Questa direttiva è stata creata da organizzazioni scientifiche indipendenti, a partire dalla valutazione accurata e costante di studi scientifici. Contiene un ampio spettro di sicurezza per garantire la sicurezza di ogni persona, indipendentemente dalla sua età e dalla sua salute.
- Per i dispositivi fissi che dispongono di una propria connessione di rete come il FRITZ!Box, la sicurezza si mantiene rispettando i valori limite stabiliti dalla direttiva ICNIRP e corrispondenti a una distanza di 20 cm. Le misurazioni di eseguono sulla base della norma europea EN 50385.

### Segnali acustici

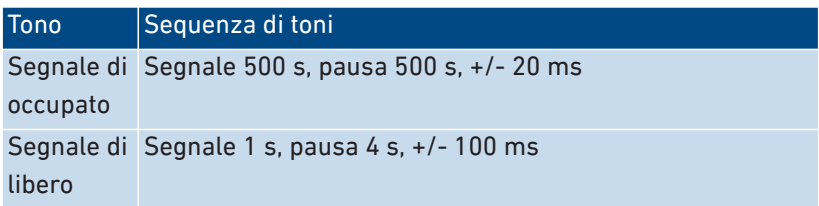

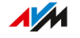
# <span id="page-252-0"></span>Note legali

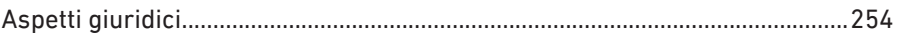

. . . . . . . . .

. . . . . . . . . . . . . .

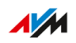

. . . . . .

# <span id="page-253-0"></span>Aspetti giuridici

#### Garanzia del produttore

<span id="page-253-1"></span>In qualità di produttore di questo prodotto, offriamo una garanzia di 5 anni sull'hardware. Il periodo di garanzia inizia a partire dalla data di acquisto da parte del primo consumatore finale. La durata del periodo di garanzia si può dimostrare presentando la fattura originale o documenti equivalenti. Questa garanzia non limita i diritti alla garanzia derivanti dal contratto di acquisto né i diritti previsti dalla legge.

• • • • • • • • • • • • • • • • • • • • • • • • • • • • • • • • • • • • • • • • • • • • • • • • • • • • • • • • • • • • • • • • • • • • • • • • • • • • • • • • • • • • • • • • • • • • • • • • • • • • • • • •

Durante il periodo di garanzia saranno eliminati tutti i difetti del prodotto dimostratamente riconducibili al materiale o a un errore di fabbricazione. Saranno esclusi i difetti derivati da installazione non conforme alle disposizioni, impiego inappropriato, mancata osservanza del manuale di istruzioni, normale usura o difetti nell'ambiente del sistema (software o hardware di terzi). Siamo autorizzati a scegliere fra eliminazione di vizi e sostituzione della merce. Questa garanzia non include alcun nuovo diritto oltre a quelli riportati nelle condizioni di garanzia relativamente all'eliminazione dei difetti del prodotto.

Garantiamo che il software risponde alle specifiche generali, ma non che soddisfi le loro esigenze particolari. Le spese di spedizione non saranno rimborsate. I prodotti sostituiti tornano a essere di nostra proprietà. Le prestazioni in garanzia non estendono il periodo di garanzia né hanno come conseguenza un nuovo inizio dello stesso. Nel caso in cui rifiutiamo un diritto di garanzia, esso cade in prescrizione al più tardi sei mesi dopo il nostro rifiuto.

Per questa garanzia vale il diritto tedesco, con esclusione della Convenzione delle Nazioni Unite sui contratti di compravendita internazionale di merci (CISG).

#### Indicazioni legali

<span id="page-253-2"></span>La presente documentazione e i relativi programmi (entrambi denominati di seguito "software") sono protetti da diritti d'autore.

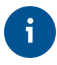

Inviare le segnalazioni di contenuti erronei o non più attuali a [info@avm.de.](mailto:info@avm.de)

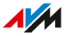

Il software viene ceduto esclusivamente in forma leggibile a macchina (formato object-code). AVM concede al licenziatario il diritto non esclusivo di utilizzare il software. Questo diritto di utilizzo è limitato al periodo concordato oppure, in mancanza di un accordo al riguardo, è illimitato nel tempo. Il licenziatario è autorizzato a creare un'unica copia del software da utilizzare esclusivamente a scopo di sicurezza (copia di sicurezza). Fatti salvi i casi previsti dalla legge (in particolare art. 69e della legge tedesca sul diritto d'autore, decompilazione), il licenziatario non è autorizzato a modificare, scomporre o tradurre il software né ad estrarne delle parti o eseguire operazioni di reverse engineering. AVM si riserva tutti i diritti non espressamente concessi. Il licenziatario non è autorizzato ad eliminare dai supporti dati i codici alfanumerici o di altro tipo ed è tenuto a riportarli su ogni copia di sicurezza senza modificarli. Egli può inoltrare a terzi le informazioni così ottenute soltanto previa autorizzazione scritta della AVM.

• • • • • • • • • • • • • • • • • • • • • • • • • • • • • • • • • • • • • • • • • • • • • • • • • • • • • • • • • • • • • • • • • • • • • • • • • • • • • • • • • • • • • • • • • • • • • • • • • • • • • • • •

Il licenziatario a cui il software sia stato ceduto non a scopi di rivendita commerciale (cliente finale) può trasmettere a terzi il diritto di utilizzo acquisito insieme al software della AVM soltanto insieme al prodotto. Nel caso di un trasferimento del diritto di utilizzo a terzi, il licenziatario deve assicurarsi che non vengano loro concessi diritti aggiuntivi rispetto a quelli che spettano a AVM sulla base delle presenti disposizioni e che vengano loro imposti almeno gli obblighi esistenti relativamente al software e risultanti dalle presenti disposizioni. In questo caso, il licenziatario non deve trattenere nessuna copia del software. Egli non è autorizzato a concedere sottolicenze. Se il licenziatario lascia il software a terzi, è responsabile del rispetto di tutti i requisiti inerenti all'esportazione e deve esonerare AVM dagli obblighi corrispondenti.

Nei casi in cui AVM metta a disposizione un software per cui AVM dispone soltanto di un diritto di utilizzo derivato (software di altri produttori) valgono anche, e con priorità sulle presenti disposizioni, le condizioni di utilizzo stabilite per il software di altri produttori. Il licenziatario è autorizzato a diffondere eventuali software di altri produttori di Texas Instruments ("software TI") ceduti con questo software nel formato object-code soltanto a condizione che limiti l'utilizzo del software TI, nell'ambito di un accordo di licenza scritto, al prodotto AVM acquisito insieme al software AVM e per cui (fatti salvi i casi previsti dalla legge) sono proibite la riproduzione, le operazioni di reverse engineering,

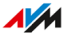

la decompilazione e la scomposizione del software TI. Se e nella misura in cui viene ceduto software open source valgono anche, e con priorità sulle presenti disposizioni, le condizioni di utilizzo a cui è soggetto il software open source. AVM concede su richiesta il codice sorgente del software open source nella misura in cui le condizioni di utilizzo del software open source lo prevedano. Nella documentazione contrattuale, AVM rimanderà all'esistenza e alle condizioni di utilizzo del software di altri produttori concesso oppure open source e renderà accessibili su richiesta le relative condizioni di utilizzo.

• • • • • • • • • • • • • • • • • • • • • • • • • • • • • • • • • • • • • • • • • • • • • • • • • • • • • • • • • • • • • • • • • • • • • • • • • • • • • • • • • • • • • • • • • • • • • • • • • • • • • • • •

Le condizioni di licenza si trovano nella guida dell'interfaccia utente del FRITZ!Box 7530 alla voce "Note legali".

Questa documentazione e il software sono stati realizzati con la massima accuratezza e controllati in base alla tecnologia più moderna. Per la qualità, le prestazioni e la smerciabilità del software in relazione a un determinato scopo che si scosti dalle caratteristiche elencate nella descrizione del software la AVM non si assume, né esplicitamente né implicitamente, alcuna responsabilità né offre alcuna garanzia. Per i danni risultanti dall'uso diretto o indiretto della documentazione o degli altri programmi, come anche per i danni casuali o conseguenti, AVM risponde soltanto nel caso di dolo o di grave negligenza. AVM è espressamente esonerata da qualsiasi responsabilità inerente alla perdita e al danneggiamento di hardware, software o dati in conseguenza di errori diretti o indiretti o distruzione, per danni (inclusi casi di frode) dovuti a configurazioni mancanti o errate (incluse configurazioni che non hanno o non sono sufficientemente protette da password), su connessioni (incluse connessioni a banda larga, come DSL, fibra ottica, connessioni VoIP e SIP), nonché inerente ai costi (compresi i costi per connessioni ISDN, GSM e ADSL) correlati ai programmi e alla documentazione forniti e ad installazioni sbagliate non eseguite da AVM.

AVM non si assume alcun obbligo di prestare servizio di assistenza per il software. Quest'ultimo richiede un accordo separato. Le informazioni contenute in questa documentazione e i relativi programmi possono essere modificati senza preavviso a scopo di aggiornamento.

I marchi: i contrassegni come AVM, FRITZ! e FRITZ!Box (nomi di prodotto e loghi) sono marchi protetti di AVM GmbH. Microsoft, Windows e il logo Windows sono marchi della Microsoft Corporation negli USA

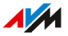

e/o in altri paesi. Apple, App Store, iPhone, iPod e iPad sono marchi della Apple Inc. negli USA e/o in altri paesi. IOS è un marchio della Cisco Technology Inc. negli USA e/o in altri paesi. Google e Android sono marchi della Google Inc. negli USA e/o in altri paesi. Tutti gli altri contrassegni (come nomi di prodotto, loghi e nomi commerciali) sono protetti dai rispettivi titolari.

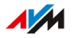

Copyright

<span id="page-257-0"></span>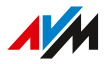

© AVM 2018-2019. Tutti i diritti riservati.

AVM Audiovisuelles Marketing und Computersysteme GmbH Alt-Moabit 95 10559 Berlino

AVM Computersysteme Vertriebs GmbH Alt-Moabit 95 10559 Berlino

<span id="page-257-1"></span>AVM in Internet: [it.avm.de](https://it.avm.de/)

#### Dichiarazione di conformità CE

AVM dichiara che il dispositivo è conforme ai requisiti fondamentali e alle disposizioni inerenti delle direttive 2014/53/UE, 2009/125/CE e 2011/65/UE.

• • • • • • • • • • • • • • • • • • • • • • • • • • • • • • • • • • • • • • • • • • • • • • • • • • • • • • • • • • • • • • • • • • • • • • • • • • • • • • • • • • • • • • • • • • • • • • • • • • • • • • • •

Il testo integrale della dichiarazione di conformità CE è disponibile in lingua inglese all'indirizzo <http://en.avm.de/ce>.

# **Dima di foratura**

<span id="page-258-0"></span>Nella pagina seguente potete trocare la dima di foratura del vostro FRITZ!Box 7530. Con la dima di foratura potete marcare facilmente i fori per il montaggio a parete del FRITZ!Box.

• • • • • • • • • • • • • • • • • • • • • • • • • • • • • • • • • • • • • • • • • • • • • • • • • • • • • • • • • • • • • • • • • • • • • • • • • • • • • • • • • • • • • • • • • • • • • • • • • • • • • • • •

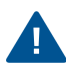

Assicuratevi di stampare la pagina con la dima di foratura a una grandezza del 100%. Non utilizzate nelle impostazioni della vostra stampante nessuno zoom o scala e non adattate né le dimensioni né la stampa.

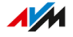

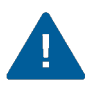

Quando stampate la dima di foratura ricordate assolutamente di stampare la pagina a grandezza originaria o al 100%. Nelle impostazioni della vostra stampante non usate lo zoom né una scala e non adattate né le dimensioni né la stampa.

154 mm

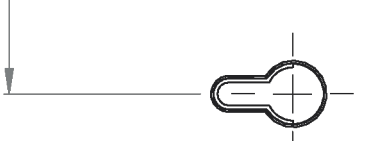

# **Indice**

## **A**

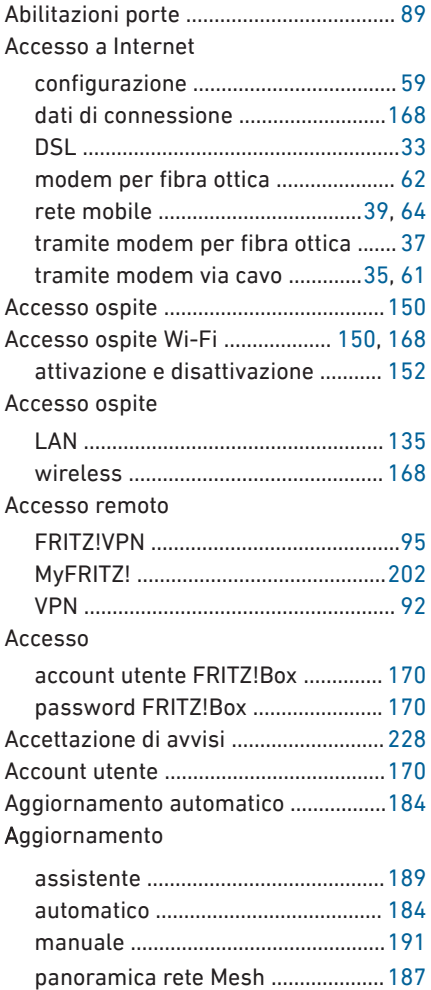

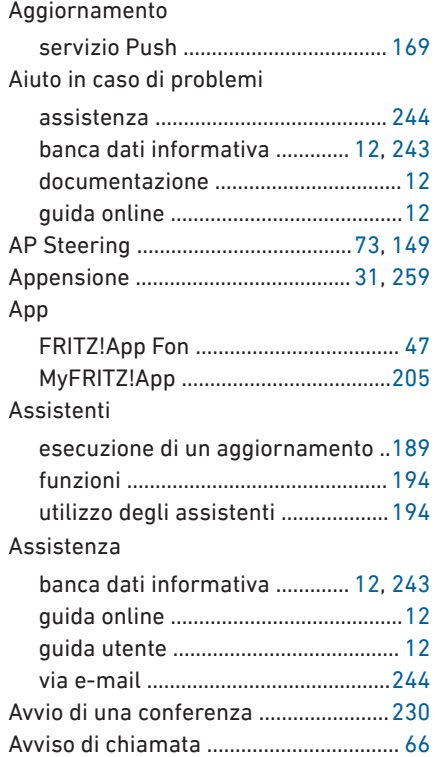

#### **B**

• • • • • • • • • • • • • • • • • • • • • • • • • • • • • • • • • • • • • • • • • • • • • • • • • • • • • • • • • • • • • • • • • • • • • • • • • • • • • • • • • • • • • • • • • • • • • • • • • • • • • • • •

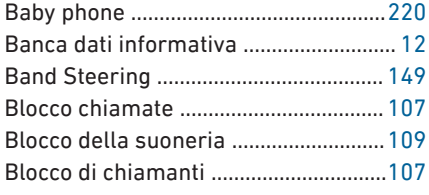

# **C**

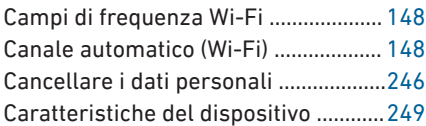

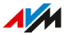

Caricamento delle impostazioni di fabbrica

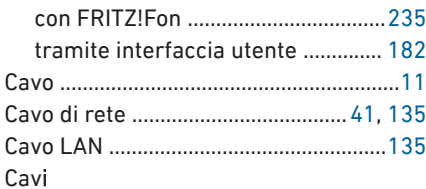

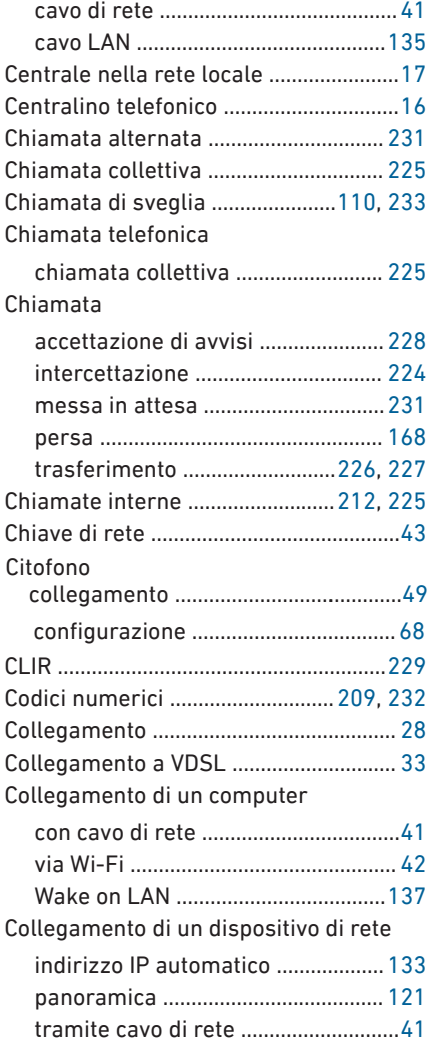

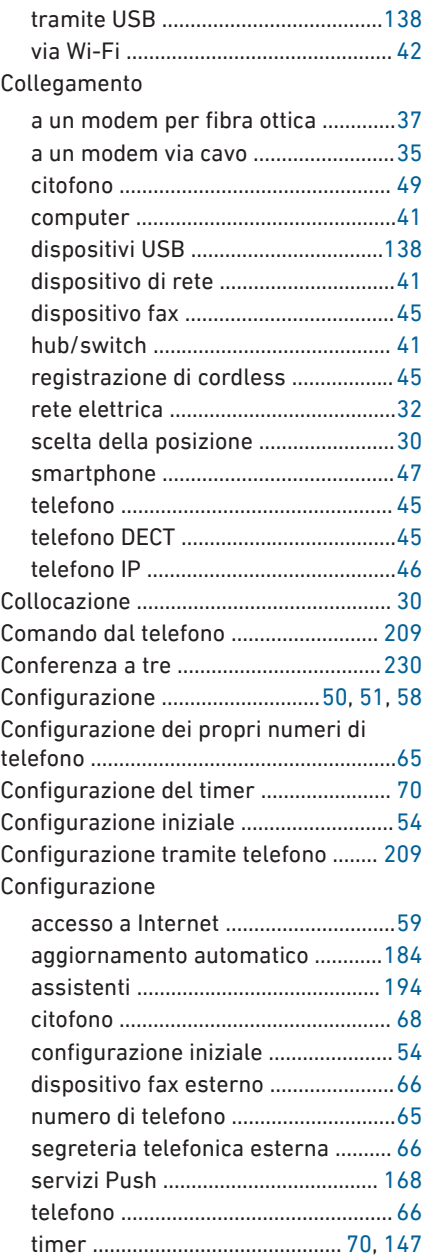

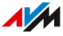

#### Connessione

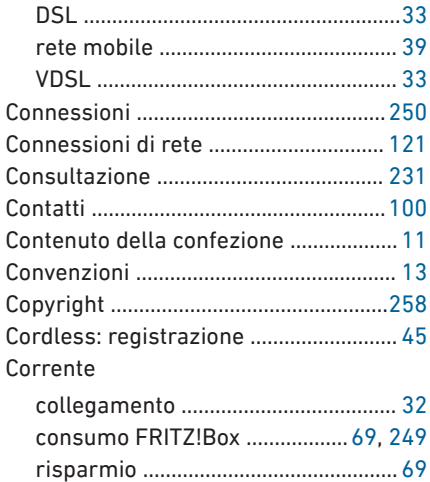

## **D**

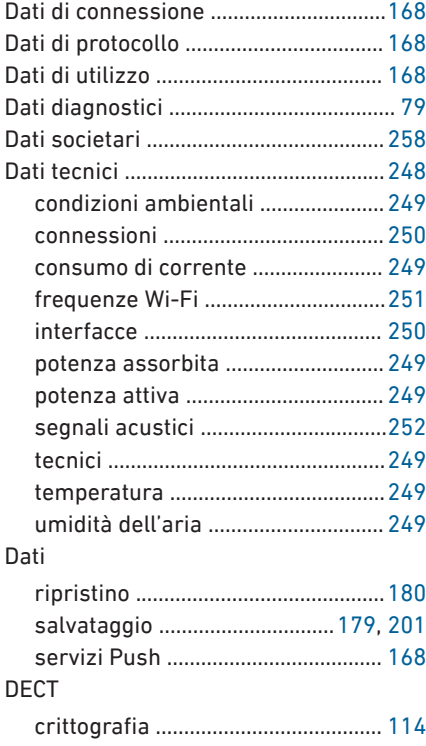

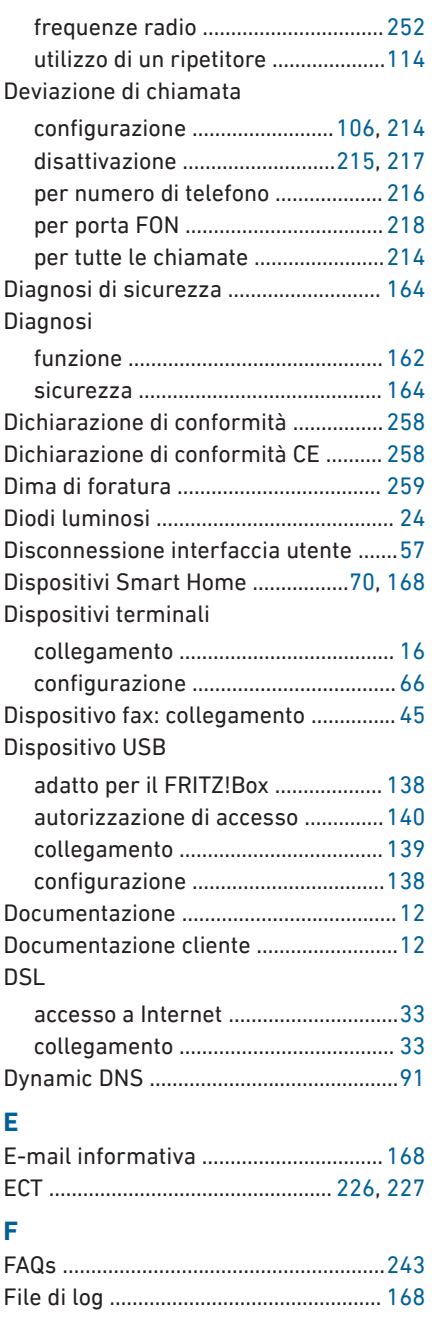

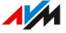

#### Firmware

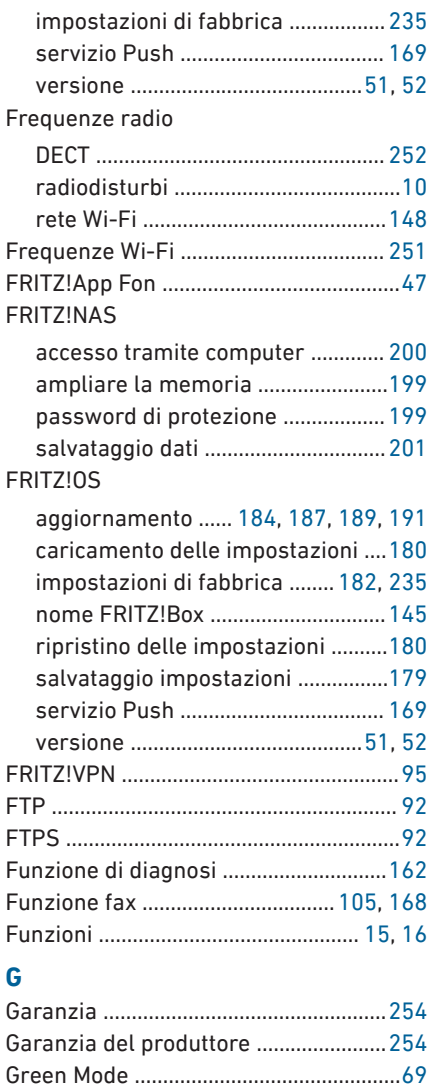

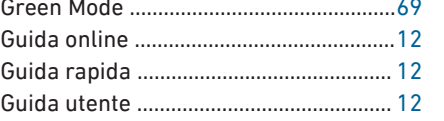

#### **H**

• • • • • • • • • • • • • • • • • • • • • • • • • • • • • • • • • • • • • • • • • • • • • • • • • • • • • • • • • • • • • • • • • • • • • • • • • • • • • • • • • • • • • • • • • • • • • • • • • • • • • • • •

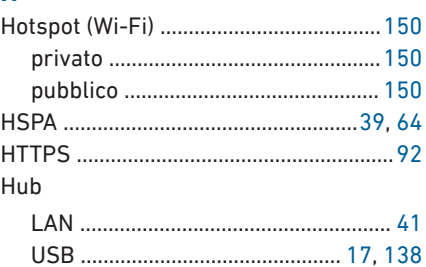

#### **I**

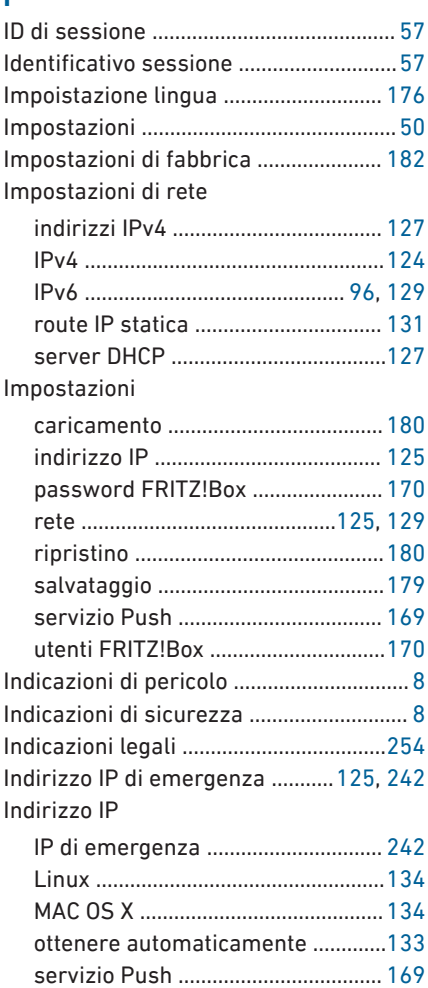

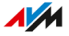

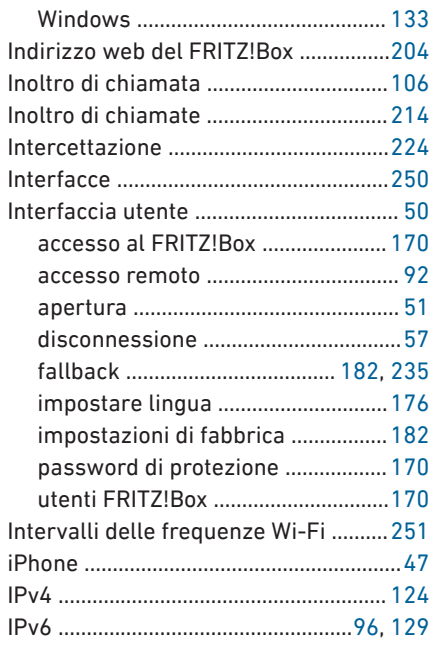

## **L**

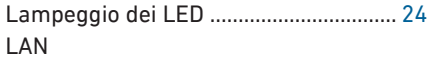

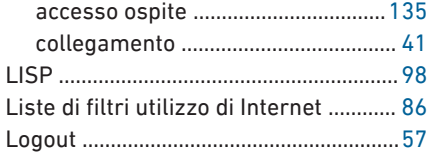

#### **M**

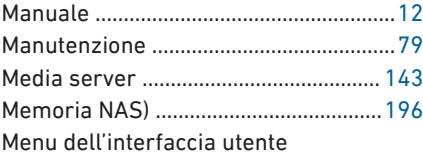

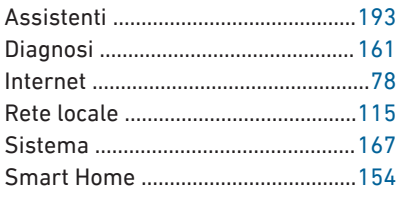

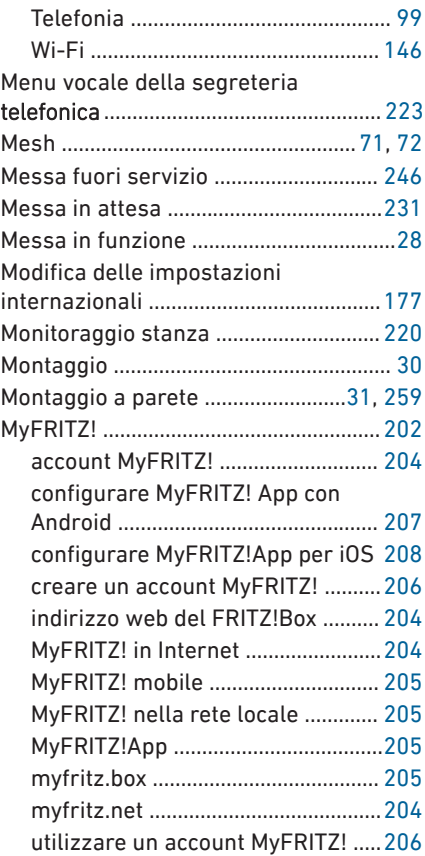

## **N**

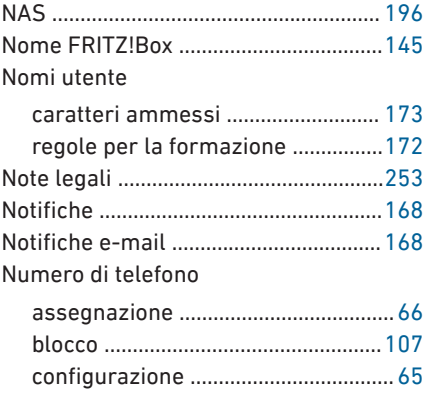

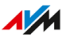

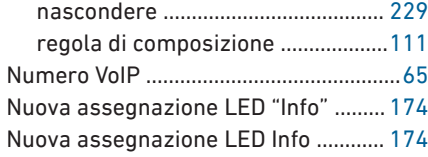

# **O**

### **Offline**

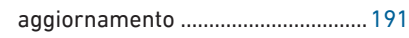

## **P**

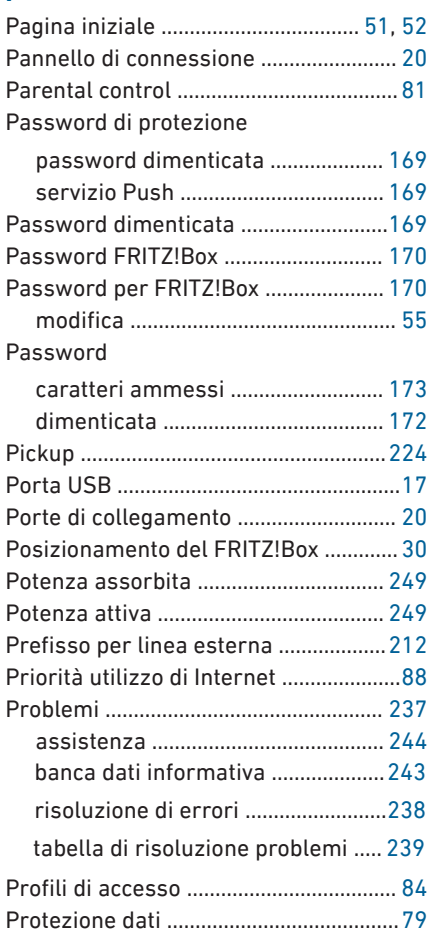

## Protocollo Internet

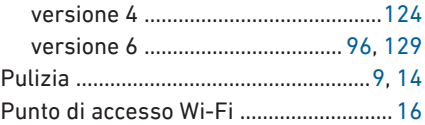

### **R**

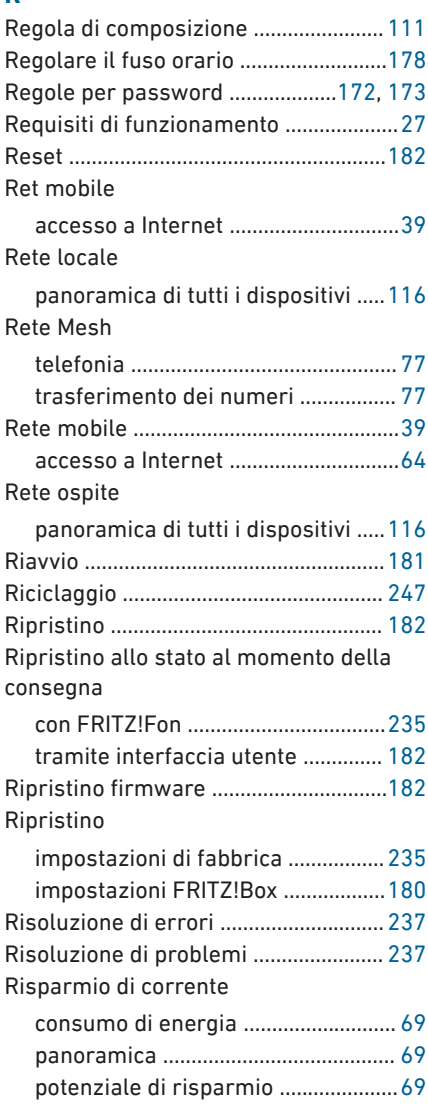

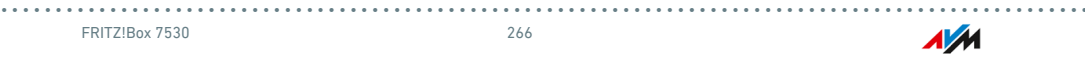

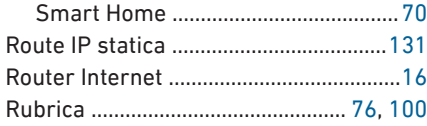

# **S**

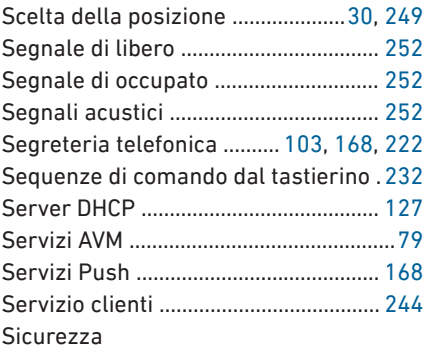

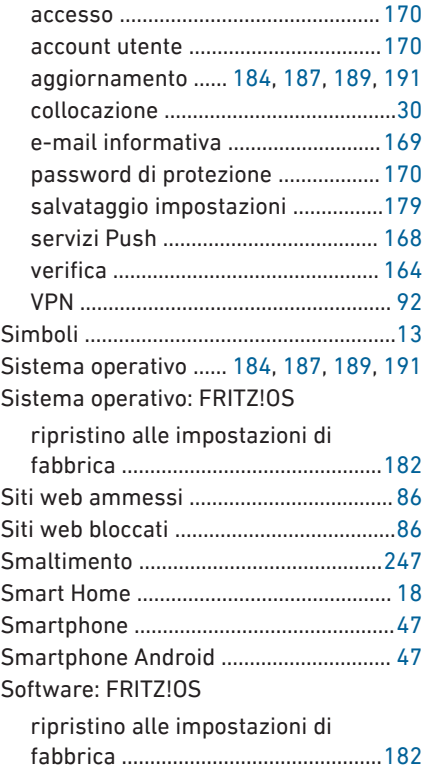

## Software

• • • • • • • • • • • • • • • • • • • • • • • • • • • • • • • • • • • • • • • • • • • • • • • • • • • • • • • • • • • • • • • • • • • • • • • • • • • • • • • • • • • • • • • • • • • • • • • • • • • • • • • •

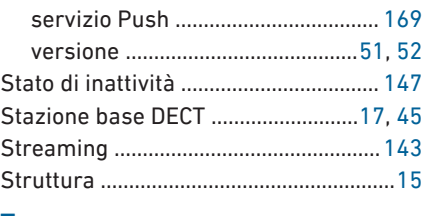

#### **T**

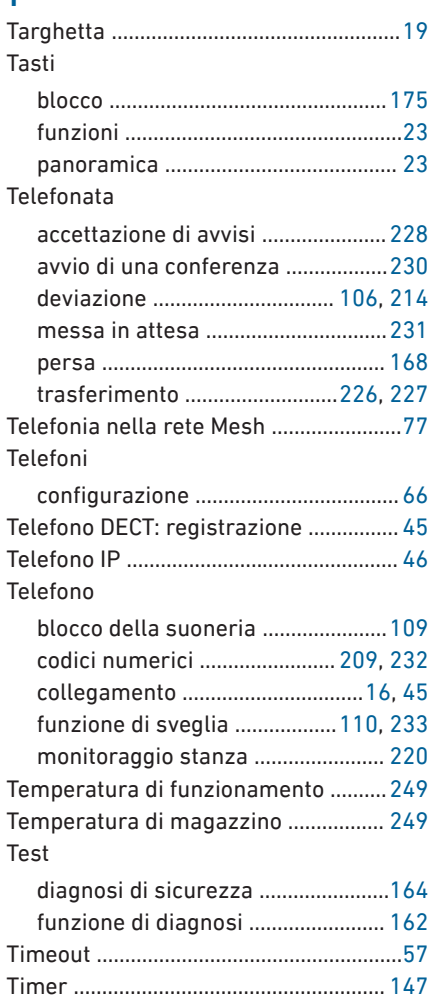

Tipi di accesso ....................................... [170](#page-169-0)

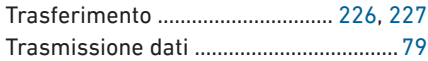

## **U**

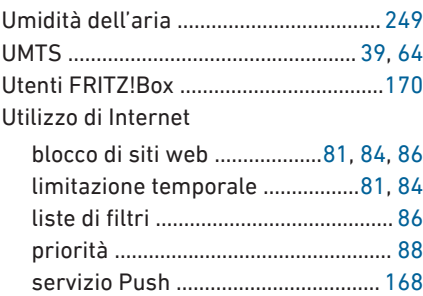

#### **V**

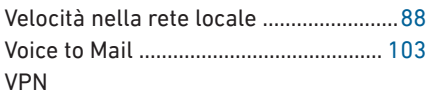

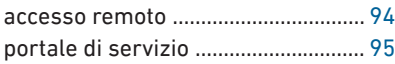

## **W**

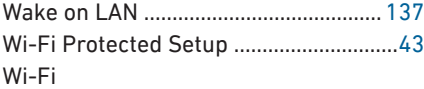

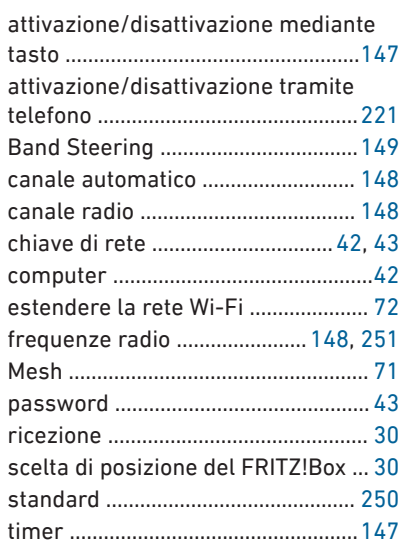

WPS ......................................................[.43](#page-42-1)

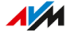